# NetSuppigt

# NetSupport School マニュアル バージョン 14.00

#### マニュアルの著作権 (C) 2020 NetSupport Ltd. 無断転載を禁ず 。

この文書に書かれている情報は、予告なしに変更されることがあります。NetSupport Ltd はこの文書を改訂したり随時内容を変更する権利を持ち、そうした改訂や変更をお客様に 通知する責務を負いません。

この文書に記述されているソフトウェアは、国際著作権条約で保護されており、ライセンス 規約の下に提供されています。ライセンス契約書に記載されて利う方法でのみこの送付と ウェアを使用することができ、バックアップを目的とする場合に限ってバックアップを作成す ることができます。

商業的または特定の目的に適合することの保証を含むどのような暗黙的な保証も、ライセ ンス契約書に明示的に記載されている保証条項に制限されます。

#### プログラムの著作権 (C) 1991-2020 NetSupport Ltd. 無断転載を禁ず。

# 商標

NetSupport は NetSupport Ltd.の登録商標です。

Windows, Windows 2003/2008/XP/Vista/Windows 7/Windows 8/8.1 および Windows 10 は Microsoft Corporation の登録商標です。

その他の製品、商標、登録商標はそれらを所有する各社に帰属します。

# ソフトウェアライセンス使用許諾契約書

NetSupport ソフトウェアを使用する前に本契約をお読みください。これは、お客様と NetSupport Ltd との間で締結される法的な契約です。本ライセンス契約の条項に同意されない場合は、本ソフトウェア を起動、アクティブ化または使用することはできません。

期間: 下記の解除条項における解除をしない限り、本ライセンスは永続的なものとします。

ライセンス許諾: 該当するライセンス料の支払い、本契約の条項および条件によるお客様の順守を条 件に、NetSupport Ltd は、ここにお客様が取得したソフトウェアの指定されたバージョンを使用する通 常実施権、譲渡禁止の権利を許諾します。

使用: 本ソフトウェアは、該当する注文確認、製品請求書、ライセンス証明書または製品パッケージ に指定された数量の使用条件に基づきライセンスされています。条件で指定された数だけデバイスに ソフトウェアの追加を作成、インストールそして使用することができます。お客様は、本ソフトウェアがイ ンストールされたデバイス数がお客様の取得したライセンス数を超えないための合理的なメカニズム を設ける必要があります。

サーバでの使用: 該当する注文確認、製品請求書、製品パッケージまたはライセンス証明書が定め た範囲内において、お客様はデバイスやマルチユーザーまたはネットワーク環境(「サーバでの使用」 という)内のサーバ上のソフトウェアを使用することができます。そのようなデバイスまたは座席がソフ トウェアに同時に接続している、または実際に使用するときに関係なく、ソフトウェアに随時接続する各 デバイスまたは「座席」には個別のライセンスが必要になります。接続して直接または同時(例えば「マ ルチプレキシング」または「プーリング」ソフトウェアまたはハードウェア)にソフトウェアを使用するデバ イスや座席数を減少させるソフトウェアまたはハードウェアの使用は必要なライセンス数を減らすこと はありません。具体的には、マルチプレキシングまたはプーリングのソフトウェアまたはハードウェア (「フロントエンド」)に対し個別の接続数と同じ数のライセンス数を所持する必要があります。ソフトウェ アに接続できるデバイスまたは座席数が取得したライセンス数を超える場合、お客様はソフトウェアの 使用が取得したライセンスに指定された使用限度を超えないための合理的なメカニズムを設ける必要 があります。

著作権: 本ソフトウェアは、国際著作権法により保護されています。お客様はバックアップの目的以 外にそれを複製することはできません。本ソフトウェアは、お客様に使用を許可したものであり、お客 様に販売されたものではありません。

制限事項: すべてのコピーを保持しないことを条件に、オリジナルのコピーを販売または無償で譲渡 する場合を除き、お客様ならびに販売店は、本ライセンスを賃貸、リース、販売、または本ソフトウェア を使用する権利を第三者に譲渡することはできません。NetSupport Ltd の書面による事前の承諾が ある場合を除き、ソフトウェアを変更、逆アセンブルまたはリバースエンジニアリングすることはできま せん。

限定保証: NetSupport Ltd は、購入日から 90 日の期間に対しソフトウェアが付属のマニュアルに従 って実質的に動作することを保証します。NetSupport の全責任およびお客様の救済手段は、a)欠陥 のあるソフトウェアの交換、または b)支払った価格の返金のいずれかとする。本救済手段は NetSupport の判断、許可された発行元からの購入証明書を条件とします。

特定の目的に対する品質または適合性のいかなる保証を含むすべての黙示的な保証は、明示的な 保証の条件に制限されています。いかなる場合においても、NetSupport Ltd は、これらの保証の不履 行、またはそのような損害の可能性について助言されているにも関わらずソフトウェアの使用に起因 するあらゆる種類の利益、データまたは情報の損失、または特別な、偶発的、必然的、間接的または その他の同様の損害について責任を負いません。一部の国では、偶発的または間接的な損害の制 限または免責を許可しないため、上記の制限または免責がお客様に適用されない場合もあります。 本保証は、お客様の法的権利には影響しません。そして国ごとに異なるその他の権利が認められる 場合があります。いかなる場合においても、NetSupport の最大の責任はエンドユーザー/ライセンシ ーが支払った価格を上限とします。

契約の解除: お客様は、いつでもプログラムと付属の書類そしてすべての形式のコピーを破棄する ことにより本ライセンスおよび本契約書を解除することができます。

お客様が本ライセンスのいずれかの条項の重大な違反を犯した場合、(改善される違反の場合) NetSupport Ltd からの書面による要求の受領後 30 日以内にこれを怠った場合、NetSupport はお客 様に書面で通知することにより本ライセンスを直ちに解除することができます。違反(そのような要求 には NetSupport の解除意思の警告を意味しています)を解決するために、これを実行いたします。解 除に際し、本ソフトウェアのオリジナルとすべての複製を破棄または NetSupport Ltd に返却し、これ が実行されたことを宛ての書面にて確認します。

サポート: 本ソフトウェアのインストールで問題がある場合は、まず販売店に連絡してください。機能 強化やアップグレードの提供を含むサポートとメインテナンスを別途購入することができます。

準拠法: 本契約は、英国法に準拠するものとします。

# 目次

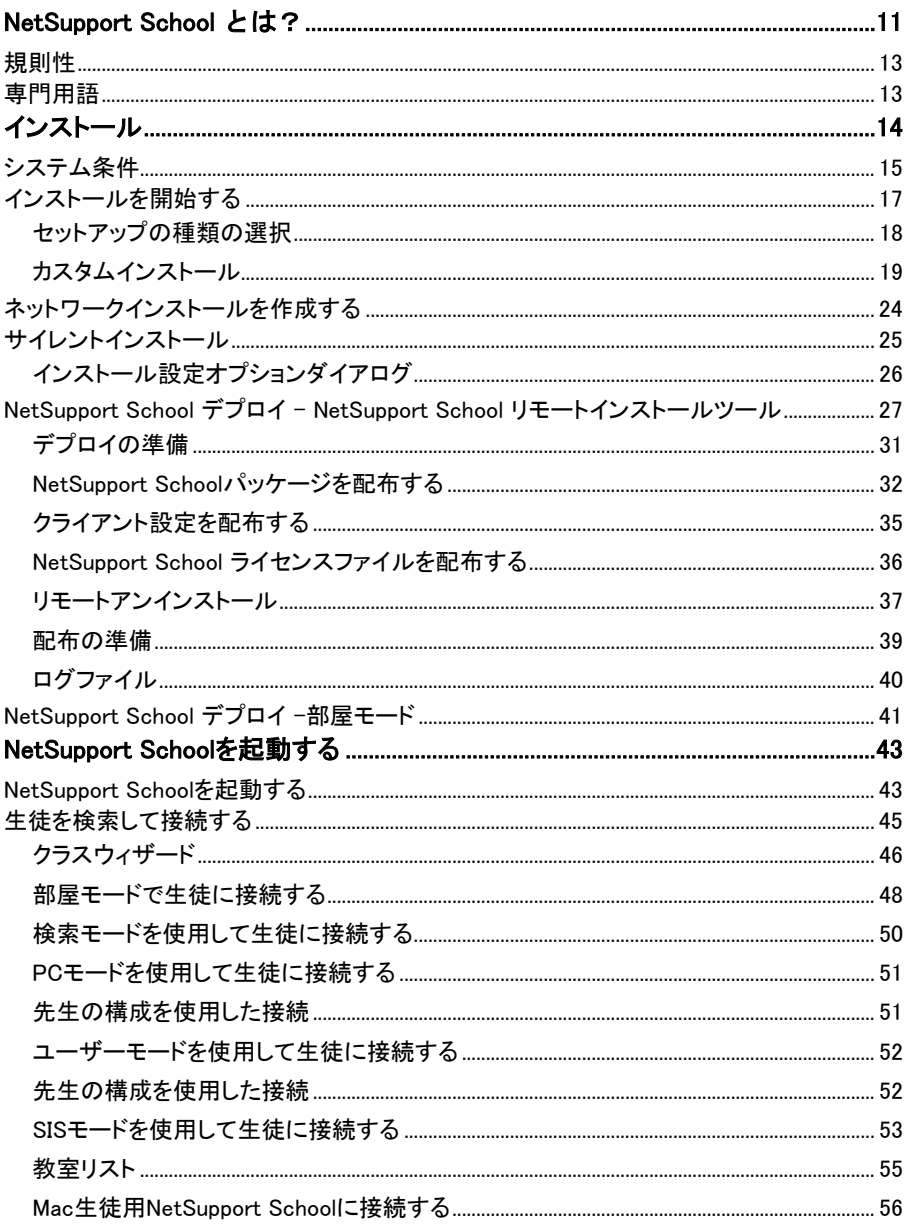

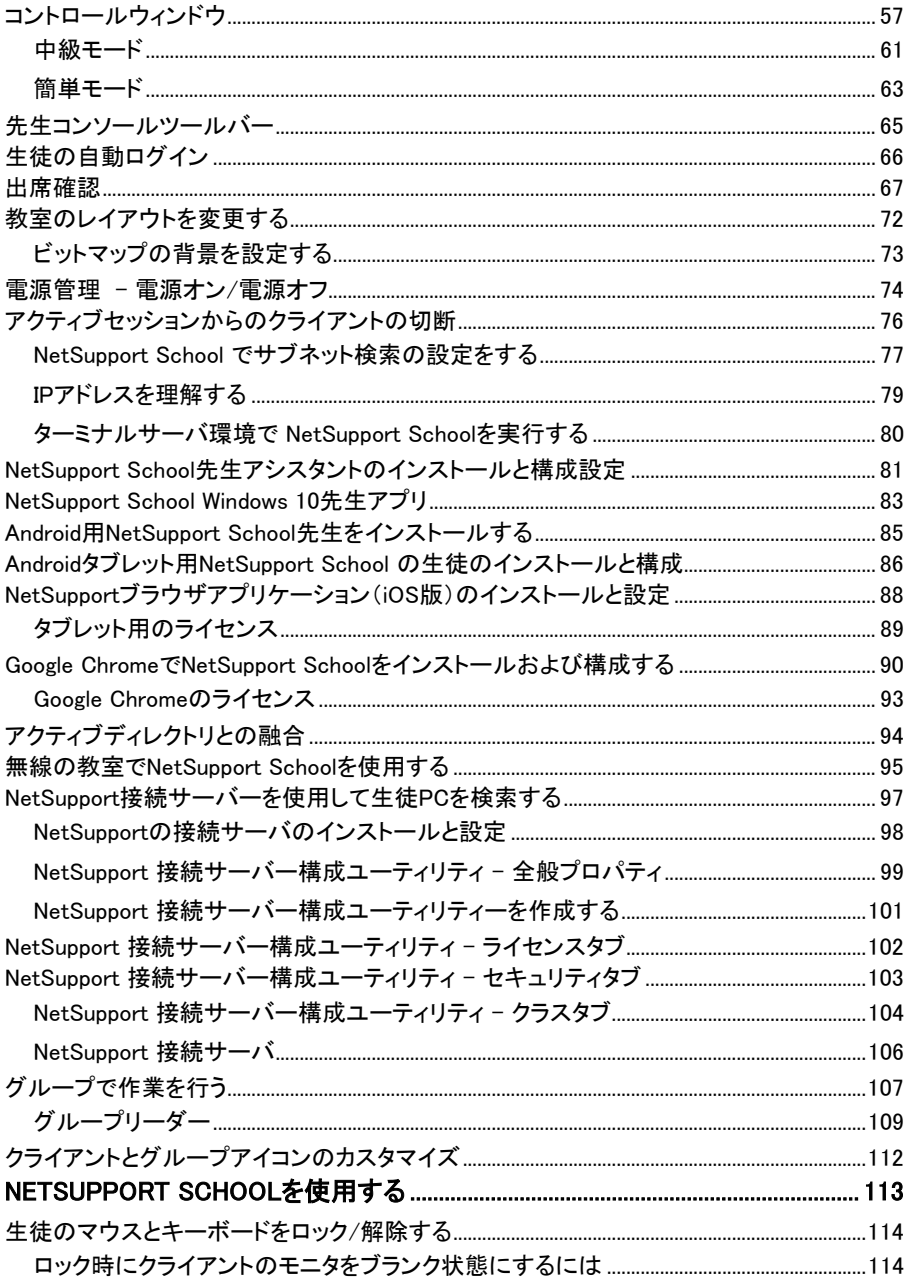

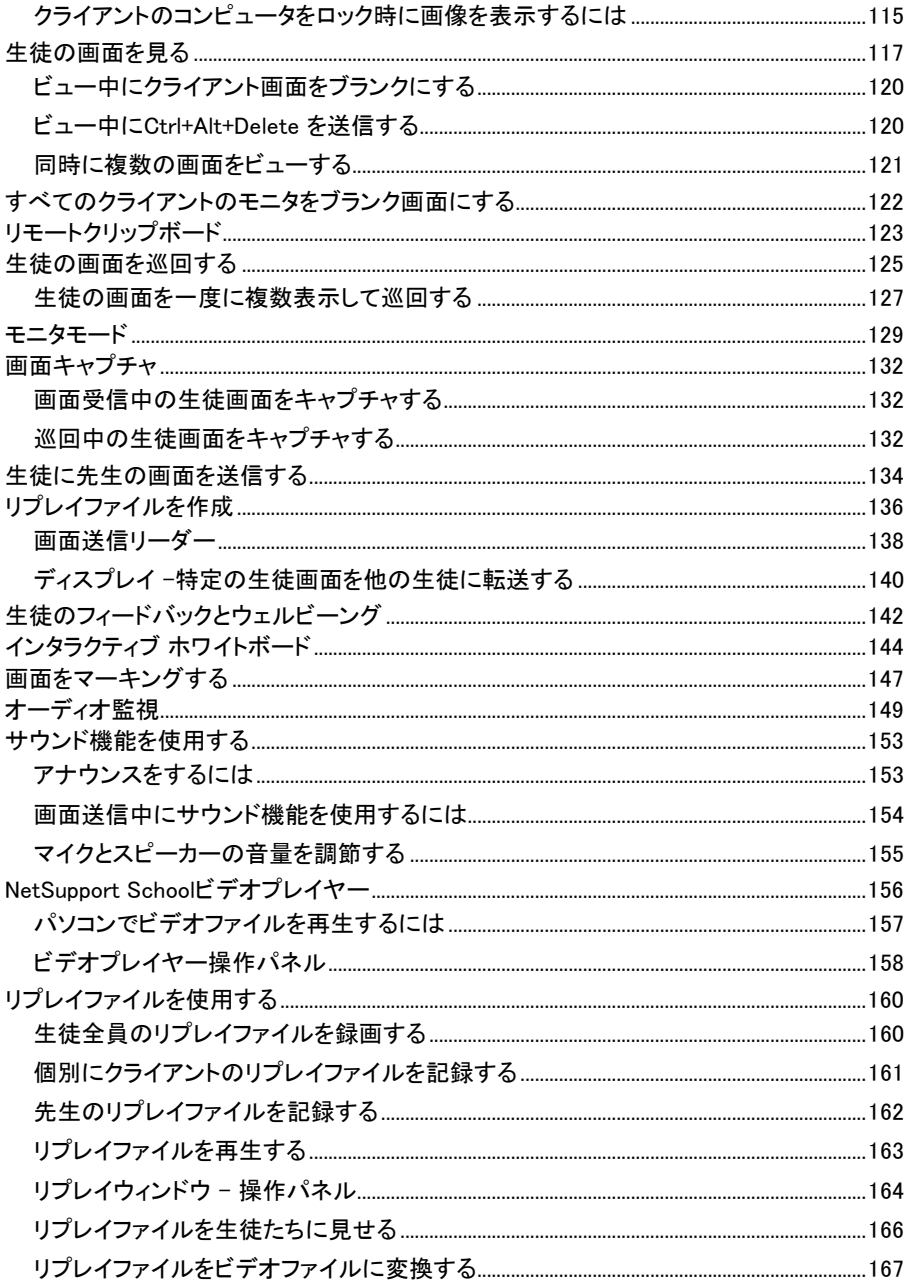

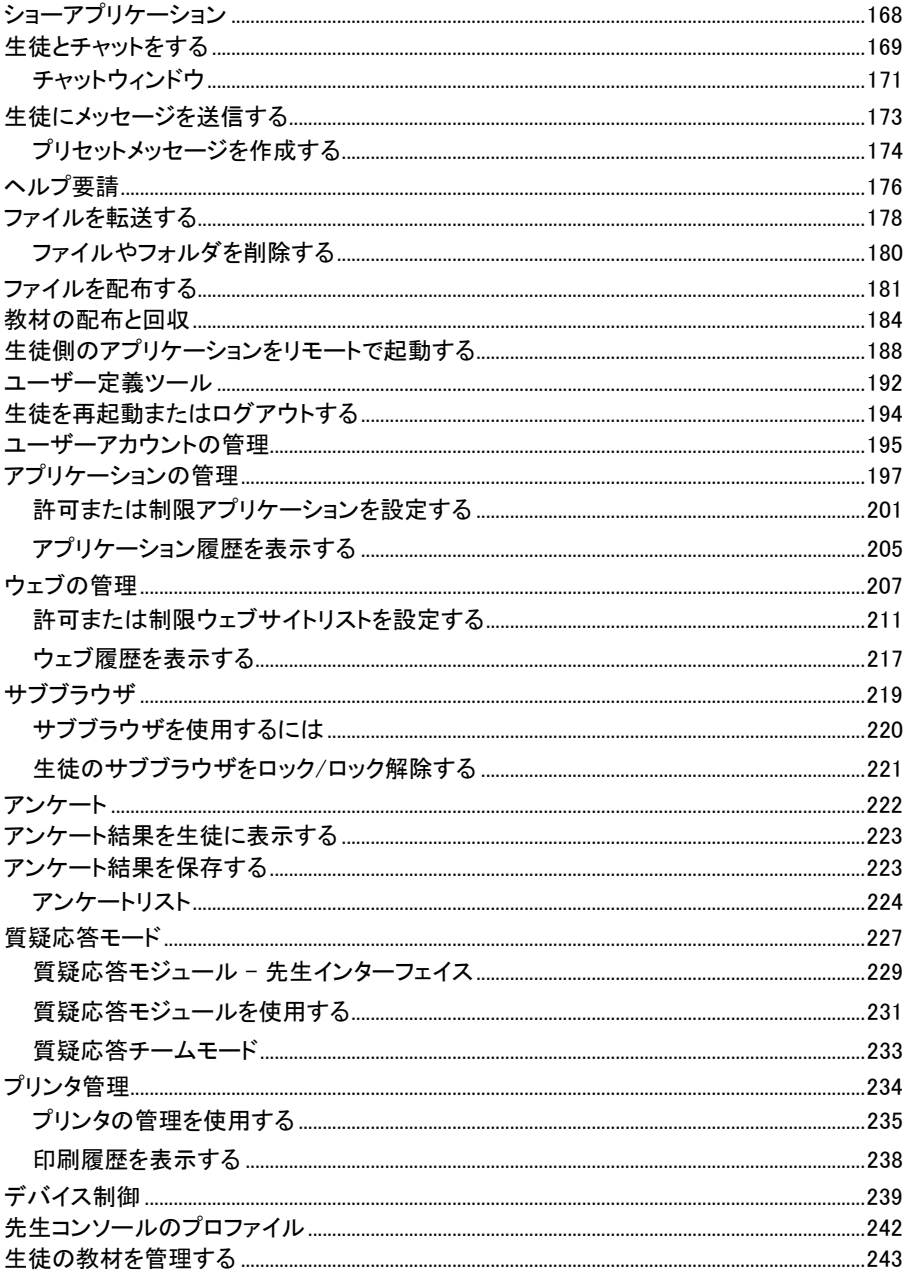

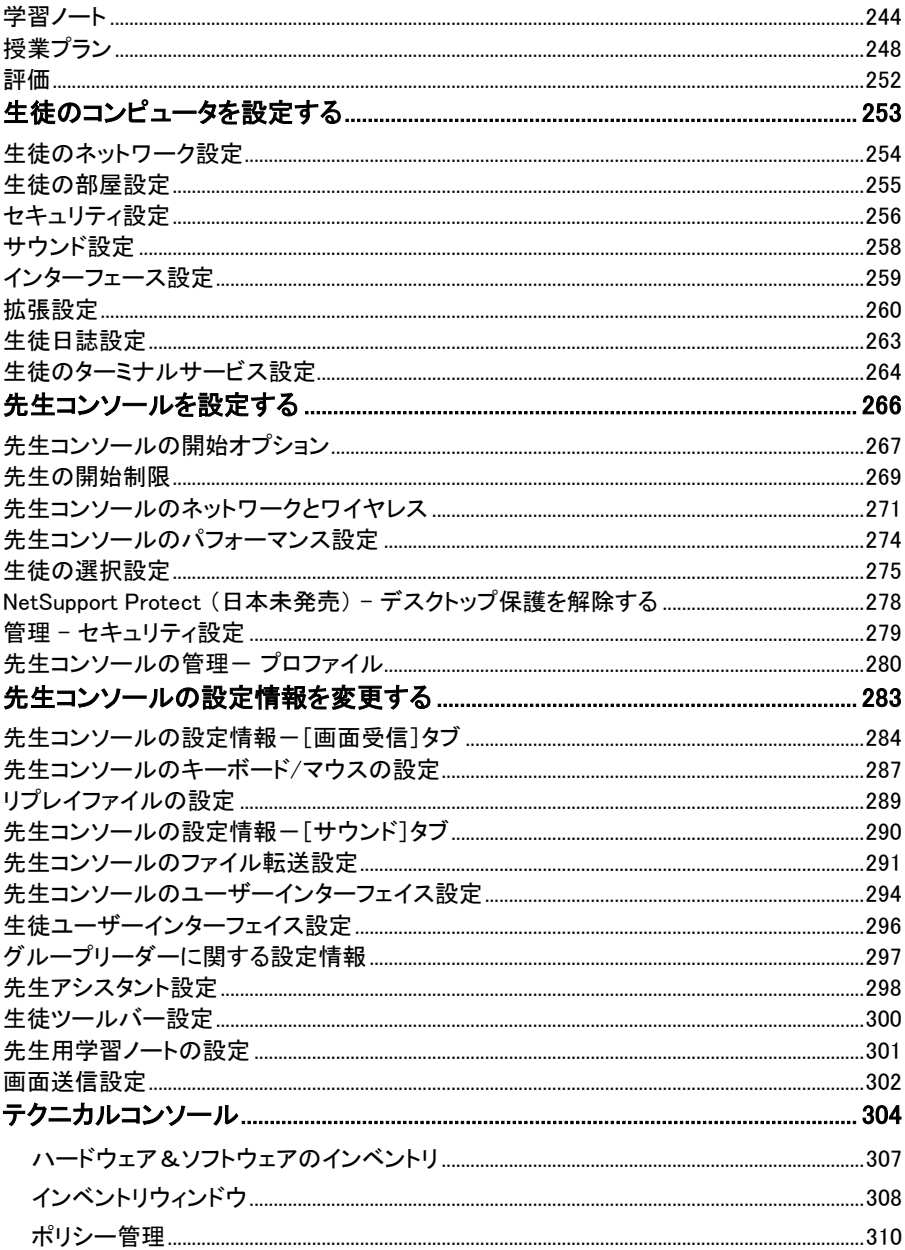

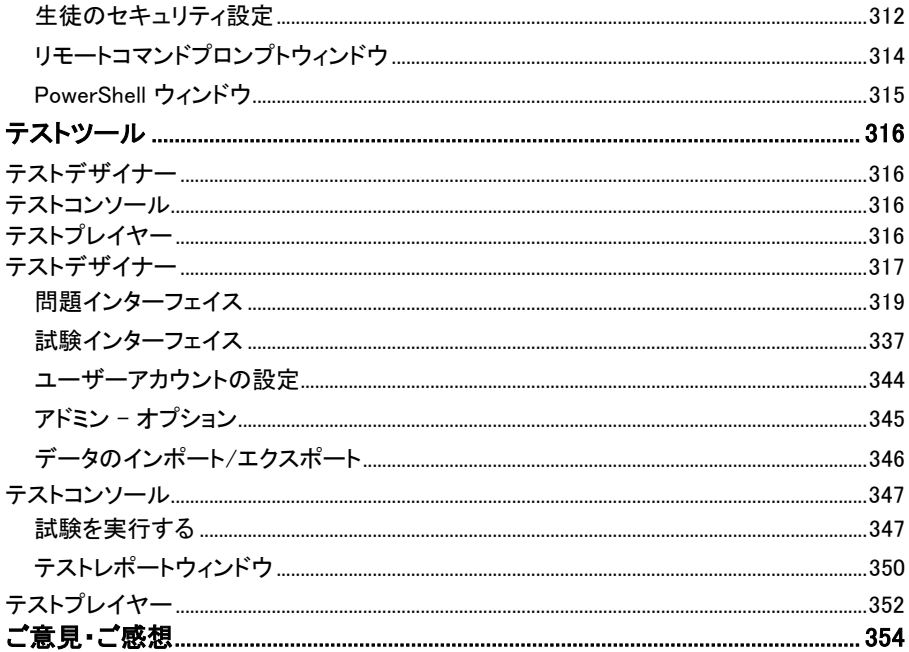

# <span id="page-10-0"></span>NetSupport School とは?

NetSupport School は、学校向けの市場をリードする教室ソフトウェアソリューションです。 すべてのプラットフォーム間で動作し、NetSupport School は、ICT 機器を最大限活用で きるように豊富な専用の評価、監視、共同作業そして制御機能で先生を支援します。

NetSupport School は、個別、グループ、またはクラス全体として生徒たちと ふれ合うだ けでなく、教える、視覚的、聴覚的に監視する機能を先生に提供 する教室指導トレーニン グソフトウェアソリューションです。 追加費用はかかりません:専用の先生、教室アシスタン ト、技術者モジュールのすべての機能が含まれています。

NetSupport School は、デスクトップ、ノートパソコンまたはタブレットと有線および無線ネ ットワーク上そして従来の PC、シンクライアントまたは仮装環境での使用に動作するよう に設計されています。

#### アップル iOS および Android 用先生アシスタントアプリ

既存の NetSupport School 管理教室環境で使用するため、ICT 環境 での先生の高い 機動性とティーチングアシスタントが生徒の進捗監視を支援できる理想的なツール を提供する NetSupport School 先生アシスタントは従来のデスクトップ先生アプリ ケーションを拡張したものです。

Apple iOS、Android とスマートフォン互換、デバイスにインストールされると、先 生が自由に教室を移動し、主要なコントロールを維持を補助し、すべての生徒機を 監視できるようにアプリは NetSupport School デスクトップ先生ソフトウェアとペ アになり ます。

#### Teacher App – Windows 10

Windows 用デスクトップ先生アプリケーションに加えて、ネイティブな Teacher アプリが Windows タブレットやタッチ対応デバイスにインストールできるように設計されています。す べての期待されるコア教室の機能に加えて、Teacher アプリは、主要な Windows 10 およ び Office 365 教育サービスの統合に重点を置いています。

#### Android 用先生は

Android 用 NetSupport School 先生は、各生徒のデバイスに接続する機能とリアルタイム の相互作業や支援が可能になるように専用のタブレットベースの教室への製品の製品機 能を拡張しています。

注意: 生徒のタブレットは NetSupport School 生徒アプリを実行している必要があります。

## Android 用生徒および iOS 用ブラウザ

Android 用の NetSupport School 生徒と iOS 用のブラウザは、今日の教室でのモバイル 技術の利用の増加による課題を解決します。 NetSupport で管理された授業にモバイル学 習者が参加できるようにし、生徒の Android タブレットや iOS デバイスにインストールする と、先生は従来のデスクトップ先生アプリケーションから生徒と対話したりサポートすること ができます。

#### Google Chrome 用先生

Chrome OS の専用学習環境で使用するために、Chrome 用 NetSupport School 先生は、 生徒の Chromebook と対話できるように先生の Chrome OS システムにインストールするこ とができます。

#### Google Chromebook の生徒をサポート

Google Chromebook の教育環境で NetSupport School のパワ ーを使用します。既存 または新規 NetSupport School の教室管 理を使用するには、Google Chrome OS が動 作している各生 徒の Chromebook に NetSupport School Chrome 生徒拡張を インス トールするこ とができます。

#### Mac 用 NetSupport School

お使いの Mac の教室で使用するために、Mac 用 NetSupport School は、生徒の監視 、交流、共同作業に必要なツールを提供する教室管理ソフトウェアソリューション です。

注意: 必要に応じて、NetSupport School の Windows 先生は Mac の生徒に接続できます。

# <span id="page-12-0"></span>規則性

以下の論理的で理解しやすい規則が本マニュアル内で使用されています: -

- ステップバイステップの説明で使用方法の題目の下に番号順の操作内容が表記さ れています。
- タスクの操作方法が何通りか存在する場合は「または」のオプションで操作方法を紹 介しています。
- それぞれの説明に関してヒントや補足説明がある場合は「注意」と題し境界線の下 に説明を明記しています。
- メニューコマンドの項目は括弧でくくっていて順番に操作します。例: {生徒}{ブロード キャスト}.

#### <span id="page-12-1"></span>専門用語

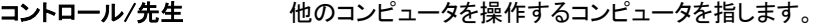

クライアント/生徒 操作されるコンピュータを指します。

利用可能なクライアント コンピュータにクライアントをインストールすると、コントロール に接続可能な状態になります。コントロールが接続する前に クライアントは接続可能な状態になっている必要があります。

- 既知のクライアント 利用可能なクライアントを検索すると、NetSupport School は、 ファイル名 "Client.NSS" にクライアントのリストを保存します。 それが既知のクライアントです。
- 接続中のクライアント すべての利用可能なクライアント、またはグループに同時に 接続できます。接続しているクライアントに対してコントロール はリモートコントロール可能です。
- 選択したクライアント 接続中の生徒の中から任意の生徒を 選択する と、"1 対 1" の操作を行えるようになります。 先生は、 生徒の画面を自分 のパソコン上で見る、自分の画面を見せる、ファイルを転送す る、メッセージを送信するといった操作を、選択中の生徒に対 してだけ 行うことができます。 先生は選択中の生徒の画面、 キーボード、マウスを観察、制御、共有の 3 つのモードでリモ ートコントロールできます。 先生は、接続中の複数の生徒の 中から一人ずつ順番に選択して、これらの操作を行うこともで きます。

# <span id="page-13-0"></span>インストール

NetSupport School は、手順に従って操作するだけで、簡単にインストールでき、すぐにお 使いいただくことができます。

#### インストールする機能を決定します。

先生としてクラスを管理したい場合は、お使いのコンピュータ(コントロール)をインストール 必要があります。

接続したい各生徒機に、生徒(クライアント)をインストールする必要があります。

技術者が、技術サポートを提供しながら学校のネットワークを管理そして維持できるように するには、技術者のコンソールをインストールすることができます。

注意: NetSupport School 先生 は TCP/IP を使用するように設定されています。

#### 生徒(クライアント)に接続するための推奨方法

部屋モードは、与えられた部屋のクライアントに接続するための迅速かつ簡単な方法です。 スタートアップウィザードは、特定の部屋にマシンを割り当てることができ、授業開始時に 先生は単に接続したい事前に定義した部屋を示します。「ローミング」の生徒は指定の部 屋に接続するオプションもあります。

部屋の設定は、NetSupport School 生徒構成設定の生徒で設定することができます。

先生が生徒に接続する他の方法は検索モード、PC モード、ユーザーモードまたは SIS モ ード。

これで、 NetSupport School の先生と生徒のプログラムをイン ストールする準備が整いました。

# <span id="page-14-0"></span>システム条件

一部の NetSupport School の機能は特定のファイルやアプリケーションの状態に依存しま す。NetSupport School のインストール前に、これらが利用可能な状態であるかどうか確認 してください。

# 全般

Internet Explorer 8 かそれ以降のバージョン。

Windows XP (SP3)、2003 (SP2)、Vista、2008、Windows 7、Windows 8/8.1 および Windows 10. 生徒のみ:空き容量 50M バイト 先生だけのインストール用の空きディスク容量 140M バイト IT 技術者のインストール用の空きディスク容量 100M バイト フルインストール:空き容量 160M バイト TCP/IP.

NetSupport School はターミナルサーバー、ゼロ/シンクライアント、仮想デスクトップそして 共有リソースコンピューティング環境で動作し Google Chromebooks および Android tablets でサポートされています。

Tutor Assistant app は supported on 9 またはそれ以降が動作する iOS デバイス、 Android 2.3 またはそれ以降に対応しています。

Windows 10 デバイスでサポートされているネイティブの先生アプリ。

Android 用 NetSupport School 先生 app は supported on 4.0.3 またはそれ以降が動作す る Android タブレット。

Android 用 NetSupport School 生徒 app は supported on 5.0 またはそれ以降が動作する Android タブレット。

NetSupport ブラウザアプリ(iOS)は、バージョン 9.3.5 以降を実行している iOS デバイスで サポートされています。

Mac サポートは NetSupport School for Mac で利用可能です。

NetSupport School 先生コンソールは 1024 x 768 またはそれ以上の画面解像度が必要で す。

#### タッチ対応サポート

Windows 7 またはそれ以降が実行されている NetSupport School 先生。 Windows 8/8.1 または Windows 101 が実行されている NetSupport School 生徒。

## テストデザイナー

テストデザイナーは、 MDAC 2.1 かそれ以降のバージョン、および COMCTL32.dll version 5.80 かそれ以降のバージョンが必要です。 NetSupport School のインストール中に、これ らのファイルが存在するかどうか確認します。存在しない場合は報告します。デプロイ機能 でサイレントインストールした場合、ファイルが存在しなくても報告しません。

注意: 先生 PC に送信されるプリンタ通知を有効にするため、インストーラーによって生 徒 PC に次の変更が適用されます;

#### Windows ファイアウォール

インストール時にアクティブネットワークに対して製品が使用できるように Windows ファイアウォールのエントリが自動的に追加されます。別のネットワーク に変更する場合は、Windows ファイアウォールを通過して接続ができるように Windows ファイアウォールのエントリの範囲を拡張する必要があります。

Windows XP SP3 と Windows Vista では、[ファイルとプリンタの共有の例外を許 可する] が有効になります。

Windows XP SP3 では TCP 139 ポートのスコープが"Subnet" から"Any"に変更 されます。

## ローカルセキュリティ ポリシー設定

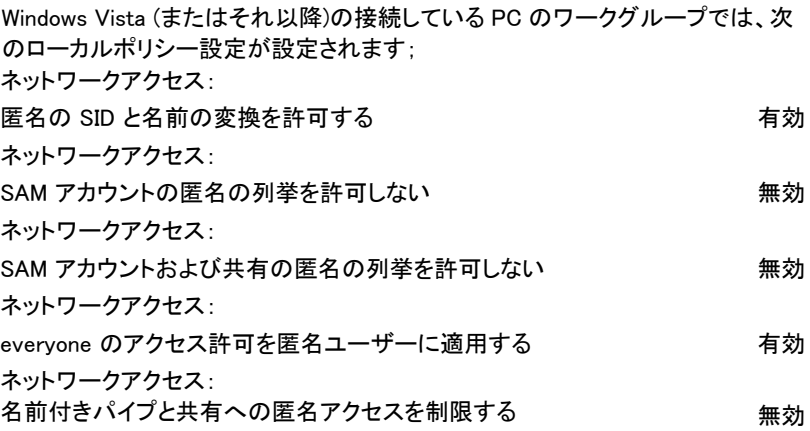

# <span id="page-16-0"></span>インストールを開始する

また、[www.netsupportschool.com/downloads.asp](http://www.netsupportschool.com/downloads.asp) から NetSupport School をダウンロード することができます。

メニューより該当する言語をクリックし、NetSupport School をインストールするためのオプ ションを選択します。

使用するインストーラーを setup.exe または MSI ファイルのどちらか選択します(Active Directory デプロイのみ)。

# 注意: Active Directory 経由でのインストールの詳細については[、当社ナレッジベースを](https://kb.netsupportsoftware.com/knowledge-base/installing-netsupport-manager-or-netsupport-school-via-active-directory-group-policy-software-deployment/) [訪問し、](https://kb.netsupportsoftware.com/knowledge-base/installing-netsupport-manager-or-netsupport-school-via-active-directory-group-policy-software-deployment/)製品記事「Active Directory のグループポリシー経由で NetSupport School をインストールする」を参照してください。(英文)

Active Directory にデプロイを実行する必要がある場合は、MSI ファイルを使ってインスト ールしてください。

NetSupport School インストーラーはようこそ画面を表示し始めます。 続けるには[次へ] をクリックします。

# 注意:

- Windows オペレーティングシステムをアップグレードしている場合は、アップグレード を行う前に必ず NetSupport School を一度アンインストールしてください。OS のアッ プグレード 完了後に、NetSupport School を再度インスト ールしなおしてください。
- インストールするときは、管理者権限でログインしていることを確認してください。
- Windows 7、Windows 2008 Server R2、Windows 8、Windows 2012 に NetSupport School をインストール するときに、必要なサービスパックや修正プログラム が無い場合は、フィルタドライバがインストールされていない可能性があり ます。フィルタドライバなしで NetSupport School のインストールを続行でき ますが、FTP の ブロックやセー フサーチ等を含む一部のインターネット制 御機能が使用できなくなります。

詳細については、テクニカルサポートチームにお問い合わせください。(英 語対応)[www.netsupportsoftware.com/support](http://www.netsupportsoftware.com/support)

## NetSupport ライセンス使用許諾

NetSupport School の使用許諾契約書が表示されますライセンス使用許諾書をよく注意し てお読みください。 続行するには、 [次へ]をクリックします。

使用許諾契約書に同意しない場合は、 [ライセンス使用許諾書に同意しない] を選択して、 [キャンセル] をクリックしてください。 NetSupport School はインストールされません。画面 の指示に従い、インストールプログラムを終了してください。

# ライセンス情報

登録を選択し、提供された NetSupport School のライセンス詳細を入力します。 NetSupport School を試用する場合は、30 日間体験版を選択します。

使用したいライセンスの種類を選択します。

# すべてのプラットフォーム

生徒は、すべて Windows ベースまたは Windows、Chromebooks そしてタブレットの混在を 使用している。

#### Chrome 生徒のみ

生徒は、すべて Google Chromebooks を使用している

# タブレット生徒のみ

生徒は、すべてタブレットを使用している。

# <span id="page-17-0"></span>セットアップの種類の選択

コンピュータにインストールするセットアップの種類を選択します。

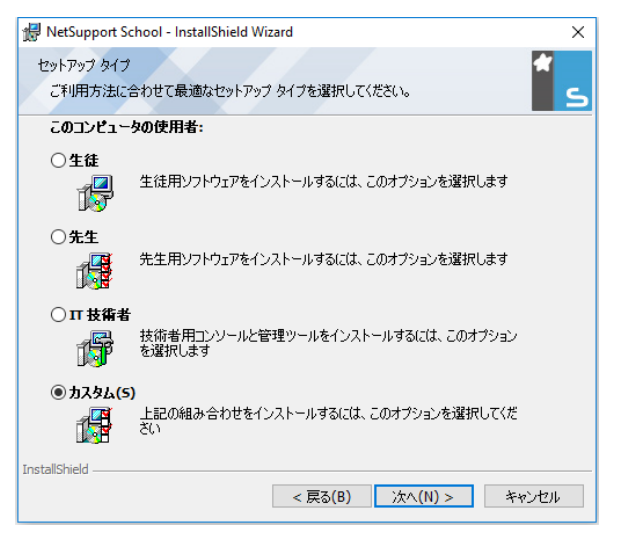

#### 生徒

生徒用のソフトウェアをインストールします。この機能(クライアント)は、リモートコントロー ルされるワークステーション/デバイスにインストールする必要があります。

#### 先生コンソール

先生用のソフトウェアをインストールします。 このコンポーネントはコントロールともいい、 他のパソコンをリモートコントロールする側のパソコンで使用します。

#### IT 技術者

テックコンソールをインストールします。このコンポーネントはコンピュータを管理、メンテナ ンスするワークステーションにインストールしてください。

#### カスタム

コンピュータにインストールする機能を自由に選択できます。

[次へ] をクリックし、選択されたセットアップの種類をインストールします。カスタムを選択し ている場合は、カスタム インストール画面が表示されます。

# <span id="page-18-0"></span>カスタムインストール

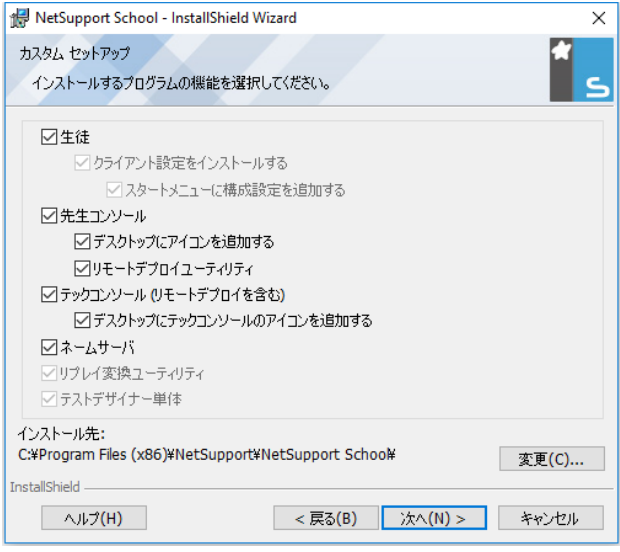

コンピュータにインストールするプログラムを選択します。

#### 生徒

クライアントとも呼ばれるこのプログラムをインストールするとコンピュータはリモートコント ロールされます。このプログラムをインストールすることで、先生は生徒と接続を確立する ことができます。生徒が使用できる機能は、先生とコミュニケーションをするための機能に 限定されています。例えば、ヘルプの送信など。

## クライアント設定をインストールする

NetSupport School クライアント設定は、各コンピュータの生徒プログラムの設定をカスタ マイズする時に使用します。例えば、使用するプロトコルを選択する、生徒名を割り当てる、 セキュリティを設定するなど。

生徒用のプログラムを選択した場合も、クライアント設定のインストールするオプションが あります。

設定プログラムのインストールを希望しない場合は、このボックスのチェックを外してくださ い。その場合でもインストールの最終段階で、クライアント設定が起動し生徒のコンピュー タの設定することができます。

#### スタートメニューにクライアント設定のアイコンを追加する

生徒のコンピュータのスタートメニューにクライアント設定のショートカットを作成するかどう かを選択します。生徒のコンピュータにこのコンポーネントをインストールする利点は、今 後の設定変更が簡単なことです。欠点は、生徒達がオプションのアクセスや変更が可能に なってしまうことです。

注意: 先生用のプログラムをインストールすると、初期設定でクライアント設定も同時に インストールされます。

#### 先生コンソール

別名コントロールともいう、このプログラムは他のコンピュータをリモートコントロールするコ ンピュータにインストールします。先生は、生徒の画面を見たり、自分の画面を生徒に見せ るといった NetSupport School の様々な機能にアクセス可能になります。

このプログラムをインストールすると、ポータブル先生コンソールフォルダも同時にインスト ールします。 USB ドライブ、メモリスティック、フラッシュドライブといったポータブルデバイ スから先生を起動することができます。詳細については[、当社ナレッジベースを訪問し、](https://kb.netsupportsoftware.com/knowledge-base/running-the-netsupport-school-tutor-from-a-portable-device/)製 品記事「ポータブルデバイスから NetSupport School 先生を実行する」を参照してください。 (英文)

注意: 先生の画面を生徒に見せる機能 [ショー] を使用するには、先生のコンピュータに 生徒用のプログラムをインストールする必要があります。

#### デスクトップにアイコンを追加する

先生用のプログラムを簡単に起動できるように、デスクトップにコントロール(先生コンソー ル)アイコンを作成するかどうかを選択できます。

#### リモートデプロイ

リモートデプロイは、その場にいながら、複数のコンピュータに NetSupport School のイン ストールが可能になります。

#### テックコンソール

このプログラムはコンピュータを管理またはメンテナンスするコンピュータにインストールし てください。コンピュータ教室の担当技術者やネットワーク管理者が主な NetSupport School の機能を使用できるようになります。

#### ネームサーバ

生徒のコンピュータのロケーションと接続を簡単で信頼性の高い方法を提供します。

注意: NetSupport 接続サーバーは、NetSupport DNA ローカル(サーバー)ゲートウェイが インストールされているマシンにはインストールできません。

#### リプレイ変換ユーティリティ

このユーティリティはリプレイファイルをビデオファイルに変換することができます。

注意: これは先生またはテックコンソールコンポーネントをインストールしている場合、デフ ォルトでインストールされます。

#### テストのデザインと実施 (テストデザイナー単体)

テストデザイナーを使えば画像、音声、動画形式で出題できるテストをカスタマイズ作成で きます。

#### インストール先:

初期設定では、次のフォルダに NetSupport School がインストールされます。C:¥Program Files¥NetSupport¥NetSupport School 別のフォルダにインストールしたい場合は、[変 更] をクリックします。

進備ができたら、「次へ」をクリックしてください。

#### プログラムのインストール

インストールを開始するには、 [インストール] をクリックしします。インストールの設定を確 認または変更するには、 [戻る] をクリックします。インストールを中止するには、[キャンセ ル] をクリックします。

注意: クライアント(生徒)を選択した場合は、 Windows の初期化時にクライアントが起 動するように System.INI を変更します。 NetSupport School は、その他のドライ バを置き換えることはありません。

#### インストール完了

インストールを完了するには:

- クライアント構成設定を起動するか選んでください。クライアント情報やセキュリティの 基本設定が行えます。
- リモートデプロイ機能を実行するか選択します。複数のワークステーションに NetSupport School のインストールと設定を行うことができます。

[ 完了] をクリックしてセットアッププログラムを終了してください。

# 既にインストールされています

コンピュータに NetSupport School が既にインストールされている場合は、この画面が表 示されます。

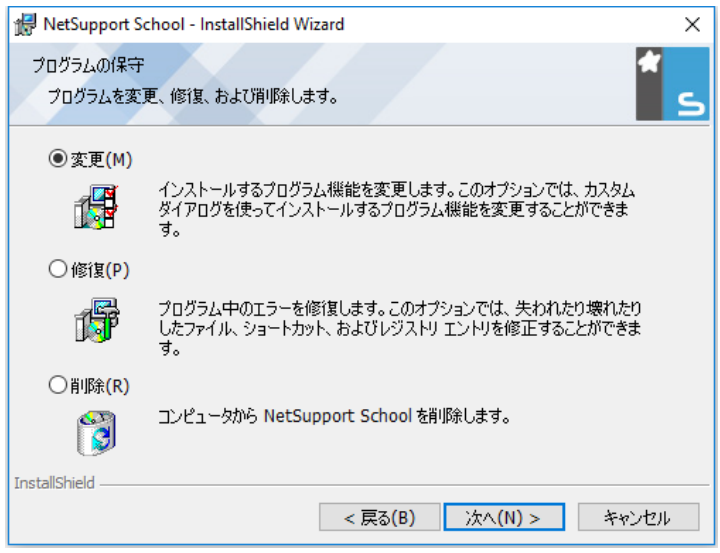

## • 変更

インストール済みのプログラムを変更します。

# • 修復

プログラム内のインストールエラーを修復します。

## • 削除

コンピュータから NetSupport School を削除します。

どれか一つを選択して、 [次へ]をクリックします。

# <span id="page-23-0"></span>ネットワークインストールを作成する

管理者がネットワーク接続された多くのパソコンに NetSupport School をインストールする 際に、インストールメディアやライセンスの詳細などを持ち運ばなくても、 NetSupport School の配布用コピーを使用すれば、いつでも短時間でインストールすることができます 。

配布用コピーにセットアップ項目などをあらかじめ設定しておけば、すべてのコンピュータ に NetSupport School を全く同じ設定で確実にインストールできます。

作成した配布用コピーを使って、通常のインストールを行うことも、サイレントインストール を行うことも、リモートデプロイの一部として使用することもできます。

#### サーバに NetSupport School の配布用のコピーを用意するには

- 1. インストール予定のすべてのコンピュータがアクセスできるネットワークにフォルダを 作成します。
- 2. メディア(CD またはダウンロード)から SETUP.EXE をコピーします。
- 3. 有効な NSM.LIC ファイルを作成して、このフォルダにコピーします。インストールの実 行時に、フォルダにライセンスファイルが存在しない場合は、体験版ライセンスで NetSupport School をインストールします。
- 4. CLIENT32U.INI ファイルを作成して、このフォルダにコピーします。

注意: 設定情報が誤って書き換えられないように、ネットワークフォルダを [読み取り専 用] に変更してください。

## サーバから NetSupport School を個々のコンピュータにインストールするには

- 1. インストール予定のコンピュータで NetSupport School のセットアップファイルがある ネットワークフォルダを開きます。
- 2. Setup.exe を実行します。
- 3. 本マニュアルの「インストールを開始する」の説明に従ってください。

# <span id="page-24-0"></span>サイレントインストール

サイレントインストールとは、ユーザーの入力を一切必要とせずに行うインストール方法で す。

# サイレントでインストールするには

- 1. NetSupport School インストールファイルが含まれた NetSupport School の配布用コ ピーを作成します。
- 2. インストールのプロパティを決定するには、コマンドラインで NetSupport School プロ グラムフォルダから INSTCFG.EXE /S を実行します。 インストール設定オプションダ イアログが表示されます。デフォルト名 NSS.ini というパラメータファイルに選択したプ ロパティが保存されています。
- 3. {ファイル}{保存}を選択して NetSupport School の配布コピーが存在するフォルダ に'NSS.ini'ファイルを保存します。
- 4. 選択したコンピュータでサイレントインストールを実行するには、配布コピーのあるフォ ルダから:

msiexec /i "NetSupport School.msi" /qn (MSI インストーラー)

setup /S /v/qn (setup.exe インストーラー)

注意: NetSupport School がアクティブデレクトリ経由でインストールされます。ソフトウェ アインストールグループポリシーオブジェクト(GPO)がユーザーではなくむしろコン ピューターアカウントを含むオーガナイゼーショナルユニットに適用されなくてはな りません。ソフトウェアのインストールをすぐに有効にするためには、ソフトウェア のインストール対象のコンピューターを制御する Computer Configuration| Administrative Templates| System| Logon| leaf of the group policy 内の「Always wait for the network at computer startup and logon」パラメーターを有効にする必 要があるのでご注意ください。この変更は、適用した Windows XP のログイン時間 に影響します。この変更がない場合、ログオフ/ログオンサイクルの追加がインス トールに影響するために必要になります。

# <span id="page-25-0"></span>インストール設定オプションダイアログ

サイレントインストールの実行や NetSupport School デプロイの使用は、個々の条件に合 うようにインストールをカスタマイズ可能です。サイレントインストールの場合は NetSupport School プログラムフォルダから INSTCFG.EXE /S を実行、もしくは NetSupport School デ プロイの倍アはインストールプロパティの一般タブからアクセス可能なこのダイアログは、 インストール用の値を指定することができます。情報はパラメータファイルに保存されます。 初期設定のファイル名は、 "NSS.ini" です。

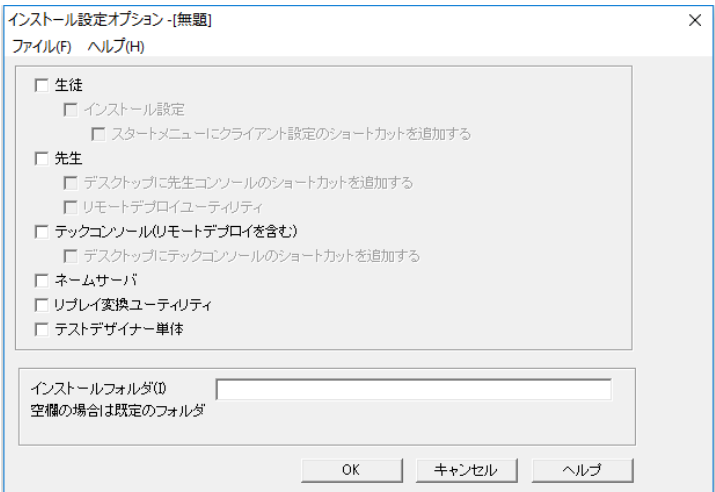

# アイコン

関連するボックスにチェックをして、どの NetSupport School コンポーネントをクライアント のコンピュータにインストールするか指定します。

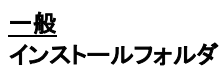

NetSupport School のインストール先フォルダを指定します。何も入力しない場合は、デフ ォルトのフォルダ\Program Files\NetSupport\NetSupport School にインストールします。

# <span id="page-26-0"></span>NetSupport School デプロイ – NetSupport School リモートインストールツ ール

NetSupport School デプロイは、その場にいながら離れた複数のコンピュータに NetSupport School のインストールと設定ができる機能です。

NetSupport School のデプロイユーティリティ内で、IP アドレス範囲(指定した IP 範囲、コン トロールにローカル IP 範囲があるコンピュータ)、Windows ドメインを使用してデプロイする 機能があります。またはネットワークの表示が提供されます。これらの方法は、デプロイ先 のコンピュータを選択できます。

ネットワークの確認が可能でデプロイを行うコンピュータをそこから決定し選ぶことができま す。

# NetSupport School デプロイでできること:

- 複数のコンピュータに NetSupport School パッケージをリモートで一斉インストール。
- 複数のコンピュータに特定のクライアント設定を作成して配布。
- 複数のコンピュータの NetSupport School ライセンス情報を更新。
- 複数のコンピュータの NetSupport School パッケージをリモートアンで一斉にインスト ール。

#### 注意:

- ドメインに参加している Windows Vista 搭載コンピュータに対してデプロイを実行する 場合は、コンソールユーザーがドメインにログオンキル人は対象のコンピュータのロー カルアドミニストレータ権のあるドメインアカウントがなくてはなりません。
- デプロイプロンプトユーザーオプションは、Windows Vista 以降ではサポートされませ  $\mathcal{L}_{\alpha}$

# デプロイツールをインストールする

デプロイユーティリティのインストール NetSupport School をインストールする際、コンポー ネントの構成を決めてください。

NetSupport School のデプロイは、現在、次のオペレーティングシステムでサポートされて います:

- Windows XP
- Windows 2003
- Windows Vista
- Windows Server 2008¥2008r2
- Windows 7
- Windows 8/8.1
- Windows Server 2012
- Windows 10

# 配布プラン

NetSupport School デプロイ は複数のワークステーションへ NetSupport School パッケー ジのインストールをスピーディかつ簡単にする強力なユーティリティです。本ソフトウェアを ご使用になる上で、制約や互換性上の問題がないよう最善を尽くしておりますが、他のア プリケーションとの競合がないことを確認するために、まず小グループのワークステーショ ンを対象にお試しいただくことをお勧めします。セキュリティと保護のために、デプロイ を実 行するユーザーはデプロイ先のワークステーションの管理者権限をもっている必要があり ます。

#### NetSupport School デプロイの仕組み

デプロイオプションが設定されたら、NetSupport School デプロイユーティリティは、ファイル とプリンタ共有を使用して対象のコンピュータに接続することで動作します。

この方法は、対象コンピュータの Admin\$へのアクセスが必要でローカル管理者アクセス (ユーザーの詳細が要求される場合があります)を持つユーザーとして接続sる必要があり ます。認証されると、NetSupport School のパッケージファイルが Admin\$共有への接続を 使用してリモート PC の次のフォルダにコピーされます:

C:¥Windows¥pcirdist.tmp¥

最後に、対象の PC にファイルが送信されると、リモートプロシージャコール(RPC)サービ スを使用してインストーラファイルが実行されます。

# 必須条件

- 対象の PC へ NetSupport School コンポーネントを正常に配布するためには、以下の 項目が必要です:
- ファイルとプリンタ共有が対象 PC で有効にする必要があります。
- ローカルアカウントポリシーの共有とセキュリティが対象 PC で{クラシック}に設定する 必要があります。
- 対象 PC への接続に使用するユーザーアカウントは、対象 PC でローカル管理者権 限を持っている必要があります。
- ネットワーク検索は、Windows Vista/7 の対象 PC で有効にする必要があります。
- UAC リモート制限は、ワークグループ環境の Windows Vista および Windows 7 を実 行している対象 PC を無効にする必要あがります。

#### Windows XP に配布をする

Windows XP プロフェッショナルに NetSupport School をデプロイするには、 デプロイする パッケージを転送するためにリモートコンピュータの Admin\$ share にアクセスしなくてはな りません。デフォルトでは Admin\$ share へのアクセス許可はありません。

## ネットワークアクセスを有効にするには:

- 1. 管理ツールで [ローカルセキュリティポリシー] を選択します。
- 2. {セキュリティ設定}{ローカルポリシー}{セキュリティオプション}を選択します。
- 3. {ネットワークアクセス:ローカルアカウントの共有とセキュリティモデル}を選択します。
- 4. {クラッシック ローカルユーザー権限}にこのポリシーを設定します。

Admin\$Share が有効になり、通常通りにデプロイを行うことができます。

## NetSupport School デプロイの起動

- 1. {スタート}{NetSupport School}{NetSupport School デプロイ} をクリックします。
- 2. NetSupport School デプロイ の メインウィンドウ が表示されます。

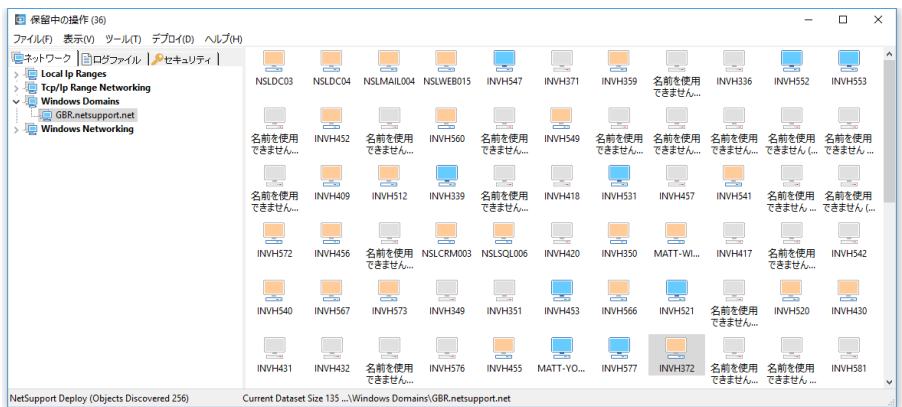

# デプロイメインウィンドウは次のセクションに分かれています:

# メニューバー

メニューバーにはデプロイを行うための様々なツールや設定ツールにアクセスするための メニューで構成されています。

# 左ウィンドウ

ネットワーク,ログファイル,セキュリティの 3 つのタブで構成されています。

# ネットワークとセキュリティタブ

デプロイルーチンで選択する利用可能なネットワークドメイン,ワークグループをツリーで表 示します。

# ログファイルタブ

過去のデプロイ履歴をツリーで表示します。

# 右ウィンドウ

「ネットワーク」タブを選択すると、選択したネットワーク/ドメイン(マシン名、クライアントアド レス、Mac アドレス、NetSupport School クライアントのバージョンおよびプラットフォーム) にあるコンピュータに関する一般的な情報が表示されます。

ログファイルタブは種類別にカテゴリー分けして過去のデプロイを表示します。

「セキュリティ」タブは、選択したネットワーク/ドメインの各ワークステーション固有の情報も 表示されます。 マシン名、IP アドレス、クライアントのバージョンおよびプラットフォームに 加え、クライアントがパスワードで保護されているか、ユーザーの承認が設定されているか どうかを確認できます。この情報を基にどのコンピュータをデプロイの対象または対象外に するか事前に決定できます。

# <span id="page-30-0"></span>デプロイの準備

# デプロイ先の選択:

- 1. メインウィンドウ から[ネットワーク]タブを選 びます。
- 2. 利用可能なネットワーク、ドメイン、コンピュータの一覧が左ウィンドウに表示されます。 +または-をクリックしてツリーを展開または縮小します。

注意: ツリーにアドレス範囲を追加することで特定の IP 範囲にデプロイすることも できます。メニューバーから{ツール}{IP ドメイン追加}を選択します。

- 3. グループをハイライトします。
- 4. 右ウィンドウに選択したグループに所属するワークステーションの詳細が表示されます。ネ ットワークとセキュリティタブの間をクリックして、各マシンの特定の情報を表示させます。メ ニューバーから{表示}を 選択してリストビューの外観を変更することができます。
- 5. デプロイ先のワークステーションを選択します。(CTRL-クリックや SHIFT-クリックで複 数選択ができます。)ワークステーション名を右クリックするとプロパティを見ることが できます。

# デプロイの選択

#### 選択:

- NetSupport School パッケージ
- クライアント設定
- NetSupport School ライセンスファイル
- NetSupport School アンインストール

注意: デプロイをすぐに行わずに上記のプロパティを事前に設定することもできます。詳 しくはデプロイを事前に設定するを参照してください。

# <span id="page-31-0"></span>NetSupport School パッケージを配布する

- 1. 必要なワークステーションを選択します。
- 2. 「デプロイ]メニューから「NetSupport School パッケージ]を選択します。 または セレクトされたワークステーションを右クリックして[デプロイ]-[NetSupport School パッケージ]を選びます。
- 3. デプロイ概要ダイアログが表示されます。

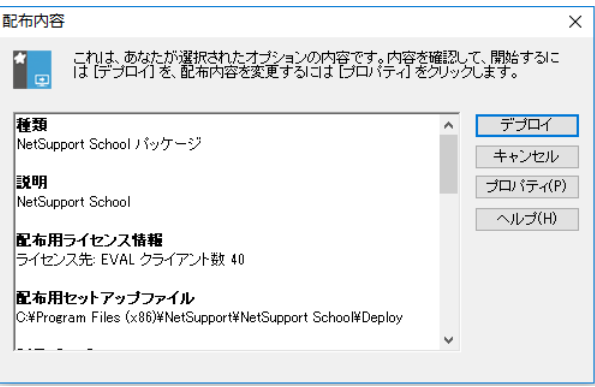

このウィンドウではデプロイに必要なオプションの概要が表示されます。初めてデプロ イを実行するときには、未設定項目が赤い文字で表示されます。デプロイのオプショ ンの入力、変更をするには[プロパティ]をクリックしてください。

4. インストールプロパティダイアログが表示されます。

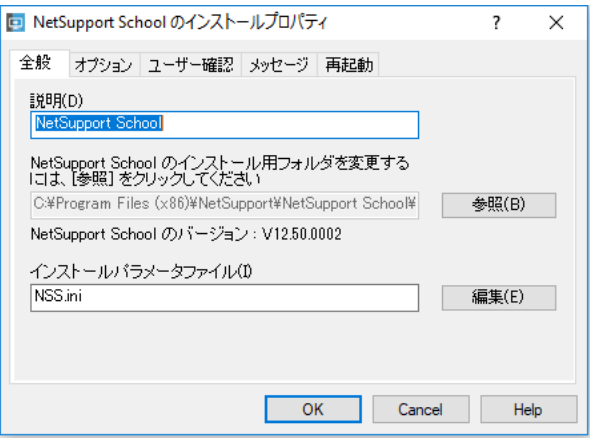

5. 5 つのタブを順番に選択して配布用のプロパティを入力します。

# 全般タブ

配布する NetSupport School パッケージとインストールするプログラムを指定します。

配布するパッケージの詳細を入力します。空欄の場合は、パッケージ名/バージョン が使用されます。

インストールする NetSupport School パッケージ が格納されているフォルダを選択す るには、 [参照] をクリックします。 NetSupport School の配布用コピーが存在するフ ォルダが理想的です。(ネットワークインストールを作成するを参照してください。)

インストールするプログラムを指定するには、 [編集] をクリックします。インストール 設定オプションダイアログが表示されます。(詳しくはインストール設定オプションダイ アログを参照してください。)

# オプションタブ

[ネットワークとセキュリティ] タブの情報を元にどのコンピュータに NetSupport School が既にインストールされているか特定します。そして次のどれか一つを選択し ます:

- [NetSupport School が既に動作中のコンピュータは無視する] にチェックをす ると、該当するコンピュータをスキップします。
- 「システムを現在のバージョンに更新する] にチェックをすると、最新のバージョ ンにコンピュータを更新します。
- [再起動後、クライアントの起動を確認する] にチェックをすると、デプロイ後にク ライアントの起動を確認する。このオプションを実行するにはデプロイ後に自動 的にコンピュータが再起動することを確認してください。再起動タブを参照してく ださい。

# ユーザー確認タブ

配布時にユーザーがコンピュータを使用中の場合もあります。次のどれか一つを選択 します:

- NetSupport School を今すぐインストールする。配布先のコンピュータにはプロン プト画面が表示されません。
- NetSupport School インストール前に通知する。プロンプト画面が表示され、 [OK] をクリックするとインストールを開始します。ユーザーはキャンセルできませ ん。

• NetSupport School インストール処理をユーザーが選択する。ユーザーがイン ストールを延期できる回数を指定します。ユーザーが [後で] を選択した場合、1 時間おきもしくはコンピュータの再起動時にプロンプト画面が表示されます。

メッセージタブ

インストール中に各コンピュータにカスタムメッセージを表示することができます。

# 再起動タブ

- 注意: クライアントの起動の確認をするようにした場合、オプションタブを参照して、 すぐに再起動するようにコンピュータを強制するオプションが選択されていな くてはなりません。
- ユーザーにコンピュータの再起動を案内する。デプロイ完了後、都合の良い時に PC を再起動するように案内するメッセージが表示されます。上記の注意が適用 されている場合は選択しないでください。
- ユーザーにコンピュータの再起動を指示する。インストール後にコンピュータを再 起動するように指示するメッセージが表示されます。
- 自動的に再起動する。 配布が完了すると再起動の案内メッセージがユーザーの コンピュータに表示されます。再起動開始までの残りの秒数を表示するタイムバ ーが表示されます。
- ログオンしていない場合は自動的に再起動する。配布対象のコンピュータがログ オンされていない場合、自動的に再起動を開始します。
- 6. 5 つのタブがすべて完了してデプロイサマリーダイアログに戻るには、 [OK] をクリック します。選択した内容を確認することができます。必要に応じて編集もできます。
- 7. [デプロイ] をクリックしてインストールを開始します。 次の部分から構成された ウィン ドウが表示され、各ワークステーション上でのインストール作業の進行をモニタするこ とができます。

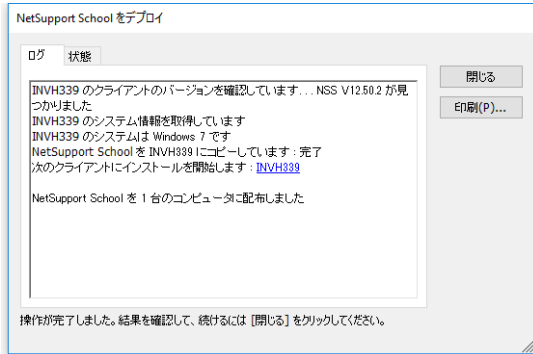

[ログ] タブ では各ワークステーションへのデプロイ送信状況をモニタする事ができま す。

「ステータス] タブ ではデプロイを受信した各ワークステーションでの処理状況をモニ タすることができま す。たとえばどのPCでインストールが終了し、どのPCではまだイ ンストール中なのか、といったことが一目でわかります。

8. インストールが完了したら、[閉じる]をクリックしてデプロイメインウィンドウに戻ります。

# <span id="page-34-0"></span>クライアント設定を配布する

NetSupport School デプロイを使用して、特定のクライアント設定を含むクライアント設定フ ァイルをリモートで配布することができます。

- 1. 配布対象のコンピュータを選択します。
- 2. [デプロイ]メニューから[クライアント設定]を選択します。 または

選択したワークステーションを右クリックして{デプロイ}{クライアント設定}を選びます。

- 3. デプロイサマリーダイアログが表示されます。
- 4. [プロパティ]をクリックしてデプロイの詳細を入力します。
- 5. [参照] をクリックしてクライアント設定ファイルが保存されているフォルダを指定します。 デフォルトの設定ファイルは NetSupport School のインストールディレクトリにある CLIENT32U.INI です。

注意: v12.50 以前のクライアントのデフォルト構成ファイルは、CLIENT32.INI といいま す。

- 6. [編集] をクリックしてクライアントの拡張設定を起動し、設定ファイルを編集します。
- 7. 必要に応じて追加クライアントパラメータを指定することができます。例えば、特定の ユーザー確認(名前とパスワード)を追加したい追加設定ファイルの場所。
- 8. 新しいクライアント設定を有効にするために、クライアントサービスが自動的に再起動 されます。すぐに再起動しない場合は、 [NetSupport School クライアントサービスの 再起動] のチェックをはずしてください。
- 9. すべてのタブでの設定が終了したら[OK]をクリックしてデプロイ概要ダイアログに戻り ます。ファイル名をクリックして設定ファイルの内容を確認することができます。
- 10. [デプロイ]をクリックします。デプロイの進行状況が表示されます。
- 11. 操作が完了したら[閉じる]をクリックします。

# <span id="page-35-0"></span>NetSupport School ライセンスファイルを配布する

ライセンスファイル は NetSupport School パッケージのインストール時に各コンピュータに 配布されます。ですが、その後追加ライセンスの購入などの理由でライセンス情報をアップ デートする必要性が出てくるかもしれません。NetSupport School デプロイ機能を使えば遠 隔地から複数のクライアント上のライセンスファイルを更新することができます。

- 1. 配布対象のコンピュータを選択します。
- 2. [デプロイ]メニューから[NetSupport School ライセンスファイル]を選択します。 または 選択したワークステーションを右クリックして{デプロイ}{NetSupport School ライセン スファイル}を選びます。
- 3. デプロイサマリーダイアログが表示されます。
- 4. [プロパティ] をクリックしてデプロイの詳細を入力します。
- 5. [参照] をクリックしてライセンスファイルが保存されているフォルダを指定します。デフ ォルトのファイルは NSM.LIC です。
- 6. 新しい設定を反映させるため、クライアントサービスが自動的に再起動されます。すぐ に再起動を行わない場合は、[NetSupport School クライアントサービスの再起動]の チェックをはず してください。
- 7. デプロイサマリーダイアログに戻るには [OK] をクリックします。ライセンスファイルの 内容を確認するには、ファイル名をクリックしてください。
- 8. [デプロイ]をクリックします。デプロイの進行状況が表示されます。
- 9. 操作が完了したら[閉じる]をクリックします。
## リモートアンインストール

NetSupport School デプロイ機能を使って遠隔地から NetSupport School をアンインストー ルすることができます。

- 1. 配布対象のコンピュータを選択します。
- 2. [デプロイ]メニューから[NetSupport School アンインストール]を選択します。 または 選択したワークステーションを右クリックして{デプロイ}{NetSupport School アンイン ストール}を選びます。
- 3. デプロイサマリーダイアログが表示されます。
- 4. [プロパティ]をクリックしてデプロイの詳細を入力します。NetSupport School アンイン ストールダイアログが表示されます。

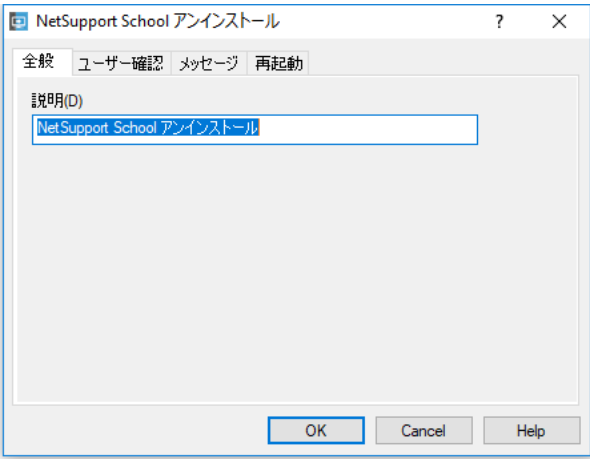

5. 4 つのタブを順番に選択してプロパティを入力します。

### 全般タブ

アンインストールするパッケージの内容を入力します。

### ユーザー確認タブ

配布時にユーザーがコンピュータを使用中の場合もあります。次のどれか一つを選択 します:

• NetSupport School を今すぐアンインストールする。配布先のコンピュータにはプ ロンプト画面が表示されません。

- NetSupport School のアンインストール前にユーザーに通知する。プロンプト画面 が表示され、 [OK] をクリックするとアンインストールを開始します。ユーザーはキ ャンセルできません。
- NetSupport School のアンインストール処理をユーザーが選択する。ユーザーが インストールを延期できる回数を指定します。ユーザーが [後で] を選択した場合、 コンピュータの再起動時にプロンプト画面が表示されます。

### メッセージタブ

アンインストール中にコンピュータに表示するメッセージをカスタマイズできます。

## 再起動タブ

すべての NetSupport School ファイルを完全に削除するには、コンピュータを再起動 する必要があります。

- ユーザーにコンピュータの再起動を指示する。コンピュータにプロセスを完了する には PC を再起動するようにメッセージが表示されます。
- 自動的に再起動する。配布が完了するとコンピュータを再起動するように指示す るメッセージが表示されます。
- ログオンしていない場合は自動的に再起動する。配布対象のコンピュータがログ オンされていない場合、自動的に再起動を開始します。
- 6. すべてのタブの設定が終了してデプロイサマリーダイアログに戻るには [OK] をクリッ クします。設定内容を確認して、必要であれば設定内容を変更してください。
- 7. [デプロイ]をクリックしてアンインストールを開始します。各ワークステーション上での アンインストール処理の進行状況をモニタすることができます。
- 8. 操作が完了したら[閉じる]をクリックします。

## 配布の準備

NetSupport School デプロイは、あらかじめ設定を入力しておき、都合のよい時に処理を 実行することができます。

注意: 配布対象のコンピュータは、配布を実行するときに随時選択します。

### 将来のデプロイ用に設定を準備するには

- 1. デプロイ メインウィンドウの[デプロイ] メニューから[設定]を選択します。
- 2. デプロイリストダイアログが 表示されます。パッケージ、クライアント設定、ライセンス ファイル、アンインストールの中からデプロイオプションを選びます。
- 3. 「プロパティ] をクリックして設定事項を入力します。
- 4. 設定事項の入力が完了したら[閉じる]をクリックしてデプロイメインウィンドウに戻りま す。

### 配布を実行する

- 1. デプロイ先のワークステーションを選択します。詳しくは デプロイの準備を参照してく ださい。
- 2. メインウィンドウの[デプロイ]メニューをクリックします。

または

選択されたワークス テーションを右クリックして「デプロイ]を選択します。

- 3. 該当するデプロイオプションを選択します。
- 4. デプロイ概要ダイアログが表示されます。以前の設定がそのまま使用されるので、必 要に応じて設定を変更してください。
- 5. [デプロイ]をクリックして実行します。

# ログファイル

NetSupport School デプロイでは、パッケージのインストール、クライアント設定のダウンロ ード、ライセンスファイルのダウンロード、パッケージのアンインストールといった配布処理 についての情報がログファイルに記録されます。以前のデプロイ処理について知りたい時 などに大変便利です。

# ログファイルを見る

1. NetSupport School デプロイメインウィンドウから[ログファイル]タブをクリックします。

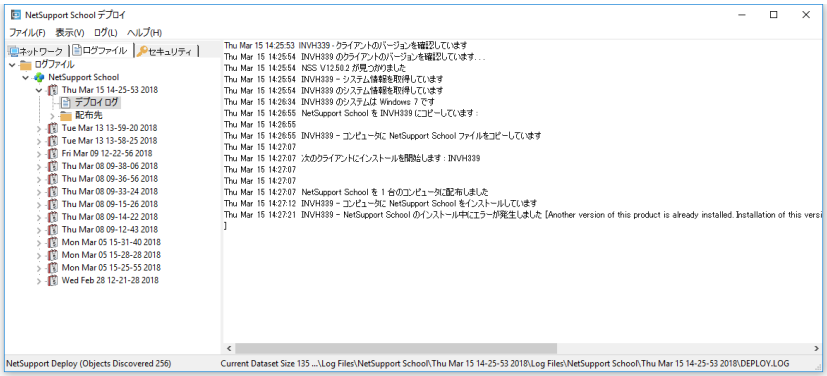

- 2. 左ウィンドウのツリーを展開または収納して配布の種類、日付、配布対象のコンピュ ータの詳細を確認できます。
- 3. 左ウィンドウで項目を選択すると右ウィンドウに配布履歴が表示されます。

## ログファイルを印刷する

- 1. ツリービューからログファイルを選択します。
- 2. [ログ]メニューの[印刷]をクリックします。

## ログファイルを削除する

- 1. ツリービューからログファイルを選択します。
- 2. [ログ]メニューの[削除]をクリックします。

# NetSupport School デプロイ -部屋モード

NetSupport School は、特定の教室に PC を割り振りとそれらのマシンに生徒用ソフトウェ アを配布するための素早く簡単な方法を提供します。先生は、授業開始時に対象の教室 を指定し、その教室内のすべてのコンピュータに接続します。

- 注意: ネットワーク越しに生徒用ソフトウェアを配布する必要や高度なデプロイオプション が必要な場合は、NetSupport School デプロイユーティリティを使う必要がありま す。NetSupport School の開始ウィザードで [ネットワーク] をクリックするとアクセ スするか、もしくは {スタート}{すべてのプログラム}{NetSupport School}{NetSupport School デプロイ} を選びます。
- 1. NetSupport School 開始ウィザードから教室を選びます。
- 2. NetSupport School デプロイダイアログが表示されます。

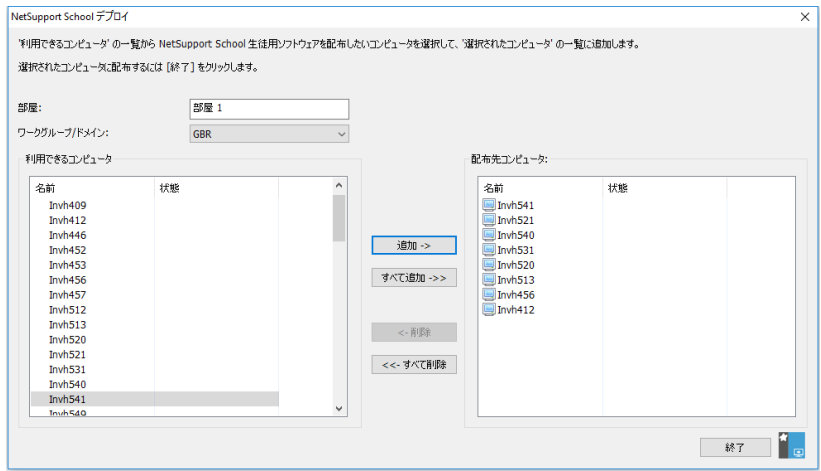

- 3. コンピュータを割り当てる教室を入力します。
- 4. ドロップダウンリストに利用できるすべてのドメインとワークグループが表示されます。 [一覧から新しい IP 範囲を追加する]を選ぶと IP 範囲を指定してデプロイすることも できます。
- 5. 対象のグループを選ぶと、利用できるコンピュータ一覧に利用できるコンピュータが表 示されます。
- 6. 生徒用ソフトウェアを配布するコンピュータを選び、[追加] をクリックします。選択した コンピュータ一覧にコンピュータが移動します。
- 7. インストールを開始するには、[終了] をクリックします。進捗ダイアログが表示され、 各コンピュータにインストールするごとに配布状況を確認できます。
- 8. NetSupport School 生徒用ソフトウェアが対象のマシンに配付され指定した教室に割 り当てられます。
- 注意: 先生の環境設定から NetSupport School ベーシックでプロイへアクセスすることも できます。コントロールウィンドウのドロップダウンメニューから {スクール}{環境設 定 – 先生コンソールのネットワークとワイヤレス} を選んで、[デプロイ] ボタンをク リックします。

# NetSupport School を起動する

この章では NetSupport School の開始方法を紹介します。

NetSupport School を使用する上で覚えておかなければならないポイントは他のコンピュ ータを操作するコンピュータのことをコントロールまたは先生を呼び、操作されるコンピュー タのことをクライアントまたは生徒を呼びます。

注意: この章は、 NetSupport School が既にインストールされていることを前提としてい ます。もしまだの場合は、「インストールセクション」を参照してください。

# NetSupport School を起動する

インストール後、生徒用プログラムは起動時に自動的に生徒機に読み込まれます。

NetSupport School 先生のプログラムを起動するには、{スタート}メニューから{プログラ ム}{NetSupport School}{NetSupport School 先生コンソール}の順にクリックするか、 {NetSupport School}プログラムグループにある{NetSupport School 先生コンソール}の アイコンをダブルク リックします。

注意: Windows 8 では、先生とテックコンソールアイコンだけがスタート画面に表示されま す。右クリックして画面下部のすべてのアプリを選択することで、他の NetSupport School コンポーネントにアクセスできます。他の NetSupport School コンポーネン トをスタート画面に表示させたい場合は、項目を右クリックして「スタート画面に表 示する」を選択します。

NetSupport School には、先生のユーザーインターフェースを表示するための上級、中級 そして簡単の 3 つのモードがあります。上級モードは、NetSupport School のすべての機 能に完全にアクセスできます。中級モードは、主要な機能と頻繁に使用される教育ツール にアクセスできます。簡単モードは、教室の管理を維持するために必要最低限の教室管理 機能にアクセスできます。NetSupport School の開始時にどれを使用するか選択します。

ようこそウィザードが表示されます。そこから、教室をクリックすると現在の教室内の新しい コンピュータに生徒用ソフトウェアを配布できます。生徒用ソフトウェアをネットワークに配 布する必要や、より高度なオプションが必要な場合は、「ネットワーク」をクリックして NetSupport School デプロイユーティリティを開きます。先生プログラムだけを開始するに は、[開始] をクリックするとクラスウィザードが表示されます。

クラスウィザードは授業の一般的なプロパティを入力したり、生徒の場所と接続方 û 法の 選択をすることができます。 様々な接続方 û 法を 使用して複j数のクラスを作成すること

ができます。必 K 要なクラスは授業開始時に読み込むことができ、生徒のマシンに素早く 接続することができます。

注意: クラスウィザードで使用できるオプションは、選択した先生のユーザーインターフェイ スモードによって異なります。

先生プログ ラムを起動すると、NetSupport School は指定した生徒をネットワーク検索しま す。検索中は検索メッセージが表¥示されます。生徒機が検索されて接続されると、先生コ ンソールのメインウィンドウが開き、接続された生徒のアイコンが表¥示されます。 警告ア イコンは、接続できないコンピュータを強調します。接続が失敗した理由を表¥示するには マウスをアイコンの上に重ねます。

注意: インストール中に「Chrome 生徒のみ」または「タブレット生徒のみ」のライセンスの 種類を選択した場合、NetSupport School 先生コンソールはこれらの生徒用に利用 可能な機能を反映します。

標準ビューで現在のクラスの授業の詳細を入力または変更することができます。 このペイ ンは、 ◎ ボタンをクリックして最小化することができます。

注意: テックコンソールが先生のワークステーションに自動的に接続しないようにするには、 先生コンソールに NetSupport School クライアントがインストールされていることを 確認し、クライアント設定で「ユーザー確認オプションを有効にする]を設定してくださ い。接続開始前に必 K ず接続確認が必 K 要になります。

# 生徒を検索して接続する

クラスウィザードは、先生が要件に最適な接続モードを選択することができます。クラスウィ ザードは、先生プログラムが最初に起動するとき、クラスが再起動した時に表示されます。 生徒の接続方法を指定したり、先生環境設定でこららの設定を構成することもできます。コ ントロールウィンドウのドロップダウンメニューから{スクール}{環境設定 - 生徒の選択}を 選びます。

使用可能な接続方法:

#### 部屋モード

部屋で生徒のコンピュータに接続します。

#### PC モード

マシン名で生徒コンピュータの固定しストに接続します。

#### ユーザーモード

生徒の固定リストに接続します(ログオンユーザー名で)。

### 検索モード

ネットワークを検索して特定のマシン名の生徒コンピュータに接続します。

#### $SIS = -K$

OneRoster または Google Classroom を使用して SIS 環境に接続します。

デフォルトのモードは、「部屋の生徒に接続する」です。

#### 注意:

- クライアントが見つからない場合は、指定したネットワークを検索するように NetSupport School を設定していない可能性があります。詳しくは NetSupport School のサブネット検索の設定 を参照してください。
- ネームサーバ/ゲートウェイが登録されている場合、先生コンソールはネットワーク検 索を実行するよりも、ここで登録されている詳細を使用します。
- 警告アイコンは、接続できないコンピュータを強調します。 接続が失敗した理由を表 示するにはマウスをアイコンの上に重ねます。

## クラスウィザード

クラスウィザードは授業の一般的なプロパティを入力したり、生徒の場所と接続方法の選 択をすることができます。様々な接続方法を使用して複数のクラスを作成することができま す。必要なクラスは授業開始時に読み込むことができ、生徒のマシンに素早く接続するこ とができます。

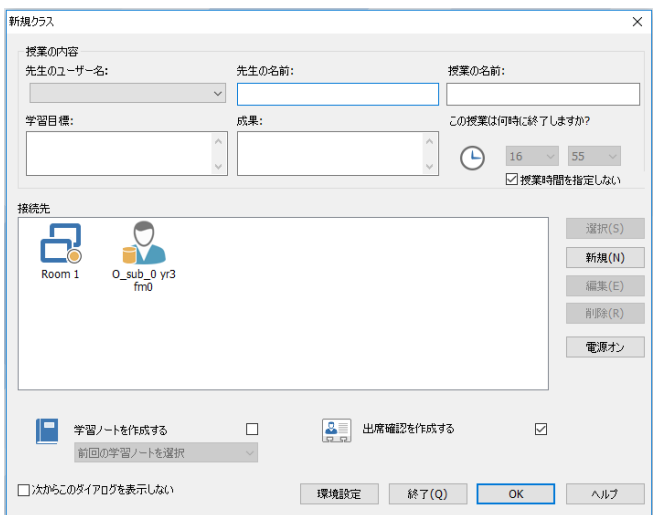

## 授業の内容

先生の名前、授業の題名、授業の目的と成果を入力するオプションがあります。これらの 詳細が完了している場合、生徒登録の一部を形成し、生徒ツールバーに表示されます。

注意: 先生のユーザー名欄は、SIS モードに接続されている場合にのみ使用できます。 ド ロップダウンリストから必要な先生を選択します。 「接続先」ペインにクラスのリスト が表示されます。

#### 授業の終了時間

クラス終了時間を入力します。授業が進行中の間はタイマーが表示されます。[授業時間 を指定しない]オプションを有効にすれば時間を気にせずに授業が行えます。

#### 接続先

生徒の場所を接続方法を選びます。

注意: 表示されるオプションは、起動時に選択した先生のユーザーインターフェイスモード によって異なります。

クラスの接続方法を作成するには、「新規」をクリックします。開始モードの選択ダイアログ が表示されます。部屋または PC 名、生徒のログオン名の一覧で接続するか、生徒を特定 するためにローカルネットワークを検索することができます。

注意: SIS モードを使用して接続するには、「構成」をクリックする必要があります。 詳細は、 「SIS モードを使用した生徒との接続」を参照してください。

クラスの接続方法を定義すると、それがクラスウィザードに表示され選択できるようになり ます。必要なクラスをダブルクリックするか、クラスを反転表示して「選択」をクリックします。

既存のクラスを変更するには、必要なクラスを選択して編集をクリックします。接続方法に 関連するダイアログが表示され、詳細を変更することができます。

クラスを削除するには、必要なクラスを選択して削除をクリックします。

### 電源オン

部屋または PC 名で接続するとににすべてのコンピュータの電源をオンにします。

#### アドホックの部屋

ここから、接続するアドホックの部屋に入室できます。 このオプションは、「先生の構成 - 生徒の選択」設定で「起動時に入力」オプションが選択されている場合にのみ表示されま す。

#### 学習ノートを作成する

既存の学習ノートを開始または開くことができます。

#### 出席確認を作成する

授業開始前に生徒に自分たちの名前でログインするようにします。先生のマシンにはマシ ン名の変わりに生徒名が表示されます。

#### 次からこのダイアログを表示しない

このボックスにチェックをすると、開始時にクラスウィザードを表示しません。

注意: 開始時に再度クラスウィザードを表示させるには、構成設定の開始オプションでク ラスウィザード表示オプションを設定してください。

#### 設定

NetSupport 接続サーバーを有効にしたり、使用する接続方法を選択するなどのネットワー ク設定をするための先生設定の選択肢にアクセスできます。

授業を開始するには[OK]をクリックします。先生は、選択した接続方法を使用して検索し生 徒に接続します。 生徒に自分たちの名前を登録するように要求している場合は、出席確 認ダイアログが表示されます。

## 部屋モードで生徒に接続する

NetSupport School は、特定の部屋にあるマシンに接続するための素早く簡単な方法を提 供します。直感的な設定ウィザードが特定の教室に PC を割り当て、それらのマシンに生 徒プログラムを素早く配布するのを可能にします。 授業の始めに、先生は接続したい部屋 を単純に指定するだけです。 「モバイル」の生徒には、指定された部屋に接続するオプショ ンがあります。

部屋設定は、NetSupport School クライアント設定の生徒項目で設定もできます。

### クラスウィザードを使用した接続する

- 1. クラスウィザードで新規を選択します。
- 2. 「部屋モード」をクリックします。
- 3. NetSupport School 部屋モードダイアログが表示されます。
- 4. 接続したい部屋の名前を入力します。 複数の部屋を入力することができます(各値を プラス記号で区切ります)。複数の部屋を含むクラスが1つ作成されます。
- 5. これをアクティブな接続方法にするには、「これをアクティブな接続方法にする」を選択 します。
- 6. [ OK ]ボ タンをクリックします。
- 7. クラスウィザードに新しいクラスが表示されます。このクラスをアクティブな接続方法に していない場合は、クラスを選択して「選択」をクリックし、「OK」をクリックします。
- 8. 先生は検索し、見つかったすべての生徒に接続して、コントロールウィンドウ内にアイ コンを表示します。

#### 先生の構成を使用した接続

- 1. コントロールウィンドウのドロップダウンメニューから{スクール}{環境設定}を選びま す。
- 2. [生徒の選択]を選びます。
- 3. [部屋内の生徒に接続する]オプションをクリックして部屋の名前を入力します。 複数 の部屋を入力することができます(各値をプラス記号で区切ります)。複数の部屋を含 むクラスが1つ作成されます。
- 4. クラスウィザードの部屋のリストから選択するには、部屋のリストから選択をクリックし ます。 必要な部屋名を入力し、各値をコンマで区切ります。
- 5. 生徒が部屋に入室できるようにするには、ローミング生徒を確認するをクリックします 。
- 6. 先生コンソールを開始する毎に先生に部屋の値を入力させたい場合は、[開始時に入 力する]をクリックします。
- 7. OK をクリックします。
- 8. 先生の設定を再初期化するには、[はい] をクリックします。
- 9. 先生は、見つかったすべての生徒に接続し、コントロールウィンドウに生徒アイコンを 表示します。

注意: 接続できなかった生徒の隣に警告アイコンが表示されます。接続失敗の理由を確 認するには、このアイコンにマウスを重ねます。

#### 生徒が手動で部屋に接続する

ローミングの生徒は、手動で部屋に入る、またはタスクバーの生徒アイコンから利用可能 な部屋のリストから選択するように設定できます。 生徒アイコンが隠れている場合は、生 徒は、setroom.exe を実行して部屋を手動で入力することができます。このファイルは、生 徒機のプログラムフォルダ内にあります。

- 注意:ローミング中の生徒が部屋に接続できるようにするには、先生の構成で「ローミング の生徒機の了承」オプションが選択されているか確認してください。生徒の構成では、 次のモバイルオプションをどれか 1 つを選択する必要があります。「これはモバイル コンピュータで、以下の部屋のどこかにあります」、または「これはモバイルコンピュ ータで、その部屋は手動で入力します(生徒が利用可能なすべての部屋を閲覧でき るようにするには、利用可能なすべての部屋を表示を選択します)」。
- 1. タスクバーから NetSupport School 生徒アイコンを選択し、生徒ドロップダウンメニュ ーから{命令}{入室/退出}を選択します。 または 生徒アイコンを右クリックし、「入室 /退出」を選択します。
- 2. 「入室/退室」ダイアログが表示され、生徒の構成で設定されたオプションに応じて、必 要な部屋名を入力したり、ドロップダウンリストから部屋を選択したり、利用可能なす べての部屋を表示できます。
- 3. 「OK」または「入室」をクリックします。
- 4. 生徒は選択した部屋に接続し、先生コンソールに表示されます。

## 検索モードを使用して生徒に接続する

検索モードは、ローカルネットワークを検索して検索条件に一致するすべての生徒に接続 することができます。

## クラスウィザードを使用した接続する

- 1. クラスウィザードで新規を選択します。
- 2. 検索モードをクリックします。
- 3. NetSupport School 検索ダイアログが表示されます。
- 4. 接続したい生徒機の最初の共通文字列を入力します。例えば、 Class1 と入力すると Class1 で始まる生徒機全てに接続します。 例: Class1\_Wk1,Class1\_Wk2 など。 ワイ ルドカードを適用できます。
- 5. これをアクティブな接続方法にするには、「これをアクティブな接続方法にする」を選択 します。
- 6. [ OK ]ボ タンをクリックします。
- 7. クラスウィザードに新しいクラスが表示されます。OK をクリックします。
- 8. 先生は検索し、見つかったすべての生徒に接続して、コントロールウィンドウ内にアイ コンを表示します。

## 先生の構成を使用した接続

- 1. コントロールウィンドウのドロップダウンメニューから{スクール}{環境設定}を選びま す。
- 2. [生徒の選択]を選びます。
- 3. 検索して次の文字で始まる生徒に接続するをクリックし、接続したい生徒名の最初の 数文字をに入力します。ワイルドカードを適用することができます。空欄のままにする と、すべての生徒を検索できます。
- 4. OK をクリックします。
- 5. 先生の設定を再初期化するには、[はい] をクリックします。
- 6. 先生は、見つかったすべての生徒に接続し、コントロールウィンドウに生徒アイコンを 表示します。

## PC モードを使用して生徒に接続する

PC モードは、マシン名で生徒のコンピュータの固定リストに接続することができます。PC モードを使用して生徒に接続する場合、生徒はユーザーの固定リストの一部となります。 ユーザーの固定リストはネットワーク上で見つかった利用可能な生徒の一覧です

## クラスウィザードを使用した接続する

- 1. クラスウィザードで新規を選択します。
- 2. PC モードをクリックします。
- 3. クラス作成ダイアログが表示されます。
- 4. クラスの名前と説明を指定します。
- 5. テキストボックス内に生徒のコンピュータ名の先頭文字を入力します。(すべてのコン ピュータを検索する場合は空白のまま)。
- 6. [検索]ボタンをクリックします。
- 7. 該当する全生徒機が[接続できる生徒]リストに表示されます。
- 8. リストから生徒を選択し、[追加]ボタンをクリックします。
- 9. これをアクティブな接続方法にするには、「これをアクティブな接続方法にする」を選択 します。
- 10. [ OK ]ボ タンをクリックします。
- 11. クラスウィザードに新しいクラスが表示されます。OK をクリックします。
- 12. 先生は選択した生徒に接続し、コントロールウィンドウ内にアイコンを表示します。こ れらの生徒は PC の固定リストに追加されます。

## 先生の構成を使用した接続

- 1. コントロールウィンドウのドロップダウンメニューから{スクール}{環境設定}を選びま す。
- 2. [生徒の選択]を選びます。
- 3. 「生徒のリストに接続する」をクリックします。
- 4. OK をクリックします。
- 5. 先生の設定を再初期化するには、「はい] をクリックします。
- 6. クラスウィザードが表示されたら、「クラスウィザードを使用した接続」の上記の手順に 従います。

### PC の固定リストからの生徒を削除するには

- 1. コントロールウィンドウのドロップダウンメニューから{スクール}{クラスを管理 クラ スを変更}を選択します。 または ツールバーの「クラスを管理」アイコンをクリックして「クラスを変更」を選びます。
- 
- 2. クラスを変更ダイアログが表示されます。
- 3. 「クラスの生徒」リストから生徒アイコンを選択します。
- 4. 削除をクリックします。
- 5. 生徒は利用可能ですが、PC の固定リストの一部ではありません。
- 6. OK をクリックします。
- 7. 生徒アイコンがコントロールウィンドウから削除されます。

## ユーザーモードを使用して生徒に接続する

ユーザーモードは、生徒のログオンユーザー名で生徒の固定リストに接続することができ ます。ユーザーモードを使用して生徒に接続する場合、生徒はユーザーの固定リストの一 部となります。ユーザーの固定リストはネットワーク上で見つかった利用可能な生徒の一 覧です。

## クラスウィザードを使用した接続する

- 1. クラスウィザードで新規を選択します。
- 2. ユーザーモードをクリックします。
- 3. クラス作成ダイアログが表示されます。
- 4. クラスの名前と説明を指定します。
- 5. 1 行に1つずつ生徒のログオン名を入力します。
- 6. これをアクティブな接続方法にするには、「これをアクティブな接続方法にする」を選択 します。
- 7. [ OK ]ボ タンをクリックします。
- 8. クラスウィザードに新しいクラスが表示されます。OK をクリックします。
- 9. 先生は生徒を検索し接続しコントロールウィンドウ内にアイコンが表示されます。これ らの生徒はユーザーの固定リストに追加されます。

### 先生の構成を使用した接続

- 1. コントロールウィンドウのドロップダウンメニューから{スクール}{環境設定}を選びま す。
- 2. 「生徒の選択]を選びます。
- 3. 「生徒のリストに接続する」をクリックし、「これは学生のユーザー名のリストです」をク リックします。
- 4. OK をクリックします。
- 5. 先生の設定を再初期化するには、[はい] をクリックします。
- 6. クラスウィザードが表示されたら、「クラスウィザードを使用した接続」の上記の手順に 従います。

#### ユーザーの固定リストの生徒を変更するには

1. コントロールウィンドウのドロップダウンメニューから{スクール}{クラスを管理 - クラ スを変更}を選択します。

または

ツールバーの「クラスを管理」アイコンをクリックして「クラスを変更」を選びます。

- 2. クラスを変更ダイアログが表示されます。
- 3. 削除またはリストに必要な生徒のログオン名を追加します。
- 4. OK をクリックします。
- 注意:削除した生徒に再接続するには、生徒を検索して「クラスの生徒」リストに追加する 必要があります。

### SIS モードを使用して生徒に接続する

NetSupport School は、OneRoster または Google Classroom を使用して SIS(生徒情報シ ステム)と直接統合されているため、NetSupport で管理された授業の開始時に SIS の教 室や生徒アカウントに即座にアクセスできます。

注意: この方法を使用するには、NetSupport 接続サーバーを Windows サーバーにインス トールする必要があります。

#### NetSupport 接続サーバの構成

- 1. タスクバーの「NetSupport 接続サーバー」アイコンを右クリックし、「接続サーバーの 構成」を選択します。
- 2. 「クラス」タブをクリックします。OneRoster テナント ID と関連する NetSupport School セキュリティ/ API キーを入力して OneRoster CSV ファイルを参照するか、Google Classroom を使用している場合は、JSON ファイルを参照し、管理者の資格情報を使 用して Google G Suite にサインインします。(Google Classroom Project の設定方法 と必要な JSON ファイルの作成方法については[、こちらをクリックしてください\)](https://www.netsupportschool.com/wp-content/uploads/2019/06/Integrating-NetSupport-School-with-Google-Classroom.pdf)。

注意: 接続サーバーキーを作成し、先生と生徒の両方で入力する必要があります。

- 3. NetSupport School 先生を開き、クラスウィザードで「設定」をクリックします。
- 4. 先生のネットワークとワイヤレスの設定で、接続サーバーの使用を選択し、設定をクリ ックして接続サーバーの IP アドレス、ポートそして作成したキーを入力します。
- 5. 「OK」をクリックします。

#### 生徒に接続する

- 1. クラスウィザードで「構成」をクリックします。
- 2. 生徒の選択設定で、「SIS に接続」を選択し、ドロップダウンリストから必要な学校名を 選択します。
- 3. 「OK」をクリックします。
- 4. 先生のユーザー名のドロップダウンリストから必要な先生を選択します。
- 5. 利用可能なクラスのリストが表示されます。 必要なクラスをダブルクリックします。 表 示されたリストに、必要な項目の識別が困難な重複または類似の名前のクラスが含 まれている場合、詳細表示
- 6. ボタンをクリックすると、追加情報を確認できます。データに定義されている場合は、ク ラスの場所および期間の列もインポートされます。先生は検索し、見つかったすべて の生徒に接続して、生徒アイコンをコントロールウィンドウに表示します。

#### 注意:

- Active Directory を使用している場合は、クラスウィザードの先生のユーザー名欄に はログオンしているユーザー名があらかじめ入力され、利用可能なクラスのリストが 表示されます。ドロップダウンリストから別の先生に切り替えるか、「構成」をクリックし て、SIS モードから別の学校名を選択します。
- Google Classroom と統合していて、生徒アカウントに関連付けられている写真がある 場合は、標準の生徒アイコンの代わりに表示されます。これをオフにするには、コント ロールウィンドウのドロップダウンメニューから{表示}{{現在の設定 - ユーザーインタ ーフェース - 先生}の順に選択し、「Google Classroom から生徒の写真を表示する」 チェックボックスをオフにします。

## 教室リスト

NetSupport School では、教室リストを作成できるようになっています。素早く簡単に異なる クラスの複数の生徒のリストを保存することができます。教室リストは授業開始時に開くこ とができ、生徒機に素早く接続します。

PC モードまたはユーザーモードを使用するとクラスリストは自動的に作成されます。これら のモードは、NetSupport School 先生の設定またはクラスウィザードで切り替えできます。

注意: コマンドライン機能は先生プログラム以外でクラスリストを作成するために使用する ことができます。「クラスリストプロセッサー」は外部ソースから提供されるデータを ベースにあらかじめ教室リストを作成する機能です。プログラムフォルダに classlistprocessor.exe と classlistprocessordocumentation.txt が同時にインスト ールされます。

## 教室リストを終了するには

1. コントロールウィンドウのドロップダウンメニューから{クラスを管理 - スクール}{教室の 終了}}を選択します。

また

は ツールバーの管理アイコンをクリックしクラスを終了を選択します。

2. 実行中の教室が終了して、新しい授業が開始できるようにクラスウィザードが表示さ れます。

#### 注意:

- 先生コンソールに教室リストフォルダへの書き込み許可がない場合は、新規教室リス トの作成や既存の編集はできません。
- 以下のレジストリキーを使い、場所を指定することで教室リストの保存先を指定するこ とができます。

**Files¥Classlist** 

[HKEY\_LOCAL\_MACHINE¥SOFTWARE¥Productive Computer

Insight\PCICTL\ConfigList\Standard]

 $"$ Files $*\text{YC}$ lasslist $"$ ="C: $*\text{YTemp}$ "

## Mac 生徒用 NetSupport School に接続する

Mac 用 NetSupport School は Mac 教室をサポートする教室管理ツールです。NetSupport School 先生は、必要に応じて Mac 生徒と接続することもできます。

NetSupport School 先生コンソールが読み込まれる前に NetSupport School のプログラム フォルダ(C:¥Program Files¥NetSupport¥NetSupport School)に NSA.LIC をコピーします。

NetSupport School 先生は、Mac 生徒との接続を許可します。ライセンス数の制限が各製 品に適用されます。

注意:Mac 生徒には、Mac 用 NetSupport School で利用できる機能しかありません。

Mac 用 NetSupport School の詳細については[、こちらをクリックしてください。](https://www.netsupportschool.com/mac/)

# コントロールウィンドウ

#### 主な役割: -

- コントロールを設定する;
- 生徒のコンピュータに接続する;
- クライアント情報を管理する;
- 操作する生徒のコンピュータを選択する;
- 実行する操作を選択する;

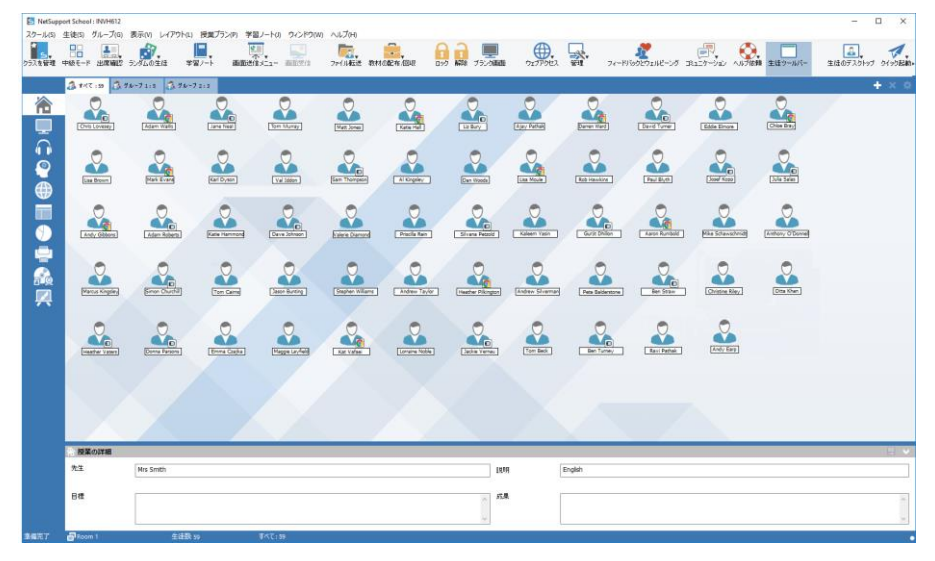

## タイトルバー

#### NetSupport School: INVH612

I

I

コントロー ル名が表示され、これが NetSupport School のコントロールウィンドウであるこ とを示しています。

### メニューバー

|スクール(S) 生徒(S) グループ(G) 表示(V) レイアウト(L) 授業プラン(P) 学習ノート(J) ウィンドウ(W) ヘルプ(H)

メニューバーは豊富なツールや設定ツールにアクセスできるメニューの集まりで構成され ています。これらのメニューは一緒に操作をする生徒機を選択するだけでなく、ワークグル ープに生徒機をまとめたり、管理する際にも使用します。

#### ツールバー

I

I

使用頻度の高いタスクやツールへのショートカットで構成されています。ア イコン上にマウ スポインタを重ねると、その機能の簡単な説明を表示します。 画面送信、ビデオ送信、リプ レイファイル送信などの似た機能は使い易いように同じツールバーアイコンにグループ化 されます。好みに応じて、個々のアイコンとしてこれらを追加することもできます。

いくつかのドロップダウンメニューには右上角に小さなピンがあります。このピンをクリック するとウィンドウを閉じるまで表示される浮遊ウィンドウにメニューを切り替えます。

ツールバーをカスタマイズするには、{表示}{ツールバー}{カスタマイズ}を選択するか、ツ ールバーを右クリックしてカスタマイズを選択します。

NetSupport には、ユーザーインターフェイスを表示するために NetSupport School のすべ ての機能へのフルアクセスを提供する上級、主要な機能と使用頻度の高い教育ツールへ のアクセスを提供する中級、そして必要最低限の教室管理機能へのアクセスを提供する 簡単の 3 つのモード 3 つのモードがあります。ツールバーの「中級モード/上級モード」アイ コンをクリックして、上級モードと中級モードを切り替えることができます。簡単モードは、先 生コンソールが最初に起動したときにのみ選択できます。

#### クイック表示バー

クイック表示: Andrew Earp ロコ Eddie Elmore

クイック表示バーを使って、接続中の生徒の画面受信ウィンドウを表示することができます。 生徒名のボタ ンをクリックすると、その生徒の画面受信ウィンドウが表示されます。また、 生徒の受信ウィンドウが表示されているときに、その生徒名のボタンをクリックすると、生 徒の画面受信ウィンドウは閉じます。

ļ,

クイック表示バーが表示されていないときは、{表示}{ツールバー}{クイック表示}をクリッ クすると表示されます。

#### 授業バー

**A @ U ± U** < EEO 77.997 WEER VAT **O ANNIBRATE**  $\begin{bmatrix} E \\ F \end{bmatrix}$ テストを実行します  $\overline{\phantom{a}}$  0000 授業バーは 授業を作成 して、開始時の授業を管理するためのツールを提供します。進行 バーは現在のアクティビティと残り時間を先生に案内します。 授業バーが表示されない時は、{表示}{ツールバー}{授業プラン}を選択します。

#### グループバー

3 14213 3 14-7215 3 14-7213

クライアントのグループを定義しない限り、「全て」というグループだけがツールバーに表示 されます。定義すると、グループ名と メンバー数が表示され、グループツールアイコンがア クティブになります。グループ追加、削除、グループプロパティの変更が可能です。

生徒のグループを選択した状態で、コントロールウィンドウのドロップダウンメニューから {グループ}{カスタマイズ}または{グループ}{プロパティ}を選択して表示名やアイコン画 像を変更できます。

グループバーの表示/非表示は{表示}{ツールバー}{グループバー}を選択します。

一覧表示

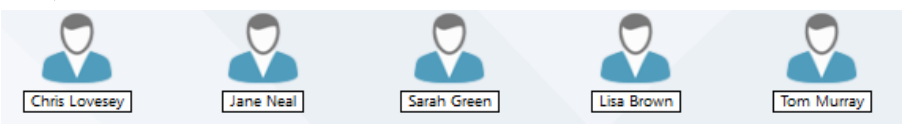

一覧表示は、現在接続中の生徒機またはグループが表示されます。コントロールウィンド ウの{表示} メニューから大きいアイコン、小さいアイコン、一覧、詳細のいずれかに表示モ ードを変更できます。

生徒アイコンの上にマウスを置くと、生徒機の詳細が表示されます。

表示名などの生徒のプロパティは、コントロールウィンドウのドロップダウンメニューから 「生徒」「プロパティ」を選択することで変更できます。生徒アイコン画像をカスタマイズでき ます。 コントロールウィンドウのドロップダウンメニューから「生徒」「カスタマイズ」を選択し ます。

注意 : 生徒名は 出席確認 機能を使ってカスタマイズすることも可能です。

縮小画面モードまたは一覧表示のときは、無線の状態とバッテリーの電源レベルが生徒ア イコンの隣に表示されます。先生のユーザーインターフェイス設定でどのインディケータを 表示するか選択することができます。

一覧表示は次のモードで表示可能です:

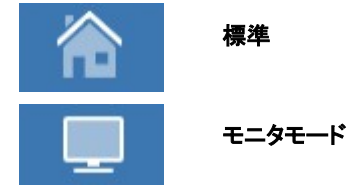

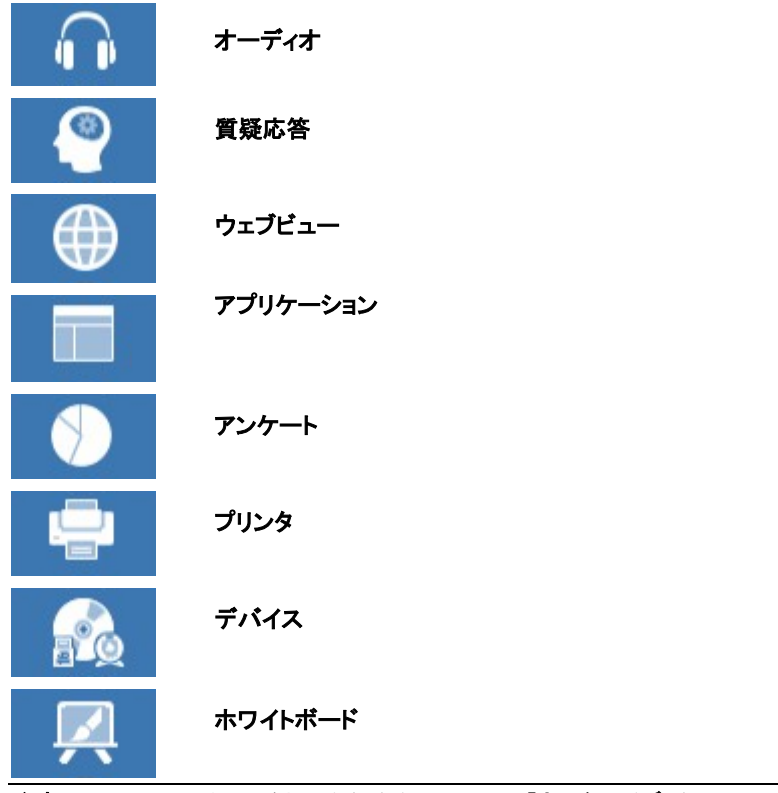

注意: コントロールウィンドウの左側を右クリックし、「カスタマイズ」をクリックすると表示さ れる表示モードをカスタマイズできます。

モードを切り替えるにはウィンドウ左側のそれぞれのアイコンをクリックするか、メニューか ら{表示}{標準/モニタ/オーディオ/質疑応答/ウェブ/アプリケーション/アンケート/プリン タ/デバイス/ホワイトボード}を選択します。デフォルトの表示モードはノーマルビューです。

注意: F11 を押すと生徒の縮小画面を全画面表示できます。

## ステータスバー

ウィンドウの下部にステータスバーを表示します。先生の状態、現在の接続方法、現在の 接続している生徒数、選択したグループの生徒数を表示します。現在のクラス一覧と学習 ノートの状態は、それらが有効になっているときも表示されます。

í.

ステータスバーを有効/無効にするには、{表示}{ステータスバー}を選びます。

### 中級モード

NetSupport School には、先生のユーザーインターフェースを表¥示するための上級、中級 そして簡単の 3 つのモードがあります。上級モードは、NetSupport School のすべての機 能に完全にアクセスできます。中級モードは、主要な機能と頻 p 繁に使用される教育ツー ルにアクセスできます。簡単モードは、教室の管理を維持するために必 K 要最低限の教 室管理機能にアクセスできます。

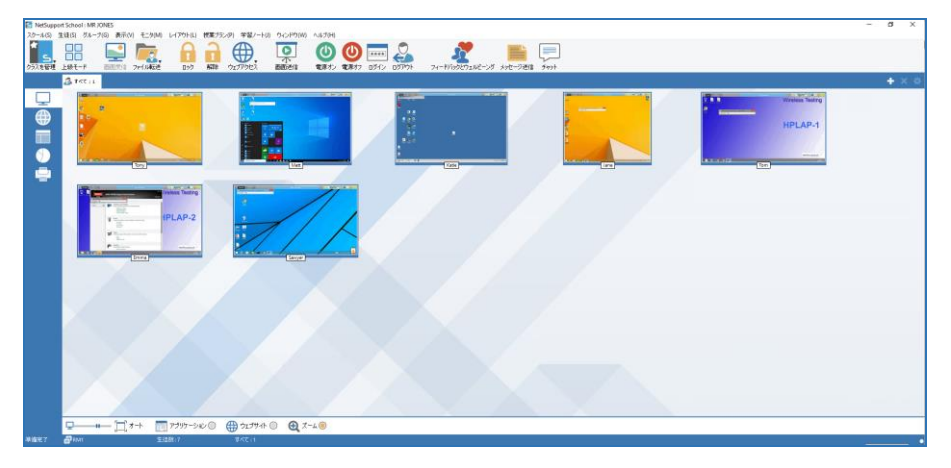

#### 中級モードを使用する

- 1. NetSupport School 先生コンソールを開始します。  $\Box\Box$
- 2. □□をクリックします。
- 3. 「開始」をクリックします。
- 4. クラスウィザードで必 K 要な詳細を入力し、接続するクラスを選択して「OK」をクリック します。
- 5. 先生コンソールは中級モードでロードされます。

#### モード間でユーザーインターフェイスを切り替えるには

- 1. コントロールウィンドウのドロップダウンメニューから{表\不}{相手ード}を選択しま す。
- 2. 中級モードの横に緑色のチェックマークが表¥示され、そのモードであることを示します。

または

1. ツールバーの中級モード/上級モードアイコンをクリックします。

注意: 先生コンソールが最初に起動したときにのみ、簡単モードを選択できます。

デフォルトでは、中級モードで使用可能な表¥示モードは次のとおりです:

- モニタモード
- ウェブ管理モジュール
- アプリケーション管理モジュール
- アンケート
- プリンタ管理

注意: 表示モードをカスタマイズするには、コントロールウィンドウの左側を右クリックし、 「カスタマイズ」をクリックします。

デフォルトでは、中級モードのツールバーで使用可能な機能は次のとおりです:

- 生徒の画面を受信する
- ファイルを転送する
- 生徒のマウスとキーボードをロック/解除する
- ウェブのアクセスのレベル設定
- 生徒に先生の画面を送信する
- 生徒機の電源入/切
- 生徒のログイン
- 生徒のログアウト
- 生徒のフィードバックとウェルビーング
- 生徒にメッセージを送信する
- チャット

## 簡単モード

NetSupport School には、先生のユーザーインターフェースを表¥示するための上級、中級 そして簡単の 3 つのモードがあります。上級モードは、NetSupport School のすべての機 能に完全にアクセスできます。中級モードは、主要な機能と頻 p 繁に使用される教育ツー ルにアクセスできます。簡単モードは、教室の管理を維持するために必 K 要最低限の教 室管理機能にアクセスできます。

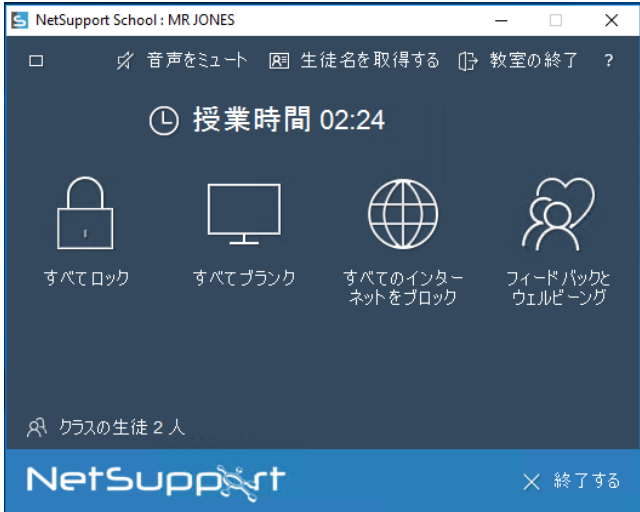

#### 簡単モードを使用する

- 1. NetSupport School先生コンソールを開始します。 ПП
- 2. □□ をクリックします。
- 3. 「開始」をクリックします。
- 4. クラスウィザードで必K要な詳細を入力し、接続するクラスを選択して「OK」を クリックします。
- 5. 先生コンソールは簡単モードで表¥示されます。
- 6. ここから、クラスの生徒数を確認し、必K要なアイコンをクリックして機能にアク セスできます。「電源オン」をクリックして、生徒機の電源をオンにします。「生徒 名を取得]をクリックして、生徒名を要求することができます。クラスを終了して 新しいクラスを開始するには「クラス終了]をクリックします。先生コンソールを 終了するには[終了]をクリックします。

簡単モードで使用できる機能は次のとおりです。

- 生徒のマウスとキーボードをロック/解除する
- 生徒の画面をブランク
- 生徒の電源オン
- すべてのインターネットアクセスをブロック
- 生徒のフィードバックとウェルビーング
- 生徒のヘルプ依頼を確認
- 生徒名の取得

## 先生コンソールツールバー

先生コンソールツールバーは先生に授業中の内容を知らせるだけでなく、先生コンソール を最小化しても NetSupport School の主要機能にアクセスできます。先生は、関連アイコ ンをクリックすることで、すべての生徒のサウンドをミュートしたり、生徒の学習ノートにコメ ントを追加したり、画面巡回、チャット、メッセージ、アナウンス、画面送信、生徒のロック/ロ ック解除、生徒画面のブランク表示、すべてのインターネットアクセスをブロックすることが できます。先生コンソールを最大化すると先生ツールバーが消え、適用している設定がコ ントロールウィンドウ内に表示されます。

先生コンソールツールバーを無効にしたい場合は、コントロールウィンドウのドロップダウン メニューから{表示}{現在の設定 – ユーザーインターフェイス}を選択して、最小化時に先 生コンソールツールバーを表示のチェックを外します。

注意: 生徒機で起動可能な生徒ツールバーもあります。授業中の各機能の状態が確認で きます。

# 生徒の自動ログイン

教室の PC に一般的で規則的な名前が使われている場合は、授業の開始時に時間を節 約するために生徒たちを自動的にログインさせることができます。

### 生徒のパソコンに自動的にログインするには

- 1. ログインしたい生徒のパソコン(複数可)を選択します。
- 2. コントロールウィンドウのドロップダウンメニューから{生徒}{電源管理 ログイン}を 選択します。 または コントロールツールバーの「管理」アイコンをクリックし、「ログイン」を選択します。
- 3. 自動ログインダイアログが表示されます。

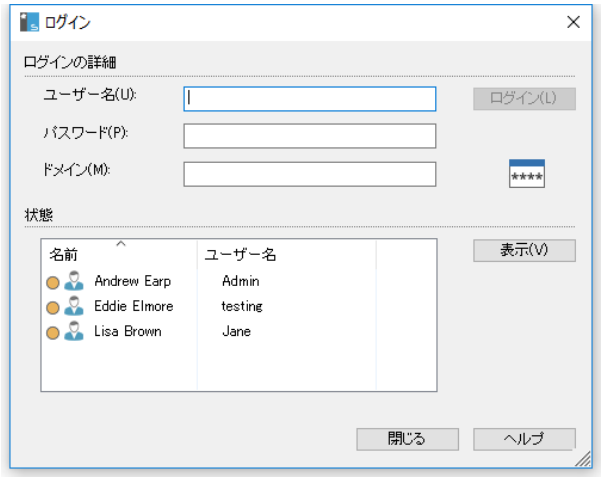

- 4. ユーザー名、パスワードそしてドメインを入力し、「ログイン」をクリックします。ログイン に成功すると、ユーザー名が表示されます。
- 5. また、このダイアログから生徒の画面を表示することもできます。必要な生徒を選んで、 「画面受信」をクリックします。
- 6. 完了したら、「閉じる」をクリックします。

## 出席確認

デフォルトでは、NetSupport School は、コントロールウィンドウにクライアントパソコンのコ ンピュータ名を表示します。しかし、コントロールに生徒の実際の名前を表示したり、追加 情報を要求したい場合もあるかもしれません。

出席確認オプションは、先生が生徒に自分達の詳細を入力するようにさせることができま す。

注意 : クライアントプロパティの「詳細」タブ を編集することで、クライアントパソコンの名前 を変更することもできます。

#### 生徒にログインダイアログを表示するには:

- 1. 特定の生徒の詳細が必要な場合、コントロールウィンドウで関連するクライアントアイ コンを選択します。また、接続しているすべての生徒に入力させるには、アイコンを選 択しないでください。
- 2. コントロールウィンドウのドロップダウンメニューから「スクール}{出席確認}を選択し ます。
	- または

ツールバーの「出席確認」アイコンをクリックします。

- 3. 利用可能なオプションから「サインイン」を選択します。
- 4. 出席確認ダイアログ が表示されます。それから、先生は生徒が入力する必要がある 情報を選択することができます。
- 注意: クラスウィザードの「出席確認を作成する」にチェックが付いている場合も、出席確 認が表示されます。

#### [出席確認] 画面

この画面は、生徒が入力する登録フォームを作成します。生徒の名前を選択すると [生徒 画面表示] や [チャット] オプションを使って生徒を補助することができます。

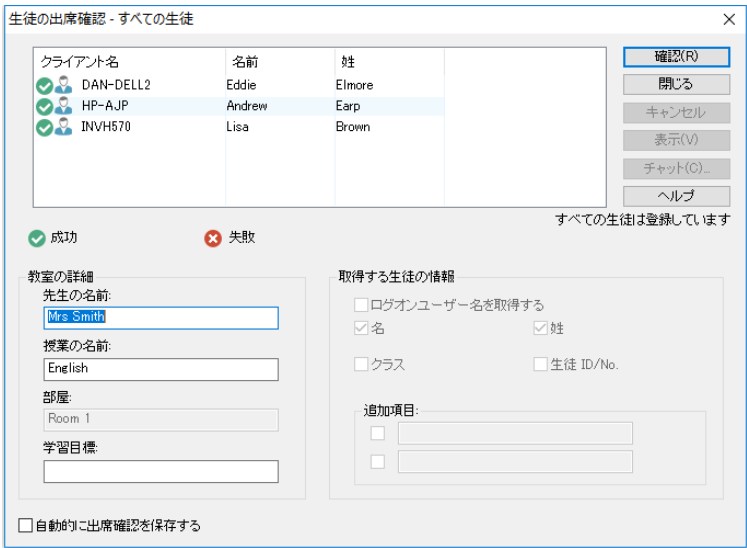

### クラス詳細

登録フォームに先生名、授業、クラス、学習目標を含めて生徒に送信可能です。既にクラ スウィザードでこれらを入力してある場合、詳細は完了します。

注意: 教室モードで生徒に接続している場合は、教室フィールドが開始時に指定した教室 を表示します。これは変更できません。

#### 生徒詳細

生徒が入力する内容を選択します。フォームにフィールドを 2 つ追加することもできます。

注意: [ログオンユーザー名を取得する] を選択した場合は、姓名と名前がグレイアウト になります。生徒名は自動的にログイン名をデフォルトにします。

#### 出席確認を自動的に保存する

出席確認の詳細はレポートで確認できますが、コントロールが切断するとその内容は消え てしまします。レポートのコピーを保存したい場合は、このオプションにチェックをしてくださ い。ファイル名、保存先、ファイル形式(CSV,HTML または XML)を入力します。

生徒にフォームを送信するには、[登録] をクリックします。生徒の進行状況をモニタできま す。生徒全員がサインインしたら [閉じる] をクリックします。クライアントのアイコンが登録 した名前で表示されます。

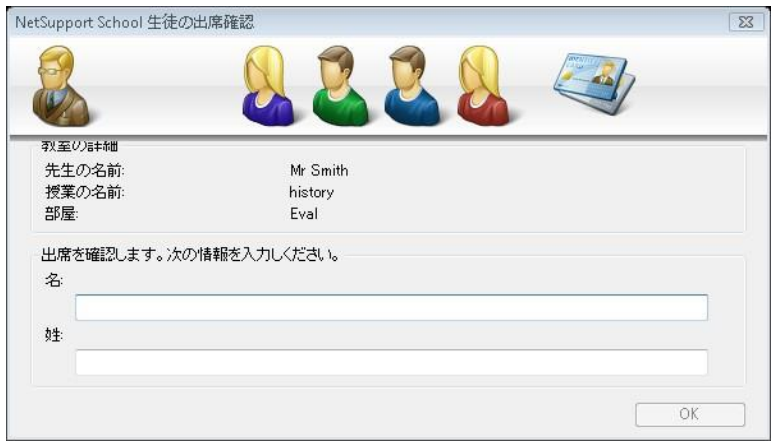

## サインアウト

授業の終わりに、「サインアウト」オプションを使用してクライアント名をリセットすることがで きます。

1. コントロールウィンドウのドロップダウンメニューから{スクール}{出席確認}を選択し ます。 または

ツールバーの「出席確認」をクリックします。

2. 利用可能なオプションから「サインアウト」を選びます。生徒の登録を解除することを 確認します。

#### 出席確認レポート

出席確認とプリンタ利用の詳細をレポートで表示させることができますが、コントロールが 切断すると失われます。

1. コントロールウィンドウのドロップダウンメニューから{スクール}{出席確認}を選択し ます。

または

ツールバーの「出席確認」アイコンをクリックします。

2. 利用可能なオプションから「出席確認レポート」を選びます。

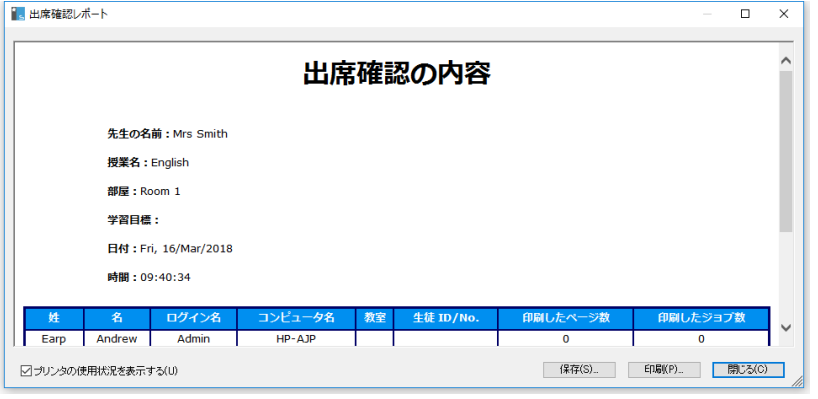

#### 注意 :

- レポートのコピーを保存したい場合、生徒の詳細を要求するときに「出席確認の自動 保存」オプションが、 出席確認ダイアログ で有効になっていることを確認してください。 レポートは CSV、HTML または XML 形式で保存することができます。
- レポートの控えを素早く印刷するには、出席簿アイコンをクリックしてクイック印刷をク リックします。

### 生徒のログイン名を表示するには

生徒の詳細を登録するときに、生徒たちに実際の名前を入力させずにログイン名をデフォ ルトにすることができます。

- 1. コントロールウィンドウのドロップダウンメニューから{表示}{現在の設定 ユーザー インターフェイス – 先生コンソール}を選択します。
- 2. 「生徒のユーザー名を表示する」にチェックを付けます。
- 3. 「OK」をクリックします。

## 生徒のログイン名を保存するには

生徒のログイン名を保存することができます。

- 1. メニューから{表示}{現在の設定 ユーザーインターフェース}を選択します。
- 2. [生徒のユーザー/ログイン名を記憶する] にチェックをします。
- 3. [OK] をクリックします。

# 教室のレイアウトを変更する

コントロールウィンドウのビューリストに表示される生徒のアイコンをドラッグして、配置を実 際の教室のデスクの配置に合わせて変更できます。グループがある場合は、グループ別 にレイアウトを作成して保存でき ます。

部屋モードを使用するときは、教室レイアウトが自動的に選択した部屋に対して保存され ます。先生を開始し部屋を選択すると、レイアウトが自動的に読み込まれます。

## 注意: ルームモードでないときにレイアウトを保存またはロードする方法については[、当社](https://kb.netsupportsoftware.com/knowledge-base/changes-to-the-layout-functionality-when-using-room-mode/) [ナレッジベースを訪問し、](https://kb.netsupportsoftware.com/knowledge-base/changes-to-the-layout-functionality-when-using-room-mode/)製品記事「ルームモードを使用する際のレイアウト機能の 変更」を参照してください。(英文)

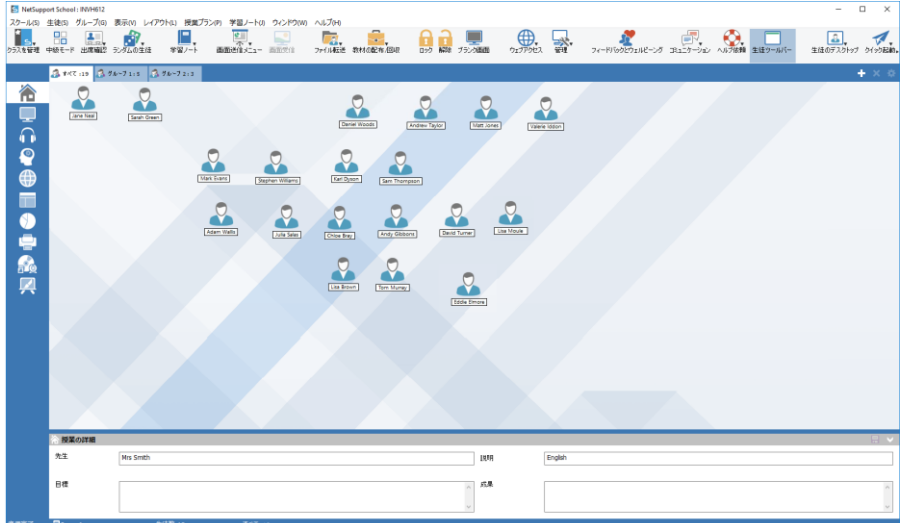

### アイコンのレイアウトを保存する

1. 生徒のアイコンを選択し、好きな位置にドラッグします。

## レイアウトを固定するには

- 1. 好きな場所にクライアントアイコンを配置します。
- 2. コントロールウィンドウのドロップダウンメニューから{レイアウト}{レイアウト固定}を 選びます。
- 3. クライアントアイコンがその場所に固定され、移動できなくなります。
注意: 現在の教室レイアウトを印刷するには、コントロールウィンドウのドロップダウンメニ ューから{レイアウト}{レイアウト印刷}を選びます。

# ビットマップの背景を設定する

リストビューのクライアントアイコンの位置をアレンジして教室のレイアウトを反映できるだ けでなく、画像を選択して背景の装飾や、アイコンのレイアウトを強調できます。

注意: 背景レイアウトは BMP、PNG と透過画像に対応しています。

### 背景を設定するには

- 1. コントロールウィンドウのメニューから{レイアウトー背景設定}を選択します。
- 2. 背景の設定ダイアログが表示されます。

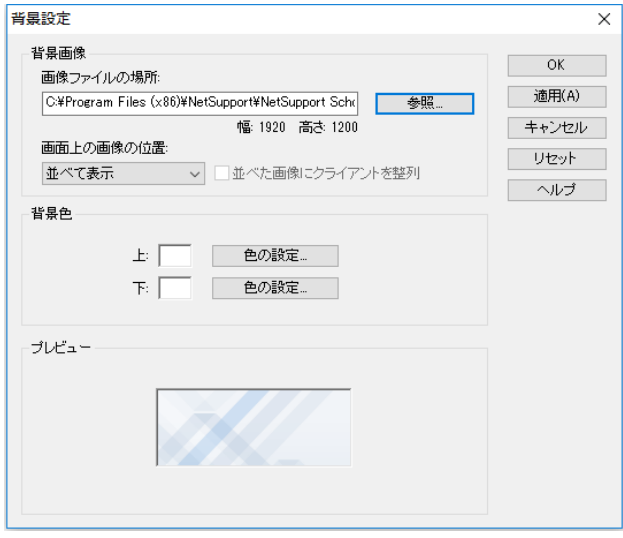

- 3. 使用する画像の保存先を選択します。デフォルト BMP ファイルは NetSupport School のプログラムフォルダに保存されています。選択した画像はプレビューでき ます。
- 4. 画像の位置を選択するには、[画像の位置]を選びます。[並べて表示]を選択すると 画像の中央に生徒アイコンをすることができます。
- 5. 必要に応じて背景色を選択します。
- 6. コントロール画面に背景を追加するには、 [OK] をクリックします。

現在の背景を消去したい場合は、「レイアウトー背景のクリア」を選択します。

# 電源管理 – 電源オン/電源オフ

電力消費は、大量の発熱、エネルギー消費の増加に相当します。使用中の数百万台のワ ークステーション、同じ会社や学校内にある使用中の数百万台、時には数百台のワークス テーション。エネルギーを節約したいという願望は、過去 10 年以上の間でマイナーな問題 から主要な問題へと成長してきました。

電源管理は、システムの消費電力を削減するためにハードウェアとソフトウェアができるよ うになる技術です。停止期間中にハードウェアの一部をシャットダウンすることで動作しま す。つまり、ワークステーションは必要な時に作業できる準備ができていて、そうでない時 はエネルギーを節約することを意味します。

## クライアントの電源を入れる

生徒のコンピュータの電源を入れるには、生徒のコンピュータのネットワークアダプタが Wake-on-LAN 機能を搭載していて、BIOS も Wake-on-LAN 機能に対応し、この項目が有 効になっている必要があります。(詳しくは、お使いのネットワークアダプタと BIOS のマニ ュアルを参照してください)また、生徒のコンピュータが [生徒リスト] に登録されている必 要があります。生徒のコンピュータのネットワークアダプタに Wake-on-LAN パケットを送信 して、電源オンの命令をします。

### NetSupport School クライアントの電源をオンにするには

- 1. 雷源を入れたいクライアントアイコンを選択します。
- 2. メニューから「生徒】「電源管理-電源オン」を選択します。 または

ツールバーの [管理] アイコンをクリックして [電源オン] を選択します。

3. 生徒のコンピュータの電源がオンになります。

### 生徒のコンピュータの電源を切る

NetSupport School では Windows の電源管理(APM)機能を使って生徒のコンピュータの 電源を切ることができます。生徒のコンピュータの ATX マザーボードと ATX 電源が APM に対応している必要があります。

コントロールは NetSupport School 電源管理を使ってリモートでクライアントのコンピュータ の電源をオフにすることができます。

## NetSupport School クライアントの電源をオフにするには

- 1. クライアントのコンピュータのアプリケーションがすべて終了していることを確認します。
- 2. 電源をオフにしたいクライアントアイコンを選択します。
- 3. メニューから【生徒】【電源管理-雷源オフ】を選択します。

または

## ツールバーの [管理] アイコンの矢印をクリックして [電源オフ] を選択します。 または

ツールバーに [電源オフ] アイコンがある場合は、それをクリックします。

4. 生徒のコンピュータの電源がオフになります。

# アクティブセッションからのクライアントの切断

アクディブセッション中に、例えば、生徒がコンピュータを再起動してしまうといったような不 意に生徒が切断されてしまうことがあります。生徒が切断された場合、切断メッセージが表 示されるようになっていますが、設定で無効にすることが可能です。

#### 切断メッセージを無効にする

- 1. メニューから{表示}{現在の設定 ユーザーインターフェース}を選択します。
- 2. [サイレント切断] オプションを選択して [OK] をクリックします。次から生徒のコンピュ ータが切断されてもメッセージが表示されません。
- 注意: 接続できる生徒に自動的に再接続するには、先生のコンピュータでユーザーイン ターフェースの [生徒に自動的に再接続する] が選択されていることを確認して ください。

# NetSupport School でサブネット検索の設定をする

お使いのネットワークが複数の TCP/IP サブネットから構成されている場合は、クライアン ト検索時に追加サブネットを使用するように NetSupport School を設定する必要がありま す。

リモート IP サブネット上を検索できるように NetSupport School を設定する前に、IP アドレ スの構成と特に IP ブロ ードキャストアドレスとは何かを理解しておくと便利です。 参照 : IP アドレスを理解する

NetSupport School コントロールが IP サブネットを検索できるように設定するには

### NetSupport School コントロールが IP サブネットを検索できるように設定するには

- 1. コントロールウィンドウのドロップダウンメニューから{スクール}{環境設定}を選択し ます。
- 2. 設定オプションから [ネットワークと無線の設定] を選びます。
- 3. 検索項目の [設定] ボタンをクリックします。
- 4. 設定 TCP/IP クライアント検索ダイアログが表示されます。
- 5. 追加をクリックして検索したいネットワークのブロードキャストアドレスを入力します。

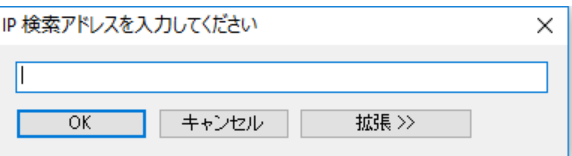

または

NetSupport School でブロードキャストアドレスを計算するには、 拡張 をクリックしてタ ーゲットの IP アドレスに続いてサブネットマスクを入力するか、アドレス範囲を入力し てください。

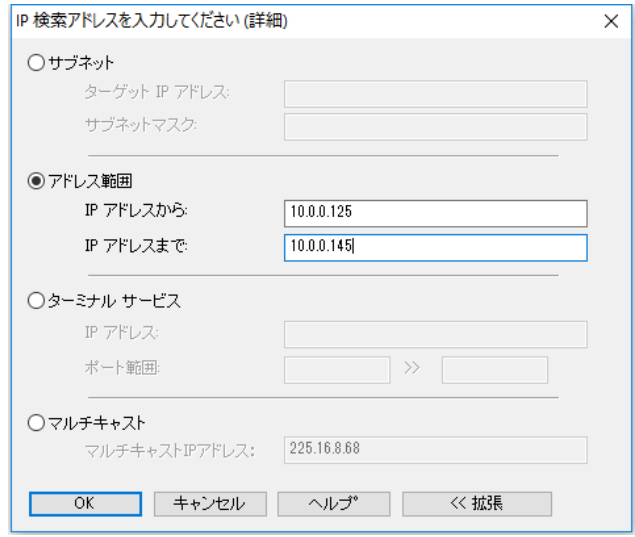

6. [OK] をクリックします。

## 注意:

- リモートサブネットのアドレスを追加する時は、ローカルサブネットのブロードキャスト アドレスも表示されていることを必ず確認してください。表示されていない場合は、検 索時にコントロールはローカルクライアントを検索しません。
- お使いのネットワークルーターによっては WAN 接続のブロードキャストパケットを遮 断してしまう場合があります。この場合は、コントロールが正しく設定されていもリモ ートサブネットを検索することはできません。

#### IP アドレスを理解する

IP アドレスは 4 バイトで構成され、各バイトは 0 または 1 の値を持つ 8 個のビットで構成さ れています。そのため、IP アドレスは 0.0.0.0 から 255.255.255.255 までのどれかとなります。

IP アドレスはデバイスが存在するネットワークを表すネットワークアドレスと、デバイスその ものを指すホストアドレスで構成されます。

サブネットマスクは、何ビットをネットワークアドレスに使用するかを定義する 4 バイトの数 値です。サブネットマスクの各ビットのうち、1になっているビットは、IP アドレスの対応する ビットがネットワークアドレスの一部であることを表します。

例えば、IP アドレスが 10.10.2.21 で、サブネットマスクが 255.255.255.0 のときは、以下のよ うになります

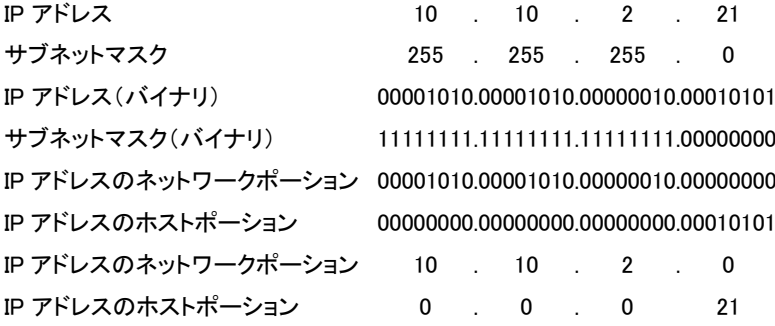

従って、IP パケットを 10.10.2.21 に送信すると、実際にはネットワーク 10.10.2.0 上のデバイ ス 21 にパケットが送信されます。

上の例では、ネットワーク 10.10.2.0 には 256(0 から 255)のホストアドレスが存在できます が、そのうちの 0 と 255 は予約されています。全てのビットが0に設定されているホストアド レスはネットワークアドレス、全てのビットが1に設定されているホストアドレスはブロードキ ャストアドレスとなります。

IP アドレスが 10.10.2.0 のネットワークでは;

10.10.2.0 がネットワークアドレスで

10.10.2.255 がブロードキャストアドレスになります。

IP パケットが、ネットワークブロードキャストアドレスに送信されると、、その IP ネットワーク 上のすべてのデバイスが、このパケットを受信します。

ローカルのアドレスの他に IP サブネットを検索するように NetSupport コントロールを設定 する時に、この IP ネットワークブロードキャストアドレスを使用します。

# ターミナルサーバ環境で NetSupport School を実行する

NetSupport School コントロールはターミナルサーバ環境下のクライアントに接続すること ができます。

手軽に実行できるように、 NetSupport School では必要なインストールと設定方法をご紹 介したダウンロード可能な setup パッケージを提供しています。詳細な手順については[、当](https://kb.netsupportsoftware.com/knowledge-base/setting-up-netsupport-school-to-run-in-a-microsoft-terminal-server-environment/) [社ナレッジベースを訪問し、](https://kb.netsupportsoftware.com/knowledge-base/setting-up-netsupport-school-to-run-in-a-microsoft-terminal-server-environment/)製品記事「Microsoft Terminal Server 環境で実行するための NetSupport School のセットアップ」を参照してください。(英文)

注意: ターミナルサーバと他のシンクライアントは、NetSupport School ネームサーバを使 って設定できません。

#### ターミナルサーバセッションで動作している NetSupport School 生徒へ接続する

ターミナルサーバセッションで動作している生徒へ接続するオススメの方法は、"部屋モー ドで接続" オプションです。この方法を使えば、セッションにログオンしたユーザーに応じて 特定の部屋にあるターミナルサーバセッションで動作している生徒を設定することも可能で す。

先生を生徒と同じ部屋に設定すると、その部屋に配置されているすべての生徒へ自動的 に接続します。

# NetSupport School 先生アシスタントのインストールと構成設定

既存の NetSupport School で管理された教室環境での使用に、NetSupport School 先生 アシスタントは ICT スイートでの先生の機動性を提供し、補助教員が生徒の進行具合を監 視を支援できるようにするための理想的なツールです。

NetSupport School 先生アシスタントは iPad、iPhone、Android 携帯、およびタブレットと Kindle Fire デバイスで動作し、[Apple iTunes](https://apps.apple.com/jp/app/netsupport-tutor-assistant/id502491220)、[Google Play](https://play.google.com/store/apps/details?id=com.netsupportsoftware.assistant&hl=ja)と[Amazon App](https://www.amazon.com/gp/product/B008KXBK5S) store から無料で 入手可能です。

# NetSupport School 先生アシスタントに接続するために NetSupport School 先生を設定す る

開始時の NetSupport School 先生アシスタント接続を設定します。ここから先生アシスタン トからの接続を認証するためのパスコードを設定できます。

- 1. コントロールウィンドウのドロップダウンメニューから{表示}{現在の設定 先生アシ スタント}を選びます。
- 2. 先生アシスタント構成設定ダイアログが表示されます。
- 3. 先生アシスタントで表示される NetSupport School 先生の名前を入力します。
- 4. 接続ポートを入力し、必要に応じて先生に接続するための先生アシスタントが入力す る必要がある接続パスワードを入力します。先生アシスタントを自動的に認証または 手動で認証するか決定します。
- 5. 「開始」をクリックしてアシスタントサーバーを起動します 現在の IP アドレスが表示 されます。
- 6. OK をクリックします。

### NetSupport School 先生アシスタントをインストールする

- 1. 適切なアプリストアから NetSupport School 先生アシスタントをダウンロードしてくださ い。
- 2. 先生アシスタントアプリを開きます。
- 3. NetSupport School 先生コンソールの IP アドレスと接続パスワード(設定されている 場合)を入力します。。
- 4. デフォルトのポートは 37777 です。これは変更可能ですが、NetSupport School 先生 で変更する必要もあります。
- 5. 「接続」を選択すると、先生アシスタントは選択した先生コンソールに接続します。

## 注意: 先生コンソールの設定によっては、先生アシスタントが先生コンソールに接続する 前に認証を受ける必要があります。

先生アシスタントサービスが開始され、接続が許可されると、先生アシスタントツールバー アイコンが <u>スポータ</u><br>アイコンが に変化します。

タブレットでサポートされている機能:

- Support for Android and iPad tablets.
- 生徒の縮小画面を表示。
- 設定されているメッセージを生徒に送信。
- 制限されたウェブサイトをブロック。
- 許可されたウェブサイトを設定。
- すべてのインターネットのアクセスをブロック。
- 生徒のコンピュータをロック/ロック解除。
- 生徒のコンピュータをログオフ。
- 生徒の画面をブランク/非ブランク化。
- 生徒の印刷を制限。
- 許可されたアプリケーションを設定。
- 制限されたアプリケーションをブロック。
- 生徒のグループを選択。
- 詳細表示。
- 生徒のヘルプ依頼通知を表示。
- 生徒を拡大。
- 名前/先生順に生徒を並べ替え。
- 現在のアプリケーションを表示。
- 現在のウェブサイトを表示。
- 接続パスワードを設定。
- 現在接続している先生アシスタント数をバッジで表示。

スマートフォンでサポートされている機能:

- Android およびアップル iOS スマートフォンをサポート。
- 設定されたメッセージを生徒に送信。
- 制限されたウェブサイトをブロック。
- 許可されたウェブサイトを設定。
- すべてのインターネットのアクセスをブロック。
- 生徒のコンピュータをロック/ロック解除。
- 生徒のコンピュータをログオフ。
- 生徒の画面をブランク/非ブランク化。
- 生徒の印刷を制限。
- 許可されたアプリケーションを設定。
- 制限されたアプリケーションをブロック。
- 接続パスワードを設定。

# NetSupport School Windows 10 先生アプリ

Windows 用デスクトップ先生アプリケーションに加えて、ネイティブな Teacher アプリが Windows タブレットやタッチ対応デバイスにインストールできるように設計されています。こ れは、補完的なコンポーネントであり、[Windows](https://www.microsoft.com/ja-jp/p/netsupport-school-tutor/9nblggh1ntsq?activetab=pivot:overviewtab)ストアからダウンロードすることができます。

注意: 先生アプリをインストールおよび使用の詳細については、[Windows 10](http://resources.netsupportsoftware.com/resources/manualpdfs/NSS_Win_10_Manual_UK.pdf)先生アプリマ ニュアルを参照してください。

シンプルで使い易さは、Teacher アプリの中心であり、コアな教室機能の多くは、新しく洗 練されたインファーフェイで提供されます。

- Microsoft Surface Dial のサポート 一般的なタスクをすばやく簡単に実行するため の NetSupport ツールのラジアルメニューを表示。
- 承認および制限されたウェブサイトリストのインポート/エクスポート。
- 生徒機に文書やリソースを転送するときに、保存先フォルダを指定。
- 新しい「クラスモード」接続オプションは、Microsoft School Data Sync との直接の統合 を提供し、先生は NetSupport で管理されている授業の開始時にオンラインの SIS(Student Information Systems)教室と生徒のアカウントに即時にアクセスできます
- Chrome OS と Apple Mac システムを使用している生徒の拡張プラットフォームのサポ ート
- デバイス制御 USB ストレージや CDR/DVD デバイスとのデータのコピー禁止や生 徒機でのミュート/ミュート解除
- 電源管理 電源のオン/オフ、ログイン/ログアウト、教室内のコンピュータの再起動
- 教室内でのコラボレーションを向上させるための豊富な描画ツールを搭載している仮 想ホワイトボード
- 生徒登録機能に印刷オプションを追加
- アプリケーション制御 開いているアプリケーションを最小化または閉じるオプション を新たに追加
- 生徒のヘルプ依頼を優先度(作業完了、ヘルプが必要、緊急にヘルプが必要)がわ かるように色分け
- NetSupport School 生徒ツールバーのオン/オフを切り替えるオプション
- 授業目標と成果の期待を表示
- 生徒の出席登録を収集
- 生徒のヘルプ依頼を監視
- 注目させるために生徒の画面をロックまたはブランク
- 生徒画面のサムネイルを監視
- 詳細な監視の場合、先生は選択した生徒の画面を気付かれずに表示することができ ます
- チャットとクラスにメッセージを送信
- インターネット利用の監視と制限
- アプリケーション利用(デスクトップおよびストア)の監視と制御
- 生徒の画面上にアプリケーションやウェブサイトを起動
- 授業終了時にアンケートを実施
- 進行状況を測定 相互および個別評価、得点など
- すべてまたは選択した生徒にドキュメントおよびリソースを転送。

# Android 用 NetSupport School 先生をインストールする

先生の Android タブレットにインストールために、Android 用 NetSupport School 先生は、 各生徒のデバイスに接続する機能とリアルタイムの相互作業や支援が可能になるように 専用のタブレットベースの教室への製品の製品機能を拡張しています。

注意: 生徒のタブレットは NetSupport School 生徒アプリを実行している必要があります。

#### Android 用 NetSupport School 先生をインストールする

先生としてクラスを管理したい場合は、お使いのデバイスに NetSupport School 先生(コン トロール)をインストールする必要があります。

Android 用 NetSupport School 先生アプリは Android v4.0.3 いこうのタブレット上で動作し、 [Google Play](https://play.google.com/store/apps/details?id=com.netsupportsoftware.school.tutor&hl=ja)ストアから入手可能です。

インストールおよびこれの使用の詳細については、Android[先生マニュアルを参](http://resources.netsupportsoftware.com/resources/manualpdfs/nss_android_manual_jp.pdf)照してくだ さい。

### 特長

- 生徒の縮小画面を表示する。
- 生徒の画面を観察する。
- リアルタイムで生徒の評価 (質疑応答) 。
- アンケート。
- 生徒の登録。
- 授業の目標。
- チャット。
- メッセージ。
- 生徒のヘルプ依頼。
- ウェブサイト起動。
- 生徒の報酬。
- ファイル転送。
- 生徒のコンピュータをロック/ロック解除。
- 生徒の画面をブランクにする。
- WiFi/バッテリーの表示。
- スタートアップ時に起動します。デバイスの電源がオンになると、Android 用 NetSupport School 生徒が起動し(デバイスが固定の部屋にある場合)自動的にサイ ンインします。

# Android タブレット用 NetSupport School の生徒のインストールと構成

コンピュータ主導の指導の効果を最大限に高めるために必要なツールを提供し、Android デバイスで NetSupport School の電源機能を利用することができます。

Android 用 NetSupport School 生徒は各 Android タブレットにインストールすることができ ます。先生のデスクトップからは、迅速かつ効率的に各生徒との相互作用できるように各 システムに接続することができます。

NetSupport School の生徒アプリは Android タブレットで動作し、[Google Play](https://play.google.com/store/apps/details?id=com.netsupportsoftware.school.student&hl=ja)ストアから無 料で入手可能です。

#### Android 用生徒のセットアップと設定

デバイスからパスワード要求で保護された教室の接続設定で各デバイスを事前に設定す るか、または NetSupport School 先生プログラム内から各デバイスに設定をプッシュする ことができます:

- 1. コントロールのドロップダウンウィンドウから{スクール}{タブレットは}{生徒設定の適 用}を選択します。
- 2. 生徒の設定ダイアログが表示されます。
- 3. 設定を送信したい生徒を選びます。
- 4. 構成設定を変更するには「変更」をクリックします。
- 5. 生徒の設定変更ダイアログが表示されます。
- 6. 必要なオプションを設定して保存をクリックします。
- 7. Android デバイス側で既にパスワードが設定されている場合は、それを入力します。
- 8. 送信をクリックします。
- 9. 部屋モードで Android の生徒を検索することができるようになります。

注意: 特定の環境では NetSupport School 先生コンソールは、 検索中に Android の生徒 を見つけられない場合があります。 Android デバイスを検出して接続する方 û 法の 詳細については[、当社ナレッジベースを訪問し、](https://kb.netsupportsoftware.com/knowledge-base/what-to-do-if-the-android-students-are-not-found-by-a-tutor-console-browse-at-startup/)製品 i 記事「**起動時に先生コンソー** ルの検索で Android の生徒が見つからない場合の対処方 û 法」を参照してください。 (英文)

インストール中に「タブレット生徒のみ」のライセンスの種類を選択した場合、NetSupport School 先生はタブレット生徒用にサポートされている機能だけを表示します。

注意: Android アプリ用 NetSupport School 先生は、お使いの Android デバイス上で使用 することが可能です。

### Android でサポートしている機能:

- 生徒の登録。
- 授業の日標。
- 先生からのメッセージを受信。
- 生徒のヘルプ依頼。
- グループまたは1対1のチャット。
- 生徒アンケート。
- 生徒のコンピュータをロック/ロック解除。
- リアルタイムでの指示(画面送信モード)。
- 生徒の縮小画面を表示する。
- 生徒の画面を観察する。
- 生徒の報酬。
- WiFi/バッテリーの表示。
- 生徒側で URL を起動する。
- 生徒の画面をブランクにする。
- 質疑応答モード。
- ファイル転送。
- ファイル配布。
- スタートアップ時に起動します。デバイスの電源がオンになると、Android 用 NetSupport School 生徒が起動し(デバイスが固定の部屋にある場合)自動的にサイ ンインします。

# NetSupport ブラウザアプリケーション(iOS 版)のインストールと設定

コンピュータ主導の指導の効果を最大限に高めるために必要なツールを提供し、iOS デバ イスで NetSupport School の電源機能を利 用することができます。

このアプリは NetSupport DNA の中核となるデスクトップ管理機能もサポートしているので 、システムの主要なインベントリの詳細を収集しオンラインアクティビティを監視することが できます。 NetSupport の DNA の詳細については[、こちらをクリックしてください。](https://www.netsupportdna.com/education/)

NetSupport ブラウザアプリケーションは各 iOS デバイスにインストールできます。 先生の デスクトップからは、迅速かつ効率的に各生徒との相互作用できるように各システムに接 続することができます。

NetSupport ブラウザアプリは iOS v9.3.5 以降で動作し、[iTunes](https://apps.apple.com/jp/app/netsupport-browser/id1448383679)ストアから無料で入手でき ます。

注意: NetSupport School の機能はタブレットでのみサポートされています。

#### NetSupport ブラウザアプリケーションを設定する

デバイスからパスワード要求で保護された教室の接続設定で各デバイスを事前に設定す るか、または NetSupport School 先生プログラム内から各デバイスに設定をプッシュする ことができます:

- 1. コントロールのドロップダウンウィンドウから{スクール}{タブレットは}{生徒設定の適 用}を選択します。
- 2. 生徒の設定ダイアログが表示されます。
- 3. 設定を送信したい生徒を選びます。
- 4. 構成設定を変更するには「変更」をクリックします。
- 5. 生徒の設定変更ダイアログが表示されます。
- 6. 必要なオプションを設定して保存をクリックします。
- 7. iOS デバイス側で既にパスワードが設定されている場合は、それを入力します。
- 8. 送信をクリックします。
- 9. 部屋モードで iOS の生徒を検索することができるようになります。

インストール中に「タブレット生徒のみ」のライセンスの種類を選択した場合、NetSupport School 先生はタブレット生徒用にサポートされている機能だけを表示します。

#### iOS でサポートしている機能:

• 生徒登録: 先生は各クラスの開始時に各生徒の標準またはカスタム情報を要求し、 提供された情報から詳細な登録を作成することができます。

- 授業の目標: 先生が提供している場合、接続すると現在の授業の詳細と、全体的な 目標と期待される学習成果が提示されます。
- メッセージの送信: 先生は個別、選択またはすべてのデバイスにメッセージを送信で きます。メッセージを受信すると生徒は聴覚的で視覚的な通知を受信し閲覧および管 理することができます。
- チャット: 生徒と先生の両方がチャットセッションを開始し、グループディスカッションに 参加できます。
- ヘルプの要求: 生徒は支援が必要なときに教師に通知することができます。先生の デスクトップに通知が送信され、該当する生徒と対話することができます。
- 画面のロック: 説明に注目させるために先生はアプリをロックすることができます。
- インターネットの監視:先生は授業中に承認されたウェブサイトだけ使用を許可したり、 制限されたウェブサイトを開けなくすることができます。
- 質疑応答モジュール:先生は生徒の評価を実行できるようになります。口頭でクラス に質問し、回答する生徒(ランダム、早かった生徒、チーム)を選択します。複数の生 徒に質問を移し、回答を評価し、その過程を通して回答を採点します。
- クラスアンケート: 生徒やクラスの評価の一環として、先生はその場でアンケートを行 い生徒の知識と理解を知ることができます。生徒はアンケートの質問にリアルタイム で対応でき、先生はクラス全体にその結果を表示することができます。生徒は自分の 進捗状況のフィードバックを即時に受け取ることができます。
- 画面の送信: 説明中に先生は自分のデスクトップを接続しているデバイスに表示する ことができます。その時点で生徒は必要に応じて重要な情報を強調表示するために ピンチ、パン、ズームのタッチスクリーンジェスチャを使用することができます。

# タブレット用のライセンス

NetSuport School 先生に接続する各 Android または iOS タブレットはライセンスが必要 です。タブレット用ライセンスはメインの NetSupport School 製品とは独立して購入すること ができ、新しいライセンスファイル(NST.LIC)をロードすることで NetSupport School に登録 されます。このファイルは接続できるタブレット生徒の数を制御します。このファイルが存在 しない場合、通常のライセンスファイル(NSM.LIC)がタブレットの生徒の接続を許可します が、これは NetSupport School 生徒用の利用可能ライセンス数を減らすことになります。

例えば

NSM.LIC(10 ユーザー)と NST.LIC(10 ユーザ)の両方では、ソフトウェアは独立して各種 の 10 台の接続に制限します。10 台の NetSupport School 生徒を接続した状態では、11 台目のタブレット生徒は拒否されます。

NSM.LIC(20 ユーザー)だけの場合では、ソフトウェアはタブレット生徒または標準の NetSupport School 生徒からに関係なく最大 20 台の接続に制限します。

# Google Chrome で NetSupport School をインストールおよび構成する

NetSupport School は、コンピューター主導の教育の効果を最大限にするために必要なツ ールを提供し、Google Chromebook 環境で NetSupport School のパワーを利用することが できます。

NetSupport School の生徒 app は、Google Chrome OS が動作している各生徒機にインス トールすることができます。先生のマシン(Windows または Chrome OS)から、画面を監視 し、迅速かつ効率的に各生徒と対話できるように各 Chromebook のシステムに接続するこ とができます。

### インストールの準備

先生が Chromebook を使用している生徒を監視し、対話するには、NetSupport School ネ ームサーバを Windows サーバにインストールする必要があります。NetSupport School 先 生は、Windows コンピュータまたは Google Chrome デバイスにインストールする必要があ ります。Google Chrome 拡張用 NetSupport School 生徒は、各生徒の Chromebook にイン ストールする必要があります。

注意:Chrome 用 NetSupport School 先生は Google Chrome の生徒だけ接続することが できます。

#### Chrome 用 NetSupport School 先生をインストールする

- 1. Google [Chrome](https://chrome.google.com/webstore/detail/netsupport-school-tutor/jonibifpnngomfjofnmbjiloialpcaan) storeから NetSupport School Chrome 先生アプリをダウンロードしま す。
- 2. Chrome アプリ 用 NetSupport School 先生の場所を指定して実行します。
- 3. NetSupport School Chrome 先生が開始し、ライセンス入力ダイアログが表示されま す。
- 4. お手持ちのライセンス情報を入力してライセンスをクリックするか、30 日間最大 5 生 徒の Chromebook を使用可能な試用をクリックします。
- 5. 接続ダイアログが表示されます。
- 6. ゲートウェイのアドレス、ポート番号そしてセキュリティキーを入力します。これはネー ムサーバーで設定されたものと同一でなければなりません。
- 7. 部屋名、ユーザーモード、検索モード、PC モードまたは SIS モードを使用して Google Chrome の生徒に接続するかどうかを選択します。
- 8. 接続をクリックします。

注意: NetSupport School Tutor アプリを一元構成し、必要な先生の Chrome アカウントに デプロイするために Google 管理コンソールを使用することができます。詳細な手順 については[、ここをクリックしてください。](https://www.netsupportschool.com/wp-content/uploads/2019/06/Centrally_Configuring_The_NetSupport_School_Tutor_App.pdf)(英文)

Chrome Student に接続するように NetSupport School を設定する

- 1. コントロールのドロップダウンウィンドウから{スクール}{環境設定}を選びます。
- 2. ネットワークとワイヤレス設定を選択します。設定をクリックします。
- 3. TCP/IP 設定で「Chromebook を含める」を選び、設定をクリックします。
- 4. ゲートウェイのアドレス、ポート番号そしてセキュリティキーを入力します。これはネー ムサーバーで設定されたものと同一でなければなりません。「ホスト名で接続」が選択 されていないことを確認します。
- 5. OK をクリックします。
- 6. 部屋モード、ユーザーモード、固定リストまたは SIS モードで Google Chrome の生徒 を検索できます。

#### Chromebook で NetSupport School の生徒をインストールし設定する

組織で Google Apps for Domains を使用している場合、Google 管理コンソールで NetSupport School の設定を一元管理できます。詳細な手順について[はここをクリックして](https://www.netsupportschool.com/nss-pdfs/nss-student-extension-for-google-chrome.pdf) [ください。](https://www.netsupportschool.com/nss-pdfs/nss-student-extension-for-google-chrome.pdf)

- 1. Google Chrome ストア: https://chrome.google.com/webstore NetSupport School Chrome 拡張をダウンロードします。
- 2. 「拡張」設定ページにアクセスするための URL chrome://settings/extensions を入力 します。
- 3. Google Chrome 拡張用 NetSupport School 生徒の場所を指定し、オプションをクリッ クします。
- 4. ゲートウェイのアドレスとネーム/接続サーバのポート番号を入力します。
- 5. 部屋モードを使用して生徒に接続する場合は、どの部屋に生徒を割り当てるかを決 めます。
- 6. 任意で、この生徒を識別する名前を入力します。
- 7. 必要な生徒の設定オプションを入力したら、パスワードを入力して設定を保護すること をお勧めします。
- 8. 「保存」をクリックして設定を保存します。
- 9. 手動で各 Chromebook を設定するよりも、保存されたオプションを使用する複数イン ストールは、Google 管理コンソールで中央管理できます。設定を含む設定ファイルを 作成するには、「ファイルにエクスポート」をクリックします。ファイルが生成される前に、 オプションページでクライアント名と MAC アドレスの欄への変更を許可するオプション があります。デフォルトでは、生成されたファイルはこれらの 2 つの設定を無効にしま す。
- 7. 「ファイルの生成」をクリックします。デフォルトでは、ファイル名は「Config.json」になり ます。このファイルは、一元的に必要なデバイスに NetSupport School 生徒の設定を 適用するために、Google 管理コンソールにアップロードすることができます。サポート が必要な場合は、サポートチーム(英国)がお手伝いをします。

接続ステータスインジケータは、生徒に表示され、生徒デバイスと先生機間の現在の接続 状態を表示します。インジケーターの色は

赤 = 接続がありません。 黄 = 接続を試みている。 オレンジ = NetSupport 接続サーバーに接続しています。 緑 = NetSupport 先生/現在の教室に接続しています。

注意: 生徒のインターネット使用を完全に把握できるようにするには、Google Apps for Education 経由で Chrome OS のユーザー設定で Incognito モードを「禁止」するこ とを推奨します。

NetSupport School Windows 先生のインストール時に「Chrome 生徒のみ」のライセンスタ イプを選択した場合、先生は Google Chrome 生徒用にサポートされている機能だけ表示し ます。

NetSupport 先生(Windows または Chrome の OS)から、先生は生徒の Chromebooks に 次の機能を実行することができます:

- 単一のビューで各生徒機の透き通った縮小画面を表示する。
- 選択した生徒の Chromebook を大きなサムネイルで表示するにはズームインします。
- 各生徒に簡単なアンケートや意見の依頼を送信しリアルタイムで結果を表示する。\*
- リモートコントロール。生徒の画面を慎重に監視する(観察モード)だけでなく、リアル タイム・リモートコントロール(共有モード)で生徒のデスクトップを操作できるようになり ました。必要に応じて生徒に 1 対 1 の補助と支援を提供するのに理想的です。\*
- 各生徒マシンに注目度の高いメッセージまたは指示を送信します。\*
- 先生の画面を表示。選択した生徒の画面に先生のデスクトップを「画面送信」で表示 して生徒の関心と焦点を合わせます。\*
- 選択した生徒にアプリケーションを表示。
- 許可されていないウェブサイトをブロックする。
- 許可されたウェブサイトだけを使用する。
- すべてのインターネットアクセスをブロックする。
- 生徒の Chromebook でウェブサイトを起動する。\*
- 生徒の Chromebook のウェブサイトを閉じる。\*
- FTP アクセスをブロックする。
- 生徒が現在閲覧しているウェブサイトの詳細を確認する。
- 各授業開始時に生徒に登録を要請する。
- 3 種類のモードモバイルの生徒を管理できるように部屋で生徒をグループ化するため の 3 種類のモード。

\*Chrome 用 NetSupport School 先生を使用している場合、これらの機能は利用できませ  $\mathcal{L}_{1}$ 

# Google Chrome のライセンス

ネーム/接続サーバに接続する各 Google Chrome デバイスはライセンスを取得する必要 があります。Google Chrome ライセンスは、メインの NetSupport School 製品とは独立して 購入することができ、新しいライセンスファイル(NSW.LIC)を読み込むことでネーム/接続 サーバに登録されます。このファイルは接続できる Google Chrome 生徒の数を制御します。 このファイルが存在しない場合でも、通常のネーム/接続ライセンスファイル(NSM.LIC)は Googole Chrome の接続を許可しますが、これは NetSupport School 生徒で利用可能なラ イセンス数を減らすことになります。

例

NSM.LIC(10 ユーザー)と NSW.LIC(10 ユーザー)の両方で、ソフトウェアは独立して各種 10 台の接続に制限しています。10 台の NetSupport School 生徒が接続していると、11 台 目の Google Chrome 生徒は拒否されます。

NSM.LIC(20 ユーザー)だけの場合、ソフトウェアは Google Chrome からまたは標準の NetSupport School 生徒からに関わらず最大 20 台の接続に制限されます。

# アクティブディレクトリとの融合

Microsoft 社の Active Directory ストラクチャーと連携可能な NetSupport School は生徒 機及び先生機の設定を一元管理することが可能です。

この作業を少し簡単にするために、NetSupport では、設定可能なオプションを含む 4 種類 のテンプレートを用意しています。(NSS Student machine.adm, NSS Student User.adm, NSS Tutor Machine.adm, NSS Tutor User.adm) NetSupport をインストール時に、 NetSupport School プログラムフォルダにテンプレートがコピーされます。その次に既存の ADM テンプレートがあるフォルダのこれをコピーしてください。

# アクティブディレクトリ経由でクライアント設定の変更を適用するには

- 1. ドメインコントローラーにて、アクティブディレクトリユーザとコンピューターツールを選 択します。
- 2. ドメインまたは組織、どのレベルにポリシーを適用するか決めます。右クリックをして、 グループポリシータブを選択します。
- 3. NetSupport テンプレートに追加するポリシーを選択して編集をクリックします。 または 追加を選択して新しいポリシーを作成します。
- 4. コンピューター設定のグループポリシーエディタで、アドミニストレーティブテンプレート を選択します。
- 5. 右クリックをして、テンプレートの追加/削除を選択します。
- 6. 追加をクリックして、NetSupport の ADM ファイルの場所を指定して開きます。新しい NetSupport ポリシーが追加されます。
- 7. 閉じるをクリックします。

デフォルトでは、それぞれの NetSupport ポリシーは無効になっています。

NetSupport ADM テンプレートファイルを使って生徒機または先生機に特定の設定を有効 にするには、暗号化された値を入力する必要があります。例えば、セキュリティポリシーは 暗号化されたセキュリティキーが必要になります。ADM テンプレートファイルでこれを設定 するには、クライアントが確認できないようにするためにもプレーンテキストでセキュリティ キーを入力できません。ポリシーに暗号化されたセキュリティキーの値を入力しなくてはな りません。

Active Directory 経由でのインストール、Active Directory ポリシーファイル、以前のバージ ョンからのアップグレード、および Active Directory 内の NetSupport Student プロファイル の適用の説明や最新情報については、NetSupport のウェブサイトのサポートエリア ([www.netsupportsoftware.com/support](http://www.netsupportsoftware.com/support))を参照してください。

# 無線の教室で NetSupport School を使用する

無線ネットワークはデータを送信するために無線周波数を使用し、干渉を受けやすいので、 有線ネットワーク程の信頼性が高くないことが一般的に認識されています。加えて、無線ア クセスポイントに多数のデバイスを同時接続するとそれぞれに割り当てられた帯域に悪影 響を及ぼします。

最適化されていない無線環境で NetSupport School を使用する場合、パフォーマンスの低 下や先生コンソールから生徒デバイスが頻繁に切断する可能性があります。

NetSupport School は、信頼できない無線ネットワークの影響を制限するために高度な技 術を使用していまうす。無線環境での NetSupport School のインストール計画の詳細につ いては[、こちらをクリックしてくだ](https://www.netsupportschool.com/nss-pdfs/nss-in-a-wireless-environment.pdf)さい。

#### 無線環境で使用するために NetSupport School を最適化する

お使いの教室内のデバイス間で信頼性の高い無線接続を確立したら、先生コンソール内 に無線ネットワークのパフォーマンスを最適化するために変更できるいくつかの設定があ ります。

学校が利用可能なネットワーク帯域の量は限られています;生徒の画面を表示する、ファ イルを配布する、または先生の画面を同時に配信することは、この帯域を消費します。

NetSupport School は、パフォーマンスが向上するようにネットワーク上で送信されるデー タ量を減らすために設計された複数の構成設定オプションを提供します。これらのオプショ ンは、先生コンソール内のそれぞれの構成設定セクションで見つけることができます。

## 注意 : アクセスポイントの再設定に関する一般的なアドバイスについて[。当社のナレッジベ](https://kb.netsupportsoftware.com/knowledge-base/optimising-netsupport-school-on-wireless-networks/) [ースに訪問し、](https://kb.netsupportsoftware.com/knowledge-base/optimising-netsupport-school-on-wireless-networks/)製品記事「ワイヤレスネットワークでの **NetSupport School** の最適 化」を参照してください。(英文)。

無線環境において、次のように先生の設定のパフォーマンスセクション内のオプションが設 定されていることをお勧めします:

減色 –生徒の画面受信や画面送信時に最大色数を設定することができます。デフォルトで は、256 色(高)に設定されています。

低帯域モード – 転送される映像フレーム数が毎秒約 5 フレームに減少されます。これを設 定すると、無線の生徒が検出されると、無線が自動的に低帯域モードがオンになります。

さらに、無線ネットワークで NetSupport School を使用する場合、先生コンソールのネット ワークと無線設定セクション内で次のオプションが有効になっていることが推奨されます: 一斉画面送信とファイル配布を有効にする –複数の生徒に先生の画面を一斉送信または ファイルを配布するときに、このオプションを有効にすると画面データやファイルがすべて のマシンに同時に送信されるようになります。

最後に、無線アクセスポイントがデータを配信する速度と一致するように先生コンソールが ネットワーク上でデータを送信する速度を減少させることでパフォーマンスを向上させるこ とができます。ネットワーク上のデータ送信が速すぎると、パケットが失われることになり、 生徒がデータを再要求し追加のトラフィックがネットワークに発生する原因になります。

無線環境の場合、次のオプションが設定されていることを推奨します:

無線ネットワーク –無線環境で最高のパフォーマンスを得るために NetSupport School を 最適化するには、このオプションを選択します。

最大スループット–このオプションは、先生コンソールが接続した生徒のデバイスにデータ を送信する速度を微調整する機能を提供します。

# NetSupport 接続サーバーを使用して生徒 PC を検索する

NetSupport 接続サーバーまたは「名前と接続/ゲートウェイ」は、オプションのインストール コンポーネントとして提供されます。その目的は、LAN /無線ネットワーク環境で生徒 PC を見つけて接続するための簡単で信頼性の高い方法を提供することです。従来の接続方 法では難しい教室間をノートパソコンで移動する生徒を検索するときに役立ちます。

設定が完了すると、生徒 PC は起動時に接続サーバーに接続し、可用性と現在の IP アド レスをサーバーに登録します。先生側では、生徒を検索する際、ネットワーク上で UDP 検 索をするのではなく、接続サーバーの検索が実行されます。先生プログラムは接続サーバ ーに登録されている IP アドレスを使用します。

接続サーバーは、すべての開始モードで使用できます。

従来の検索オプションよりも接続サーバーを使用する利点は:

- 生徒のコンピュータのロケーションをネットワーク検索する必要がなくなる。
- 生徒の検索時間を短縮。
- 先生コンソールの設定でのブロードキャスト範囲の設定や管理を軽減。
- ワイヤレス LAN 環境でのより信頼性の高い接続。先生は、接続を確立するために IP アドレスを使用します。生徒のノートコンピュータがアクセスポイントを変更や新しい IP アドレスを取得した時などのワイヤレス環境の問題を回避。
- OneRoster または Google Classroom を使用して SIS 環境に接続します。

接続サーバーを使用するための基本的な条件は次のとおりです:

- すべての先生と生徒のコンピュータがアクセスできるコンピュータにインストールする 必要があります。
- 固定またはスタティックな IP アドレスを持たせる必要があります。
- 先生と生徒の PC が接続サーバーを使用するように設定されている必要があります。
- 接続サーバー、先生 PC と生徒 PC は、一致する接続サーバーのセキュリティキーが 設定されている必要があります。

#### NetSupport の接続サーバのインストールと設定

「NetSupport 接続サーバー」または「ゲートウェイ」は、先生と生徒 PC の両方からアクセス 可能なマシンで動作するように設計されています。したがって、固定または静的 IP アドレ スを持つ必要があります。 接続サーバーは使用したいマシンにスタンドアローンのコンポ ーネントとして、または他の NetSupport コンポーネントと一緒にインストールできます。

NetSupport School インストールのウィザードのカスタムインストール画面で [ネームサー バ] を選択します。サーバー(ゲートウェイ)のプロパティも設定する必要があります。イン ストールの最後に「NetSupport 接続サーバーの構成」ダイアログボックスが表示されます。 またはインストール後に、システムトレイの接続サーバーのアイコンを右クリックする、また はまたは NetSupport 接続サーバーコンソールの{ファイル}メニューからダイアログを起動 することができ、

注意: システムトレイに接続サーバーのアイコンを表示するには、{スタート}{プログラム} {スタートアップ}{接続サーバー}を選択します。Windows 8 のマシンでは、スタート 画面で右クリックして画面の下部のすべてのアプリを選択します。NetSupport School ネームサーバコンソールアイコンをクリックします。

接続サーバーは、接続サーバー機の IP アドレスとセキュリティキーで構成されます。先生 と生徒のコンピュータにも完全に一致する設定をする必要があります。これにより色々なコ ンポーネント間での接続が可能になります。

先生と生徒の接続オプションが指定した接続サーバーを使用するように設定されると、生 徒機が起動する度に現在の IP アドレスがサーバーに登録されます。順番に、先生は開始 時に現在定義されている生徒の検索方法を確認しますが、ネットワークの UDP 参照を実 行せずに、接続サーバーをポーリングして基準に一致する生徒を見つけます。

注意: 部屋モードのネームサーバ経由で生徒に接続する場合は、先生の環境設定とクラ イアント設定の両方でネームサーバ設定を設定する必要があります。

# NetSupport 接続サーバー構成ユーティリティ – 全般プロパティ

NetSupport 接続サーバー(ゲートウェイ)のプロパティを構成するには、このダイアログを 使用します。

インストールの最後にダイアログが自動的に表示される、またはシステムトレイに表示され る NetSupport 接続サーバーアイコンからダイアログにアクセスできます。アイコンを右クリ ックして、**接続サーバーの構成**を選択します。このダイアログは、NetSupport 接続サーバ ーコンソールからもアクセスできます。ドロップダウンメニューから{ファイル} {接続サーバー の構成}を選択します。 または、 NetSupport School プログラムフォルダ内のファイル 名 "Pcigwcfg.exe" から起動することもできます。

### 注意: システムトレイに接続サーバーのアイコンを表示するには、{スタート}{プログラム} {スタートアップ}{接続サーバー}を選択します。のマシンでは、スタート画面で右ク リックして画面の下部のすべてのアプリを選択します。NetSupport School ネーム サーバコンソールアイコンをクリックします。

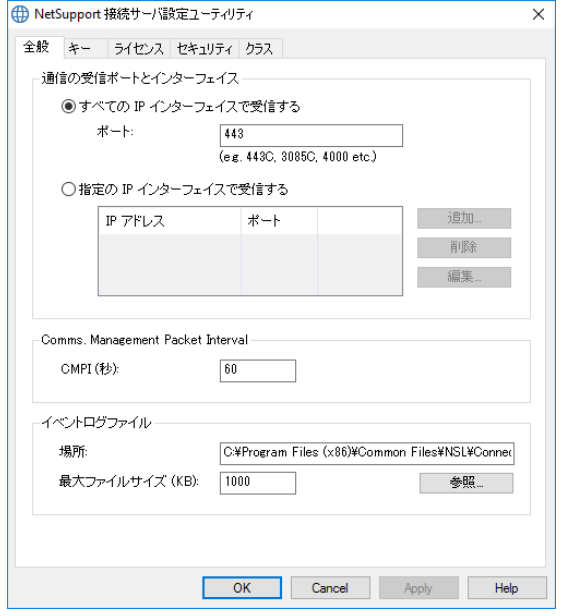

# 通信の受信ボートとインターフェース

## すべての IP インターフェースをリッスン

デフォルトでは、インストールされている接続サーバーコンポーネントは、ローカル IP アド レスを使用し、ポート「443」を介して通信します。

#### 特定の IP インターフェースで受信する

接続サーバー機に複数のネットワークカードがインストールされている場合は、使用する 特定の IP アドレスを追加できます。追加をクリックしてアドレスを入力します。

注意: 接続サーバー機の IP アドレスとキーも先生と生徒のワークステーションの両方で設 定する必要があります。

#### Comms. Management Packet Interval

#### CMPI (secs:)

接続サーバー接続用に構成されている場合、クライアント機は、接続サーバーを定期的に ポーリングすることで、その有効性を確認します。デフォルトでは、ネットワークパケットは 毎 60 秒間隔で送信されます。必要に応じて変更することが可能です。

## イベントログファイル

アクティブセッション中の接続サーバーの動作は、テキストファイル、デフォルトの GW001.LOG に記録されます。 どのクライアントとコントロールが接続サーバーを介して接 続しているかを確認するのに便利です。

# 保存先:

デフォルトでは、ログファイルは¥¥program files¥Common Files¥SSL¥Connectivity Server¥GW001.log に格納されます。 パスを指定するには、 [参照]を選択してください。

# 最大ファイルサイズ (KB):

時間が経過するとログファイルもかなりの大きさになります。最大ファイルサイズを指定す ることで管理が可能です。サイズの上限に到達すると既存の情報は新しい記録に上書きさ れます。

注意: 変更したログファイルの設定を有効にするには、 "Gateway32 サービス" を再起 動する必要があります。

# NetSupport 接続サーバー構成ユーティリティーを作成する

NetSupport 接続サーバーへのアクセスは、セキュリティキーの使用によって保護されてい ます。

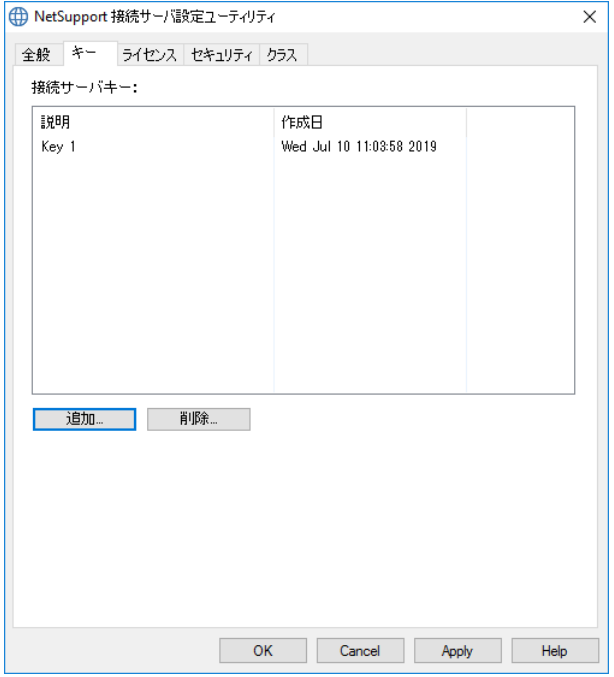

接続サーバーは、「接続サーバーキー」が指定されていて、先生と生徒の両方でそれと同 じキーが構成されていない限り、先生または生徒からの接続を受け付けません。接続サー バーは、少なくとも 1 つのキーを指定する必要があり、複数のキーをサポートすることがで きます。

キーを設定するには、 [追加] を選択してください。8 文字以上でキーを設定してください。

# NetSupport 接続サーバー構成ユーティリティ – ライセンスタブ

NetSupport School フォルダに保存されているすべてのライセンスを表示します。インター ネット接続がない場合は、ここでお使いの NetSupport School ライセンスを手動で認証す ることができます。

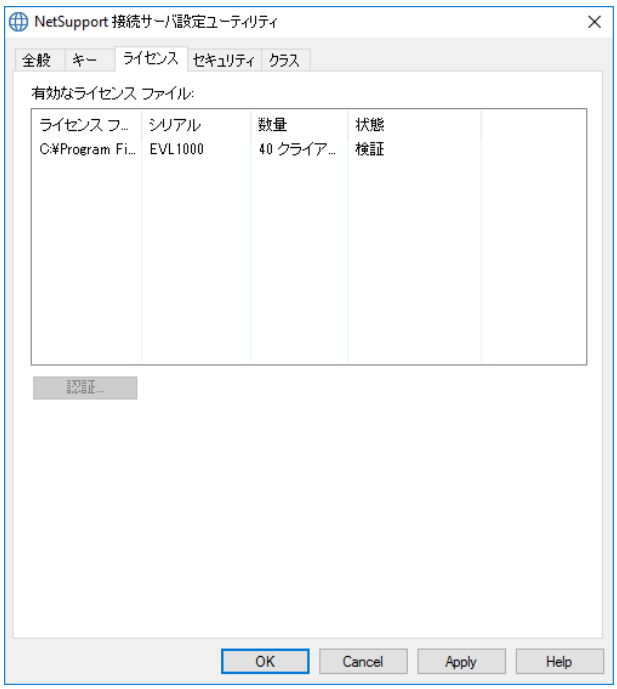

アクティベーションコードが必要です。NetSupport または販売元にご連絡ください。「有効 化」をクリックし、コードを入力します。 その後、NetSupport の接続サーバーを再起動する 必要があります。

注意: インターネット接続が利用可能な場合、ライセンスは自動的に有効になり、 NetSupport 接続サーバーを再起動する必要はありません。

# NetSupport 接続サーバー構成ユーティリティ – セキュリティタブ

NetSupport の接続サーバーは、リモートコンピュータからの通信を開始する際に使用する 暗号化の強化レベルのサポートを提供します。

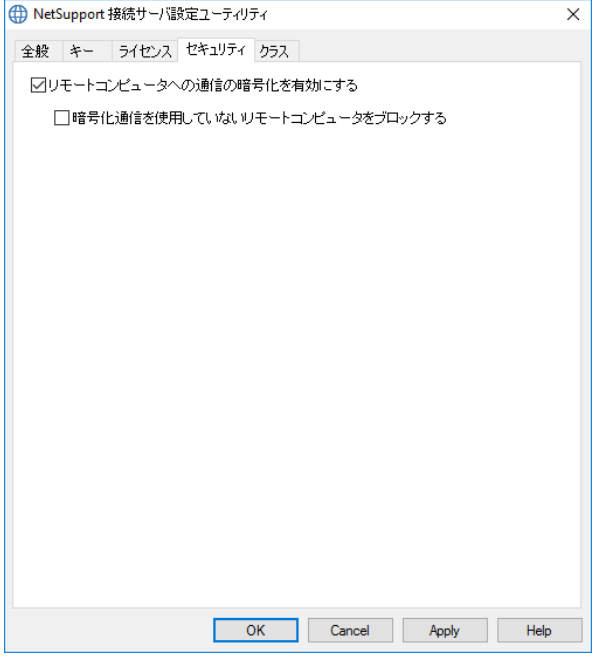

# リモートコンピュータと暗号化通信を有効にする

有効にすると、 接続処理のすべての通信が暗号化されます。

注意: リモートコンピュータ(コントロールおよびクライアント)は、バージョン 10.61 またはそ れ以降が動作している必要があります。

# 暗号化通信を使用していないリモートコンピュータをブロックする

古いバージョンのコントロールおよびクライアントプログラムは、暗号化の強化レベルをサ ポートしていません。このオプションを選択すると、これをサポートしていないコントロール またはクライアントのバージョンが動作しているリモートコンピュータからの接続をブロック します。

# NetSupport 接続サーバー構成ユーティリティ - クラスタブ

NetSupport 接続サーバーは OneRoster または Google Classroom と直接の統合を提供し、 オンライン SIS(生徒情報システム)クラスルームと生徒アカウントへのアクセスを提供しま す。

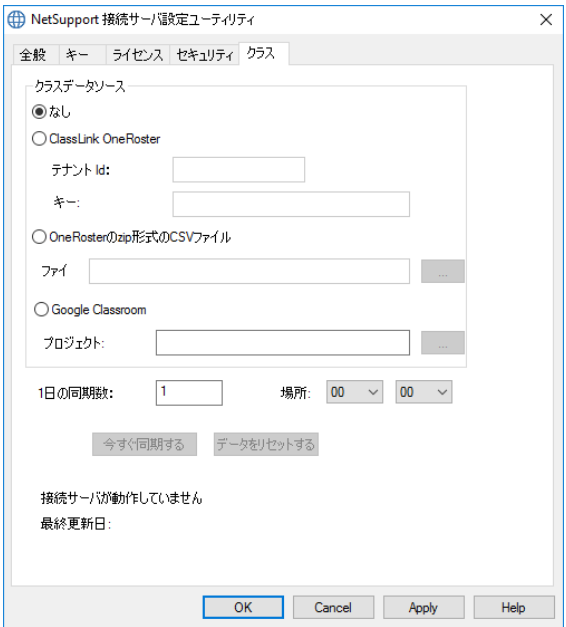

# クラスデータソース

なし

このオプションを選択すると、以前に保存された SIS 情報がすべて削除されます。

#### ClassLink OneRoster

ClassLink One Roster にリンクするには、このオプションを選択し、学校のテナント ID を入 力します。 追加の確認として、Roster サーバーポータルで提供されている NetSupport School セキュリティ/API キーを入力します。(キーは、アプリケーション>NetSupport School>API キーとシークレットを選択して OneRoster サーバーポータルで見つけること ができます。)

### OneRoster の zip 形式の CSV ファイル

また、圧縮された CSV ファイルを使用することもできます。 … をクリックし必要なファイル を参照します。

#### 注意:

- CSV ファイルは OneRoster 規格に準拠している必要があります。
- OneRoster zip ファイルを使用するように接続サーバーを初めて構成するときは、SIS データの一括エクスポートを行う必要があります。

#### Google Classroom

このオプションを選択して Google Classroom にリンクします。参照するには … をクリッ クし、 マシンにコピーした JSON ファイルの 1 つを選択します(両方のファイルが存在して いる必要がありますが、どちらのファイルも選択できます)。 Google Classroom Project を セットアップして必要な JSON ファイルを作成する方法については[、こちらをクリックしてくだ](https://www.netsupportschool.com/wp-content/uploads/2019/06/Integrating-NetSupport-School-with-Google-Classroom.pdf) [さい。](https://www.netsupportschool.com/wp-content/uploads/2019/06/Integrating-NetSupport-School-with-Google-Classroom.pdf)

「適用」をクリックすると、管理者の資格情報で Google G Suite にサインインし、NetSupport School へのアクセスを許可するように求められます。

### 1 日の同期数

デフォルトでは、接続サーバーは 1 日 1 回 OneRoster または Google Classroom と同期し ます。 別の値をここに入力することで修正でき、同期が行われる時間を指定することもで きます。

接続サーバーを同期するには、「今すぐ同期する」をクリックします。「データをリセットする」 をクリックすると、保存されている以前のデータがすべて消去されます。ダウンロードする データが多い場合は、しばらく時間がかかる場合があります。

### NetSupport 接続サーバ

リモートサポートソリューションの成功のカギは、デバイスがどこにあっても場所を特定し接 続できる能力です。NetSupport 豊富な接続方法を標準で提供します。

NetSupport 接続サーバは、インターネット上のすべての NetSupport 接続を管理するセン トラルハブです。コンソールから、どの NetSupport 接続コンポーネントがインストール済み で使用中か確認できます。

#### NetSupport 接続サーバコンソール

NetSupport 接続サーバを開くには、システムトレイ内の NetSupport 接続サーバアイコン を右クリックして開くを選ぶかアイコンをダブルクリックします。

現在接続しているクライアント数の概要が表示されます。詳細情報はそれぞれのタブで確 認できます:

# 特長

NetSupport 接続サーバのコンポーネントがインストールされているか表示します。

## クライアント

NetSupport 接続サーバに現在接続しているすべての NetSupport クライアントの一覧を表 示します。

### アクティブセッション

接続が開始した日付と時間と一緒に、NetSupport コントロールと NetSupport クライアント 間の現在の接続の一覧を表示します。

### サービス

部屋モードでアクティブ状態の NetSupport School 先生の一覧を表示します。ネームサー バを通して NetSupport School クライアントが部屋に接続することができます。

NetSupport 接続サーバの設定を設定するには、ドロップダウンメニューから{ファイル}{接 続サーバを設定}を選択します。

# グループで作業を行う

NetSupport School では、生徒 をグループにまとめて管理できます。

グループに所属する生徒全員に対して、以下の各操作を一度にまとめて行うことができま す:

- 画面送信
- ファイル配布
- 巡回
- アプリケーション実行
- メッセージ送信
- キーボードとマウスのロック/解除
- マルチメディア機能
- 教材の配布/回収
- チャット
- 質疑応答チーム

## グループを作成するには

- 1. コントロールのメニューから{グループ}{新規作成}を選択します。 または グループバーの[新規グループ]アイコンをクリックします。 または 選択したクライアントアイコンを右クリックして「グループに追加]を選択し「新規作成]を 選びます。
- 2. {グループの追加}ウィザードが表示され指示に従いグループ名や説明を入力するだ けで簡単に作成できます。
- 作成したグループは簡単にアクセスできるようにグループバーにタブが表示されます。

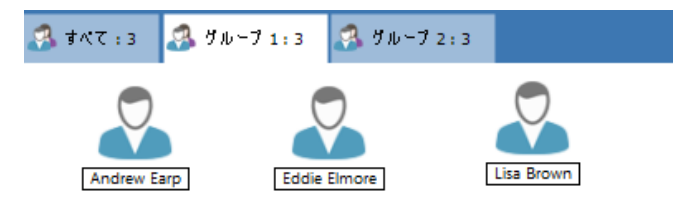

#### 生徒をランダムにグループ化する

- 1. コントロールウィンドウのドロップダウンメニューから{グループ}{ランダムでグループ 化}を選択します。
- 2. ランダムでグループ化ダイアログが表示されます。
- 3. チームをグループ化する方法を選びます。ランダムの場合は、チーム数を入力します。 生徒がチームを選択する場合は、チームネームを入力します;生徒はドロップダウン リストからチームを選ぶことができます。OK をクリックします。
- 4. 新しく作成されたチームがグループバーにタブとして表示されます。

注意: コントロールウィンドウのドロップダウンメニューから「グループ」「グループ化解除」 を選ぶと生徒をグループ化解除することができます。

# グループのメンバーを変更するには

- 1. コントロールのメニューから{グループ}{プロパティ}を選択します。 または グループバーから[プロパティ]アイコンを選択します。 または コントロールウィンドウ内の[プロパティア]イコンクリックします。
- 2. [メンバー]タブより生徒の追加/削除を行います。
- 3. グループメンバーの変更が完了したら、[OK]をクリックします。 または

選択したクライアントを右クリックして「グループから削除]を選択します。
グループリーダー

と一緒に作業をする時に、先生はグループ内の生徒をグループリーダーに指定することが できます。グループリーダーに指定された生徒は先生に代わって先生と同じようにグルー プを操作できます。グループリーダー中でも先生は全ての操作に関する責任を持ち、いつ でもグループリーダーを解任できます。

グループリーダーの機能を選択するには、コントロールメニューより{表示}{現在の設定ー グループ リーダー}を選択します。

全てを表示モードでグループリーダーとそのグループの生徒のリンクが確認できるグルー プリーダー接続が表示されます。この機能を有効にしたい場合はグループリーダー接続を ビジュアルで表示にチェックを入れます。

デフォルトではすべてのグループリーダー機能が有効になっています。ボックスのチェック を外して機能を無効にできます。

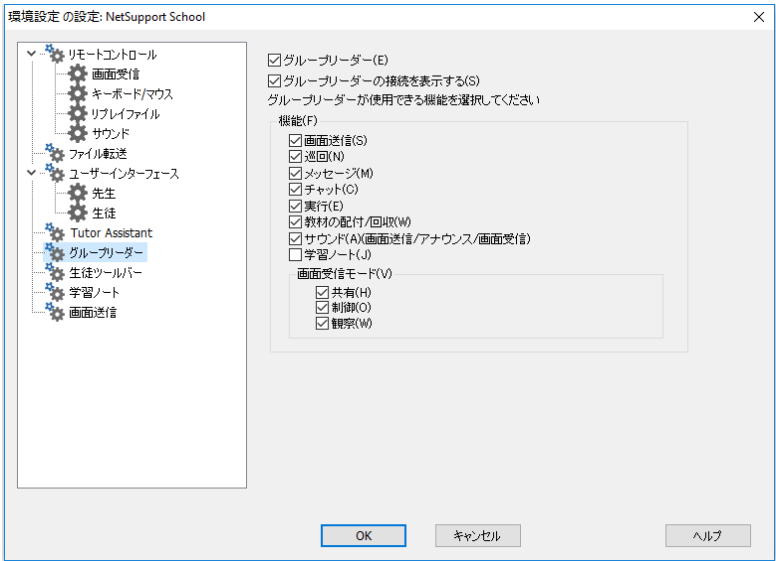

# グループリーダーを指名する

- 1. グループバーでグループを選択します。
- 2. グループリーダーに指名する生徒を選択します。
- 3. コントロールウィンドウのメニューから{生徒}{グループリーダー}を選択します。 または

指定する生徒機アイコンを右クリックして[グループリーダー]を選びます。

コントロールウィンドウ内では、グループリーダーのクライアントアイコンが強調表示されま す。グループリーダーから生徒までのリンクが確認できる接続バーも表示されます。コント ロールウィンドウのドロップダウンメニューから{表示}{現在の設定 – グループリーダー}を 選択し、[グループリーダーの接続を表示する]を有効にします。

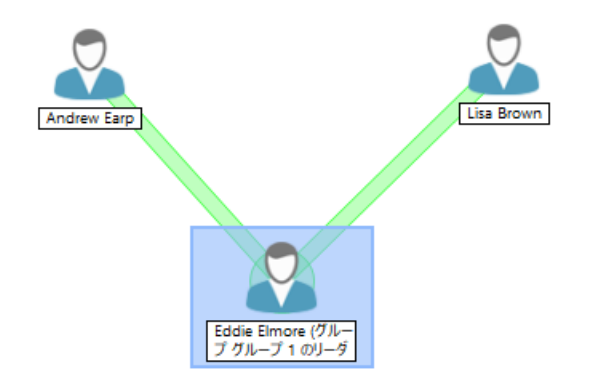

生徒はグループリーダーに指定されたメッセージを受け取ります。生徒は、グループリーダ ーコントロールを今すぐ実行するか、タスクバーに表示される[グループリーダー]アイコン、 または、生徒ツールバーに表示される [グループリーダー]アイコンをクリックして後で実行 するか選択することができます。

#### 注意:

- 生徒は複数のグループに所属できますが、グループリーダーになれるのは1グルー プのみです。
- メンバーが既に別グループのリーダーであっても各グループでグループリーダーを設 定することができます。
- 先生には、グループリーダーを含む生徒全員の画面が表示されます。

### グループリーダーを停止する

グループリーダー がいるときに、グループリーダーの操作と競合することなく、先生がタス クを実行したい場合があります。そのような場合は、グループリーダーをいちいち解任した り復帰させたりしなくても、必要に応じてグループリーダーを停止したり、復帰させたりでき ます。

### グループリーダーを停止する

- 1. コントロールウィンドウのメニューから{スクール{グループリーダー停止}を選択します。
- 2. 全グループリーダーが停止状能になります

#### グループリーダーを再開するには

- 1. コントロールウィンドウのメニューから{スクール}{グループリーダー停止}を選択しま す。
- 2. 全グループリーダーの停止が解除されます。

#### グループリーダーを解除する

コントロールは、いつでも好きな時にクライアントのグループリーダー機能を解除できます。

### グループリーダーを解任 する

- 1. グループリーダーが所属するグループを選択します。
- 2. クライアントアイコンを右クリックして [グループリーダー] を選択します。 または

コントロールウィンドウのメニューから{生徒}{グ ループリーダー}を選択します。

クライアントには、グループリーダー解除のメッセージが表示されます。

# クライアントとグループアイコンのカスタマイズ

コントロールウィンドウに表示される生徒とグループのアイコンはそれぞれの条件にあった カスタマイズが可能です。一覧から画像の選択が可能です。コンピュータ名またはログオ ンユーザー名に適用できます。

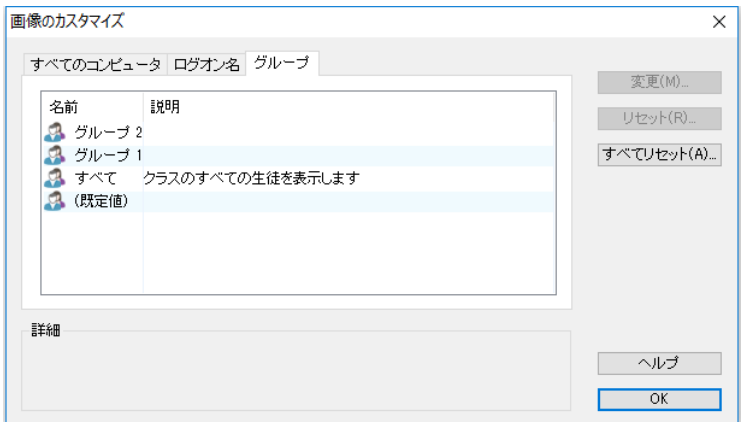

# クライアントとグループアイコンをカスタマイズするには

- 1. コントロールウィンドウのドロップダウンメニューから{生徒}{ユーザー設定}か{グルー プ】{ユーザー設定}を選択します。
- 2. 画像のカスタマイズダイアログが表示されます。 3 つのタブの1つを選択します:

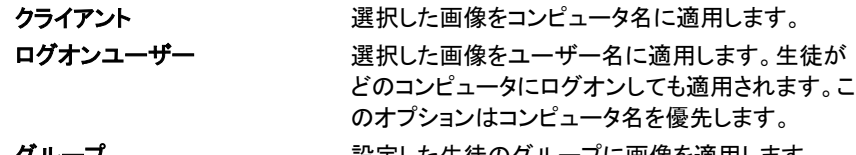

**クルーフ しゅうしゅう おおだした生徒のクルーフに画像を適用します。** 

- 3. クライアントまたはグループを一覧から選択して [変更] をクリックします。ログオンユ ーザー名の場合は、 [追加] をクリックして生徒のログオン名を入力します。
- 4. アイコン画像を参照します。プログラムフォルダ内には、既定のライブラリ(\*.ncl)がいく つか存在します。もしくは自分の好きな画像を選択することもできます。画像を反転さ せて [OK] をクリックします。他のクライアントまたはグループにも同じ手順を繰り返し ます。
- 5. 終了するには、 [完了] をクリックします。

# 注意: 個々のクライアントやグループのアイコンは選択したアイコンのプロパティを編集 すれば変更できます。コントロールウィンドウのドロップダウンメニューから{クライ アント】プロパティ}【詳細タブ】または「グループ】「プロパティ」を選択します。

# NETSUPPORT SCHOOL を使用する

# この章では…

コントロールユーザーが利用可能な豊富な機能の使い方を解説します。リモートコント ロールの始め方からエンドユーザーのデスクトップのモニタや操作の管理方法までを 解説します。

# 生徒のマウスとキーボードをロック/解除する

画面送信中には、生徒機のマウスとキーボードは自動的に画面ロックされますが、それ以 外の場合にも、マウスとキーボード を画面ロックすることができます。ただし接続中の生徒 機だけ有効です。

キーボードとマウスは、必要に応じて 個別にロック できます。 メニューから{表示}{現在 の設定 - ユーザーインターフェース}を選択します。

### クライアントをロックするには

- 1. ロックしたいクライアント、またはグループを選択します。
- 2. コントロールウィンドウのメニューから{生徒}{キーボード/マウスのロック}を選択しま す。

または

ツールバーの[ロック]アイコンをクリックします。

または

選択したクライアントアイコンを右クリックして「ロック]を選択します。

3. デフォルトでは、マウスとキーボードのロックを通知する画像がクライアントのコンピュ ータに表示されます。

#### クライアントのロックを解除するには

- 1. コントロールウィンドウのメニューから{生徒}{キーボード/マウスの解除}をクリックしま す。
	- または

ツールバーの [ロック解除] を選択します。

または

選択したクライアントアイコンを右クリックして[ロック解除]を選択します。

#### ロック時にクライアントのモニタをブランク状態にするには

- 1. メニューから{表示}{現在の設定 ユーザ-インターフェース}を選択します。
- 2. [キーボード/マウスのロック時はブランク] にチェックをします。
- 3. [OK] をクリックします。
- 4. ロックしたいクライアント、またはグループを選択します。
- 5. メニューから{生徒}{キーボード/マウスのロック}を選択します。 または

ツールバーの [ロック] アイコンをクリックします。

注意: ロック状態のクライアントをビューすると、ブランク画面の設定は無効になります。 ビュー中にクライアント画面をブランクにするには、ビューウィンドウのメニューか ら{生徒}{ブランク画面}を選択してください。この機能は、Windows8 以降を実行 しているクライアントでは利用できません。

# クライアントのコンピュータをロック時に画像を表示するには

デフォルトでは、先生が学生のキーボードとマウスをロックすると生徒の画面に画像が表 示されます。 無効にしたり、生徒の画面をブランクにしたり必要に応じて画像の変更がで きます。

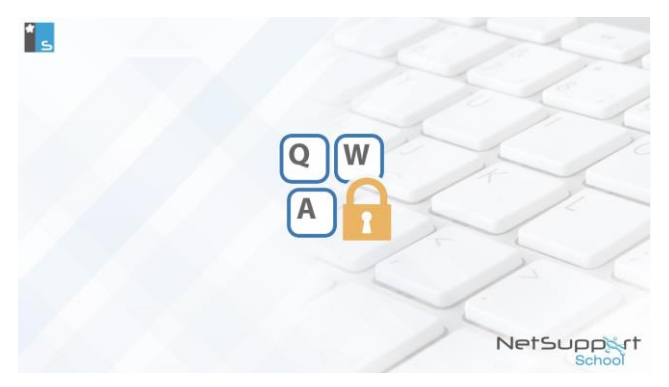

- 1. メニューから{表示}{現在の設定 ユーザーインターフェース}を選択します。
- 2. [マウス/キーボードのロック時に画像を表示する] を選択します。
- 3. [OK] をクリックします。
- 4. ロックしたいクライアントまたはグループを選択します。
- 5. メニューから{生徒}{キーボード/マウスのロック}を選択します。 または

ツールバーの [ロック] アイコンをクリックします。

### 注意:

- ロック中のクライアントをビューすると、クライアント画面に画像を表示は無効になりま す。
- クライアントのコンピュータに画像ファイルがない場合は、フラッシュメッセージ 「このコ ンピュータは、コントロールユーザーによりロックされています。」 が替わりに表示され ます。

クライアント設定を使って画像を変更することができます。

- 1. クライアント設定で{拡張 画像オプション}を選択します。
- 2. 画像ファイルには既定のファイル名が表示されます。
- 3. ファイルを選択して開くには、[参照]をクリックします。
- 4. 画像ファイルには新しいファイル名を表示します。
- 5. [OK] をクリックします。
- 注意: クライアントのコンピュータにない画像ファイルを表示したい場合は、接続中のす べてのクライアントに NetSupport School デプロイを使って設定ファイルを配布し てください。

# 生徒の画面を見る

生徒に接続すると、その生徒の画面を先生コンソールで見ながらリモートコントロールでき るようになります。この状態を画面受信といい、生徒の画面が表示されるウィンドウを画面 受信ウィンドウといいます。複数の生徒の画面受信ウィンドウを同時に表示することができ ます。

注意: 必要に応じて、見られていることを知らせるメッセージをクライアントコンピュータ 上に表示できます。本マニュアルの「生徒コンピュータの設定」を参照してくださ い。

クイックビューバーは接続中のクライアントを素早く簡単に見ることができます。クライアン トに接続すると、クイックビューバー上にクライアント名の付いたボタンが表示されます。ボ タンをクリックするとクライアント画面を表示できます。ビュー中にボタンをクリックするとビ ューウィンドウを閉じます。

#### クライアントを画面受信するには

- 1. リストビュー内のクライアントアイコンをダブルクリックします。
	- または

該当するアイコンを選択したら、メニューで{生徒}{画面受信}を選択します。

またはツールバーの[画面受信]アイコンをクリックします。

または

クライアントアイコンを右クリックして、[画面受信]を選択します。

または

クライアントアイコンを右クリックして、 [ビュー] を選択します。

または

クイック表示バーのクライアント名をクリックします。

2. コントロールにクライアント画面受信ウィンドウが表示されます。 クライアント画面のナ ビゲーションの目的は、クライアント画面をより簡単にスクロールさせるために画面の サムネイルイメージを表示させます。特定の場所に表示するサムネイルを単純にクリ ックしてドラッグするだけです。{表示}{ナビゲーション}を選択してナビゲーションパネ ルを有効または無効にします。

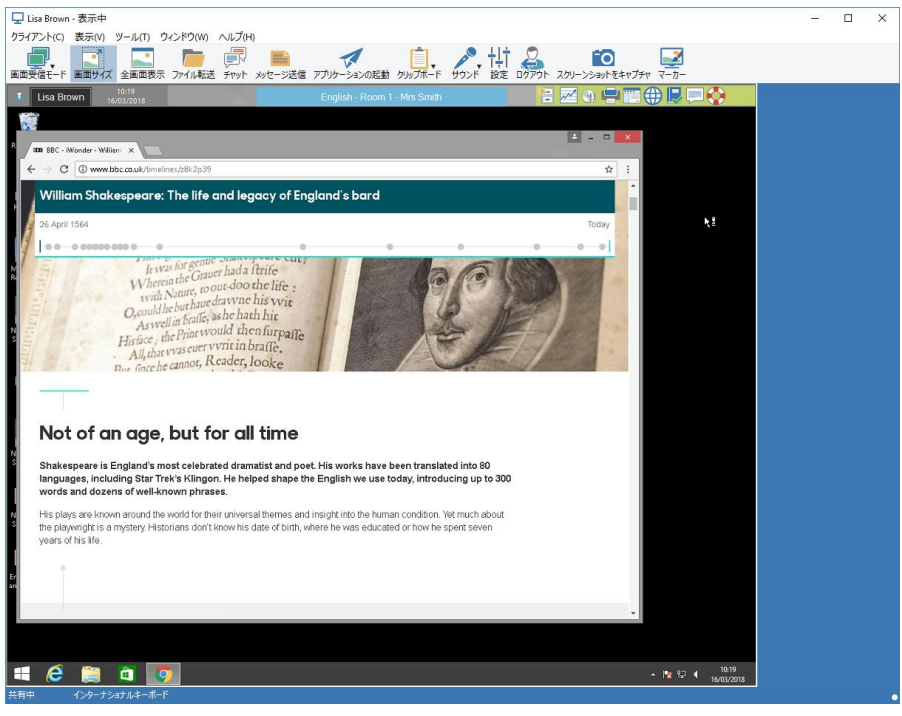

#### 注意:

- 画面受信のパフォーマンスを確保するために、生徒機ではアクティブデスクトップをオ フにしておいてください。
- クライアントがマルチモニターを使用している場合、ビューウィンドウツールバー下部 に表示されているタブをクリックするとデスクトップ画面を切り替えることができます。
- 先生と生徒の両方がタッチ対応デバイスを使用している場合、先生はタッチコマンドを 使用して生徒のコンピュータを制御することができます。

### 画面受信を終了して先生コンソールウィンドウに戻るには

1. メニューから{生徒}{閉じる}を選択します。

#### 画面受信には3つのモードがあります:

共有 クライアント画面がコントロールとクライアント両方に表示されます。コン トロールとクライアントはキーボード入力とマウス操作を行えます。

- 観察 クライアント画面がコントロールとクライアント両方に表示されます。クラ イアントだけがキーボード入力とマウス操作を行えます。コントロールユ ーザーは画面には生徒の一切の操作を行えません。
- コントロール 先生だけがキーボード入力とマウス操作をする事ができます。生徒は一 切の操作を行えません。

### 画面受信モードを変更するには

1. 画面受信中にツールバーの[画面受信]アイコン{共有}、{観察}、{制御}のどれかを 選択します。 または 画面受信ウィンドウのメニューから{生徒}{共有/観察/制御}を選択します。

#### その他の画面受信ウィンドウオプション:

#### 画面サイズ

生徒機の画面解像度が先生コンソールの画面解像度より大きい場合、先生コンソールの 画面受信ウィンドウに合わせて画面サイズを調整できます。画面受信ウィンドウで[表示] メニューの[画面サイズ]をクリックするか、ツールバーの[画面サイズ]アイコンをクリックし ます。

#### 全画面表示

生徒の画面を先生コンソールの画面いっぱいに表示できます。この表示方法を「全画面表 示」といいます。これを行うと、先生 は生徒と全く同じ画面を見ることになり、あたかも生徒 機を直接操作しているかのように操作できます。

全画面表示に切り替えるには、画面転送ウィンドウで[表示]メニューの[全画面表示]をク リックするか、ツールバーの[全画面表示]アイコンをクリックします。

全画面表示に切り替えると、フローティングツールバーが表示され、これを使って画面受信 を制御できるようになります。フローティングツールバーを閉じることもでき、その場合は、 ショートカットキー(通常は、 <CTRL>+<左 SHIFT>+<右 SHIFT>) を押せば、コントロールウ ィンドウに戻れます。また、 <PAUSE>+<ALT>キーを押すと、ドロップダウンメニューが表 示されます。

#### 画面受信領域最大化

全画面表示モードに切り替えるのではなく、画面受信ウィンドウのメニューバー、ステータ スバー、ツールバーを閉じ、生徒の画面領域が画面受信ウィンドウ内に最大限に表示され るようにします。

#### 最適化

生徒の画面を受信時、デフォルトでは色数は 256 色(高)に設定されています。このオプシ ョンは、生徒の画面を受信時に画質を変更することができます。

#### クイック表示バー

接続中の生徒の画面受信ウィンドウを、クイック表示バーを使って切り替えることができま す。生徒機に接続されると、そのクライアント名のアイコンがクイック画面受信バーに表示 されます。画面を見たい生徒のアイコンをクリックするだけで、その生徒の画面受信ウィン ドウが表示されます。また、画面受信ウィンドウが表示されているときにその生徒のアイコ ンをクリックすると、画面受信ウィンドウが閉じます。

コントロールウィンドウにクイック表示バーが表示されていないときは、[表示]メニューの {ツールバー}{クイック表示}をクリックすると表示されます。

#### タッチボーダー

タッチ対応デバイスで生徒の画面を受信しているとき(先生もタッチ対応デバイスを使用し ている必要があります)、タッチボーダーを有効にすることができます。このボーダーは、ド ラッグ・タッチ・ジェスチャーを使用時にの特定の機能へのアクセスを簡単にします。

## ビュー中にクライアント画面をブランクにする

リモートコントロール中に、セキュリティの理由から作業状況を生徒に見せたくない場合は、 次の手順で生徒のコンピュータの画面を非表示にすることができます。

#### 注意: この機能は、Windows8 以降を実行しているクライアントでは利用できません。

- 1. ビューウィンドウのメニューより「生徒】「ブランク画面}を選びます。
- 2. 生徒の画面が非表示になります。
- 3. 画面を戻すにはビューウィンドウのメニューから「生徒】「ブランクスクリーン」を選択しま す。

### ビュー中に Ctrl+Alt+Delete を送信する

画面受信中の生徒機に Ctrl+Alt+Del を送信することができます。

#### 画面受信中に Ctrl+Alt+D el を送信する

1. "Ctrl+Alt+Esc" キーを同時に押します。

または

- 1. 画面受信ウィンドウのメニューより { クライアント } ー { Ctrl+Alt+Delete 送信 } を選択 します。
- 2. [はい] をクリックすると、 [Ctrl+Alt+Delete 送信] の確認をします。

## 同時に複数の画面をビューする

複数の生徒の画面受信ウィンドウを同時に表示できます。各画面受信ウィンドウを先生の 画面解像度に合うように調整できます。

### 複数の生徒の画面を同時に受信する

- 1. コントロールの[ウィンドウ]メニューまたはクライアントの[表示]メニューより{ウィンド ウ}{並べて表示 -ビューウィンドウ}。
- 2. 先生の画面上に選択した全ウィンドウが並んで表示されます。生徒の画面を元のサ イズで表示する場合は、ツールバーの[画面サイズ]を各画面受信ウィンドウで実行し ます。
- 注意: デフォルトで[画面サイズ]がオンになっています。通常の解像度で画面を表示した い場合は、[画面サイズ]をオフにしてください。

# すべてのクライアントのモニタをブランク画面にする

リモートコントロール中に、セキュリティの理由から作業状況を生徒に見せたくない場合は、 次の手順で生徒機の画面を非表示にすることができます。

## すべてのクライアントのモニタをブランク画面にするには

1. コントロールウィンドウのメニューより { クラス } - { ブランクスクリーン } を選びます。 または

先生ツールバーの「すべて消去」アイコンをクリックします。

- 2. 生徒の画面は空白になります。
- 3. 画面を元に戻すに上記の手順を繰り返します。

# リモートクリップボード

リモートクリップボードは先生と生徒の間でアプリケーションの切り取り/貼り付けが可能で す。

ビューウィンドウツールバーのクリップボードアイコンには次のオプションがあります:

#### クリップボード送信

コントロールからクライアントにコピーする時に使用します。{編集}{切り取り/貼り付け}メ ニューオプションをお使いください。

#### クリップボード受信

クライアントからコントロールにコピーする時に使用します。{編集}{切り取り/貼り付け}メ ニューオプションをお使いください。

#### オート

ショートカットキー(Ctrl+C&Ctrl+V)を使って自動的にコントロールとクライアントコンピュー タのクリップボードにコピーします。

#### コントロールからクライアントコンピュータにクリップボードの内容を送信する

- 1. クライアントをビューします。
- 2. クライアントとコントロールコンピュータでアプリケーションを開きます。
- 3. コントロール側でアプリケーションから必要なデータを選択してコピーします。

オートが有効になっている場合は、Ctrl+C を使うとクリップボードに直接データをコピ ーします。

または

{編集}{切り取り/貼り付け}を使用する場合は、クライアントのビューウィンドウに戻っ てビューウィンドウのクリップボードアイコンをクリクしてクリップボード送信を選択しま す。

4. クライアント側のアプリケーションにデータを貼り付けるには、クライアントアプリケーシ ョンのドロッップダウンメニューから{編集}を選択して貼り付けを選びます。 または

ショートカットキー(Ctrl+V)を使ってデータを貼り付けます。

## クライアントからコントロールコンピュータにクリップボードの内容を送信する

- 1. クライアントをビューします。
- 2. クライアントとコントロールコンピュータでアプリケーションを開きます。
- 3. クライアント側でアプリケーションから必要なデータをコピーします。ショートカットキー ではなくメニューオプションを使用する場合は、ツールバーからクリップボード - 受信 を選択します。
- 4. コントロールのアプリケーションに戻ってメニューオプションかショートカットキー (Ctrl+V)を使ってデータを貼り付けます。

# 生徒の画面を巡回する

巡回機能を使って、接続中の生徒を巡回し、先生の巡回ウィンドウに順番に画面を表示で きます。 複数の生徒の画面を同時に巡回 することもできますがウィンドウが小さいため画 面が見にくい場合があります。

1 つの巡回ウィンドウで複数の生徒画面を表示することができます。

### 生徒の画面を巡回する

- 1. コントロールウィンドウのメニューから [グループ] {{巡回}を選択します。
- 2. [巡回]ダイアログボックス が表示されます。

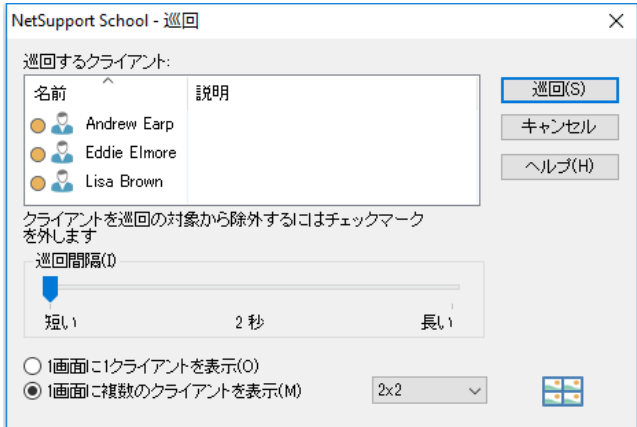

3. 巡回対象の生徒にチェックマークを入れます

注意: 特定の生徒から巡回を開始したい場合は、巡回画面でその生徒のアイコンを 反転させておきます。

- 4. 巡回周期を選びます。
- 5. [1 画面に 1 台を表示]を選びます。
- 6. [巡回]をクリックします。
- 7. 巡回ウィンドウ が表示され、最初の生徒の画面から順 に表示されます。巡回を終了 するまで、選択した生徒の画面を巡回表示します。

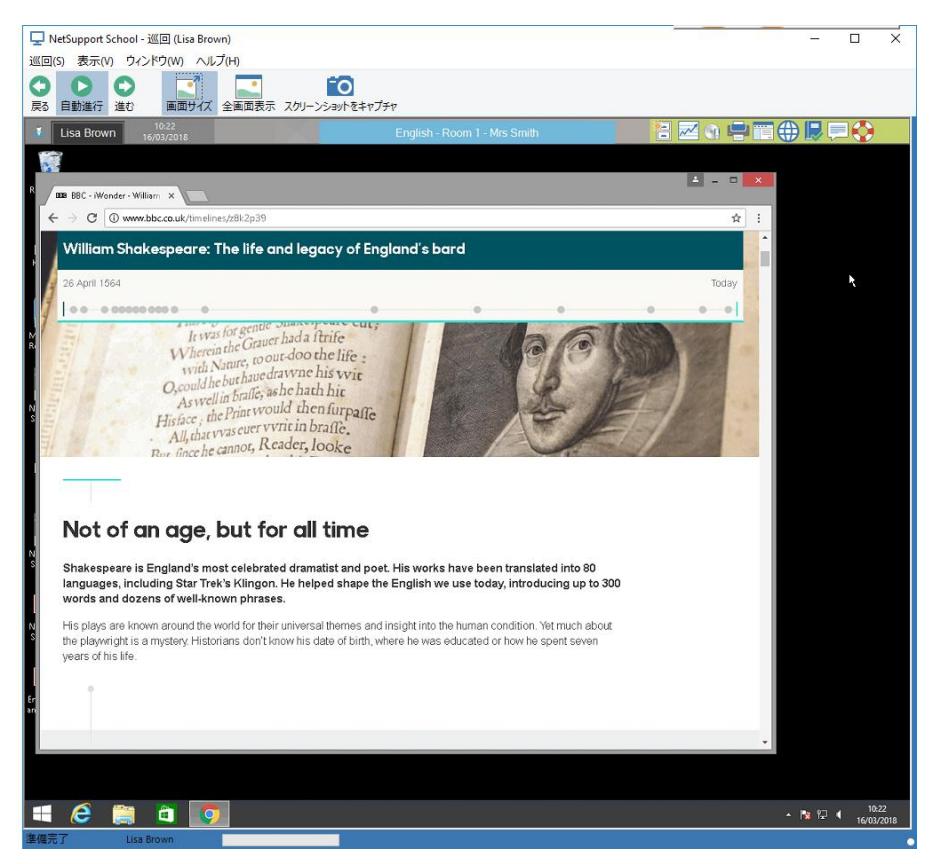

# シングルクライアント巡回ウィンドウのツールバーボタン: -

# 戻る、自動進行、進む

巡回ウィンドウツールバーで自動切り替えのタイミングをオン/オフできます。または各クラ イアントの前後に移動することもできます。前ボタンは直前に巡回したクライアント画面を 表示し、次ボタンはその次のクライアントを表示します。

### 画面サイズ

コントロールよりもクライアントの解像度が高い場合は、画面サイズを選択して表示ウィンド ウ内に収まるように画面のサイズを変更します。

### 全画面表示

全画面表示で巡回する場合は、巡回フローティングツールバーを使って操作を行います。

#### スクリーンショットをキャプチャ

表示中のクライアントビューウィンドウのスナップショットを撮影できます。その画面内容を ファイルに名前を付けて保存することができます。

### 巡回を終了するには

1. 巡回ウィンドウのメニューから{巡回}{閉じる}を選びます。

# 生徒の画面を一度に複数表示して巡回する

1 画面で同時に複数の生徒画面を巡回できます。

### 生徒の画面を一度に複数表示して巡回する

- 1. コントロールウィンドウのメニューから{グループ}{巡回}を選択します。
- 2. [巡回]ダイアログボックス が表示されます。
- 3. 巡回対象の生徒をチェックして選択します。
- 4. [1画面に複数台表示]を選択します。
- 5. 巡回ウィンドウに表示する生徒の画面数を選択します。
- 6. 4 台以上の画面を巡回する場合は、巡回間隔を設定します。
- 7. [巡回]ボタンをクリックします。
- 8. 巡回ウィンドウ が表示されます。

### 注意: 巡回ウィンドウに表示されている画面数より多いクライアント画面を巡回する場 合は、次、オート、前ボタンを使って複数の巡回ウィンドウを切り替えるこが可能 です。

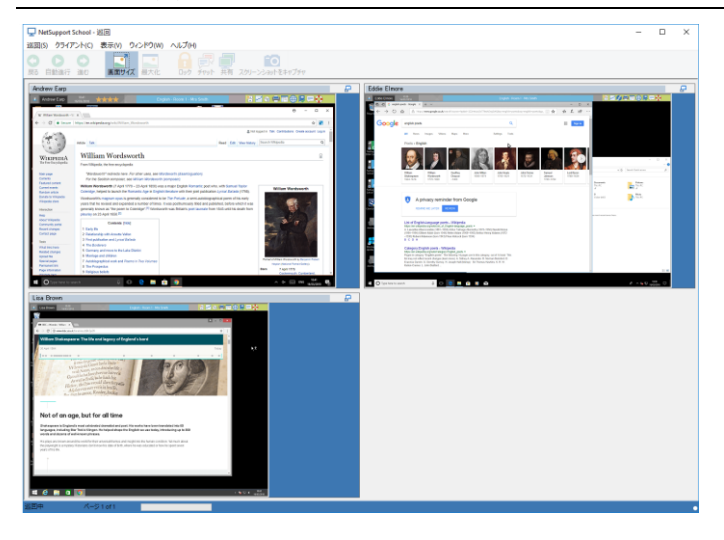

### マルチクライアント巡回ウィンドウのツールバーボタン: -

### 前、自動進行、次

巡回ウィンドウツールバーで自動切り替えのタイミングをオン/オフできます。または各クラ イアントの前後に移動することもできます。前ボタンは直前に巡回したクライアント画面を 表示し、次ボタンはその次のクライアントを表示します。

### 画面サイズ

コントロールよりもクライアントの解像度が高い場合は、画面サイズを選択して表示ウィンド ウ内に収まるように画面のサイズを変更します。

# 最大化

クライアントビューウィンドウを拡大します。このボタンはクライアントビューウィンドウを選 択しない限りグレイ表示になっています。クライアントビューウィンドウを最大化するには、 最大化ボタンをクリックするかクライアントビューウィンドウの右上角のボックスをクリックし ます。

### ロック

選択したクライアントのキーボードとマウスをロックします。

### チャット

クライアントとコントロール間でチャットを開始します。

### シェア

シェアモードでクライアントをビューします。

### スクリーンショットをキャプチャ

表示中のクライアントビューウィンドウのスナップショットを撮影できます。その画面内容を ファイルに名前を付けて保存することができます。

### 巡回を終了する

1. 巡回ウィンドウのメニューから{巡回}{閉じる}を選びます。

# モニタモード

巡回 に似ているモニタモードでは先生は同時に複数の生徒画面の受信が可能です。

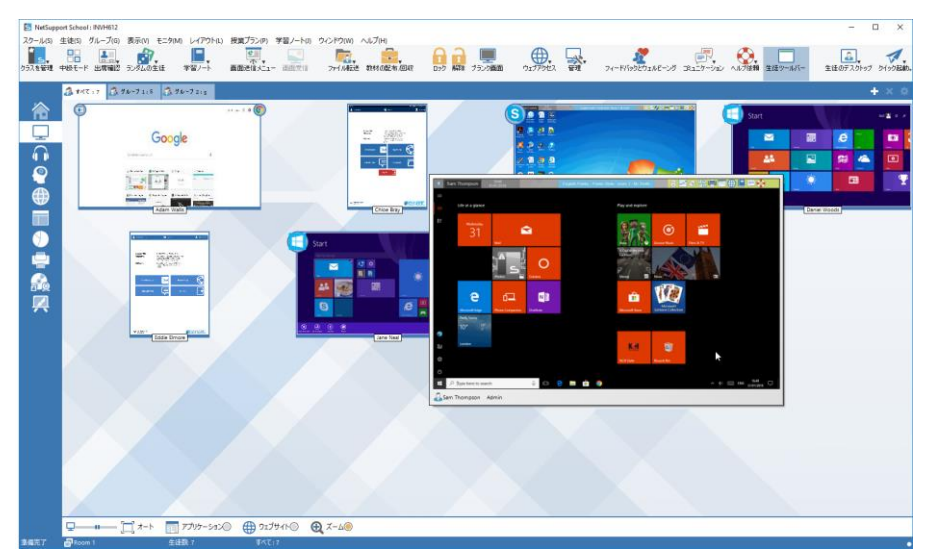

接続中の各生徒の画面を便利な縮小画面で先生コンソールに表示するので素早く簡単な 方法で生徒の行動をモニタできます。モニタモード中でも先生は、そのまま画面受信、チャ ット、ファイル転送といった機能にアクセスできます。

1. コントロールウィンドウのメニューから{表示}{モード - モニタ}を選択します。 または コントロールウィンドウ左側の[モニタモード]アイコンをクリックします。

リストビューは各生徒の縮小画面を表示します。マウスを縮小画面に重ねるとその画面を 拡大することができます。縮小画面をダブルクリックすると選択した生徒画面を受信します。 右クリックで利用できる機能から選択することが可能です。例:複数の縮小画面を選択して 生徒達をチャットに招待する。

デフォルトでは、縮小画面は 256 色(中)で表示されます。より高い画質の縮小画面を表示 するには、色数無制限に切り替えることができます。コントロールウィンドウのドロップダウ ンメニューから{モニタ}{高画質縮小画面}を選びます。

注意: ズーム機能はメニューから{モニタ}{ズームモード}を選択することでオン/オフ の切り替えが可能です。または、コントロールウィンドウ下部の「ズームイン」ア イコンをクリックしてください。

#### モニタモードには以下のツールがあります:

#### 縮小画面のサイズのカスタマイズ

縮小画面は好みに合わせてサイズ変更が可能です。大量の生徒 PC に接続時は特に便 利です。

- 1. コントロールウィンドウのメニューから{モニタ}{大きさ}を選択します。
- 2. オプションからお好みのサイズを選択します。

または

1. 必要なサイズを選ぶためにコントロールウィンドウ下部にあるサイズアイコンのスライ ダーを使用します。

#### 縮小画面の自動サイズ調整

このオプションは表示中の縮小画面のサイズをウィンドウに合うように自動調節します。

1. コントロールウィンドウで{モニタ}{オート}を選択します。 または ウ ィンドウ下部の[オート]アイコンをクリックします。

注意: F11 を押すと生徒の縮小画面を全画面表示できます。

#### 縮小画面の更新間隔を変更する

生徒の行動をモニタする頻度によって縮小画面の更新間隔を調節することができます。

- 1. コントロールウィンドウから{モニタ}{更新}を選択します。
- 2. オプションより間隔を選択します。

#### アクティブのアプリケーションを表示

有効時は、生徒 PC でどのアプリケーションが現在稼動中かわかるようにそれぞれのサム ネイルの左上にアイコンが表示されます。さらに、許可/制限アプリケーションリストを作成 した場合、アプリケーションの誤使用の可能性を警告するために縮小画面に緑(許可)もし くは赤(制限)の境界線が表示されます。

1. コントロールウィンドウから{モニタ}{アプリケーションの表示}を選択します。 または ウィンドウ下部の[アプリケーション]アイコンをクリックします。

## アクティブのウェブを表示

各縮小画面の右上に現在生徒がどのサイトを閲覧しているかがわかるアイコンを表示しま す。許可/制限ウェブリストを作成した場合は、インターネットの誤使用を警告するために縮 小画面に緑(許可)もしくは赤(制限)の境界線が表示されます。

1. コントロールウィンドウから{モニタ}{ウェブサイトの表示}を選択します。 または

ウィンドウ下部の[ウェブサイト]アイコンをクリックします。

### ヘルプ依頼の表示

有効時は、生徒がヘルプ依頼を行うと強調します。関連するサムネイルの右下に点 滅するヘルプアイコンが表示されます。

有効化/無効化するには、コントロールウィンドウで[モニタ][ヘルプ依頼の表示]を選択しま す。

# 画面キャプチャ

先生コンソールは画面受信中または巡回中に生徒機の画面のスナップショットを撮ること ができます。また画面をファイルに保存することもできます。保存時にキャプチャ画面に生 徒機名、日付、時間、製品名が記録されます。

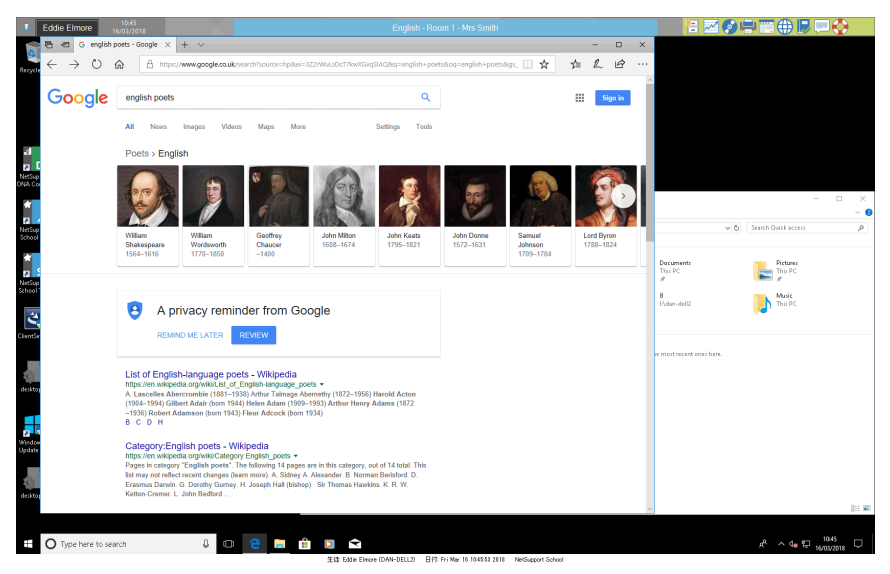

### 画面受信中の生徒画面をキャプチャする

- 1. 画面受信中に「ツール」「画面キャプチャ」を選択します。 または ツールバーの[キャプチャ]アイコンをクリックします。
- 2. 名前を付けて保存画面が表示されます。
- 3. ファイル名を入力します。
- 4. ファイルの種類を選択します。(BMP、JPG、PNG)
- 5. [保存]をクリックします。

### 巡回中の生徒画面をキャプチャする

1. 巡回中に現在表示中の画面をキャプチャする場合は、{生徒}{画面キャプチャ}を選択 します。

または

ツールバーの[キャプチャ]アイコンをクリックします。

### 注意:

- 複数の生徒機を巡回中の場合、アクティブ状態の生徒画面が画面キャプチャさ れます。
- 一台ずつ巡回中にキャプチャを行う場合、画面キャプチャ操作が完了するまでオ ート巡回は一時的に停止します。 完了すると自動的にオート巡回に戻り次の生 徒画面を巡回します。
- 2. 名前を付けて保存ダイアログが表示されます。
- 3. ファイル名を入力します。
- 4. ファイルの種類を選択します。(BMP、JPG、PNG)
- 5. [保存]をクリックします。

# 生徒に先生の画面を送信する

画面送信機能はコントロールユーザーが選択したクライアントまたはグループに対して自 分の画面上に情報を表示することで、学習のキーポイントを強調することができます。また 保存してあるリプレイファイルや動画、コントロールで実行中のアプリケーションなどを画面 送信することもできます。

画面送信中に先生は生徒を 画面送信リーダー に指定してデモンストレーションの引継ぎ が可能です。

注意: 画面情報は順番に各クライアントに送信されます。環境によってはネットワーク帯 域を制限してたり、複数のマシンに画面送信をするとパフォーマンスに影響を与え る場合があります。そういった場合は、 NetSupport School 画面の一斉送信を有 効にしてみたください。画面情報を一斉に全クライアントに送信します。

NetSupport School で発生するネットワークトラフィック量は減りますが、ネッ トワ ークに追加ブロードキャストパケットが発生します。そのため、この機能を使用す る前にネットワーク管理者とご相談することをお薦めいたします。

画面送信は、マルチキャストを使用して生徒に送信することがでます。指定された IP のマルチキャストアドレスに含まれるマシンに一斉送信されます。

画面の「スナップショット」を学習ノートに含めるには、画面送信実行中に Print Screen ボタ ンをクリックするか、タスクバーの画面送信アイコンを右クリックします。画像にコメントを添 えることも可能です。

#### コントロールの画面を見せるには

- 1. コントロールツールバーの[画面送信メニュー]アイコンをクリックして[画面送信]を選 択します。
	- 注意: 表示オプションは、表示メニュー下部にある関連アイコンをクリックして設定で きます。 さらに表示プロパティを設定するには、「詳細」をクリックしますまたは ーから{表示}{現在の設定- 画面送信}を選びます。
- 2. すべての接続している生徒にあなたの画面が表示されます。

または

1. コントロールウィンドウのドロップダウンメニューから【生徒】【画面送信】を同面送信】を 選択します。 または

選択したクライアントアイコンを右クリックして画面送信を選択します。

2. [画面送信]ダイアログ が表示されます。

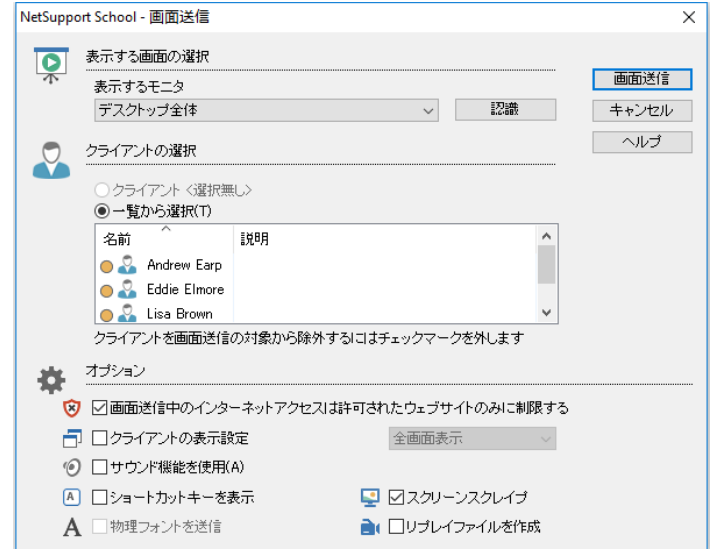

このダイアログでは、先生の画面を見せる生徒の選択とそれに関連するプロパティを設定 します。

# 見せる画面を選択する

NetSupport School は、コントロールがマルチモニタを使用している場合、一覧から表示さ せるモニタを選択できます。どちらが正しい画面かわからない場合は、 [確認] をクリックし ます。また [すべてのデスクトップ] を選択するとすべて表示します。

### クライアントの選択

先生の画面を見せる生徒を選択します。

### ショーオプション

### クライアントの表示モードを設定する

小さいウィンドウ、全画面表示またはウィンドウサイズ最大化のどれかでクライアントに画 面を見せることができます。ウィンドウやウィンドウサイズ最大化の場合は、クライアントの マウスとキーボードはロックされません。

#### 音声を有効にする

音声機能を有効にします。1 台のクライアントに対して画面を見せている場合は、コントロ ールとクライアントは会話できます。複数のクライアントに画面を見せている場合は、コント ロールだけが話せるアナウンス機能が使用できます。

#### ショートカットキーの表示

[ショートカットキーの表示] を有効にすると、先生が行った全ての操作を生徒は確認するこ とができます。先生が使用したキーの組み合わせ、例 CTRL+V などが先生と生徒の画面 のバルーン内に表示されます。

#### 注意:

- <Alt + V + T> などの複数のキーの組み合わせを使う場合、NetSupport School は、 一度に 2 つの連続したキーストロークしか表示できません。
- この機能は、 Windows XP それ以降に対応しています。

### 物理フォントの送信

情報共有時に送信するデータ量を減少させるため、NetSupport School は参照用のフォン ト情報を送信します。ターゲットのコンピュータは送られた情報と一致するように内部フォン トマッピングを参照します。大抵の場合は同じフォントが利用できますが、該当しない場合 はフル情報を送信することができます。このボックスにチェックをして有効にします。

### スクリーンスクレイプ

NetSupport School が推奨し最も効果的な方法は、ビューするコンピュータのビデオドライ バにフッキングして画面データをキャプチャする方法です。しかし、他の特定のアプリケー ションがこのドライバをバイパスにしている場合、この方法が使用できない状況があります。 その様な状況では画面のスナップショットを撮影するために 'スクリーン巣スクレイプ' モ ードを有効にします。これによりネットワークに影響を与えますが、少なくともクライアント画 面を正確な再現することができます。

### クライアントでリプレイファイルを作成する

ショーセッションは記録し、リプレイファイルに保存することができます。これにより、クライ アントは自分の都合のいい時に、セッション内容を再生することができます。

# リプレイファイルを作成

先生機でインターネット制限を適用することができます。ショー中に不適切なウェブサイトを 生徒に表示することを防止します。

## ショーを終了するには

1. 画面送信のボタン、またはタスクバーの [ショー] アイコンをクリックします。 または

デスクトップの NetSupport School 先生アイコンをダブルクリックします。

2. ショーダイアログを表示します。

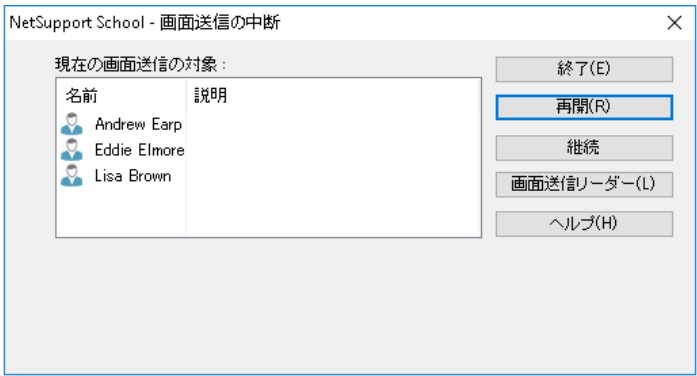

3. [終了] をクリックします。

#### または

- 1. タスクバーの NetSupport School アイコンを右クリックします。
- 2. [ショーの終了] をクリックします。

または

1. <Ctrl + Alt + End > のショートカットキーを使います。

### ショー中にバックグラウンドでコントロールが作業できるようにするには

- 1. タスクバーの NetSupport School ボタンをクリックします。
- 2. ショーダイアログが表示されます。
- 3. [継続] をクリックします。
- 4. コントロールウィンドウが表示されタイトルバーに [ショーの一時停止] が表示されま す。作業内容をクライアントに見せることなくコントロールのコンピュータで作業を行う ことができます。クライアントの画面には、一時停止する前の画面が表示されます。

#### 中断中にショーを再開する

- 1. ツールバーの「表示メニュー」アイコンをクリックし、「再開」を選択します。
- 2. 先生の画面に、表示中断ダイアログが表示され、表示の終了または再開を選択でき ます。

#### 一時停止中にショーを終了するには

- 1. メニューから【生徒】【画面送信 ショー終了】を選択します。 または ツールバーの「表示メニュー」アイコンをクリックし、「表示終了」を選択します。
- 2. クライアントは自身の画面に戻ります。

#### 一時停止中にショーリーダーを設定するには

ショーを中断している状態で、コントロールは選択中のクライアントの1人をショーリーダー に指定することができます。操作を引き継ぐクライアントのマウスやキーボードのロックを 解除します。コントロールはショーを引き続き実行したり場合によっては終了することもでき ます。

詳しくは、本マニュアルの「ショーリーダー」を参照してください。

### 画面送信リーダー

画面送信機能を使って先生の画面をクラス全員に見せることができますが、生徒にデモン ストレーションを引き継いでほしい場合があります。そのため、先生は生徒を選択して、画 面送信リーダーに任命することができます。画面送信リーダーのパソコンのマウスとキー ボードはロックが解除され、先生に代わってプレゼンテーションを継続できるようになります。

先生は、画面送信リーダーと同時に 操作できるほか、状況に応じて画面送信を一時中断 や終了もできます。

#### 画面送信リーダーを指定する

- 1. 通常どおり、先生の画面を 生徒に画面送信 します。
- 2. 画面送信リーダーを選ぶ準備が整ったら、タスクバーの NetSupport School ボタンを クリックします。 .
- 3. [画面送信]ダイアログが表示され、画面送信が一時停止します。生徒機には先生の 画面が表示されたままになります。
- 4. [画面送信リーダー]をクリックします。
- 5. [画面送信リーダー]ダイアログが表示されます。

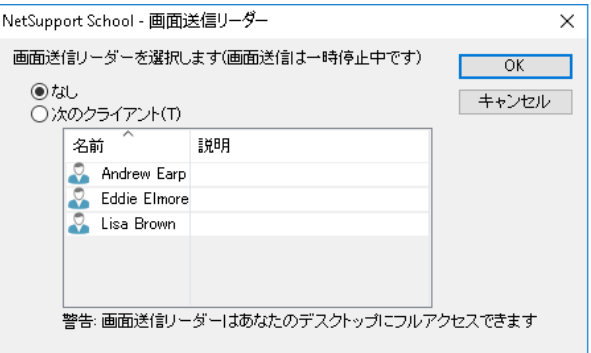

- 注意 : タスクバーまた はシステムトレイの NetSupport School 画面送信のアイコンを 右クリックし、コンテキストメニューの[画面送信リーダー]をクリックしても画面 送信リーダーを作成できます。
- 6. [クライアント]をクリックし、画面送信リーダーにする生徒を選択します。

注意: 画面送信リーダーは先生のデスクトップの全機能を使用できるようになります。

- 7. [OK]をクリックします。
- 8. 「画面送信リーダー中です。」というメッセージが生徒機に表示されます。
- 9. [画面送信再開]をクリックして画面送信を再開します。
- 10. 画面送信リーダーと先生は協力しながら画面送信を進められるようになります。

注意: 表示リーダーを削除するには、表示中断ダイアログでリーダーをクリックし、なしを選 択します。

# ディスプレイ –特定の生徒画面を他の生徒に転送する

NetSupport School では、接続中の複数の生徒に先生の画面を送信できるだけでなく、特 定の生徒の画面を他の複数の生徒に送信することもできます。この機能を生徒画面転送 と呼びます。例えば、一人の生徒の作業の出来栄えがすばらしかったときなどに、それを クラス全員で見ることができます。

#### 生徒の画面を転送する

- 1. 他の生徒に送信したい生徒の画面を選択します。
- 2. ドロップダウンメニューから「生徒】「画面送信 画面転送」を選択します。 または

クライアントアイコンを右クリックして[画面転送]を選択します。

3. 画面転送ダイアログが表示されます。

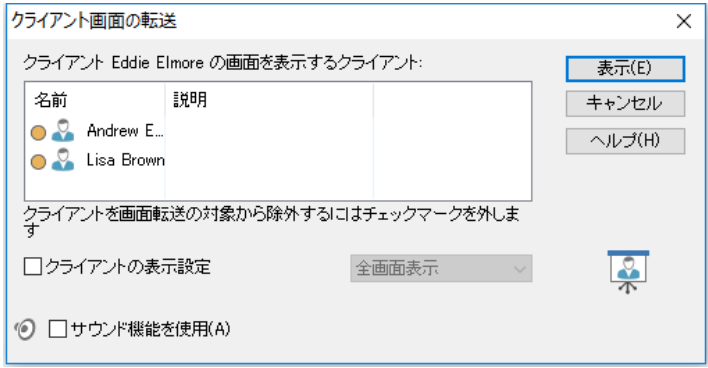

- 4. 画面を転送する生徒をチェックします。
- 5. 生徒画面(フルスクリーン、ウィンドウまたはウィンドウ最大化)で使用する表示モード を設定し、オーディオのサポートを有効にするかどうか選択します。
- 6. 転送をクリックすると、画面転送を開始します。
- 7. 生徒画面を選択して先生と他の生徒に表示させます。先生コンソールと画面転送中 の生徒だけが画面、キーボード入力、マウス操作ができます。

注意: 画面送信メニューアイコンをクリックし画面転送ドロップダウンリストから画面を見せ たい生徒を選び、画面転送をクリックすると他の生徒に特定の生徒の画面を見せ ることもできます。

## 先生コンソールの画面送信モードを切り替 える

生徒画面転送中は、画面送信として見せている生徒の画面が全画面表示モードで表示さ れます。好みに応じてウィンドウ表示モードへの切り替えができます。ツールバーが表示さ れ、各種の機能を実行できます。

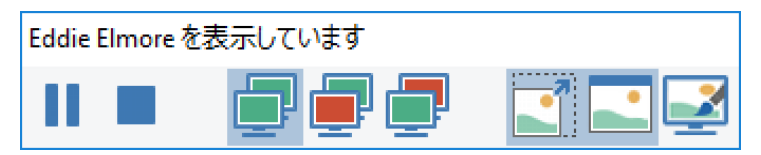

## 全画面表示またはウィンドウ表示モードに切り替えるには

1. ツールバーから{全画面表示}を選択します。 または メニューから{表示}{全画面表示}を選択します。

#### 注意:

- 全画面表示モードでは、フローティングツールバーが表示されます。
- ウィンドウ表示モードに戻るにはツールバーにある{全画面表示}ボタンをクリックする かショートカットキー <CTRL>+<左 SHIFT>+<右 SHIFT>を使います。

#### 生徒画面転送の一時停止、終了

先生は終了、一時停止をすることができます。一時停止中は、先生または生徒画面転送 の生徒がバックグラウンドで次の画面送信の準備をすることができます。画面送信が再開 されるまでは、直前まで生徒画面転送で表示した画面が他の生徒には表示されます。

### 生徒画面転送を一時停止する

- 1. ウィンドウのツールバーまたはフローティングツールバーで「一時停止]を選択します。
- 2. 一時停止中は先生と生徒画面転送の生徒はバックグラウンドで作業を行うことができ ます。他の生徒の画面は停止しています。
- 3. 画面送信を再開するには、[再開]を選択します。

# 生徒画面転送を終了する

1. ウィンドウのツールバーまたはフローティングツールバーの[画面送信終了]アイコン をクリックします。

# 生徒のフィードバックとウェルビーング

NetSupport School は、生徒からのフィードバックを受け取るためのシンプルで迅速な方法 を提供します。生徒がどうのように感じているか、トピックに対する自信、そして追加の補助 が必要かどうかを把握することができます。先生はいくつかの視覚的なオプションから選 択して生徒に送信できます。そして生徒は適切なアイコンをクリックし、フィードバックの結 果が簡単な一覧または棒グラフで先生に報告されます。

注意: NetSupport School は、生徒に質問したり協力したりするためのより包括的な方法 も提供します。アンケートモードまたは質疑応答モジュールを参照してください。

1. 先生ツールバーの「フィードバックとウェルビーング」アイコンを選択します。

または

先生ツールバーの「コミュニケーション]アイコンを選択し、「フィードバックとウェルビーン グフを選択します。

または

コントロールウィンドウのドロップダウンメニューから{生徒}{フィードバックとウェルビー ング}を選択します。

2. フィードバックとウェルビーングダイアログが表示されます。

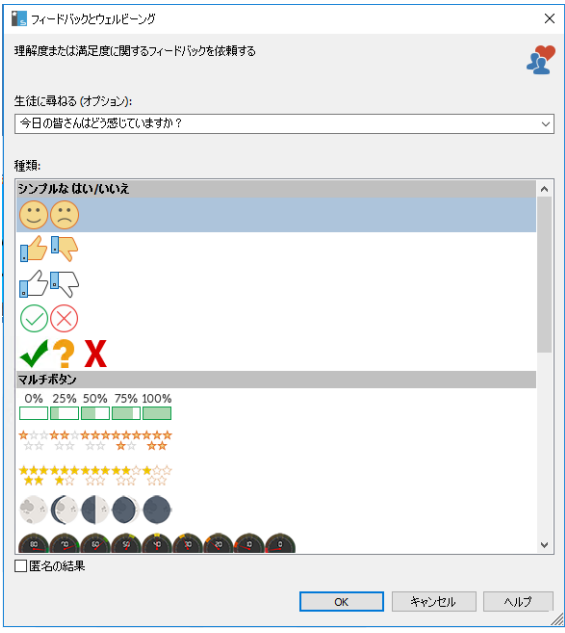

- 3. 生徒に尋ねるたい質問を「生徒に尋ねる」フィールドに入力します(128 文字の制限が) あります)。または、口頭で質問をすることができます。生徒に送信する視覚的なイン ジケータを選択します。結果を匿名にする場合は、「**匿名の結果**」をクリックします。
- 4. 「OK」をクリックします。
- 5. 生徒側では、生徒ツールバーがフィードバックモードに切り替わり、ダイアログ(質問が 入力されている場合)および選択するアイコンの選択肢が表示されます。生徒は必要 なアイコンをクリックするだけです。
- 6. 先生側は、「フィードバックとウェルビーングの結果」ダイアログが表示され、結果が表 示されます。結果はリストまたは棒グラフで表示できます。表示を切り替えるには、「リ スト」または「チャート」ボタンを使用します。適切なアイコンをクリックして結果を保存ま たは印刷できます。

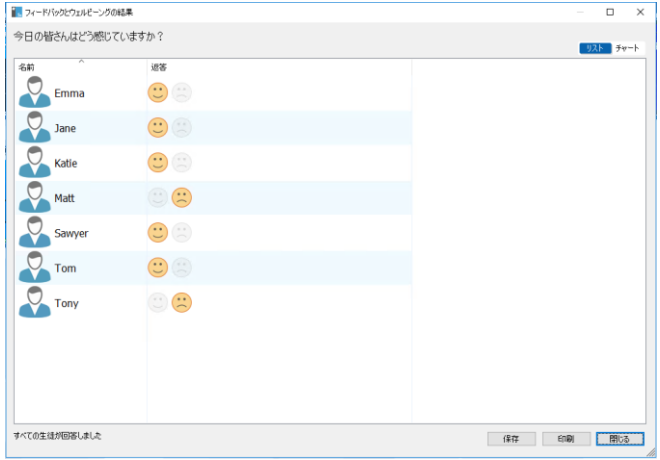

7. 終了したら、「閉じる」をクリックします。

# インタラクティブ ホワイトボード

全画面表示のインタラクティブ ホワイトボードが使用できます。先生は、 NetSupport School のマーキングツールを使って画面をハイライトしたり、選択したグループの生徒に 結果を見せてあげたりできます。

注意: 学習ノートにホワイトボードの画像を含めるには、コントロールウィンドウのドロッ プダウンメニューか{ホワイトボード}{ファイル – 学習ノートに追加}を選択するか、 コントロールウィンドウ下部の [ファイル]アイコンをクリックして[学習ノート]に追加 を選択します。

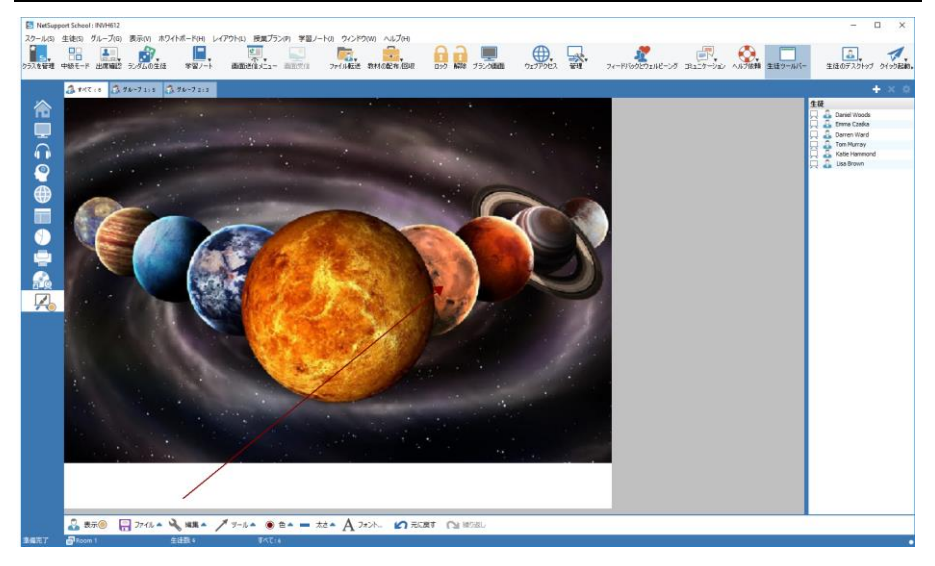

- 1. ホワイトボードモードに切り替えるには、コントロールウィンドウのドロップダウンメニュ 一から{表示}{モード - ホワイトボード}を選択します。 または コントロールウィンドウ左側の[ホワイトボード]アイコンを クリックします。
- 2. 様々な マーカーツール を使って画面を強調したり、保存してある画像等を追加します。 コントロールウィンドウのドロップダウンメニューから{ホワイトボード}を選択します。 または

コントロールウィンドウ下部の該当するアイコンを選択します。

3. ホワイトボードの内容を保存することもできます。{ホワイトボード}{ファイル – ホワイ トボードを保存}を選択します。 または コントロールウィンドウ下部の[保存]アイコンを選択します。
## 生徒にホワイトボードを表示するには

- 1. 保存してあるホワイトボードの画像を見せる場合は、コントロールウィンドウのドロップ ダウンメニューから{ホワイトボード}{ファイル}{画像を開く}を選択します。 または コントロールウィンドウ下部の[ファイル]アイコンを選んで、[画像を開く]を選択します。
- 2. グループバーから、ホワイトボードを見せたい生徒のグループを選択します。
- 3. コントロールウィンドウのドロップダウンメニューから{ホワイトボード}{ホワイトボード を表示}を選択します。
- 4. ホワイトボードの内容が選択した生徒の画面に表示されます。先生は引き続きリアル タイムでホワイトボードに書き込みできます。
- 5. 生徒の画面からホワイトボードを削除するには、ドロップダウンメニューから{ホワイト ボード}{ホワイトボードを表示}を選択します。 または コントロールウィンドウ下部の[表示]アイコンを選択します。

# ホワイトボードリーダー

生徒はホワイトボードを見ている時は、自分たちで画面に描き込みすることはできません が先が生徒を「ホワイトボードリーダー」 に指定することにより選択したマシンでマーカーオ プションが使用可能になります。先生は生徒リスト内の生徒アイコンを選択することで他の 生徒に操作を切り替えることができます。

- 1. 生徒リストから生徒を選択します。
- 2. コントロールウィンドウのドロップダウンメニューから{ホワイトボード}{リーダーに指 定}を選択します。 または 生徒リスト内のアイコンを右クリックして[リーダーに指定]を選択します。
- 3. 生徒はツールを使ってホワイトボードに内容を追加できるようになります。

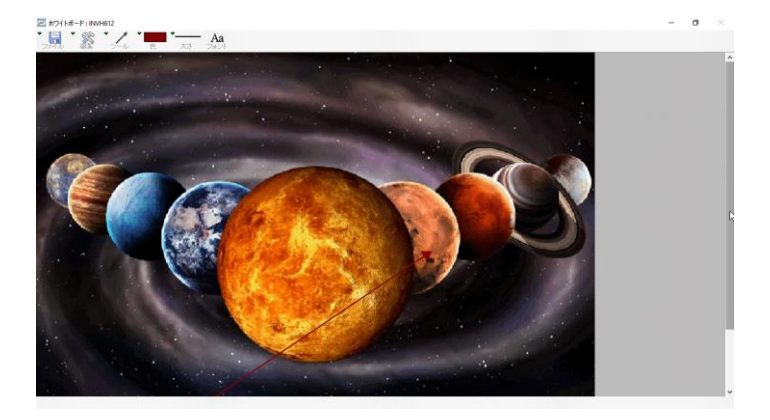

- 4. コントロールは生徒リストで他の生徒のアイコンを選択して手順 2 を繰り返せば別の 生徒に切り替えることができます。
- 注意: ホワイトボードのツールバーから{オプション}{学習ノートに追加}を選択すれば、ホ ワイトボードリーダーはホワイトボードの画像を自分達の学習ノートに送信するこ とができます。

## 画面をマーキングする

画面受信、画面送信、生徒画面転送中は、先生や生徒の画面に学習ポイントをマーカー 機能で強調できます。

#### 画面送信の画面をマーキングするには

コントロールの画面を送信しているときは、先生は画面の特定の箇所に生徒の注目を集 めたい場合もあります。マーカーツールは、画面の該当する部分を強調するために使用す ることができます。

1. 画面送信中に、NetSupport School 「画面送信」アイコンか NetSupport School タスク バーボタンを右クリックして、「マーカー」を選びます。

または

マーカーアイコンをダブルクリックします。

- 2. マーカーツールバーが表示されます。
- 3. ツール、色などを選び、マウスを使って先生コンソール画面の該当する部分を描画し ます。
- 注意: 生徒にマーキング中の画面をリアルタイムで見せたくない場合は、「一時停止」を クリックします。先生がバックグラウンドで作業を続けることができるように画面送信 を一時停止します。画面送信を再開するには、再度「一時停止」をクリックします。 生徒の画面上の表示内容が更新されます。

#### 画面受信中の画面をマーキングするには

画面受信中に、コントロールは、クライアント画面の特定の箇所を強調表示するためにマ ーカーツールを使用することができます。共有、観察モードでは、クライアントがマーカーツ ールバーのオプションを使用することもできます。コントロールは、マーキング、チャット、フ ァイル転送中などでも、その他の画面受信ウィンドウのオプションを使用することができま す。

- 1. 必要なクライアントの画面を受信します。
- 2. 画面受信ウィンドウのドロップダウンメニューから{ツール}{マーカーツール}を選びま す。

または

画面受信ウィンドウツールバーの「マーカー」アイコンをクリックします。

3. マーカーツールバーが表示されます。

#### 画面転送中に画面をマーキングするには

特定の学習ポインに生徒の注目を集めるために画面転送されている生徒の画面をマーキ ングすることができます。使用モードに応じて、コントロールと(または)画面転送されてい るクライアントは、マーキングオプションを使用することができます。

- 1. 必要なクライアントの画面を転送します。
- 2. 画面転送ウィンドウのドロップダウンメニューから{ツール}{マーカー}を選びます。マ ーカーツールバーが表示されます。

マーカーツールバー

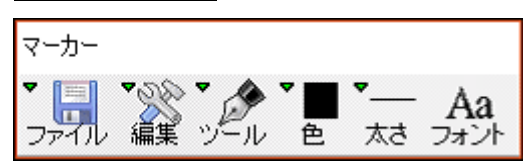

ファイル

画面を保存 マーキング(描画)した画面をファイルに保存します。

選択範囲を保存 「選択範囲」ツールがアクティブのときは、画面の一部を強調表示して ファイルに保存することができます。

終了 マーキングを終了し、画面送信、画面転送または画面受信に戻ります。

#### 編集

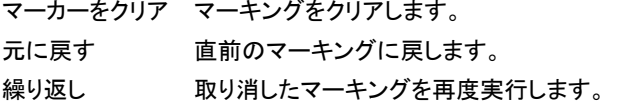

ツール 画面を描画するための豊富なツールから選択します。例えば、手書き、矢印、 選択範囲。

色 ベンの色を設定します。

太さ 線の幅を設定します。

フォント テキストフォントを設定します。

停止 コントロールの表示ウィンドウに戻れるように画面受信を停止します。(画面 受信や画面転送では利用できません)

終了 画面送信を終了し、コントロールの表示ウィンドウに戻ります。(画面受信や 画面転送では利用できません)

# オーディオ監視

オーディオ監視は先生がすべての生徒のコンピュータのオーディオ内容を監視できるよう にします。インスタントに先生は、生徒側のマイクまたはスピーカー/ヘッドホンの内容を警 告されます。そして表示されている生徒の縮小画面の 1 つを選んで、その PC で再生され ているオーディオを聴取できます。オーディオ内容は録音したり、生徒に再生したりできま す。

#### 注意:

- Windows XP/2003 64bit システムは、キャプチャするソフトウェアアプリケーションから のオーディオ出力に対応していません。
- 生徒用ツールバーが有効になっている場合は、生徒のオーディオ内容が聴取されて いるか、または録音されているときには、生徒は通知されます。

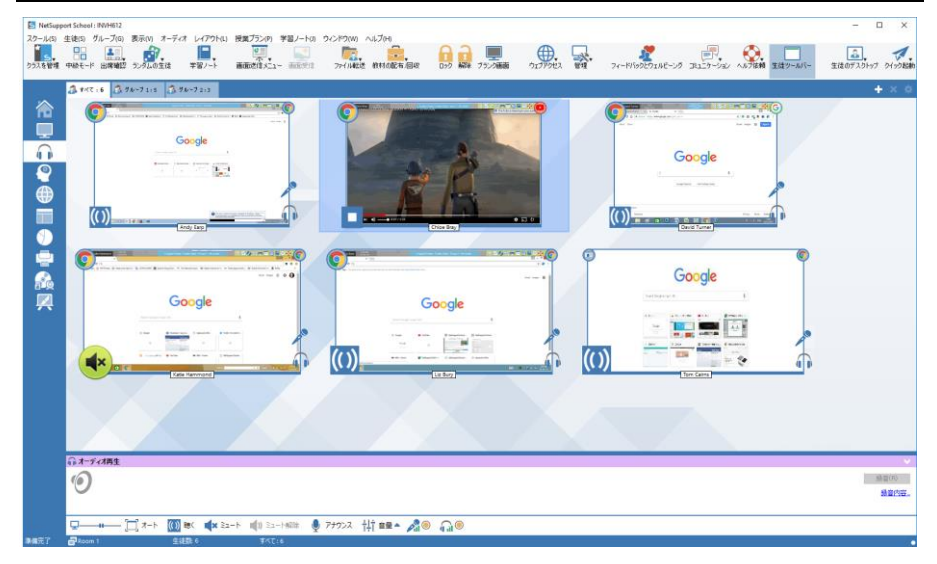

1. コントロールウィンドウのドロップダウンメニューから{表示}{モード - オーディオ}を 選択します。 もしくは

コントロールウィンドウの左側の[オーディオ]アイコンを選びます。

接続されている各生徒機の画面のサムネイルが表示されます。マイクまたはヘッドホンの アイコンは生徒機でオーディオアクティビティがあることを示します。

#### 注意:

- コントロールウィンドウ下部にある [マイクと/またはヘッドホン] アイコンをクリックし、 生徒の縮小画面からマイクとヘッドホンのアイコンを削除できます。
- 起動時にオーディオ監視を有効にすることができます。コントロールウィンドウのドロッ プダウンメニューから{スクール}{環境設定}{開始オプション - アクセス}を選びます。

下部ペインは、生徒の縮小画面のために多くのスペースを確保するために最小化すること ができます。 ボタンをクリックします。

#### 生徒のオーディオを聴く

- 1. リスト表示内の対象の生徒を選びます。
- 2. コントロールウィンドウのドロップダウンメニューから{オーディオ}{生徒を聴く}を選び ます。

もしくは

対象の生徒縮小画面で [聴く] アイコンをクリックします。

もしくは

コントロールウィンドウ下部にある [聴く] をクリックします。

- 3. オーディオ再生ウィンドウに聴いている生徒の詳細、アクティブ状態のアプリケーショ ンと聴いている時間が表示されます。
- 4. 聴くのを止めるには、コントロールウィンドウ下部にある [停止] アイコンをクリックしま す。

### オーディオ内容を録音する

- 1. オーディオ内容を聴いているときに、オーディオ再生ウィンドウの [録音] ボタンをクリ ックします。
- 2. オーディオ再生ウィンドウがオーディオを録音中であることを知らせます。
- 3. 録音を止める、オーディオを聴き続けるには、オーディオ再生ウィンドウの [停止] ボタ ンをクリックします。
- 注意: 保存されているすべての録音内容にアクセスするには、オーディオ再生ウィンドウ の録音内容リンクをクリックします。

#### オーディオ内容を再生する

録音したオーディオ内容を生徒に再生できます。

- 1. コントロールウィンドウのドロップダウンメニューから {オーディオ}{録音ファイル配信} を選びます。
- 2. 録音ファイルを選択して[再生] をクリックします。
- 3. 選択された録音ファイルが生徒に再生されます。
- 注意: オーディオアナウンスを生徒のヘッドホンやスピーカーに送信できます。コントロー ルウィンドウ下部にある [アナウンス] アイコンをクリックします。アナウンスダイア ログが表示されます。

### 音量を調節する

先生側と生徒側の音量を調節できます。

- 1. コントロールウィンドウ下部の [音量] アイコンをクリックします。
- 2. ボリュームコントロールを調節します。消音にしたり、生徒の音量を固定したり、すべ ての生徒向けに最大音量を設定したりできます。

もしくは

1. オーディオを聴いているときに、音量を調節するには、オーディオ再生ウィンドウの調 節バーを使用します。

#### 生徒側のサウンドをミュートする

すべての生徒コンピュータ側のサウンドをミュートできます。

1. コントロールウィンドウのドロップダウンメニューから{オーディオ}{ミュート}を選択しま す。

もしくは

コントロールウィンドウ下部の[ミュート]アイコンをクリックします。

もしくは

- 1. コントロールウィンドウ下部の[音量]アイコンをクリックします。
- 2. [消音]オプションを選びます。
- 注意: デフォルトでは、マウス/キーボードをロックしたときやブランク画面のときに生徒側 のサウンドはミュートされます。このオプションは、生徒のユーザーインターフェイ ス設定で無効にすることができます。

# 縮小画面の大きさを変更する

縮小画面はお好みに合わせてサイズ変更が可能です。多数の生徒 PC に接続時は特に 便利です。

1. 必要なサイズを選ぶためにコントロールウィンドウ下部にあるサイズアイコンのスライ ダーを使用します。

オート

このオプションは表示中の縮小画面の大きさをウィンドウに合うように自動調節します。

1. ウ ィンドウ下部の[オート]アイコンをクリックします。

# サウンド機能を使用する

NetSupport School は、画面受信中や画面送信中にマイク、ヘッドホン、スピーカーを介し て接続中のクライアントへのサウンド通信を使用することができます。パソコンがサウンド ハードウェアとソフトウェアをインストールしていれば、NetSupport School は、サウンドを管 理します。

注意: NetSupport School は、すべての生徒のオーディオのアクティビティを監視すること もできます。詳細についてはオーディオの監視を参照してください。

#### アナウンス機能を使用する

この機能は、選択したすべてのクライアントのヘッドホンやスピーカーに音声アナウンスを 送信します。先生の声を聞くことができますが、生徒たちは話返すことはできません。

# アナウンスをするには

- 1. コントロールウィンドウのドロップダウンメニューバーから{生徒}{アナウンス}を選択し ます。 または コントロールツールバーのコミュニケーションアイコンのドロップダウン矢印をクリックし、 「アナウンス」を選びます。 または 表示されている場合は、ツールバーのアナウンスをクリックします。 または オーディオ表示内のコントロールウィンドウ下部にある「アナウンス」アイコンをクリック します。
- 2. アナウンスダイアログボックスが表示され、アナウンス対象のクライアントを含めるか、 除外し、それから「アナウンス」ボタンをクリックします。
- 3. アナウンスできる状態を合図するダイアログボックスが表示されます。話終えったら、 「OK」をクリックします。

### 画面受信中にサウンド機能を使用するには

クライアント画面を表示して、双方向で音声会話ができます。

#### 画面受信中にサウンド機能を使用するには

- 1. 画面受信ウィンドウのツールバー上の「サウンド」ボタンをクリックします。
- 2. 「サウンド」オプションが表示されます。ここから次の操作ができます:
	- オーディオを有効または無効に切り替える、
	- コントロールまたはクライアントだけが話せるようにする、
	- マイクの感度を設定する、

• サウンドの音質を選択する。

# 画面送信中にサウンド機能を使用するには

クライアントにショー中に、双方向で音声会話ができます。

## 画面送信中にサウンド機能を使用するには

- 1. 「画面送信」構成設定ダイアログボックスで「サウンド機能を有効にする」チェックボッ クスを選びます。 または ツールバーの「表示メニュー」から、「オーディオ」オプションが有効になっていることを 確認します。
- 2. 画面送信中はコントロールだけアナウンス機能があります。

コントロール設定の「サウンド」オプションで設定したサウンド設定がこれらのセッション中 に適用されます。

# マイクとスピーカーの音量を調節する

マルチメディア対応パソコンの性能に合わせたり、パフォーマンスを微調整するように NetSupport School 内でサウンド設定を調節することができます。ただし、音の高品質を選 択すると、データの送信量が増加するので注意してください。これは、処理速度の遅いパソ コンでの画面更新のパフォーマンスに影響します。

#### ボリュームコントロールにアクセスするには

1. タスクバー内の「スピーカー」アイコンを右クリックします。

### 音質などの他のオプションを変更するには、次のいずれかを行います:

全体の方法(すべてのクライアントのデフォルト設定を変更する):

1. コントロールウィンドウのドロップダウンメニューから{表示}{現在の設定 – サウンド} を選択します。

## 個々のクライアントの方法:

- 1. クライアント画面を受信中にする。
- 2. 画面受信ウィンドウのドロップダウンメニューから{表示}{クライアントの設定 –サウン ド}を選択します。
- 3. サウンド設定ダイアログが表示されます。次のプロパティを設定することができます:

## 音量設定の調節

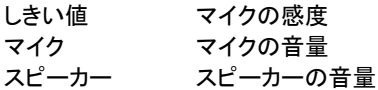

# 適用オプション

- オン サウンドをオンにします
- オフ サウンドをオフにします
- 話す コントロールのオーディオを話す機能だけに設定します。
- 聞く コントロールのオーディオを聞く機能だけに設定します。

# NetSupport School ビデオプレイヤー

NetSupport School は、オーディオ、ビデオそしてリモートコントロール機能を備えた優れた マルチメディアサポートを用意しています。

ビデオプレイヤーは、ローカルのパソコンでビデオファイルを実行するために使用しますが、 オーディオサポートと NetSupport School のリモートコントロール機能を組み合わせると、 複数の PC で講習会や実演を向上するためにこのツールを同時に使用することができま す。

すべての標準ビデオファイル、例えば avi や mpg をサポートしています。ビデオプレイヤー は各クライアントパソコンのローカルで実行され、ビデオファイルは、ローカルもしくはネット ワークドライブからアクセスすることができます。ビデオファイルがローカルに保存されてい る場合は、再生、停止、一時停止、同期パケットなどのプレイヤーを操作するためのデータ だけが送信されるので、ネットワークへの影響が軽減されます。各クライアントパソコンが ネットワークドライブからビデオファイルを取得する場合は、ネットワークに追加の負荷が 発生します。

最適なパフォーマンスを得るには、各パソコンのローカルにビデオファイルを保存してくださ い。そのために ファイル配布機能 を使用することをお勧めします。

## 影響を及ぼす他の要因:

- ファイルにアクセスしているクライアントのパソコンの台数;
- ネットワークの速度(例:10/100 MB);
- ビデオファイルのサイズ;
- クライアントパソコンのメモリ/性能スペック;
- ネットワーク上の他の通信量。

#### 注意:

- 再生するビデオファイルが生徒のマシン上に存在しない場合、NetSupport School が 自動的に生徒に送信します。
- クライアントパソコンがサーバからファイルを取得する必要がある場合は、円滑な操 作のため、クライアントパソコンに関連ドライブやファイルへのアクセス権があることを 確認してください。
- パソコンのグラフィックカードと画面解像度の設定方法が表示画質に影響します。

# パソコンでビデオファイルを再生するには

1. コントロールウィンドウのドロップダウンメニューから{生徒}{画面送信 - ビデオ表示} を選択します。

または

一覧表示のクライアントアイコンを右クリックして、ビデオ表示を選択します。

または

コントロールツールバーの「画面送信メニュー」アイコンをクリックし、「ビデオ表示」を 選択します。

2. ビデオ表示ダイアログが表示されます。

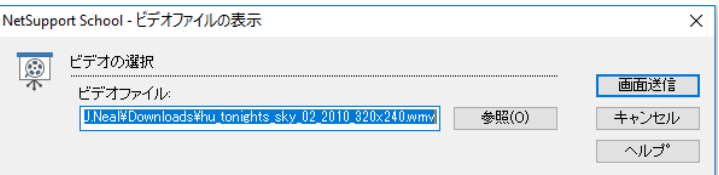

これは表示させるビデオファイルとそれを見せる生徒を選択するために使用されます。 ビデオファイル欄には、保存場所と必要なファイル名を入力します。ファイルを参照す るには「開く」を選ぶことができます。

- 3. 「表示」をクリックします。
- 4. ビデオファイルが生徒側に存在するか確認します。存在しない場合は、ビデオファイ ルが自動的に生徒のコンピュータにコピーされます。
- 5. ビデオファイルが起動すると、ビデオプレイヤー操作パネルが表示されます。再生、 停止、一時停止などの基本操作を使用することができます。

注意: ビデオの実行中は、クライアントのパソコンはロックされます。

# ビデオプレイヤー操作パネル

ビデオプレイヤーの操作パネルは、すべての AV 機器と同様の作法で動作します。ツール バー上のコマンドは、その通りに同じアクションを実行しますが、詳細な説明は以下を参照 してください。

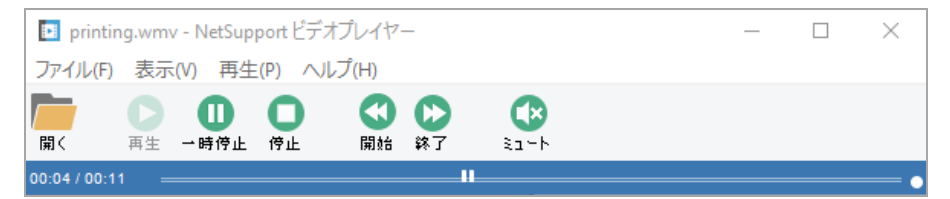

ファイルメニュー – ファイルのドロップダウンメニューには、次のオプションが収録されてい ます:

開く

適切なビデオファイルを選択し、読み込むことができます。

# 閉じる

開いているビデオファイルを閉じます。

## 終了

ビデオプレイヤーを終了します。

表示メニュー - 表示のドロップダウンメニューには、次のオプションが収録されています: ツールバー

ビデオプレイヤーのツールバーを表示/非表示します。

ステータスバー

ビデオプレイヤーのステータスを表示/非表示します。

## ズーム

ビデオ画面のサイズを変更します。

再生メニュー – 再生のドロップダウンメニューには次のオプションが収録されています: 再生

読み込んだビデオファイルを開始します。

## 停止

読み込んだビデオファイルの始めに戻ります。

### 一時停止

クライアントのビデオ画面を真っ黒にし、コントロールのパソコンでビデオファイルを一時停 止します。

### 繰り返し

先生が停止するまでビデオファイルが連続再生されます。

# 最初

ビデオファイルの始めに戻ります。

# 最後

ビデオファイルの終わりまで早送りします。

#### ミュ ート

生徒がビデオを見ているときにヘッドホンを使用していない場合、各パソコンからの音で気 が散ることがあります。このオプションはクライアントのパソコンでオーディオを停止します が、先生のパソコンではそのままになります。

ヘルプメニュー – オンラインヘルプと一般的なバージョン情報へのアクセスを提供します。

# リプレイファイルを使用する

先生が生徒のパソコンをリモートコントロールすると、行われた画面、キーボード、マウス の操作内容を録画することができます。加えて、PC にオーディオの構成を設定されている 場合、行った任意のナレーションを録音することもできます。

情報は、先生のパソコンで再生したり、必要な場合、他の生徒に見せられるようにファイル に保存されます。

リプレイ機能は、すべてまたは個々の生徒のパソコンで録画するように構成を設定するこ とができます。先生のパソコンでのローカルの操作も録画することができます。

有効にすると、画面受信セッションが開くと、すぐに操作内容が録画されます。画面受信セ ッションを閉じると録画を停止し、その時点で保存されたリプレイファイルを再生できるよう になります。

生徒たちが自分達の都合でデモ容を再生できるように 画面送信 セッションも録画するこ とができます。

デフォルトでは、リプレイファイルは、.rpf ファイルとして保存されます。AVI または WMV ビ デオファイルに変換することができます。プリセットオプションがリプレイファイルをビデオフ ァイルに変換するために提供されます。さらに高度なユーザーは、ビデオ解像度、音声品 質、ビデオの開始終了点などを操作できるリプレイファイル変換ユーティリティにアクセス することができます。リプレイ変換ユーティリティを起動するには、{スタート}{プログラム} {NetSupport School}{NetSupport School リプレイ}を選びます。Windows 8 のマシンでは、 スタート画面で右クリックして画面の下部のすべてのアプリを選択します。 NetSupport School リプレイアイコンをクリックします。

注意: リプレイファイルは画面イメージを保存するため、非常にフィルサイズが大きく なります。整理整頓は、このような性質のファイルを管理する上で重要な役割を 担います。定期的に古いファイルを削除することをお勧めします。

## 生徒全員のリプレイファイルを録画する

リモートコントロールするすべての生徒のコンピュータに、リプレイファイルを作成する手順 を案内します。

- 1. メニューから{表示}{現在の設定 リプレイファイル}を選択します。リプレイファイル ダイアログが表示されます。
- 2. [リプレイファイルを録画する] にチェックをして有効にします。生徒のコンピュータをビ ューウィンドウで開くとそのリプレイファイルを作成します。

3. サウンドを収録する

画面、マウス、キーボードの操作に加えて、コンピュータのサウンド機能が有効な場 合、同時に収録することができます。この項目にチェックをすると、有効になります。

- 4. ファイル名にはクライアント名を使用する リプレイファイルを確認できるように、ファイル名にクライアント名と録画日時を使用す ることができます。またこのボックスのチェックを外すことで、連続したファイル名を作 成することができます。
- 5. フォルダ

リプレイファイルの保存先を指定します。

6. [OK] をクリックします。

# 個別にクライアントのリプレイファイルを記録する

選択したクライアントにリプレイファイルを作成する手順を案内します。

- 1. 生徒のコンピュータをビューします。
- 2. ビューウィンドウのメニューから{ビュー}{クライアント設定- リプレイファイル}を選択 すると、 [リプレイファイル] ダイアログが表示されます。

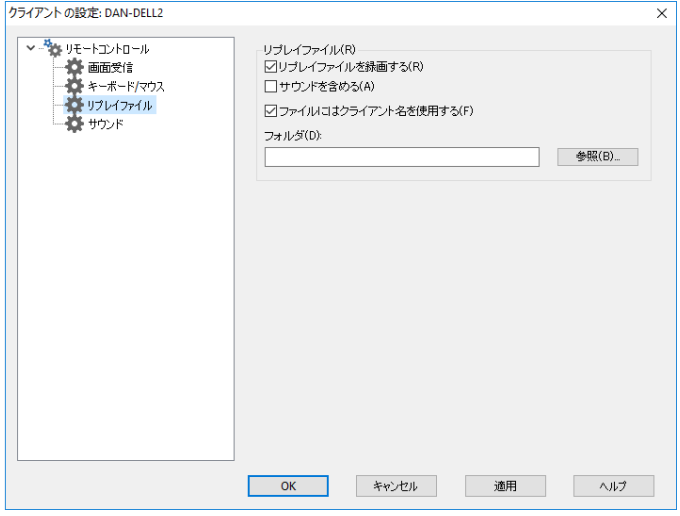

3. 「リプレイファイルを録画する] にチェックをして有効にします。この生徒のコンピュータ のビューウィンドウを開くと、そのリプレイファイルを作成します。

### 7. サウンドを収録する

画面、マウス、キーボードの操作に加えて、コンピュータのサウンド機能が有効な場 合、同時に収録することができます。この項目にチェックをすると、有効になります。

4. クライアント名をつける

リプレイファイルを確認できるように、ファイル名にクライアント名と録画日時を使用す ることができます。またこのボックスのチェックを外すことで、連続したファイル名を作 成することができます。

5. フォルダ

リプレイファイルの保存先を指定します。

- 6. [OK] をクリックします。録画をすぐに開始します。ビューを終了すると録画を終了しま す。
- 7. 他の生徒のコンピュータにも 1 7 の手順を繰り返します。

# 先生のリプレイファイルを記録する

先生のローカルコンピュータの操作を録画して生徒に見せることもできます。

- 1. コントロールウィンドウのメニューで { クラス } -{ リプレイファイル } を選択します。
- 2. リプレイファイルダイアログが表示されます。既存のリプレイファイルが一覧表示され ます。

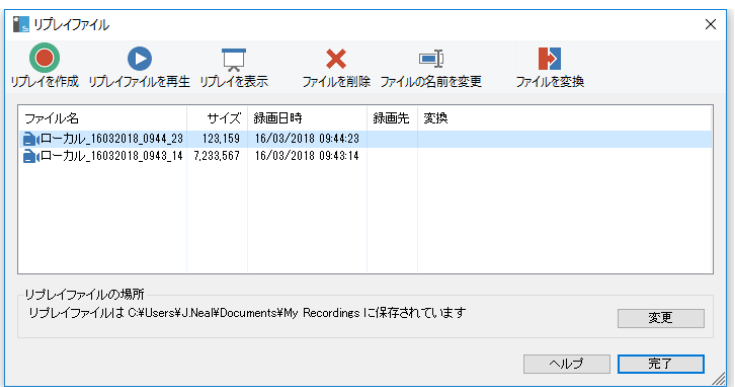

- 3. リプレイファイルの保存場所を指定するには変更をクリックします。
- 4. 録画を開始するにはリプレイ作成をクリックします。
- 5. ダイアログが表示され、コンピュータのオーディオが設定されている場合、「オーディオ を含める」を選択できます。「OK」をクリックします。
- 6. 記録アイコンがタスクバーに表示されます。
- 7. 記録アイコンをダブルクリックすると記録を停止します。
- 8. デフォルトでは、ファイル名は「ローカル」と録画日時が先頭に付けられます。デフォル ト名を上書きすることでファイル名を変更することができます。
- 9. リプレイファイルが一覧に表示されます。

# リプレイファイルを再生する

先生は、保存されているリプレイファイルを見ることができ、必要な場合は、生徒たちに見 せることもできます。NetSupport School クライアントプログラムは、クライアントがローカル レベルでファイルを起動できる再生オプションも用意しています。

## コントロール側にて

- 1. コントロールウィンドウのドロップダウンメニューから{スクール}{リプレイファイル}を 選択します。 または
- 表示されている場合、ツールバーのリプレイアイコンをクリックします。
- 2. 必要なリプレイファイルを選び、リプレイ再生をクリックします。
- 3. リプレイウィンドウ が開き、ファイルの再生を開始します。

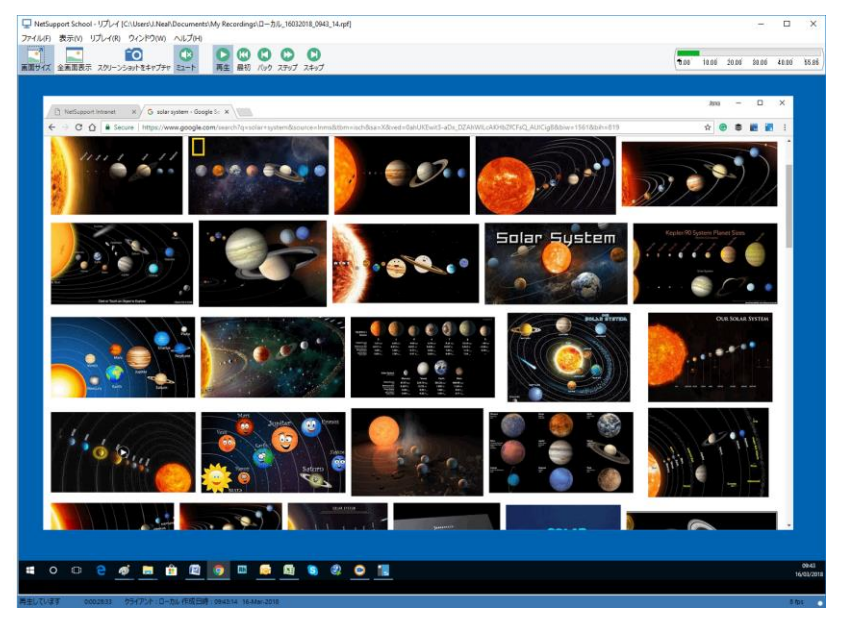

4. ウィンドウを閉じるには、ドロップダウンメニューから{ファイル}{閉じる}を選択します。

# クライアント側にて

1. システムトレイにある NetSupport School クライアントアイコンを右クリックして、「再 生」を選択します。 または クライアントアイコンをダブルクリックして、ドロップダウンメニューから{コマンド}{再 生}を選択します。

- 2. リプレイファイルが保存されているフォルダまで移動します。
- 3. 再生するファイルを選びます。
- 4. 「開く」をクリックします。リプレイウィンドウが表示されます。ファイルを再生/停止する にはリプレイ操作パネルを使用します。

## リプレイウィンドウ - 操作パネル

全画面表示モードでリプレイファイルを表示する場合、コントロールパネルが表示されます。 これは記録した情報を再生するための操作を提供します。コントロールパネルには、リプレ イファイルの現在位置を示す再生時間インデックスが含まれ、再生しているファイルの情 報を表示します。

#### 次の個々のサブメニューと利用できる機能:

#### 停止と再生

リプレイファイルを再生しているときは、「停止」ボタンが表示され、ファイルを停止すると 「再生」ボタンが表示されます。どちらかのボタンだけが一度に表示されます。最後まで到 達するか、一時停止目印が検出されるまでファイルを再生します。

#### 巻き戻し

ファイルを既に再生している場合は、始めからファイルの再生を開始し、それ以外は、ファ イルの始めまでリプレイ目印を移動します。

#### 前の目印へスキップ

前のアクティビティ目印まで、または1つもない場合は、ファイルの始めまでリプレイインデ ックスを移動します。沢山の操作がクライアントで記録されたときに、これらの目印が追加 されます。

#### コマ送り

リプレイポイントを次のフレームまで進めます。リプレイファイルを早送りするにはこのボタ ンを押したままにします。

#### 次の目印へスキップ

次のアクティビティ目印まで、または何もない場合は、ファイルの最後までリプレイインデッ クスを移動します。

#### ミュート

リプレイファイル内のサウンドのオン/オフを切り替えます。

# その他の情報

hh:mm:ss:ms 形式で、これらの装置の右側に現在の時間インデックスが表示されます。 リプレイファイルが録画されたクライアント名、日付そして時間がウィンドウ下部に表示され ます。

# リプレイ目印

この目印はリプレイファイルのタイムフレーム内の任意の場所に配置することができます。 目印は、時間インデックス装置の下にある小さな黒い三角形です。ファイルの再生を停止 したい位置に、これをクリックしてドラッグします。目印まで到達すると、リプレイが停止しま す。その続きを再生するには、「再生」を押すことができます。

# ヘルプ

オンラインヘルプや一般的なライセンス、バージョン、テクニカルサポートおよび圧縮情報 にアクセスします。

# リプレイファイルを生徒たちに見せる

NetSupport School の画面送信機能を使用すれば、先生は、保存されているリプレイファ イルを接続している任意の数の生徒に表示することができます。

1. コントロールツールバーの「画面送信」アイコンをクリックして、「リプレイ表示」を選択 します。

または

コントロールウィンドウのドロップダウンメニューから{生徒}{画面送信 - リプレイ表 示}を選択します。

または

コントロールウィンドウのドロップダウンメニューから{スクール}{リプレイファイル}を 選択し、リプレイを表示を選びます。

2. リプレイ表示ダイアログが表示されます。

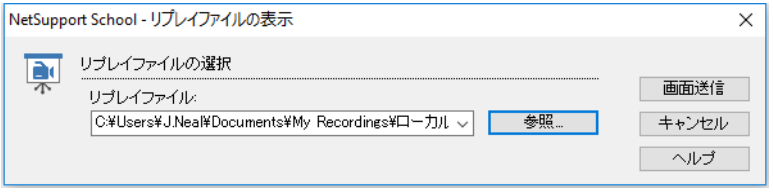

- 3. 必要なリプレイファイルを参照し、選びます。
- 4. 「表示」をクリックします。
- 5. 先生コンソールで リプレイウィンドウ が開いて、開き、選択した生徒にリプレイファイ ルの再生を開始します。
- 6. 表示を終了するには、リプレイウィンドウツールバーの「終了」をクリックします。

# リプレイファイルをビデオファイルに変換する

NetSupport School リプレイファイルは、NetSupport School 以外の様々なメディアプレイヤ ーで再生できるようにビデオファイルに変換することができます。リプレイファイルは WMV や AVI 形式に変換することができます。

# リプレイファイルを変換する

- 1. コントロールウィンドウから{スクール}{リプレイファイル}を選びます。
- 2. リプレイファイルダイアログが表示されます。
- 3. 変換するリプレイファイルを選び、ファイルの変換をクリックします。

# リプレイ変換ユーティリティを使用する

リプレイファイルを変換するときに、ビデオ解像度、音声品質、ビデオの開始終了点などの 操作ができるさらに高度なオプションがリプレイファイル変換ユーティリティで提供されます。

- 注意: NetSupport School 先生またはテックコンソールをインストールすると、リプレイ変換 ユーティリティはデフォルトでインストールされます。単独のコンポーネントとしてユ ーティリティをインストールすることもできます。
- 1. {スタート}{プログラム}{NetSupport School}{NetSupport School リプレイ}を選びま す。

注意: Windows 8 のマシンでは、スタート画面で右クリックして画面の下部のすべての アプリを選択します。 NetSupport School リプレイアイコンをクリックします。

- 2. リプレイ変換ユーティリティが開きます。
- 3. 必要なリプレイファイルを参照し、必要なプロパティを設定します。
- 4. エンコード開始をクリックします。

# ショーアプリケーション

ショー機能は、先生の画面を生徒に表示することができます。しかし、コントロール側で、 複数のプログラムを開いている場合があります。特定のアプリケーションだけをショーした い場合があるかもしれません。

# アプリケーションを表示するには

- 1. メニューから{生徒}{画面送信 ショーアプリケーション}を選択します。 または 選択したクライアントアイコンを右クリックして、 [ショーアプリケーション]を選択します。 または ツールバーの [ショーメニュー] アイコンをクリックして、 [ショーアプリケーション] を選 択します。
- 2. [ショーアプリケーション] ダイアログが表示されます。

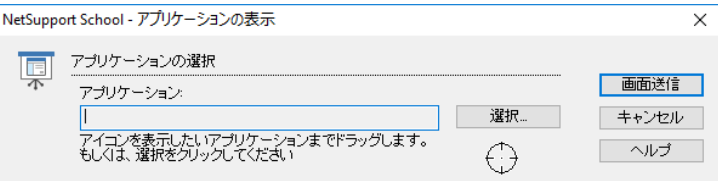

3. コントロールのデスクトップ上のアプリケーションに[ショー] アイコンをドラッグして、放 します。(デスクトップ上でマウスを動かすと、ピンク色の枠線が選択したアプリケーシ ョンの周りに表示されます。)

または

一覧から表示するアプリケーションを選択するには、 [選択] をクリックします。

- 注意: コントロールが複数のモニタを使用している場合、NetSupport School は認識 しどちらに選択したアプリケーションが存在するか確認するオプションがあり ます。どちらが正しい画面かわからない場合は、確認をクリックします。モニタ が 1 台しか検出されなかった場合は、デスクトップ全体を選択します。
- 4. [ショー] をクリックします。

# 生徒とチャットをする

NetSupport School はテキストウィンドウ形式で接続中の生徒と一斉チャットが可能です。

# クライアントとチャットをするには

- 1. チャットしたクライアントまたはグループを選択します。生徒アイコンを選択していない 場合は、接続しているすべてのクライアントが対象になります。
- 2. コントロールウィンドウのメニューから{生徒}{チャット}を選択します。 または コントロールツールバーの[コミュニケーション]アイコンをクリックして[チャット]を選択し ます。 または 生徒アイコンを右クリックして[チャット]を選びます。
- 3. [チャット]ダイアログボックス が表示されます。

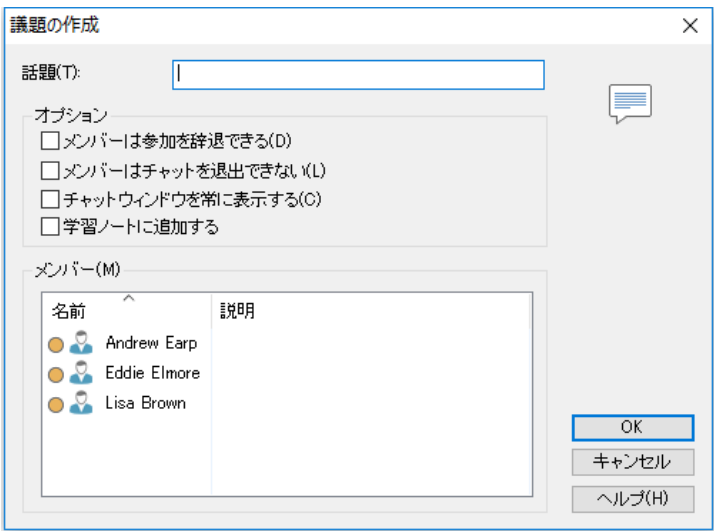

[チャットプロパティ] ダイアログには次のオプションがあります:

## 話題

チャット会話の題名または説明を入力します。生徒のコンピュータのチャットウィンドウ に表示されます。なにも入力しないと、コントロール名が表示されます。

# メンバー

チャットからクライアントを除外するには、生徒名の隣のチェックマークを削除します。

### オプション

### メンバーは参加を辞退できます

チェックをすると、チャットに詳細しているクライアントコンピュータにメッセージが表示 されます。参加か辞退を選択します。

# メンバーはチャットを抜けられない

チェックをすると、チャットを辞退するクライアントのオプションは削除されます。

### チャットウィンドウを常に表示する

チェックをすると、チャット中の間はクライアントのデスクトップ上にチャットウィンドウが 表示され続けます。メンバーはウィンドウサイズを変更できません。

チャットセッション対象のクライアントを確認してプロパティを追加します。チャットを開 始するには、 [OK] をクリックします

4. チャットウィンドウ が先生と生徒に表示されます。

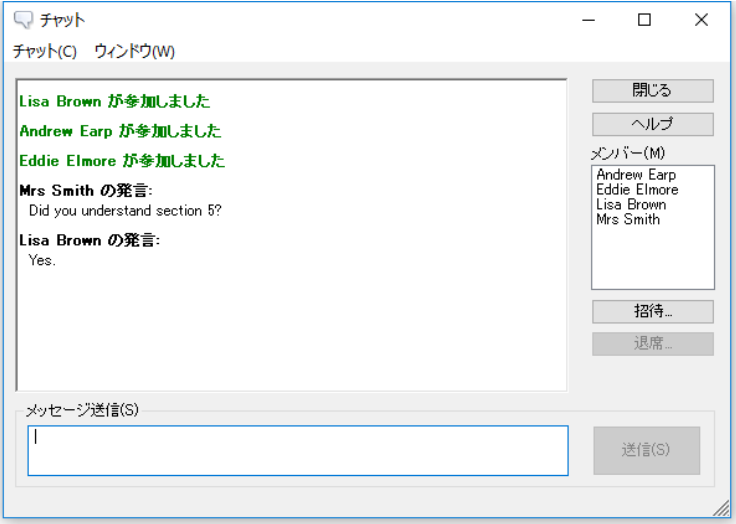

## チャットウィンドウ

参加メンバーにこのウィンドウが表示されチャットの進行の一覧が表示されます。コントロ ールまたはグループリーダーーのみがクライアントを追加したり削除したりできます。

チャットプロパティダイアログでオプションを無効にしない限り、クライアントはチャットの退 度を選択できます。

#### チャットウィンドウでは次のオプションが利用できます:-

#### チャットメニュー

[保存] をクリックすると、チャットの内容をテキストファイルに保存でき、将来 参照できま す。 テキストを含むファイルを作成するには名前を付けて保存を選択するか、別のアプリ ケーションかファイル内にチャットの内容を貼り付けるにはコピーを選択します。

各メッセージの文字数は、 128 文字以内に制限されます。文字数のリミット到達したら自 動的にメッセージを送信するには自動送信メッセージにチェックをしてください。

学習ノートに追加を選択すると、チャットの内容を学習ノートに追加することができます。

#### ウィンドウメニュー

コントロールだけにウィンドウメニューがあります。個のメニューで画面を開いたりタイル表 示したりできます。

#### チャット進行

チャットウィンドウのメインです。これはチャットセッションの進行を記録しています。参加、 退室した生徒の詳細やメンバーによって送られたメッセージを管理します。

#### メッセージ送信

ここにメッセージを入力して、 <Enter> キーを押すか、 [送信] ボタンをクリックします。 各 メッセージの文字数は、 128 文字以内に制限されます。 文字数のリミットに到達するとメッ セージを自動的に送信できます。チャットウィンドウのメニューから{チャット}{自動送信メッ セージ}を選択します。

注意 · メッセージにエモコン(顔アイコン)を含めることができます。

#### 閉じる

チャットを終了します。

### メンバー

チャットに参加しているメンバーがここにリストされます。先生はチャットセッションから生徒 を追加したり削除したりできます。無効にしない限り、クライアントは自分達でチャットを退 出するオプションがあります。

### 招待

チャットプロパティダイアログはチャットセッションの対象クライアントを選択する時に使用し ます。チャットが進行中にクライアントを追加するには、招待をクリックします。メンバー追加 ダイアログが表示されるのでクライアントを選択して追加をクリックします。チャット履歴送 信ボックスにチェックをすることで新メンバーにチャットの内容を送信することができます

注意: チャットから除外されたり退室したクライアントを再度招待することができます。

#### 退室

チャットからクライアントを除外するには、メンバーリストでクライアントを選択して退室を選 択します。退室させたクライアントを再び招待することも可能です。

### 注意:

- 生徒は、生徒メインウィンドウを開き、「コマンド」「チャット」を選択、または生徒ツー ルバーの「チャット」アイコンをクリックしてチャットセッションを開始することもできます。
- デフォルトでは、生徒はコントロールに対してチャットができます。しかし、コントロー ルには、生徒同士のチャットを許可するオプションがあります。メニューから{表示} {現在の設定 – ユーザーインターフェース -生徒}を選択して、 [生徒間のチャット] にチェックをします。

## 画面受信中に生徒とチャットをする

- 1. 画面受信ウィンドウの{ツール}{チャット}を選択します。 または ツールバーのチャットアイコンをクリックします。
- 2. コントロールとクライアントのコンピュータにチャットウィンドウが表示されます。

## チャットを終了するには

1. チャットメニューから{閉じる}を選択します。

# 生徒にメッセージを送信する

NetSupport School で、すべての接続されている生徒または現在選択されている生徒にメ ッセージを送信できます。 定期的に決まったメッセージを送信する場合、最大 4 件までメッ セージを事前に保存することができます。

### 新しいメッセージを入力して送信するには

- 1. メッセージを送信したい生徒を選択します。
- 2. 右クリックして{メッセージ}{メッセージ}を選択します。 または コントロールウィンドウのメニューから{生徒}{メッセージ - メッセージ}を選択します。 または ツールバーの[コミュニケーション]アイコンをクリックして[メッセージ]を選択します。 または [メッセージ]アイコンががある場合は、それをクリックします。
- 3. メッセージダイアログが表示されます。 すべての接続されているクライアントまたは現 在選択されている生徒だけにメッセージを送信するか選択します。 メッセージを入力 します。生徒の画面にメッセージを表示する時間を入力できます。空欄にした場合は、 消さない限り残り続けます。[OK]をクリックします。

注意: 学習ノートがすでに開始している場合は、メッセージを学習ノートに追加する オプションがあります。

4. [送信] をクリックすると、クライアントの画面にメッセージが表示されます。メッセージ は、ユーザーはダイアログを閉じるか設定した時間が経過するまで表示されます。

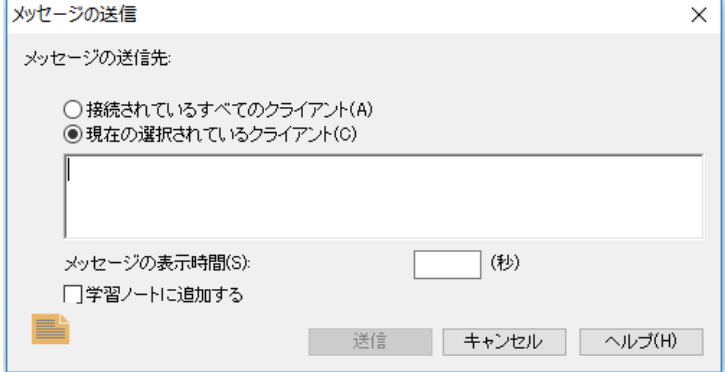

#### クイックメッセージを送信するには

- 1. ツールバーのコミュニケーションアイコンをクリックします。
- 2. クイックメッセージのメッセージを入力し送信をクリックします。
- 3. メッセージは接続しているすべての生徒に送信されます。

#### 画面受信中にメッセージを送信する

- 1. 画面受信ウィンドウのメニューから「生徒】「メッセージ」を選択します または ツールバーのメッセージ送信アイコンをクリックします。
- 2. メッセージ送信画面が表示されます。
- 3. メッセージを入力します。
- 4. [送信]をクリックします。

画面受信中の生徒の画面にメッセージが表示されます。生徒が[OK]をクリックするまで表 示され続けます。

#### プリセットメッセージを作成する

よく使うテキストメッセージを最大 4 件登録してメッセージ機能を使って生徒に素早く配信 可能です。

1. ツールバーのコミュニケーションをクリックし、プリセットメッセージの編集を選びます。 または

コントロールウィンドウのドロップダウンメニューから{生徒}{メッセージ – プリセットメッ セージの作成}を選択します。

または

生徒アイコンを右クリックして[メッセージ - プリセットメッセージ]を選択します。

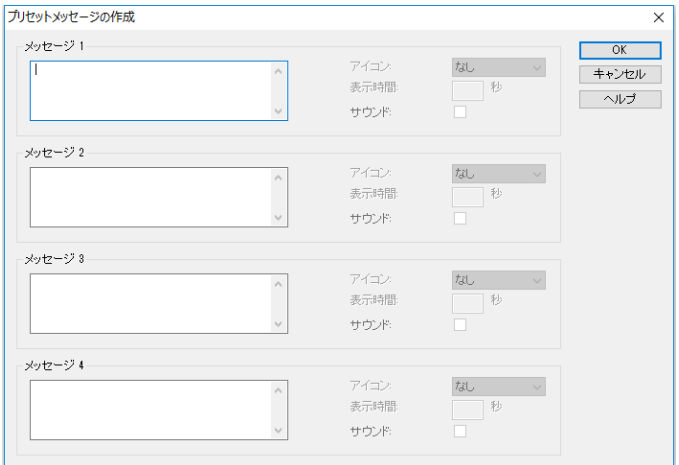

- 2. メッセージを入力します。
- 3. それぞれのメッセージに追加プロパティを設定します。
- 生徒の画面に表示させるメッセージの表示時間を設定します。
- メッセージと一緒に表示するアイコンを選択します。案内・質問・警告・禁止のメッ セージの種類を素早く認識できます。
- 生徒のマシンでサウンドを再生してメッセージを強調することも可能です。
- 4. 準備完了したら、 [OK] をクリックします。

## 事前に設定したメッセージを送信するには

- 1. 生徒アイコンを選択します。
- 2. 右クリックして[メッセージ]を選択します。 または ドロップダウンメニューから{生徒}{メッセージ}を選択します。 または ツールバーのコミュニケーションアイコンをクリックします。
- 3. 事前に設定したメッセージが表示されます。生徒にメッセージを送信する項目をクリッ クします。

または

新しいメッセージを作成するには、プリセットメッセージを選択します。

# ヘルプ要請

NetSupport School では、生徒から先生にヘルプ要求を出して支援を求めることができま す。生徒機を「クライアントアイコン非表示」に設定していなければ、生徒機のタスクバーに ある NetSupport School のアイ コンを右クリックし、コンテキストメニューの[ヘルプ依頼]を クリックします。ホットキーを使用することもできます。

注意: 生徒ツールバーが有効の場合、生徒は「ヘルプ依頼]アイコンをクリックしてヘルプを 求められます。

#### ヘルプ依頼を送信する

1. ホットキー<ALT>+<左 SHIFT>+<右 SHIFT>を押します。

または

生徒ツールバーのヘルプ依頼アイコンをクリックします。

または

タスクバーの生徒アイコンを右クリックして、「ヘルプ依頼」を選びます。

2. メッセージを入力するダイアログボックスが開きます。

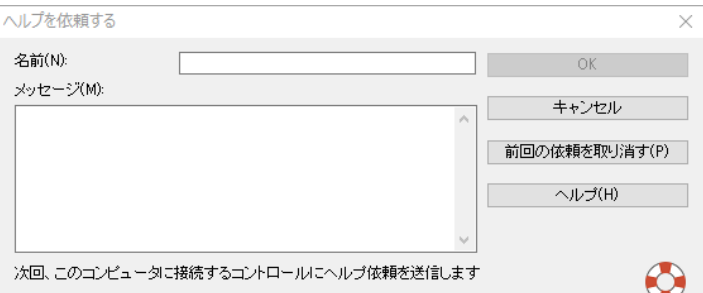

- 3. [OK]ボタンをクリックします。
- 4. 接続しているコントロールにヘルプ要請を送信します。
- 注意: 課題が終了したとき、緊急のヘルプが必要なときに、生徒は先生にアラートを送信 することができます。生徒ツールバーのヘルプ依頼をクリックし、先生にアラートド ロップダウンリストからオプションを選び、アラートをクリックすることでこれを行うこ とができます。生徒ツールバーは選択したアラートによって色が変化します。先生 側の生徒アイコンはどのアラートか先生に通知するために色が変化します;

先生は、教室の技術者またはネットワーク管理者の支援を直接依頼することができ、先生 が教室の技術者またはネットワーク管理者に直接チャットまたはメッセージ送信ができる サポート依頼アイコンがコントロールウィンドウのツールバーに表示されます。 テックコンソ ールでこの機能が有効になっている必要があります。詳しい内容は、技術者またはネット ワーク管理者にご相談ください。

生徒がヘルプ依頼を送信すると、接続中の先生コンソールに警告メッセージが表示されま す。未処理のヘルプ依頼は、生徒の隣に表示されるヘルプ依頼アイコンで先生に表示さ れ、ツールバーに未処理のヘルプ依頼数を示すバッジが表示されます。

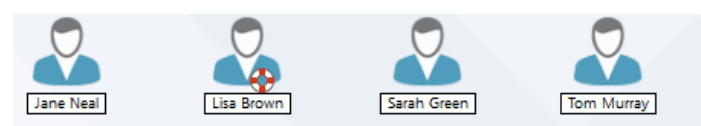

# ヘルプ依頼の内容を確認する

1. コントロールウィンドウのメニューから{スクール}{ヘルプ依頼}を選択します。 または

ツールバーのヘルプ依頼アイコンをクリックします。

- 2. ヘルプ依頼ウィンドウが開き、ヘルプの一覧が表示されます。前回の依頼が保留状 態の場合は、接続した際にウィンドウが開きます。
- 3. [画面受信]または[チャット]ボタンをクリックして生徒のヘルプ依頼に対応することが できます。
	- 注意: 生徒が先生にアラートを発信した場合、先生側の生徒アイコンはどのあらアラ ートか先生に通知するために色が変化します;課題完了は緑、ヘルプ依頼は オレンジ、緊急のヘルプは赤。先生の環境設定でこれらのアラートをオフにす ることができます。
- 4. ヘルプ依頼が処理されたら、必要な生徒の依頼を右クリックし、「ヘルプのクリア」を選 択します。すべてのヘルプ依頼をクリアするには、ヘルプ依頼ウインドウの「すべての アイコンをクリア」をクリックします。生徒がヘルプ依頼ダイアログから以前のヘルプ依 頼をクリアすることもできます。

# ファイルを転送する

NetSupport School には、コントロールとクライアントパソコン間でファイルを転送できる高 度なファイル転送機能が含まれています。

注意 : ファイル転送機能は、ツールバーのファイル転送アイコンをクリックし、ファイル転 送オプションを選ぶことで設定することができます。

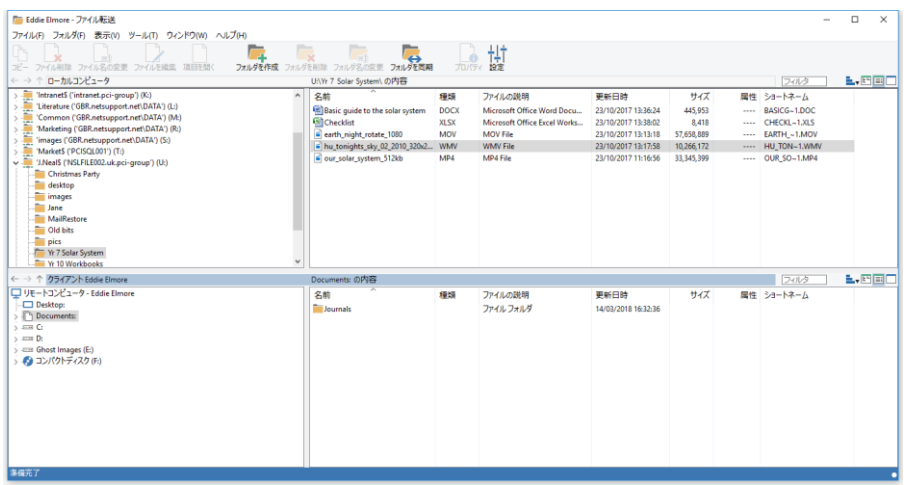

ウィンドウの上部にコントロールのフォルダとファイル、下部にクライアントのフォルダとファ イルが表示されます。

## 生徒機から先生機にファイルやフォルダをコピーする

- 1. リストビューでクライアントを選択します。
- 2. ツールバーの [ファイル転送] アイコンをクリックして [ファイル転送] を選択します。 または

メニューから{生徒}{ファイル転送}を選択します。

または

選択中のクライアントを右クリックして、 [ファイル転送]を選択します。

または

クライアント画面を表示している場合は、ビューウィンドウのツールバーの [ファイル転 送] アイコンを選択します。

- 3. ファイル転送ウィンドウが表示されます。
- 4. 先生機のツリービューでコピー先のドライブ、フォルダを選択します。

注意:クライアントのデスクトップ上の開いているフォルダ(Windows エクスプローラ)へ のパス がクイック選択ができるようにファイル転送ウィンドウ上部に表示され ます。 これは、Windows Vista 以降でサポートされています。

- 5. コントロールからクライアントにコピーするファイルを選択します。
- 6. [ファイルコピー] ボタンをクリックします。
- 7. 設定ダイアログが表示され、[はい] をクリックします。
- 8. 転送の進行状況を表示するコピー進捗ダイアログが表示されます。操作が完了する までエラーメッセージを無視し、プロンプトを上書きするか選択できます。

#### 注意:

- 先生機 のビューリストから生徒機のビューリストのドライブやフォルダへファイルやフ ォルダをドラッグ&ドロップしてコピーすることもできます。
- Android の生徒にファイルが転送される時は、ファイルが Android の生徒に転送され ると、アクセスできるように生徒のファイルエクスプローラ経由でコピーされます。

### 先生機から生徒機にファイルやフォルダをコピーする

- 1. リストビューでクライアントを選択します。
- 2. ツールバーの [ファイル転送] アイコンをクリックして、 [ファイル転送] を選択します。 または

メニューから{生徒}{ファイル転送}を選択します。

または

クライアントアイコンを右クリックして、 [ファイル転送] を選択します。

または

クライアントをビューしている場合は、ビューウィンドウツールバーの [ファイル転送ア イコン] を選択します。

- 3. ファイル転送ウィンドウが開きます。
- 4. 先生機のツリービューでコピー先のドライブ、フォルダを選択します。

注意:クライアントのデスクトップ上の開いているフォルダ(Windows エクスプローラ)へ のパス がクイック選択ができるようにファイル転送ウィンドウ上部に表示され ます。 これは、Windows Vista 以降でサポートされています。

- 5. クライアントのツリーからコントロールにコピーするファイルを選択します。
- 6. ツールバーの [ファイルコピー] ボタンをクリックします。
- 7. 確認ダイアログが表示され、 [はい] をクリックします。
- 8. 転送の進行状況を表示するコピー進捗ダイアログが表示されます。操作が完了する までエラーメッセージを無視し、プロンプトを上書きするか選択できます。

注意: 先生機 のビューリストから生徒機のビューリストのドライブやフォルダへファイル やフォルダをドラッグ&ドロップしてコピーすることもできます。

#### クライアント間でファイルを転送するには

ファイル転送は生徒間のファイルやフォルダのコピーをすることもできます。それぞれの各 生徒機に接続し、それぞれの ファイル転送ウィンドウ を表示しておきます。

ファイル転送画面を見やすいように配置し、 クライアント間のファイルとフォルダをドラッグ & ドロップします。

ファイルとフォルダを参照するには境界線を移動するか生徒フォルダツリーの上部にある 最大化ボタンをクリックしてください。

# ファイルやフォルダを削除する

ファイル転送ウィンドウを使ってコントロールまたはクライアントからファイルやフォルダを削 除することができます

### ファイルを削除するには

- 1. 削除したいファイルを選びます。
- 2. ツールバーの「削除」ボタンをクリックします。
- 3. 確認ダイアログが表示されたら、「はい」をクリックします。

## フォルダを削除するには

- 1. 削除したいフォルダを選びます。
- 2. ツールバーの「削除」ボタンをクリックします。
- 3. 「フォルダの削除」ダイアログが表示されます。
- 4. 「内容(中身)を含む」チェックボックスを選びます。
- 5. 「はい」をクリックします。

#### 注意:

- 1 度に複数のフォルダを削除することはできません。「削除」操作を実行時に一覧表 示で複数のフォルダを選択した場合、最後に選んだフォルダだけが削除されます。
- デフォルトでは、ローカル側から削除されたすべてのファイルはゴミ箱へ送られます。 ファイル転送設定でこれを変更することができます。
# ファイルを配布する

個々のクライアントとファイルを転送できるだけでなく、NetSupport School は、複数のクラ イアントにファイルを同時に配布することもできます。

### 次の対象にファイルを配布することができます:

- 接続しているすべてのクライアント;
- 選択したクライアント:
- 事前に定義したクライアントのグループ。
- 注意: クライアントにファイルを配布する時、ファイルは各生徒に順番に送信されます。 ネ ットワーク帯域が限られたネットワーク環境または大多数のマシンに一斉送信す る時、パフォーマンスに影響があります。 これらの状況では、NetSupport School のファイル配布の一斉送信を有効にすることができます。同時にすべてのマシン にファイルを送信するようになるので、転送速度が向上します。

NetSupport School で作成されたネットワークトラフィックは減りますがあらたにブ ロードキャストパケットを作成します。この機能を使用する場合は、必ずネットワー ク管理所に確認することをオススメします。

画面送信は、マルチキャストを使用して生徒に送信することがでます。ファイル配 布は、マルチキャストを使用して生徒に送信することができます。

# グループにファイルを配布するには

- 1. グループバーのタブを選択します。
- 2. ツールバーの [ファイル転送] アイコンの矢印をクリックして一覧から [ファイル配布] を選択します。

または

ツールバーに [ファイル配布] アイコンが表示されている場合は、それを選択します。

3. ファイル配布ウィンドウが表示されます。

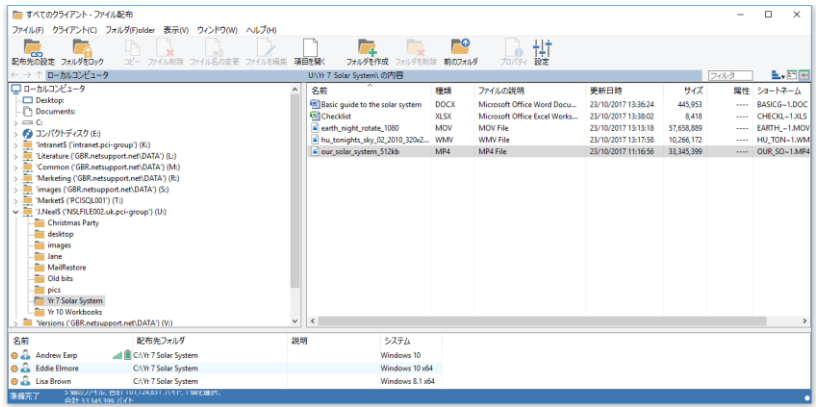

- 4. ローカルコンピュータのツリーからクライアントにコピーするファイルを選択します。
- 5. 生徒機のファイルやフォルダがコピーされる場所を配布先フォルダと言います。指定 がない限り、生徒機の配布先フォルダは先生機と同じ場所になります。生徒機に同じ フォルダがない場合は、デフォルトで C ドライブにコピーしてフォルダを自動で作成し ます。 または

クライアントワークステーションの特定の保存先フォルダを設定するには、リモートペ インでクライアントアイコンを選び、ツールバーの保存先の設定をクリックします。配布 先を指定して OK をクリックします。

- 6. [ファイルコピー] をクリックします。
- 7. 転送の進行状況を表示するコピー進捗ダイアログが表示されます。操作が完了する までエラーメッセージを無視し、プロンプトを上書きするか選択できます。

### 選択したクライアントにファイルを配布するには

1. [ファイル転送] アイコンの矢印をクリックして機能の一覧から [ファイル配布] を選択し ます。

または

ツールバーに [ファイル配布] アイコンが表示されている場合は、それをクリックします。

- 2. [ファイル配布] ウィンドウが表示されます。
- 3. リモートペインで、生徒名を選択してファイルをコピーする生徒を指定します。
- 4. ローカルウィンドウからクライアントにコピーするファイルを選択します。
- 5. 生徒機のファイルやフォルダがコピーされる場所を配布先フォルダと言います。指定 がない限り、生徒機の配布先フォルダは先生機と同じ場所になります。生徒機に同じ フォルダがない場合は、デフォルトで C ドライブにコピーしてフォルダを自動で作成し ます。

または

クライアントワークステーションの特定の保存先フォルダを設定するには、リモートペ インでクライアントアイコンを選び、ツールバーの保存先の設定をクリックします。配布 先を指定して OK をクリックします。

- 6. [ファイルコピー] をクリックします。
- 7. 転送の進行状況を表示するコピー進捗ダイアログが表示されます。操作が完了する までエラーメッセージを無視し、プロンプトを上書きするか選択できます。

注意: ファイルは、Android の生徒に配布されると、アクセスできるように生徒のファイルエ クスプローラを経由してコピーされます。

# 教材の配布と回収

教材の配布/回収機能はクライアント単品または複数にドキュメントを送信することができ ます。そしてコントロールに生徒の作業ファイルを回収することができます。

### 教材を配布するには

生徒に準備した教材を配布するには、2 通りの方法があります。

- クイック配布 接続中の生徒全員または特定のグループの生徒に教材を配布する一 回限りの操作には便利です。
- 拡張配布 教材配布の操作情報を保存できるため、同じ操作を定期的に行う場合に 便利です。配布する生徒などもより柔軟に設定できます。

### クイック配布で教材を配布するには

- 1. 教材を配布する生徒を生徒全員またはグループ単位で選択します。クイック配布は 生徒を個別に選択することはできません。
- 2. {スクール}{教材の配布/回収}{クイック配布}を選択します。
	- または

コントロールツールバーの教材の配布/回収アイコンをクリックして教材を送信を選択 します。

3. [クイック配布] ダイアログが表示されます。

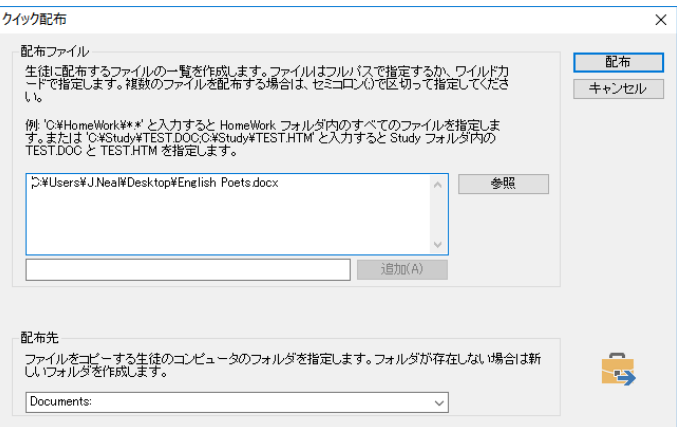

4. 生徒に送信するファイルをリストにします。ファイルはフルパスやオプションとしてワイ ルドカードの指定を含みます。 ';'で区切って複数の指定を含めることができます。 または

ファイルの場所を指定するには、 [参照]をクリックします。

または

ファイルまたはフォルダのパスを入力して追加をクリックします。

- 5. ファイルをコピーする生徒のコンピュータのフォルダを指定します。新しいフォルダを 作成することもできます。
- 6. [配布] をクリックします。
- 7. 教材の配布が成功したか確認できるように操作の結果が表示されます。

#### 拡張配布を使って教材を配布するには

- 1. すべての生徒またはグループか配布対象を決めます。あとから生徒を対象外にする こともできます。
- 2. メニューから{スクール}{教材配布/回収}{拡張}を選択します。

```
または
```
コントロールツールバーの教材の配布/回収アイコンをクリックして配布/回収を選び ます。

3. [教材の配布/回収] ウィザードが開きます。

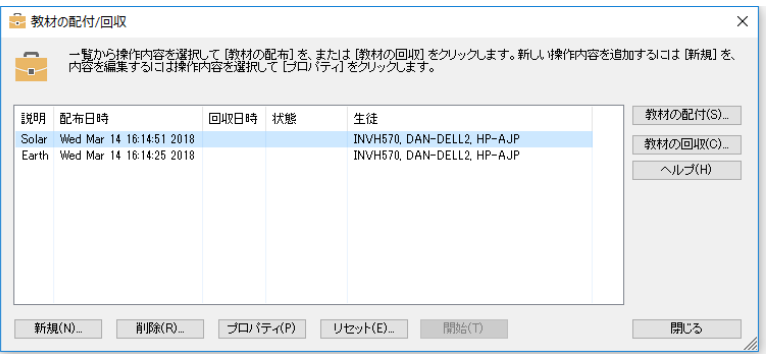

4. 一覧から操作を選択し「教材の配布」ボタンをクリックします。「生徒を選択」ダイアロ グが表示されます。

または

「新規」ボタンをクリックし、ウィザードを使って新しい配布/回収操作を作成します

生徒に教材が送信されると、教材の配布/回収アイコンのドロップダウンメニューから現在 wの状態を確認することができます。教材が完了した生徒または彼らの残りの項目の表示 を切り替えることができます。

生徒は、生徒ツールバーから作業項目を開いて作業項目が完了したらクリックすることが できます教材の配布/回収アイコンのドロップダウンメニューで状態が更新されます。

### 教材を回収するには

作業済みの教材を回収するには 2 通りの方法があります。

- クイック回収 クイック配布 した教材が記憶されており、授業の最後などに素早く簡 単に教材を回収できます。
- 拡張回収 あらかじめ定義してある教材の配布/回収操作から回収操作を選択で き、回収する生徒などもより柔軟に設定できます。

### クイック回収を使って教材を回収するには

1. メニューで{スクール}{教材配布/回収}{クイック回収}をクリックします。 または

コントロールツールバーの教材の配布/回収アイコンをクリックし、教材の回収を選び ます。

または

{教材回収}アイコンがある場合は、それをクリックします。

2. クイック回収ダイアログが表示されます。

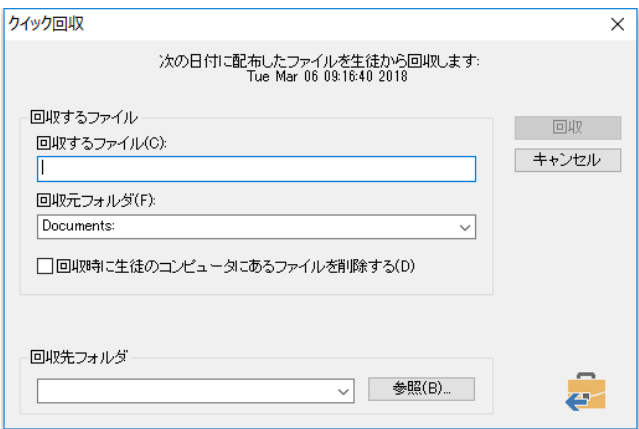

- 3. 回収するファイルを指定します。例: "\*.\*" または"test1.text;test2.text" など
- 4. ファイルが保存されているフォルダを指定します。例: C:¥TEMP や回収後に生徒機 からフォルダの削除も行えます。
- 5. 回収した教材を保存する先生コンソールのフォルダを指定します。例: C:¥TEMP
- 6. [回収] をクリックします。

7. 回収が成功したか確認できるように操作の結果が表示されます。

### 拡張回収を使って教材を回収するには

ます。

- 1. メニューから{スクール}{教材配布/回収}{拡張}を選択します。 または コントロールツールバーの教材の配布/回収アイコンをクリックして配布/回収を選び
- 2. [教材の配布/回収] ウィザードが表示されます。
- 3. 一覧から実行する操作を選択して、[教材の回収]を選択します。
- 4. [生徒の選択] ダイアログが表示されます。ファイルを回収する生徒を選択します。

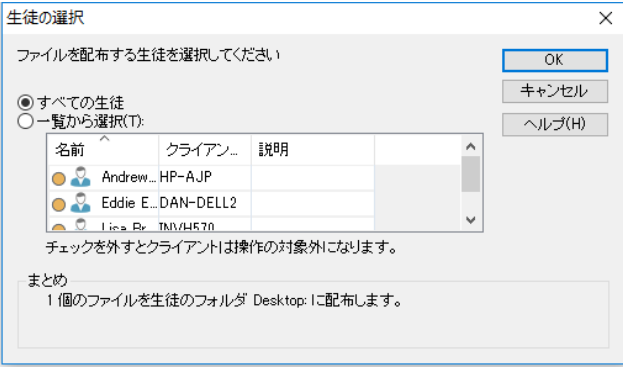

5. [OK]をクリックします。

回収が成功したかどうか確認できるように操作の結果が表示されます。

### 配布/回収作業の情報を変更する

1. メニューで{スクール}{教材の配布/回収}{拡張}を選択します。 または

ツールバーの[教材配布]アイコンの矢印をクリックして[配布/回収]を選択します。 または

[配布/回収]アイコンがある場合は、それをクリックします。

- 2. [教材の配布/回収]ダイアログボックス が表示されます。
- 3. 一覧から作業を選択して、[プロパティ]ボタンをクリックします。
- 4. [プロパティ] ダイアログが表示されます。
- 5. 変更したら[OK]をクリックします。

# 生徒側のアプリケーションをリモートで起動する

リモートコントロールを行わずに生徒やグループのパソコンのアプリケーションを実行/起 動できます。例えば、MS オフィスアプリケーションの使い方を生徒に見せた後に、彼らの ワークステーションでアプリケーションを開始したい場合があります。

注意: アプリケーションはクライアントコンピュータにインストールされているか、利用で きる状態でなくてはなりません。

### 生徒のワークステーションでアプリケーションを起動するには

- 1. 生徒を選択します。 コントロールウィンドウのメニューより生徒}{アプリケーションを起 動}を選択します。 [アプリケーションを起動]ダイアログボックス が表示されます。
- 2. 「実行]タブを選択します。
- 3. 追加をクリックします。

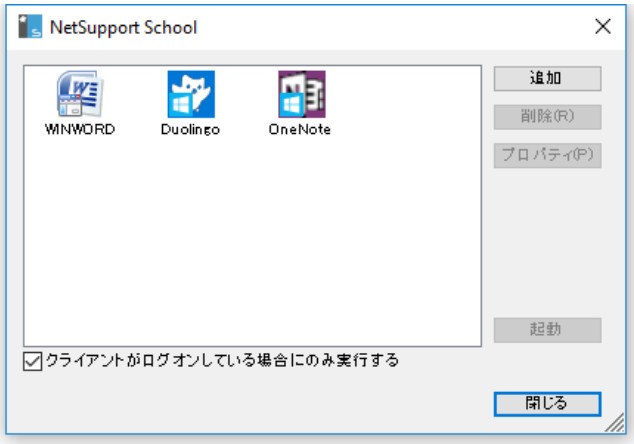

4. 生徒 機で実行するアプリケーション名とフルパスを指定します。 または

参照ボタンをクリックして、先生のワークステーションで実行できるアプリケーションを 選びます。

注意:

• Windows 8/10 のワークステーション上にアプリケーションを追加する場合は、2 つのタブが「アプリケーションのプロパティ」ダイアログに表示されます。「デスクト ップアプリケーション」タブは、上記で説明したように標準的な Windows アプリケ ーションを追加することができます。「Windows ストアアプリケーション」タブは、 Windows 8/10 のアプリケーションが一覧表示されます。

- アプリケーションの起動と同時に特定のファイルを開きたい場合は、アプリケーシ ョンの実行ファイル名と開くファイル名をそれぞれクォーテーションマークで囲み、 分けて指定してください。 【 例 】 C: ¥ Program Files ¥ Microsoft Office ¥ Excel.exe C: ¥ My Documents ¥ Accounts.xls>
- 5. [OK]ボタンをクリックします。
- 6. アプリケーション起動ダイアログにアプリケーションアイコンが表示され、将来使用で きるように保存されます。

注意: ログオンしているクライアントに対してのみアプリケーションを実行したい場合 は、「クライアントがログオンしている場合のみ実行」オプションを選択してくだ さい。

- 7. 必要なアプリケーションを選び、起動をクリックします。
- 注意: 「実行] をクリックする前に、結果を表示しないボックスにチェックをするオプション があります。このオプションは、結果を待たずにダイアログを閉じることができま す。

## グループの生徒にアプリケーションを起動するには

- 1. アプリケーションを実行したいグループのグループタブを選択します。
- 2. コントロールウィンドウのメニューより { グループ } { アプリケーションを起動 } を選 択します。
- 3. [アプリケーションを起動]ダイアログボックス が表示されます
- 4. 追加をクリックします。
- 5. 生徒側で起動するアプリケーションの名前とパスを入力します。 または 参照ボタンをクリックして、先生のワークステーションで実行できるアプリケーションを

注意: アプリケーションの実行ファイルが生徒機でも先生機と同じディレクトリにある 場合のみ有 効です。

- 6. OK をクリックします。
- 7. アプリケーション起動ダイアログにアプリケーションアイコンが表示され、将来使用で きるように保存されます。

注意: ログオンしているクライアントに対してのみアプリケーションを実行したい場合 は、「クライアントがログオンしている場合のみ実行」オプションを選択してくだ さい。

- 8. 必要なアプリケーションを選び、起動をクリックします。
- 注意: 実行をクリックする前に、 "結果を表示しない" ボックスにチェックをするオプショ ンがあります。このオプションは、結果を待たずにダイアログを閉じることができ ます。

選びます。

#### 画面受信中に生徒のワークステーションでアプリケーションを起動する

1. 画面受信ウィンドウのメニューから【生徒】【アプリケーションを起動】を選択します。 または

ツールバーのアプリケーション起動アイコンをクリックします。

- 2. クライアントで実行ダイアログが表示されます。
- 3. 起動するアプリケーションを選び、新たに追加するには追加をクリックします。
- 4. 起動をクリックします。

選択した生徒機で指定したアプリケーションが起動し、結果が結果ボックスに表示されます

### クイック起動

- 1. ツールバーのクイック起動をクリックします。
- 2. 項目の追加をクリックして、アプリケーションまたはウェブサイトのどちらかを追加を選 びます。
	- または

ウィンドウに必要なアプリケーションをドラッグします。

3. 必要なアプリケーションまたはウェブサイトを右クリックして、生徒で起動を選びます。

### 実行したアプリケーションの詳細を保存するには

- 1. [アプリケーション実行] ダイアログを開きます。
- 2. [実行] タブを選択します。
- 3. 実行可能なアプリケーション名とパスを入力します。

または

コントロールのコンピュータで起動できるアプリケーションを選択するには、[ローカル の参照] ボタンをクリックします。

注意: 実行を成功させるために、クライアントのアプリケーションがコントロールと同 じ場所に保存されていることを確認してください。

- 4. [追加] ボタンをクリックします。
- 5. [追加/編集プログラム詳細] ダイアログが表示されます。
- 6. 実行可能なアプリケーションの内容とパスを確認します。
- 7. [OK] をクリックします。
- 8. [一覧] タブを選択します。
- 9. ツールバーから実行できるようにツールバー表示ボックスにチェックをします。

10. [閉じる] をクリックします。

アプリケーション起動用のショートカットボタンがクイック実行バー上に表示されます。

## 保存した実行可能なアプリケーションを削除するには

- 1. [アプリケーションの実行] ダイアログを開きます。
- 2. 削除するアプリケーションを選択します。
- 3. [削除] をクリックします。
- 4. 閉じるをクリックします。

### 実行するアプリケーションの情報を編集する

- 1. [アプリケーション実行]ダイアログを開きます。
- 2. 編集したいアプリケーションを選択します。
- 3. プロパティをクリックします。
- 4. 必要な詳細情報を編集して OK をクリックします。
- 5. [閉じる]をクリックします。

# ユーザー定義ツール

生徒機でアプリケーションを実行するのと同じように、定義ツールを使って先生コンソール でタスクを自動的に実行することが可能です。

### ツールを追加するには

- 1. コントロールメニューから{スクール}{ツール 編集}を選択します。
- 2. ユーザー定義ツールダイアログが表示されます。

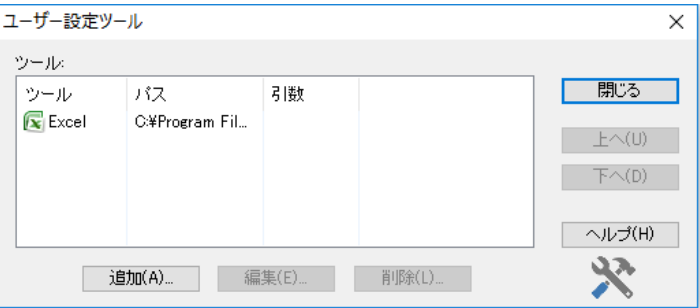

- 3. 「追加]ボタンをクリックします。
- 4. ツール追加ダイアログが表示されます。
- 5. 必要な情報を入力します。
- 6. [OK]をクリックします。ツールメニューに新しいツールが追加されます。
- 7. [閉じる]をクリックします。

### ツールを実行するには

- 1. コントロールウィンドウのメニューから{スクール}{ツール}を選択します。
- 2. 実行するツール名を選択します。ツールを自動的に実行します。

### ツールを編集するには

- 1. コントロールウィンドウのメニューから{スクール}{ツール 編集}を選択します。
- 2. ユーザー定義ツールダイアログが表示されます。
- 3. 編集または削除したいツールを選択します。
- 4. 編集ダイアログが表示されます。
- 5. 情報を編集して[OK]をクリックします。

## ツールを削除するには

- 1. コントロールウィンドウのメニューから{スクール}{ツール 削除}を選択します。
- 2. ユーザー定義ツールダイアログが表示されます。
- 3. 編集または削除したいツールを選択します。
- 4. [削除]ボタンをクリックします。
- 5. 確認ダイアログが表示されたら、[はい]クリックします。ツールが削除されます。

# 生徒を再起動またはログアウトする

授業の終了時などに、接続していた生徒機やグループの生徒機をリモートログオフするこ とができます。次の授業の開始前に、多数のパソコンを一斉にログオフできるので、便利 です。

## クライアントを再起動またはログアウトするには

- 1. クライアントまたはグループを選択します。
- 2. メニューから{生徒}{電源管理 再起動またはログアウト}を選択します。
	- または

ツールバーの [管理] アイコンの矢印をクリックして、 [再起動] または [ログアウト] を選択します。

または

ツールバーに[再起動] または [ログアウト] アイコンがある場合は、それをクリックし ます。

- 3. メッセージが表示されたら、[再起動] または [ログアウト] するクライアントを確認しま す。
- 4. [はい] をクリックして操作を続行します。

### 画面受信中にクライアントを再起動 /ログアウトするには

- 1. ビューウィンドウのメニューから{生徒}{再起動またはログアウト}を選択します。
- 2. メッセージが表示されたら、[再起動] または [ログアウト] するクライアントを確認しま す。
- 3. [はい] をクリックして操作を続行します。

# ユーザーアカウントの管理

NetSupport School では、Active Directory の一部であるユーザー(パスワードのリセットと 解除)を管理でき、必要であれば、授業終了時に生徒のパスワードを簡単にリセットできま す。ロックされているユーザーアカウントを確認し、アカウントのロックを解除したり新しいパ スワードを割り当てることができます。

ドメイン管理者以外の人間がこの機能を使用する場合は、適切な権限を適用する必要が あります。 この方法の詳細は、サポートチームにお問い合わせください(英語)。

#### 生徒のパスワードをリセットするには

1. パスワードをリセットする生徒を選択します。

注意: パスワードをリセットする生徒全員またはグループを選択できます。

2. コントロールウィンドウのドロップダウンメニューから{生徒}{パスワードのリセット}を 選択します。 または ツールバーの「管理」アイコンをクリックし、「アカウントの管理」を選択します。 または テックコンソールウィンドウのドロップダウンメニューから{ツール}{パスワードのリセッ

ト}を選択します。 3. Active Directory ユーザーアカウントダイアログが表示されます。 選択した生徒のロ

- グオンユーザー名が表示されたら、「変更」をクリックします。
- 4. ディレクトリユーザーアカウントの管理ダイアログが表示されます。

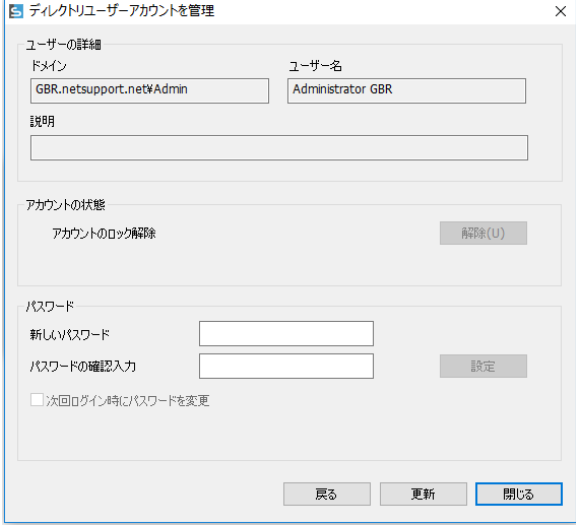

- 5. 現在のユーザーの詳細を表示したり、アカウントのロックを解除したり、新しいパスワ ードを設定することができます。 新しいパスワードを設定するときは、次回のログイン 時にユーザにこれを変更させることができます。
	- 注意: 複数の生徒を選択した場合は、新しいパスワードを設定し、アカウントのロック を解除したり、パスワードを変更したりすることはできません。

# アプリケーションの管理

アプリケーション管理モジュールは接続中の生徒が使用するアプリケーションのモニタと管 理を行います。セッション中に使用されたアプリケーションを記録し保存します、場合によっ て先生はアプリケーションの使用を許可/制限できます。

1. コントロールウィンドウのメニューから{表示}{モード - アプリケーション}を選択しま す 。 または

コントロールウィンドウの左側の[アプリケーション管理]アイコンをクリックします。

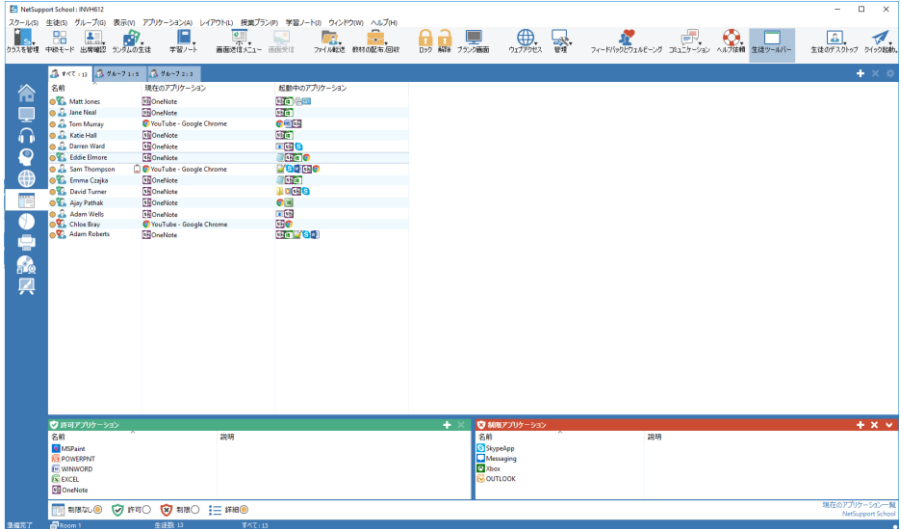

「アプリケーション」モードでは許可/制限アプリケーションの詳細を表示し、アイコンで次の 操作ができます:

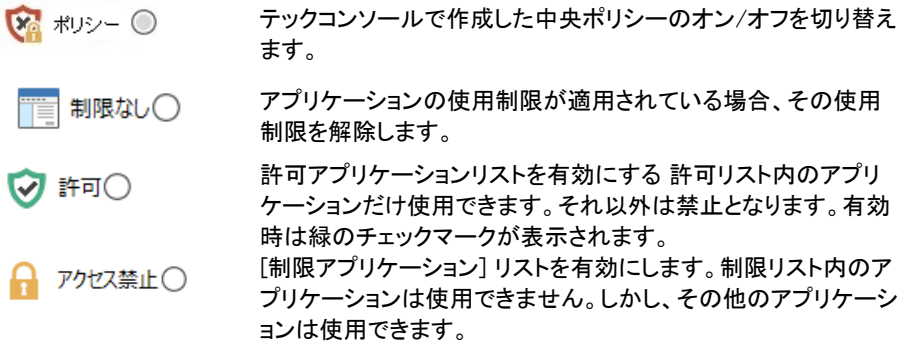

リストビューで大きなアイコンと詳細表示を切り替えます。 : 二詳細◎

注意 : グローバルポリシー制限が実施されると、アプリケーション制御アイコンの隣に施 錠マークが表示されます。先生の設定、またはコントロールウィンドウ下部にある 「ポリシー」アイコンをクリックすると制限を無効にすることができます。

### アプリケーション管理には次の機能を使うことができます:

### 生徒のコンピュータで現在実行中のアプリケーションを特定する

リストビューでは、生徒アイコンを大きなアイコンまたは詳細表示の 2 つの異なる方法で表 示できます。 {表示}{大きいアイコン/ 小さいアイコン/ 一覧/ 詳細}を選択、またはリストビ ューを右クリックして、表示オプションを選択して生徒アイコンの表示方法を変更します。ま た、コントロールウィンドウ下部にある「詳細」アイコンをクリックすることもできます。

[大きいアイコン] または [詳細] 表示の場合、現在の使用中のアプリケーションを確認でき るマークが生徒アイコンに表示されます。

下部ペインは、生徒の縮小画面のために多くのスペースを確保するために最小化すること ができます。 ボタンをクリックします。

# 大きいアイコン

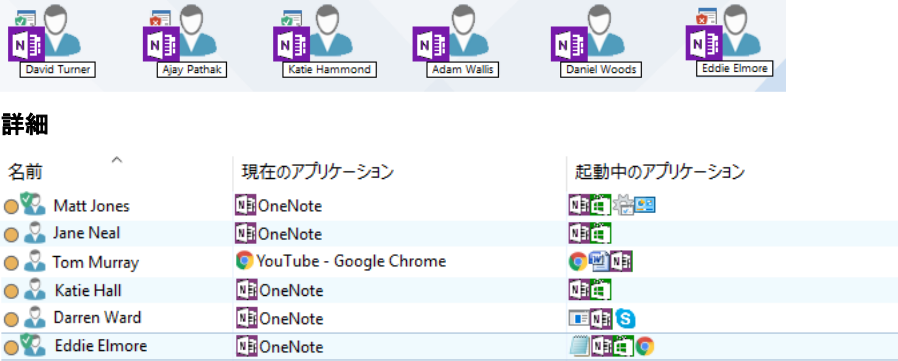

許可または制限リスト内のアプリケーションの場合、どちらの制限が適用されているか簡 単に確認できるように、緑 (許可) または 赤 (赤)の境界線でアプリケーションアイコンの周 りを縁取ります。

リストビューを [詳細] で表示の場合、生徒のコンピュータで起動中の他のアプリケーション の一覧もすべて表示されます。

4 種類の表示オプションのどれか1つで表示すると、生徒とアプリケーションアイコンの並 び順を先生はアレンジすることができます。リストビュー内で右クリックして、{並べ替え}を 選択します。次のオプションでアイコンを並べ替えることができます:

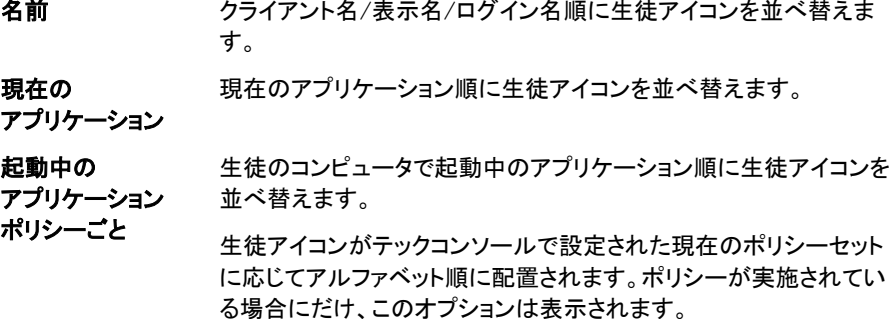

上記オプションのどれを選択しているか黒いドットで確認できます。

- 自動整列 リストに新しい生徒が追加された場合、もしくは生徒のコンピュー タで新しいアプリケーションが実行されている場合、前に選択した 上記順番で自動的にアレンジします。黒のチェックマークはこのオ プションが選択されていることを意味します。このオプションを解除 するには、"オートアレンジ"を再クリックします。 するとチェックマ ークが消えます。
- 昇順 このオプションが選択されている場合、 生徒アイコンは 前に選択 した上記オプションで昇順に並び替えます。黒のチェックマークは このオプションが選択されていることを意味します。このオプション を解除するには、"オートアレンジ"を再クリックします。 するとチェ ックマークが消えます。降順に生徒アイコンをアレンジします。 背景画像が並べて表示するように設定されている場合にのみ、こ
- 画像を中央に揃える のオプションを利用することができます。これは、画像の中央に生 徒アイコンを整列します。

#### 生徒のコンピュータで現在/起動中のアプリケーションを閉じる

2 通りの方法で生徒のコンピュータで起動中のアプリケーションを終了することができます:

- 閉じる アプリケーションの終了確認画面が表示されます。例えば、ファイルの保存画 面などを閉じる前に表示します。
- 強制終了 アプリケーションを強制的に終了します。確認画面は何も表示されません。
- 1. 生徒のコンピュータで実行中のアプリケーションを閉じるには、メニューから{表示} {詳細}を選択します。
- 2. 詳細リストビューが表示されます。
- 3. リストビューの [現在のアプリケーション] または [起動中のアプリケーション] の [アプ リケーション] アイコンを右クリックします。
- 4. [閉じる] または [強制終了] を選択します。
- 5. 生徒のコンピュータのアプリケーションを終了して、アイコンが消えます。

注意· 許可または制限リスト内のアプリケーションを右クリックすると 接続中の生徒全 員で実行中のアプリケーションを閉じることができます。

### 生徒側のすべてのアプリケーションを閉じるには

生徒側で動作しているすべてのアプリケーションを強制的に閉じます。

注意: この機能は、Windows ストアのアプリケーションに対応していません。標準の Windows デスクトップアプリケーションのみが閉じられます。

- 1. アプリケーションを閉じたい生徒を選びます。
- 2. ツールバーの生徒デスクトップアイコンを選びます。
- 3. デスクトップのクリアをクリックして、はいをクリックします。

### 生徒のコンピュータで現在の実行中のアプリケーションを変更するには

- 1. 生徒のコンピュータで現在実行中のアプリケーションを変更するには {表示}{詳細} を選択します。
- 2. リストビューを [詳細] 表示します。
- 3. [実行中のアプリケーション] のアプリケーションアイコンを右クリックします。
- 4. [手前に表示] を選択します。
- 5. 生徒のコンピュータで実行中の現在のアプリケーションが新たに起動したアプリケー ションと入替ります。
- 6. [現在のアプリケーション] の項目のアイコンが、新しく起動したアプリケーションのア イコンと入れ替ります。
- 注意: 生徒側のすべてのアプリケーションを最小化することができます。ツールバーの生 徒のデスクトップを選び、**デスクトップ表示**をクリックする、または「アプリケーション」 「デスクトップ表示」を選びます。

### 接続中の生徒全員にアプリケーションを起動する

- 1. [許可アプリケーション] リスト内のアプリケーションアイコンを右クリックします。
- 2. 「アプリケーションの起動]を選択します。
- 3. 接続中の生徒全員のコンピュータでアプリケーションが起動します。
- 4. リストビューには、 [現在のアプリケーション] の項目に起動したアプリケーションのア イコンが表示されます。

または

- 1. [許可アプリケーション] リストのアプリケーションを選択します。
- 2. 選択したアプリケーションをリストビューにドラッグ&ドロップします。
- 3. 接続中の生徒全員のコンピュータでアプリケーションが起動します
- 4. リストビューには、 [現在のアプリケーション] の項目に起動したアプリケーションのア イコンが表示されます。

### 許可または制限アプリケーションを設定する

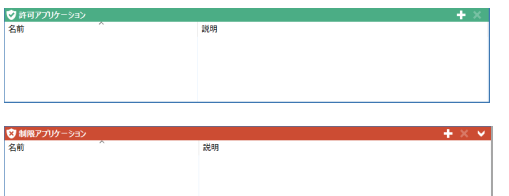

### 承認アプリケーション

生徒はこのリストに登録されているア プリケーションのみ使用でます。

### 制限アプリケーション

生徒はこのリストに登録されているア プリケーションは使用できません。

注意: 起動時にアプリケーション制限を適用することができます。 コントロールウィンドウの ドロップダウンメニューから {スクール}{環境設定}{スタートオプション -アクセス} を 選びます。

# 許可または制限リストにアプリケーションを追加する

1. [+] をクリックしてアプリケーションをリストに追加します。

または

リスト内で右クリックして、 [アプリケーションの追加] を選択します。

または

デスクトップまたはスタートメニューからアプリケーションをドラッグ&ドロップして許可 または制限リストボックスに追加します。

2. 「アプリケーションの追加] ダイアログが表示されます。

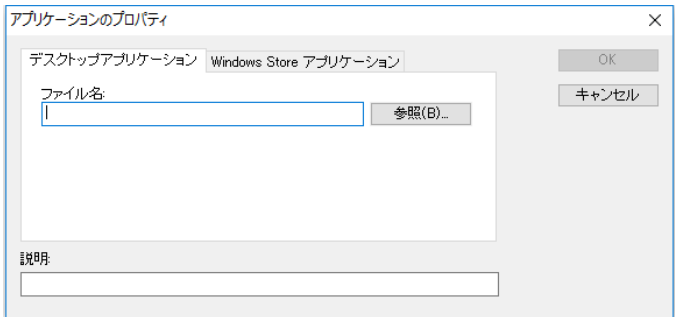

- 3. アプリケーションのファイル名の欄に実行ファイル名 ".exe" を入力します。(例: winword.exe など)またはアプリケーションの場所を指定するには、 [参照] をクリック します。
- 4. 説明を入力します。例:Microsoft ワード など
	- 注意: Windows Microsoft Store がある Windows マシンにアプリケーションを追加す ると「アプリケーションのプロパティ」ダイアログに 2 つのタブが表示されます。 「デスクトップアプリケーション」タブは、上記で説明したように標準的な Windows アプリケーションを追加することができます。「Windows ストアアプリ ケーション」タブは、Windows Store のアプリケーションが一覧表示されます。 必要なアプリケーションを選択して許可また制限リストに追加するには OK を クリックします。
- 5. [OK] をクリックします。
- 6. アプリケーションのアイコン、名前、説明が許可/制限リストボックスに表示されます。

### または

- 1. メニューから{表示}{詳細}を選択します。
- 2. リストビューの [現在のアプリケーション] または [起動中のアプリケーション] のアプ リケーションアイコンを右クリックします。
- 3. [許可リストに追加] を選択します。 または

[制限リストに追加] を選択します。

4. アプリケーションのアイコン、名前、説明が許可/制限リストボックスに表示されます。

### 許可または制限リストからアプリケーションを削除する

1. 一覧からアプリケーションを削除するには、アプリケーションを選択して [×] をクリッ クします。 または

リストボックス内で右クリックして、 [アプリケーションの削除] を選択します。

注意: デフォルトのアプリケーションリストは、 "NetSupport School.app" です。

# 許可または制限リストを適用する

生徒単体または接続中の生徒全員に対して制限を適用することができます。

- 1. 個々の生徒に制限を適用したい場合は、その生徒のアイコンを選択します。
- 2. 制限を適用するには、「アプリケーション}{許可または制限}を選択します。 または コントロールウィンドウ下部の [許可/制限] アイコンをクリックします。
- 3. どちらかの制限が有効になると生徒アイコンにマークが表示されます。 (大きいアイ コンで表示中のみ)、制限は赤、許可は緑で表示されます。
- 4. 生徒が制限リストに指定されているアプリケーションを起動した場合、 [アプリケーシ ョンの禁止] ダイアログがクライアントの画面に表示されます。先生によりそのアプリ ケーションが禁止されたことを知らせます。制限リストに登録されているアプリケーシ ョンを実行しようとしてもこの画面が表示されます。

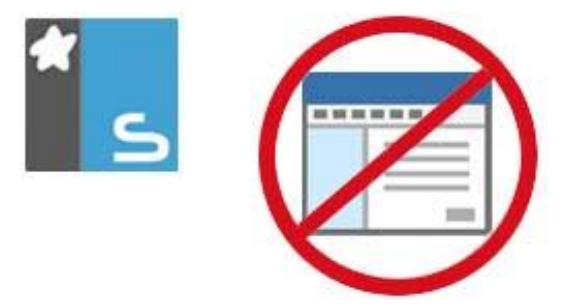

### 許可または制限アプリケーションを解除する

- 1. 個々の生徒に対して制限を解除するには、リストビューで生徒のアイコンを選択しま す。
- 2. メニューから{アプリケーション}{制限なし}を選択します。 または コントロールウィンドウ下部の [制限なし] アイコンをクリックします。
- 3. 選択した生徒アイコンの緑または赤のマークが消えます。

注意:制限を解除してもすぐに有効にならない場合があります。変更を認識するにはアプリ ケーションを再起動する必要があります。

### 新しいアプリケーションリストを作成する

- 1. 新しいアプリケーションリストを作成するには、メニューから{アプリケーション}{新規 作成}を選択します。
- 2. ダイアログが表示されます。ファイル名を入力して [保存] をクリックします。
- 3. 空の新しいアプリケーションリストが表示されます。

注意: アプリケーションリストは違うコントロールユーザーにアサインさせることができま す。先生プロファイルで設定します。詳しくは、本マニュアル「先生プロファイル」を 参照してください。

### アプリケーションリストを開く

- 1. 既存のアプリケーションリストを開くには、メニューから{アプリケーション}{開く}を選 択します。
- 2. ファイル名を選択して、 [開く] をクリックします。
- 3. 既存のアプリケーションリストが表示されます。

### アプリケーションリストを保存する

- 1. アプリケーションリストを保存するには、メニューから{アプリケーション}{名前を付け て保存}を選択します。
- 2. ダイアログが表示されます。ファイル名を入力して、 [保存] をクリックします。
- 3. 使用中のアプリケーションリストを保存します。

注意: アプリケーションリストで行った変更箇所は、新しいアプリケーションリストの作成時 または NetSupport School の終了時に自動的に保存されます。

## アプリケーション履歴を表示する

この機能は接続中の生徒が使用したアプリケーションを監視できます。必要に応じて履歴 を保存または印刷できます。

1. アプリケーションモードでメニューから「アプリケーション}{履歴}を選択します。

2. アプリケーション履歴ダイアログが表示されます。 最近までの生徒が使用したアプリケーションの詳細が表示されます。

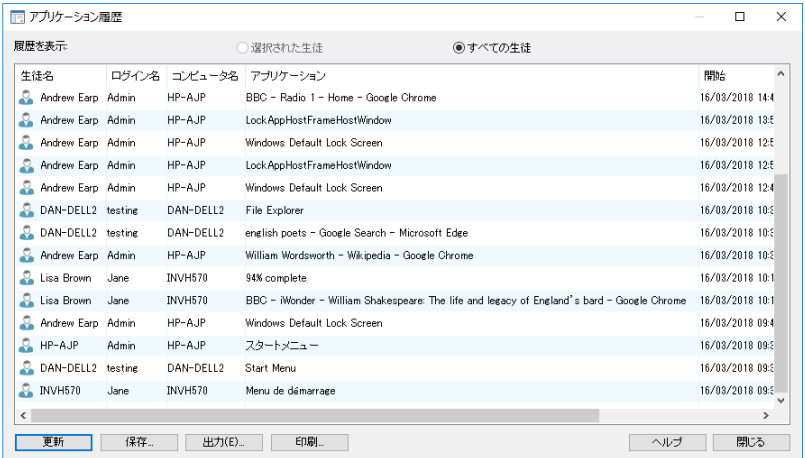

次のオプションが利用可能です:

#### アプリケーション履歴表示:

[選択したクライアント] または [接続中のすべてのクライアント] で一覧を表示します。

### 更新

一覧を表示中に [更新] をクリックすると最新の情報に更新します。

### 保存

切断前に表示内容をテキストファイル形式で保存することができます。

#### 印刷

表示内容を印刷します。

#### エクスポート

必要に応じてインポートされるデータを CSV 形式のファイルにデータをエクスポートし ます。

# 閉じる

履歴ダイアログを閉じます。しかし、コントロールが切断しない限り、履歴を記録し続 けます。

# ウェブの管理

インターネット管理モジュールは接続中の生徒が閲覧したホームページをモニタし管理す るために使用します。セッション中に訪問したサイトの内容を保存します。必要に応じて先 生は URL を許可/制限することができます。

- 注意: Supported Internet Browsers for インターネットのメータリングと制限に対応してい るインターネットブラウザは IE 8 またはそれ以上、Micrososft Edge、Firefox 2 また はそれ以上および Google Chrome です。次のブラウザはインターネット制限だけ 対応しています: Opera 9 およびそれ以上。
- 1. コントロールウィンドウのメニューから{表示}{モード ウェブ}を選択します。 または

コントロールウィンドウの左側の[インターネット管理]アイコンをクリックします。

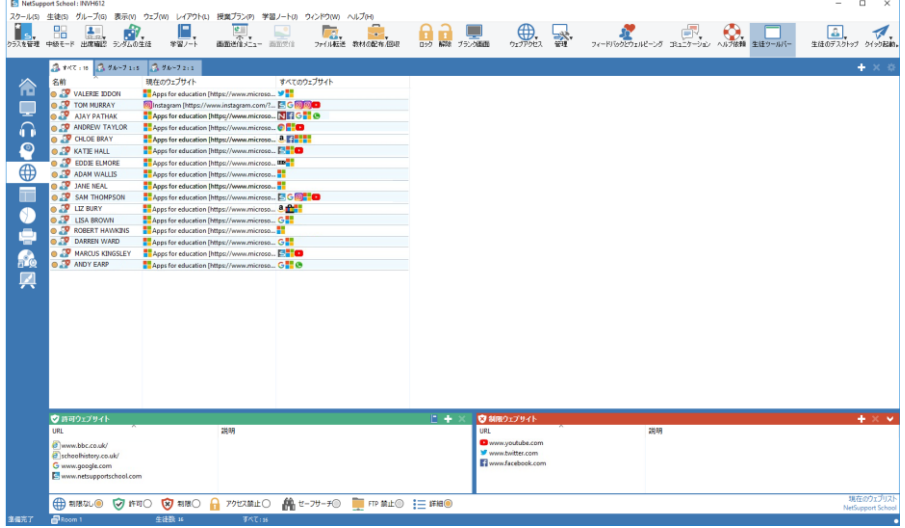

インターネットモードでは許/制限 URL の詳細を表示し、アイコンを使って次の操作ができ ます:

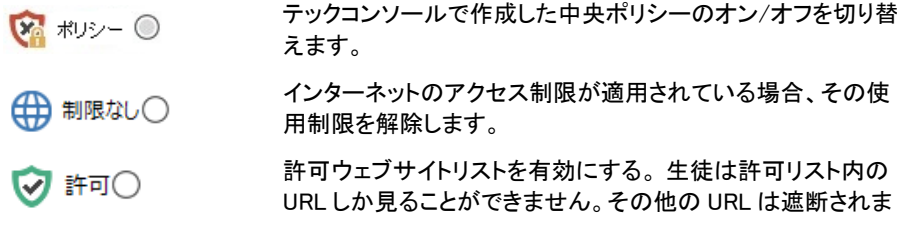

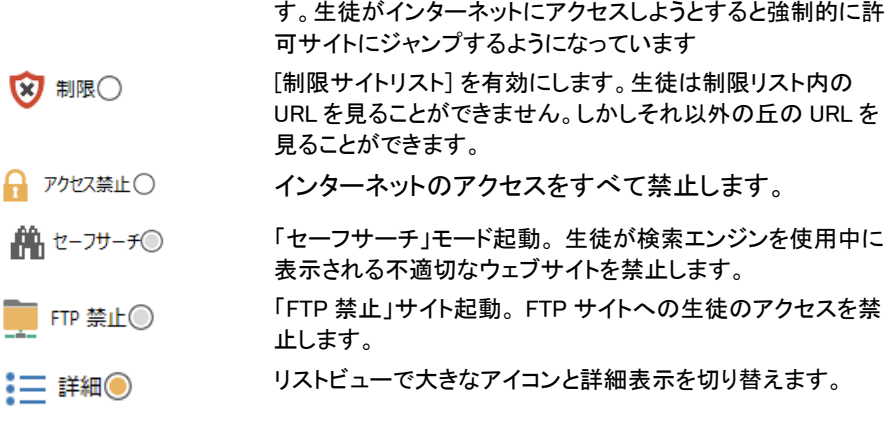

注意:

- グローバルポリシー制限が実施されると、ウェブ制御アイコンの隣に施錠マークが表 示されます。先生の設定、またはコントロールウィンドウ下部にある「ポリシー」アイコ ンをクリックすると制限を無効にすることができます。
- 生徒全員のウェブアクセスを一時的に遮断するには、コントロールツールバーの [ア クセス禁止] アイコンを選択します(表示されている場合は、ツールバーのアイコンを カスタマイズして追加できます)。生徒アイコンに禁止マークを表示して、インターネッ トのアクセスが一時的に禁止されていることを通知します。この機能は、 IE ベースの ブラウザーのみ対応しています。
- 現在、NetSupport Assist の生徒に対してはセーフサーチ、FTP の遮断、許可サイト だけ、遮断の制限機能は利用できません。

### ウェブ管理は次の機能を使用できます:

### 生徒のコンピュータ上で起動中の URL を確認する

リストビューでは、生徒アイコンを大きなアイコンまたは詳細表示の 2 つの異なる方法で表 示できます。{表示}{大きいアイコン/小さいアイコン/一覧/詳細}またはリストビュー内で 右クリックして、オプションをどらか選んで生徒アイコンのレイアウトを変更します。また、コ ントロールウィンドウ下部にある「詳細」アイコンをクリックすることもできます。

[大きいアイコン] または [詳細] 表示の場合、閲覧中のサイトが確認できるように生徒アイ コンにウェブアイコンが表示されます。このアイコンは、デフォルトのインターネットエクスプ ローラのアイコンか、 URL のオリジナルデザインのアイコンです。

下部ペインは、生徒の縮小画面のために多くのスペースを確保するために最小化すること ができます。 ボタンをクリックします。

大きいアイコン

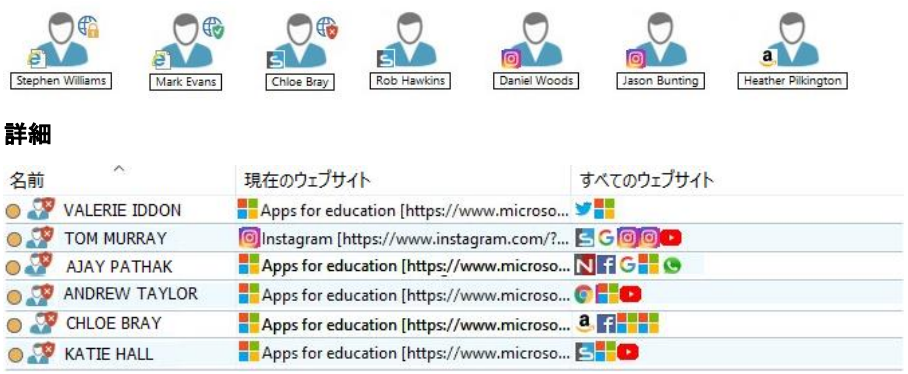

[許可または制限リスト] に登録されている URL の場合、どちらの制限が適用されている か簡単に確認できるように、緑 (許可) または 赤 (赤)の境界線でアイコンの縁取ります。

リストビューが [詳細] 表示の場合、生徒のコンピュータで開いている他のウェブサイトもす べて表示します。

4 つのレイアウトオプションのいずれかで表示中の場合、先生は生徒アイコンの並び順を アレンジすることができます。リストビュー内で右クリックして{並べ替え}を選択します。先 生は次のオプションを使用してアイコンのレイアウトを変更することができます:

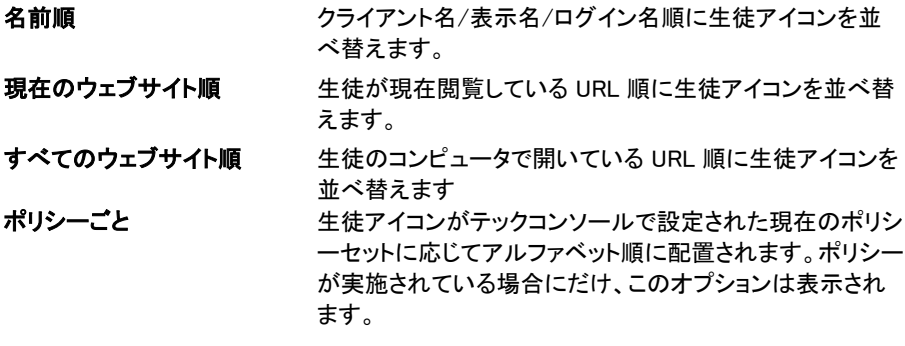

上記オプションのどれを選択しているか黒いドットで確認できます。

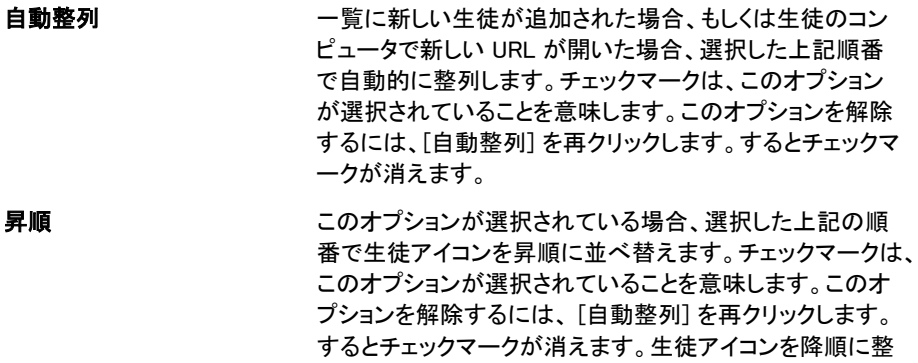

### 列します。 画像を中央に揃える 背景画像が並べて表示するように設定されている場合に のみ、このオプションを利用することができます。これは、 画像の中央に生徒アイコンを整列します。

#### 生徒のコンピュータで開いている現在/すべての URL を閉じる

- 1. 生徒のコンピュータで開いている URL を閉じるには、{表示}{詳細}を選択します。
- 2. 詳細リストビューが表示されます。
- 3. [現在のウェブサイト] または [すべてのウェブサイト] の URL アイコンを右クリックし ます。
- 4. [ブラウザを閉じる] を選択します。
- 5. 生徒のコンピュータで開いている URL を閉じて、リストビューから URL アイコンが 消えます。

### 生徒のコンピュータで開いている URL を変更する

- 1. 生徒のコンピュータで開いている URL を変更するには、{表示}{詳細}を選択します。
- 2. [詳細] リストビューが表示されます。
- 3. すべてのウェブサイトの URL アイコンを右クリックします。
- 4. [起動] を選択します。
- 5. 生徒のコンピュータで開いている URL を新しい URL に置き換えて表示します。
- 6. [現在のウェブサイト] のアイコンが、新しく開いた URL アイコンに置き換わります。

注意: 許可または制限リストの URL アイコンを右クリックして、接続中の生徒全員の URL を閉じることができます。 [URL を閉じる] を選択します。

### 接続中の生徒全員に URL を起動する

- 1. 許可サイトリストの URL アイコンを右クリックします。
- 2. [URL を送信] を選択します。
- 3. 接続中の生徒全員のコンピュータで URL が起動します。
- 4. リストビューの [現在のウェブサイト] リストに起動した URL が表示されます。 または
- 1. 許可サイトリストの URL を選択します。
- 2. 選択した URL をリストビューにドラッグ&ドロップします。
- 3. 接続中の生徒全員のコンピュータで URL が起動します。
- 4. リストビューの [現在のウェブサイト] リストに起動した URL が表示されます。

### 許可または制限ウェブサイトリストを設定する

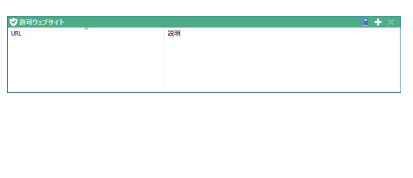

#### 承認ウェブサイト

生徒は このリストに登録されている URL のみ 閲覧できます。生徒のコンピュータには、生徒 が閲覧可能な許可ウェブサイトの一覧が表示さ れます。

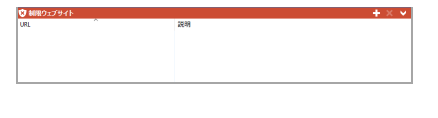

### 制限サイドサイト

生徒はこのリストに登録されている URL を閲覧 できません。しかし、その他のすべてのサイトや 許可ウェブサイト内のウェブサイトを閲覧できま す。

### 注意:

- デフォルトでは、キーワードを入力して生徒に表示する URL を禁止/許可します。転 送されるウェブサイトに対処する際に使用することができます。
- 生徒がウェブサイトで適切なページだけを確実に閲覧するように、特定のウェブペー ジやサブ URL の許可/制限が可能です。つまり www.bbc.co.uk/learning を禁止して、 www.bbc.co.uk/history を許可するといった同じウェブサイトでも異なるページの許可/ 制限ができます。生徒は、歴史に関連するページのみ閲覧できます。しかし、科学や 英語などに関連するページは閲覧できません。
- 起動時に Web 規制を適用できます。コントロールウィンドウのドロップダウンメニュー から {スクール}{環境設定}{スタートオプション - アクセス} を選びます。

### 許可または制限リストに URL を追加する

1. 許可/制限サイトリストに URL を追加するには、 [+] をクリックします。

または

リストボックス内で右クリックして、 [ウェブサイトの追加] を選択します。

2. [ウェブサイトの追加] ダイアログが表示されます。

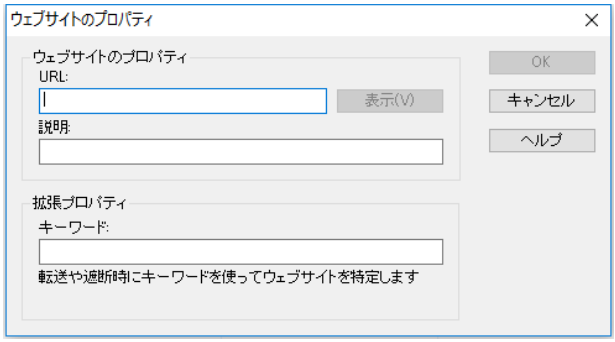

3. URL フィールドにウェブサイトのアドレスを入力します。

入力例: www.netsupportschool.com

- 4. 入力したウェブサイトのアドレスが正しいかどうか確認する場合は、 [表示] をクリック します。
- 5. 説明を入力します。例:NetSupport (これはオプションです)
- 6. サブ URL を入力します。ウェブサイトの特定のページへのアクセスを禁止します。 (こ れはオプションです)
- 7. [OK] をクリックします。
- 8. 許可または制限リストに URL アイコンと説明が表示されます。

または

- 1. メニューから【表示】【詳細】を選択します。
- 2. [現在のウェブサイト] または [すべてのウェブサイト] の URL アイコンを右クリックしま す。
- 3. 「許可リストに追加] を選択します。

または

[制限リストに追加] を選択します。

4. 許可または制限サイトに URL アイコンと説明が表示されます。

注意: 許可または禁止リストにサブブラウザから URL を追加することもできます。

### 許可または制限サイトから URL を削除する

1. URL を一覧から削除するには、URL を選択して[×] マークをクリックします。

または

リストボックス内で右クリックして、[ウェブサイトの削除] を選択します。

### 許可または制限ウェブサイトを適用するには

制限は生徒ごとか接続中の全生徒に適用することができます。 生徒は、生徒ツールバー で現在禁止になっているウェブサイトを確認することができます。

- 1. 生徒単体に対して制限を適用したい場合は、リストビューでアイコンを選択します。
- 2. 制限を適用する場合は、「ウェブ}{許可ウェブサイトまたは制限ウェブサイト}を選択し、 ます。
	- または

コントロールウィンドウ下部の該当するアイコンをクリックします。

または

コントロールツールバーの[ウェブアクセス]アイコンをクリックして、[許可サイトまたは 制限サイト]を選択します。

- 3. どちらの制限を有効にしたかわかるように、生徒アイコンの隣にインジケーターが表 示されます。(大きいアイコンで表示した場合のみ)インジケーターは緑(許可サイト) または赤(禁止サイト)です。
- 4. 生徒が有効にした制限リストに含まれるウェブサイトを閲覧していた場合は、URL は 先生によって制限されたことを通知するメッセージが画面に表示されます。

### 注意:

- 制限されたウェブサイトが転送される URL を修正できます。コントロールウィンドウの ドロップダウンメニューから{スクール}{環境設定 – 全般}を選択して転送先の URL の下に対象の URL を入力します。
- インターネットのリダイレクトは Internet Explorer、NetScape(IE モード)、その他の IE ベースのブラウザに対応しています。Mozilla と FireFox はブラウザウインドウが閉じ ます。
- 特定のインターネット許可が適用される制限時間を指定できます。{ウェブ}{制限時 間アクセス}を選択します。制限時間が過ぎると許可は[アクセス禁止]に切り替ります。

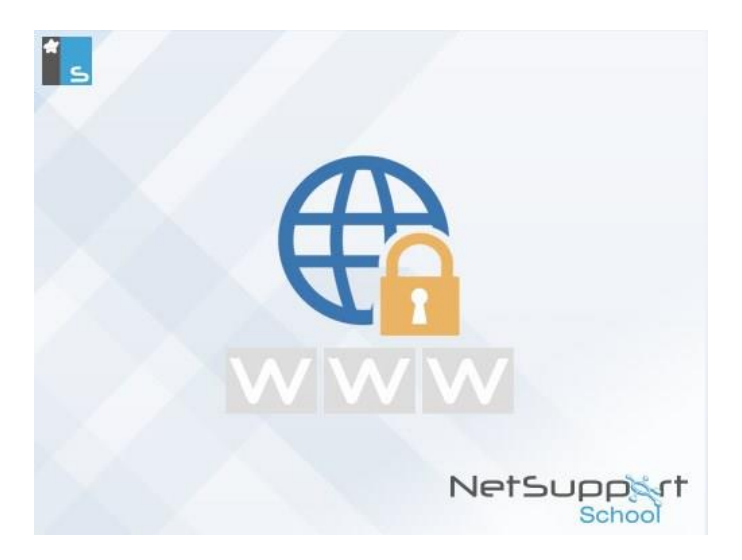

## 許可/制限サイトを終了するには

1. URL 制限を終了するには、{ウェブ}{許可ウェブサイトまたは制限ウェブサイト}を選 択します。

または コントロールウィンドウ下部の該当する[制限]アイコンをクリックします。 または コントロールツールバーの[ウェブアクセス]アイコンをクリックして[制限なし]を選択し ます。

- 2. 緑のチェック(許可サイト)または赤のバツ(制限サイト)がステータスバーとウェブアイ コンからなくなります。
- 注意: インターネットブラウザは キャッシュメモリーに最近のウェブアクセスの結果を保持 するので、インターネットの制限を解除してもすぐに有効にならない場合がありま す。この問題が発生した場合は、ブラウザを再起動する必要があります。ブロック されているサイトにインターネットアクセスを必要とするアプリケーションを使用して いる場合、同じ状況が発生する可能性があります。制限を解除した場合、変更を 認識するためにアプリケーションを再起動する必要があります。

# インターネットアクセスをすべて禁止する

生徒のインターネットへのすべてのアクセスをブロックすることができます。インターネット の使用が一時停止されていることが確認できるように生徒アイコンの横にインジケータが 表示されます。

- 注意:すべてブロックアイコンがツールバーに表示されている場合、これをクリックすると即 座にすべての生徒の全ウェブアクセスをブロックします。
- 1. 生徒1人1人に対してインターネットアクセスを禁止したい場合は、生徒アイコンを選 択します。
- 2. コントロールウィンドウのドロップダウンメニューから{ウェブ}{アクセス禁止}を選択し ます。 または コントロールウィンドウ下部の「アクセス禁止]アイコンをクリックします。 または コントロールツールバーの[ウェブアクセス]アイコンをクリックして全て禁止を選択しま す。
- 3. 選択した生徒のインターネットアクセスを禁止します。
- 注意: ツールバーから接続中の生徒全員のインターネットアクセスを禁止することもでき ます。

#### プロキシオーバーライドを含める

許可ウェブサイトリストを使用するときに、プロキシ設定の例外リストに追加されているウェ ブサイトを含めることができます。

- 1. コントロールウィンドウのドロップダウンメニューから{ウェブ}{プロキシオーバーライド を含むる}を選択します。
- 2. 許可ウェブサイトリストのみを適用します。
- 3. 生徒は、許可リストとプロキシ設定の例外リストからだけウェブサイトを閲覧できます。
- 注意: プロキシ設定の例外リストのウェブサイトは生徒側の許可ウェブサイトのリストに表 示されません。

#### セーフサーチモードを適用する

セーフサーチ機能は、ほとんどの大手検索円陣の検索設定を無効にして、不適切な内容 が検索結果に反映されないようにします。

注意: Google を使用している場合、HTTP ではなく HTTPS を使用して検索を行い、セーフ サーチが HTTPS のウェブページをフィルタリングすることができません。Google の HTTPS をブロックすることができます。詳細は <https://support.google.com/websearch/answer/186669?hl=en> を参照してください。 1. コントロールウィンドウのドロップダウンメニューで{ウェブ}{セーフサーチ}を選択しま す。 または

コントロールウィンドウ下部の{セーフサーチ}アイコンをクリックします。

#### FTP サイト禁止

ファイル交換をさせないために、FTP サイトへのアクセスを禁止します。

1. コントロールウィンドウのドロップダウンメニューから{ウェブ}{FTP サイト禁止}を選択 します。 または

コントロールウィンドウ下部の[FTP 禁止]アイコンをクリックします。

2. FTP サイトへのアクセスが禁止されます。

#### 新しい URL リストを作成する

- 1. 新しい URL リストを作成するには、{ウェブ}{新規作成}を選択します。
- 2. ダイアログが表示されます。ファイル名を入力して、 [保存] をクリックします。
- 3. 新しい URL リストが表示されます。

注意: デフォルトの URL リストは "NetSupport School.web" です。

#### 既存の URL リストを開く

- 1. 既存の URL リストを開くには、{ウェブ}{開く}を選択します。
- 2. ファイルを選択して [開く]をクリックします。
- 3. 既存の URL リストが表示されます。

#### URL リストを保存する

- 1. URL リストを保存するには、メニューから{ウェブ}{名前を付けて保存}を選択します。
- 2. ダイアログが表示されます。ファイル名を入力して、 [保存] をクリックします。
- 3. URL リストが保存されます。

#### 注意:

- ウェブリストで行った変更は新しいリスト作成時または NetSupport School プログラ ム終了時に自動的に保存されます。
- 許可ウェブサイトは学習ノートに追加できます。メニューから{ウェブ}{学習ノートに 追加}を選択、または [ウェブサイトを学習ノートに追加] アイコンをクリックします。
# ウェブ履歴を表示する

接続中の生徒が閲覧したウェブサイトを監視できます。履歴を保存または印刷できます。

- 1. 「ウェブ] 表示のメニューから{ウェブ}{履歴}を選択します。
- 2. [ウェブ履歴] ダイアログが表示されます。 接続中の生徒が閲覧したサイトの詳細を表示します。

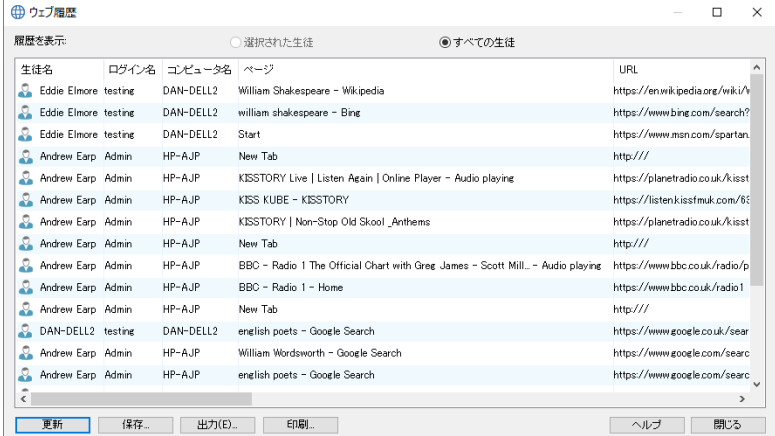

次のオプションが使用できます:

#### ウェブ履歴を表示:

[選択したクライアント] または [接続中のクライアント全員] で一覧を表示します。

#### 更新

一覧を表示中に更新をクリックすると、最新の情報に更新します。

#### 保存

切断前に表示内容をテキストファイル形式で保存することができます。

#### 印刷

表示内容を印刷します。

注意: 先生コンソールをシャットダウンすると、生徒の Web 履歴が先生のノートに自動的 に保 Û 存されます。この設定を有効にするには、コントロールウィンドウのドロップ ダウンメニューから【表¥示】「現在の設定 - ユーザーインターフェイス - 先生】を選択 し、「生徒の Web 履歴を先生のノートに保 Û 存する」オプションを選択します。

エクスポート

必要に応じてインポートされるデータを CSV 形式のファイルにデータをエクスポートし ます。

閉じる

履歴ダイアログを閉じます。しかし、コントロールが切断しない限り、履歴を記録し続 けます。

# サブブラウザ

NetSupport School は、先生と生徒がウェブブラウザを共有できます。これにより、先生は ブラウザを使った授業をリードし、色々なウェブページを生徒に紹介できます。また生徒機 をロックするセキュリティ機能を追加すれば先生が開いたページしか閲覧できなくなります。

注意: サブブラウザは、Flash Navigation や Java Script を使っているブラウザには対 応していません。

#### サブブラウザを開くには

- 1. セッションに参加させる生徒を選択します。
- 2. サブブラウザウィンドウのドロップダウンメニューから「生徒}{サブブラウザ}を選択しま す。

または

ツールバーに[サブブラウザ]アイコンが表示されている場合は、それをクリックします。

3. サブブラウザウィンドウが開くと、選択した生徒のコンピュータもサブブラウザを起動し ます。ここからウェブページを開いたり、ページを移動するための新しいタブを作成す ることができます。

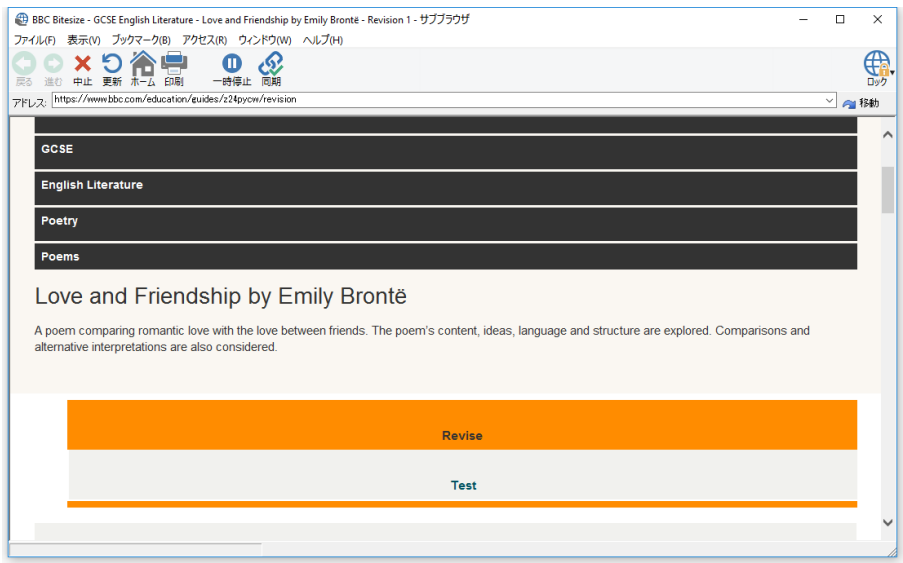

# サブブラウザを使用するには

サブブラウザの使い方は、シンプルで使い易いインターフェースでとてもわかりやすくなっ ています。選択した生徒の画面上でサブブラウザがアクティブになると、先生は授業に必 要な色々なウェブページを生徒に紹介することができます。異なるウェブサイト間を簡単に 切り替えられるタブを新規作成すれば複数のウェブサイトの閲覧が可能になります。

### 新しいタブを作成するには

- 1. サブブラウザのメニューから{ファイル}{新規タブ}を選択します。
- 2. 新規タブが表示されます。アドレスバーにウェブサイトのアドレスを入力して移動を選 択します。
- 3. 新しいタブにウェブサイトが表示されます。

## ウェブサイトを許可/制限するには

サブブラウザからウェブページをウェブ管理の[許可/制限ウェブサイト] リストに追加する ことができます。

- 1. 許可/制限したいウェブサイトを選択します。
- 2. サブブラウザのメニューから{制限}{許可または制限サイトに追加}を選択します。
- 3. ウェブサイトが許可または制限リストに追加されます。サブブラウザの使用時に生徒 全員に適用されます。

## 注意:

- 生徒のサブブラウザには、ロック、制限、解放の 3 種類のモードを適用できます。
- 生徒のサブブラウザを一時停止状態にする場合は、ツールバーの [禁止] アイコンを クリックします。
- 先生と同じページを生徒用のブラウザに表示させる場合は、ツールバーの [同期] ア イコンをクリックします。

## 生徒のサブブラウザをロック/ロック解除する

生徒がサブブラウザを使用時に生徒に適用できるモードが、3 種類あります。 [サブブラウ ザのロック]、先生は生徒に選んだウェブページを見せることができ、生徒は閲覧のみで操 作することはできません。[サブブラウザの制限]、先生が選択したページしか閲覧できませ んが、操作することができます。[サブブラウザの解放]、生徒はウェブサイトに自由にアク セスし、操作が可能です。

注意: 生徒のコンピュータがロック解除状態でも、 [ウェブの管理] で適用した制限がサ ブブラウザを使用している生徒に適用されます。

## 生徒のサブブラウザをロックするには

- 1. サブブラウザのメニューから「ファイル】「生徒をロック」を選択します。 または ツールバーの [ロック/ロック解除] アイコンをクリックして、 [生徒をロック] を選択しま す。
- 2. 生徒のサブブラウザはロック状態になり、先生が表示したウェブサイトしか閲覧できな くなります。サブブラウザの機能を使うことはできません。

#### 生徒のサブブラウザを解放するには

- 1. サブブラウザのメニューから{ファイル}{生徒を解放}を選択します。 または ツールバーの [ロック/ロック解除] アイコンをクリックして、 [生徒を解放] を選択しま す。
- 2. 生徒はサブブラウザの操作が可能になり、新しいウェブサイトを開いたりできます。先 生が選択したウェブページやタブは開いたままの状態になります。

## 生徒のサブブラウザを制限するには

- 1. サブブラウザのメニューから{ファイル}{生徒を制限}を選択します。 または ツールバーの [ロック/ロック解除] アイコンをクリックして、 [生徒を制限] を選択しま す。
- 2. 生徒のサブブラザはロック解除状態になります。しかし、先生が開いたウェブページ やタブしかアクセスできません。他のページにアクセスしたり、既存のページのリンク を開くことはできません。

# アンケート

アンケートツールは先生が授業終了時に生徒から簡単な意見を回収するためのツールで す。先生は接続中の生徒に質問と予め用意した回答の選択肢を送信します。生徒の回答 は先生に回収され、全体のパーセンテージまたは生徒単体の回答の結果を表示します。

回答別に生徒を一時的に「グループ化」することもできます。一目で誰が同じ答えを選択し たかわかります。補足問題や特定の生徒にメッセージが必要な時に便利です。 生徒には 結果が円グラフで表示されます。結果を表示する前に、必ず回答している必要があります。

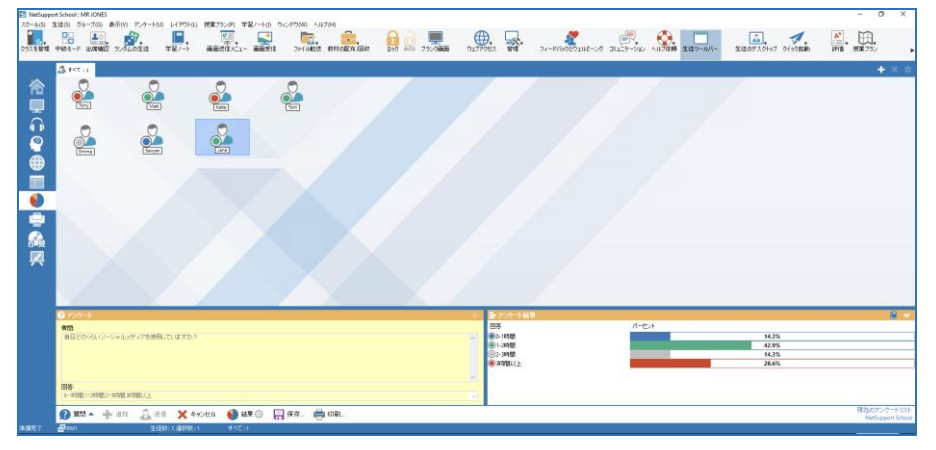

# 生徒にアンケートを送信するための基本手順:

- 1. コントロールウィンドウのメニューから{表示}{モード アンケート}を選択します。 または コントロールウィンドウ左側の[アンケート]アイコンを選択します。 または ツールバーの「評価」アイコンをクリックし、「アンケート」を選択します。
- 2. アンケート対象の生徒を選択します。リストビューの生徒全員、選択した生徒、グルー プがアンケート調査の対象となります。
- 3. ボックス内に質問を入力します。
- 4. 質問の回答を選択します。デフォルトのリストから選択するかあなた自身のオプション をカンマで区切って入力できます。最大 6 択まで入力できます。
- 5. コントロールウィンドウのメニューから「アンケート」「送信」を選択して生徒にアンケー トを送信します。 または

アンケート画面下部に表示されている[アンケート送信]アイコンをクリックします。

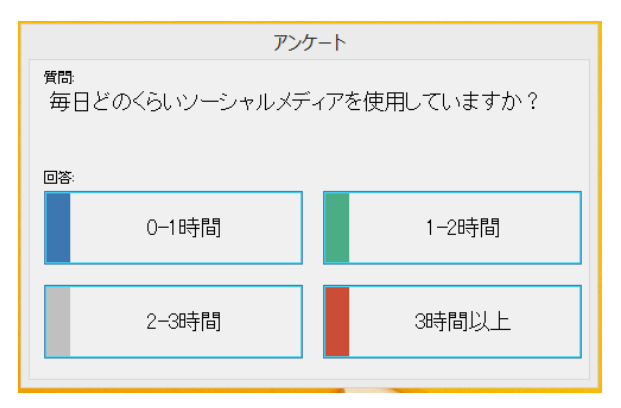

- 6. 生徒が回答を提出すると、アンケート結果が各オプションのパーセンテージの回答を 表示します。クライアントアイコンは各生徒がどのように答えたかを表示します。コント ロールウィンドウのメニューから{表示}{詳細}を選択すると結果ごとに並べ替えする ことができます。 また、回答別に 生徒を一時的にグループに分けることができます。 コントロールウィンドウのドロップダウンメニューから{アンケート}{自動グループ分け} を選択します。
- 7. アンケートが完了したらコントロールウィンドウのメニューから{アンケート}{キャンセ ル}を選択して画面から削除します。 または アンケート画面下部に表示されている「キャンセル]アイコンをクリックします。

#### 注意: 生徒が回答したしないに関らず全ての PC からアンケートが消去されます。

## アンケート結果を生徒に表示する

- 1. コントロールウィンドウのドロップダウンリストから{アンケート}{結果を生徒に表示}を 選択します。 または コントロールウィンドウ下部の[結果]アイコンをクリックします。
- 2. 生徒の画面には結果が円グラフで表示されます。
- 注意: 生徒ツールバーが起動していて生徒が回答を提出した場合だけ、アンケート結 果が表示されます。

# アンケート結果を保存する

- アンケートは、 CSV 形式のファイルに保存できます。
- 1. コントロールウィンドウのドロップダウンメニューから{アンケート}{結果を保存}を選択 します。 または

アンケート画面下部の[保存]アイコンをクリックします。

## アンケート結果を印刷する

アンケートを消去する前に結果の内容を印刷することができます。

- 1. コントロールウィンドウのメニューから{アンケート}{結果を印刷}を選択します。 または アンケート画面下部に表示されている[結果を印刷]アイコンをクリックします。
- 注意: 生徒の結果を生徒日誌に追加することができます。コントロールウィンドウのドロ ップダウンメニューから{アンケート}{学習ノートに結果を追加}を選択するか、 [追加]アイコンをクリックします。

# アンケートリスト

アンケートリストに追加すれば、アンケートを再利用できます。異なる問題のタイプでカテゴ リー別けしたい場合はカスタムリストを作成します。デフォルトリスト NetSupport School.sul に質問と回答を自動的に保存します。

## アンケートリストを作成する

- 1. アンケートビューモードのコントロールウィンドウのメニューから{アンケート}{新規作 成}を選択します。
- 2. ファイル名を入力して[作成]をクリックします。
- 3. 入力した新しいアンケートがこのリストに追加されます。

# アンケートリストを開く

- 1. アンケートビューのコントロールウィンドウのメニューから{アンケート}{開く}を選択し ます。
- 2. リストを選択して開くをクリックします。

# アンケートリストを使用する

開いたアンケートリストに新しい質問を入力したり以前保存した質問や回答の使用/管理 できます。

## アンケートリストに新しい質問を追加するには

- 1. アンケート画面で質問を入力してドロップダウンリストから必要な回答を選ぶか、デフ ォルト回答が適切でなければ、新たに選択肢を追加します。 .
- 2. 生徒にアンケートを送信します。アンケートは自動的に現在開いているリストに保存さ れます。

または

コントロールウィンドウのメニューから{アンケート}{リストに追加}を選択します。また は、アンケート画面下部に表示されている[追加]アイコンをクリックして今後も使用で きるように質問と回答を保存します。

## アンケートを使用するには

1. アンケート画面で質問選択/追加アイコン(白の十字)をクリックします。質問選択ダイ アログが表示されます。

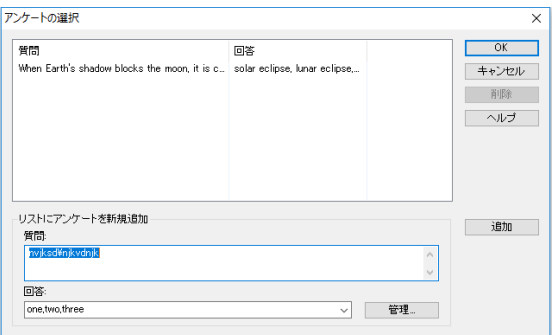

- 2. リストから質問を選択して[OK]をクリックします。
- 3. アンケート画面に生徒に送信できる質問が表示されます。

## 質問と回答を管理する

既存のアンケートを選択できるだけでなく、質問選択ダイアログは新しい質問/回答を追加、 またはそれらを編集することができます。

1. アンケートリストに質問がない場合は、ボックス内に新しい質問と回答を入力して追加 をクリックします。

または

既存の質問を編集するには、リストから選択して質問または回答を変更して[追加]を クリックします。

- 注意: 質問を変更した場合、オリジナルの追加としてリストに追加されます。回答だ けを変更した場合はオリジナルを上書きします。
- 2. アンケートで質問を使用するには、リストから選択して[OK]をクリックします。
- 3. アンケート画面に生徒に送信できる質問が表示されます。

注意: アンケートでカスタム回答を使用する場合は質問にのみ添付されます。他のア ンケートでも回答を使用したい場合はリストに追加する必要があります。[管理] をクリックすると、回答管理ダイアログが表示されます。必要な回答を入力して [追加]をクリックします。

# 質疑応答モード

NetSupport School の質疑応答モジュールは、先生が学習ポイントを強化し、授業中に生 徒の理解を即座に把握できるユニークなコラボレーションツールです。口頭でクラス全体に 質問し、生徒の回答と理解を測定する、クラスで質問を移動する、個人や必要に応じてチ ームに対する評価の追跡だけでなく相互評価の機会の構築ことができます。

注意・生徒ツールバーが有効になり、先生側でツールバーがオフになっている場合でも生 徒側に表示されます。

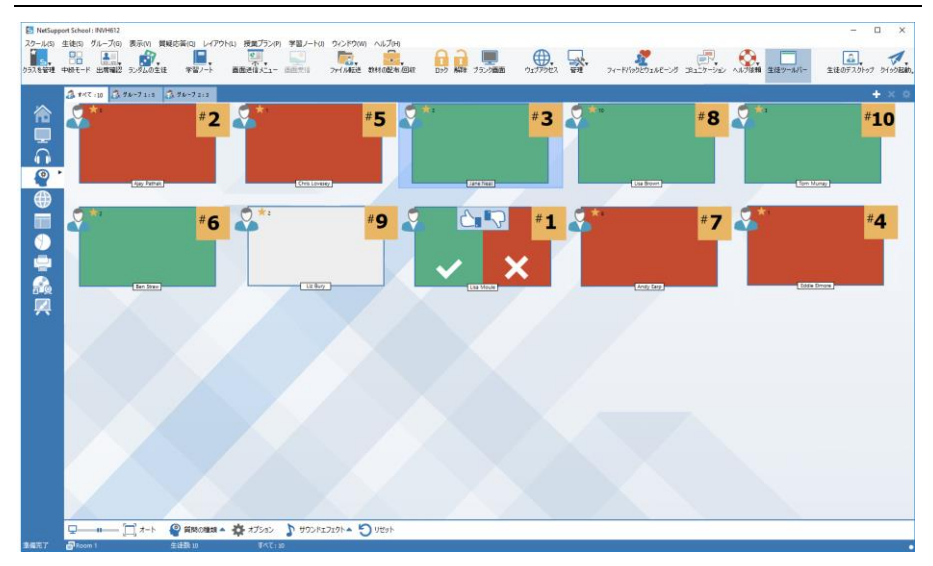

1. コントロールウィンドウのドロップダウンメニューから{表示}{モード - 質疑応答}を選 択します。 または、 コントロールウィンドウ左側の質疑応答コントロールアイコンをクリックします。 または、 ツールバーの「評価」アイコンをクリックし、「質疑応答」を選択します。

質問の種類ダイアログが表示されます。

5 種類の質問から選択できます:

即答 回答入力 抽選 チーム即答

#### チーム回答入力

- 2. 続けるには質問の種類を選びます。
- 3. 質問するダイアログが表示されます。質問の必要なプロパティを設定して OK をクリッ クします。
- 4. 質疑応答セッションを開始するには Go をクリックします。
- 5. 先生コンソールは生徒の縮小画面を表示します。ここから、回答者の確認と答え合わ せができます。
- 6. 生徒側に現在の質問の種類と付与された評価を表示する質疑応答ダイアログが表 示されます。生徒は、各質問のすべての生徒の状態を確認することができます。生徒 に結果を表示することを選択することもできます。これは質疑応答オプションダイアロ グで設定することができます。
- 注意: 質疑応答メニューから質問を開始することもできます。コントロールウィンドウのドロ ップダウンメニューから{質疑応答}{質問の種類}を選ぶか、コントロールウィンド ウ下部の種類ボタンをクリックします。

#### 質疑応答モジュール - 即答タイプ

先生が口頭で質問し、生徒は答えをクリックします。最初の上位何人かの回答者が表示さ れ、一番早かった生徒に回答権があります。正解か不正解か決定し、報酬を増減すること ができます。

注意:複数の生徒が選択されている場合、質問を次に早かった生徒に移すことができます。 これは、質問するダイアログで「自動的に次の生徒に移す」オプションを選択して自 動的に、またはコントロールウィンドウのドロップダウンメニューから{質疑応答}{質 問の移動}を選ぶかコントロールウィンドウ下部の移動アイコンをクリックして手動 で実行されます。

思考時間制限を適用することができます。この間は回答ボタンが表示され、生徒はクリック する前に答えを考える機会が与えられます。回答の制限時間を設定することもできます。

すべての生徒が回答するために公平な機会があるように、生徒がすでに回答している場 合、次のラウンドからその生徒を除外するように選択することもできます。

#### 質疑応答モード - 回答入力タイプ

先生は事前に次の質問の答えを入力して、口頭で質問をします。生徒にはその答えを入 力するプロンプトが表示されます。結果は即座にクラスに表示され、報酬が増減されます。

注意: 答えが大文字と小文字を区別するかどうかを判断できます。

思考時間制限を適用することができます。この間は回答ボタンが表示され、生徒はクリック する前に答えを考える機会が与えられます。回答の制限時間を設定することもできます。 すべての生徒が回答するために公平な機会があるように、生徒がすでに回答している場 合、次のラウンドからその生徒を除外するように選択することもできます。

### 質疑応答モード - 抽選質問タイプ

先生はランダムで選択する生徒数を決定し、NetSupport School が抽選し並べます。そこ から 1 人の生徒がランダムで選ばれ、口頭で質問し生徒が回答します。それが正解か不 正解か決定し、別の生徒にランダムで回答権をオプションがあります。報酬は増減するこ とができます。

注意:複数の生徒が選択されている場合、質問を次に早かった生徒に移すことができます。

これは、質問するダイアログで「自動的に次の生徒に移す」オプションを選択して自動的に、 またはコントロールウィンドウのドロップダウンメニューから{質疑応答}{質問の移動}を選 ぶかコントロールウィンドウ下部の移動アイコンをクリックして手動で実行されます。

生徒が正解を回答した場合、彼らが次の生徒をランダムで選ぶようにすることができます。

注意:生徒がすでに応答している場合、選択した生徒だけを再選択のオプションが選択さ れていない限り、このセッション中に再度ランダムで選ばれることはありません。

コントロールウィンドウのドロップダウンメニューから「生徒}[生徒をランダムで選択]を選ぶ ことで生徒をランダムに選ぶこともできます。

# 質疑応答モジュール - 先生インターフェイス

問題の種類を選択しオプションを選ぶと、先生に生徒画面が表示されます。画面はだれが 応答したか確認したり、より簡単に答えを採点することができます。

# 縮小画面のサイズのカスタマイズ

縮小画面は好みに合わせてサイズ変更が可能です。

- 1. コントロールウィンドウのメニューから質疑応答}{大きさ}を選択します。
- 2. オプションより変更可能なサイズを選択します。

または

1. 必要なサイズを選ぶためにコントロールウィンドウ下部にあるサイズアイコンのスライ ダーを使用します。

# 縮小画面の自動サイズ調整

このオプションは表示中の縮小画面のサイズをウィンドウに合うように自動調節し ます。

1. ウ ィンドウ下部の[オート]アイコンをクリックします。

先生側では次のアイコンが表示されます:

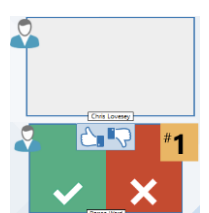

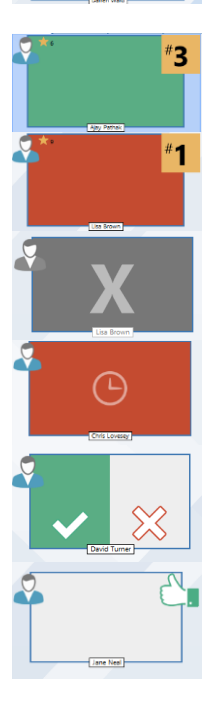

生徒はまだ答えていません。

生徒は答えました。チェックまたはバツをクリックして答えが正解 か不正解か採点します。親指アップ/ダウンボタンをクリックする と、クラスの残りが答えを相互評価することができます。黄色の 数字は、生徒が回答した位置を示しています。 生徒は正解しました。生徒が現在獲得している星の獲得数も表 示されます。

生徒は間違えました。生徒が現在獲得している星の獲得数も表 示されます。

生徒はラウンドから除外されています。

生徒が答える前に回答入力で時間切れになりました。

生徒は相互評価中です。緑と赤の領域は、生徒が応答するにつ れて棒グラフでいっぱいになります。

生徒は相互評価モードで答えが正しいと思いました。

生徒は相互評価モードで答えが間違っていると思いました。

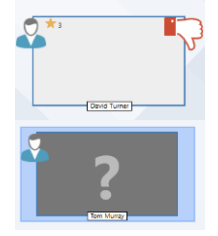

抽選問題中は生徒が選択される場合を示すこの状態で生徒ア イコンが点滅します。対応する大きな「?」が生徒の画面にも表 示されます。

# 質疑応答モジュールを使用する

質疑応答セッションが始まると、誰が応答しているか確認したり、生徒の縮小画面のチェッ クかバツをクリックすることで生徒の回答を採点することがきるようになります。評価は正し い回答に与えられ、間違った回答には差し引くことができます。質疑応答オプションダイア ログでこれらのオプションを設定することができます。生徒は質疑応答ダイアログで、現在 の評価を確認することができます

注意: 質疑応答セッションの外部で評価を増減することができます。コントロールウィンド ウのドロップダウンメニューから{生徒}{評価}を選びます。

質問は議論を奨励するようにクラスで移動することができます。生徒が回答が正しいかど うか思ったかを調べるために答えを相互評価するように生徒に要求することもできます。

コントロールウィンドウのドロップダウンメニューから{質疑応答}{次のラウンド}を選ぶか、 コントロールウィンドウ下部にある次のラウンドアイコンをクリックすることで次のラウンドに 移動することができます。コントロールウィンドウのドロップダウンメニューから「Q&A」「新 規」を選択すると、現在の質問タイプの新しいセッションを開始できます。 コントロールウィ ンドウ下部のリセットをクリックすることで、現在の質問の種類を停止、生徒マシンの質疑 応答ダイアログをクリアすることができます。

#### 生徒を除外する

すべての生徒がその過程で均等に参加できるように、既に質問に回答している特定の生 徒を質問の次のラウンドから除外するように選択することができます。

質疑応答オプションダイアログでどちらかの除外オプションが選ばれている場合、生徒は ラウンドから自動的に除外されます。生徒を手動で除外することもできます。生徒を右クリ ックしてラウンドから生徒を除外を選びます。

#### サウンドエフェクト

先生と生徒側でサウンドエフェクトを再生することができます。生徒が答えると先生側で、 回答ダイアログが表示されると生徒側で、ランダムで生徒を選択、思考時間または制限時 間が 5 秒と 2.5 秒の時には両方でサウンドが再生されます。サウンドエフェクトはデフォル トでオンになっています。

- 1. コントロールウィンドウ下部のサウンドエフェクトアイコンをクリックします。
- 2. 先生または生徒側でサウンドエフェクトをオン/オフする関連オプションを選びます。
- 3. 音量を調整するためにスライドバーを使用します。必要に応じて生徒側でこれを固定 することができます。

#### 質問を移動する

クラス全体で議論を奨励するため、回答や前の回答に関して意見がある場合、次の生徒 に質問を移動することができます。

注意:複数の生徒が選択されているときに、即答と抽選質問の種類の質問だけ移動するこ とができます。

質問は、チェックマークまたはバツをクリックしてすぐに反応した次の生徒に自動的に移動 することができます。質問するダイアログで次の生徒に自動的に移動するオプションを選 びます。質問は、指定した回数だけ生徒に移動します。

#### 手動で質問を移動する

自動的に移動オプションを選択していない場合でも、次の使用可能な生徒に質問を移動 することができます。

1. コントロールウィンドウのドロップダウンメニューから{質疑応答}{質問の移動}選びま す。

または、 生徒を右クリックして、質問の移動を選びます または、 コントロールウィンドウ下部の移動アイコンをクリックします。

質問が移動されると、ディスプレイは誰に回答権がありどこから来たか表示するように変 化します。次の生徒が回答して、回答しているすべての生徒が含まれるまで生徒クラス全 体で続けることができます。

#### 相互評価

相互評価は、生徒がクラスメイトの 1 人の回答に対してフィードバックすることができます。 質問が回答された後に、 ☆ ■ ■ ボタンをクリックすることで回答を評価するようにクラス の残りの生徒に要求することができます。回答が正しいか間違っているか決定するように 求めるダイアログが生徒の画面に表示されます。生徒が答えると、先生側の生徒の縮小 画面は、その回答が正しいか間違っていると思う生徒の数を反映するように変更されます。

## 質疑応答チームモード

生徒はチームに参加してグループとして報酬を競うことができます。チーム即答またはチ ーム回答入力のタイプを選ぶ場合は、チームモードを使用することができます。チームは ランダムで作成するか生徒が参加するチームを選ぶことができます。カスタムチーム名を 作成し、チームに割り当てる色をカスタマイズすることができます。

### チームモードを使用する

- 1. 質問の種類ダイアログでチーム即答またはチーム回答入力を選びます。 または、 コントロールウィンドウのドロップダウンメニューから{質疑応答}{質問の種類}を選び、 必要な質問の種類を選びます。 または、 コントロールウィンドウ下部の種類アイコンを選び、必要な質問の種類を選びます。
- 2. 質問するダイアログの必要な質問のプロパティを選びます。OK をクリックします。
- 3. チーム作成ダイアログが表されます。

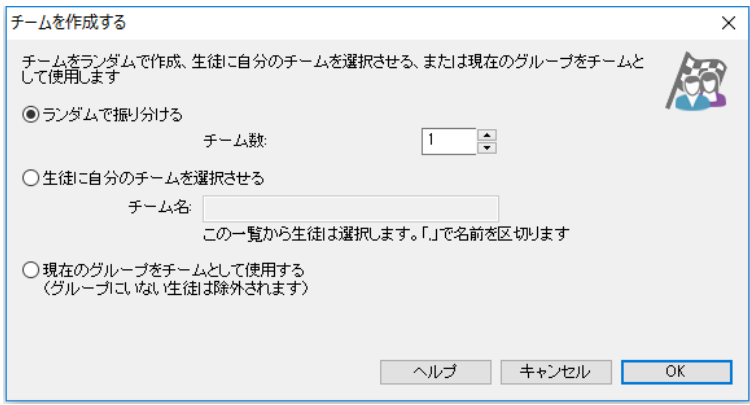

- 4. チームをグループ化する方法を選びます。ランダムの場合は、チーム数を入力します。 生徒がチームを選択する場合は、チームネームを入力します;生徒はドロップダウン リストからチームを選ぶことができます。OK をクリックします。
- 5. 各チームに何人の生徒がいるか表示するチーム概要ダイアログが表示されます。 NetSupport School はランダムにチームに色を割り当てます; 色をクリックして新しい 色を選ぶことでこれを変更することができます。
- 6. OK をクリックします。質疑応答セッションが通常どおり開始されます。

先生の画面は、各生徒がどのチームにいるか表示します。デフォルトのグループバーがチ ームを含むものに置き換えられます。チームの統計情報が質疑応答ダイアログの生徒に 表示されます。報酬は個々の生徒とチームの両方に授与されます。

# プリンタ管理

印刷管理機能により先生は、教室内の印刷利用を総合的に管理できるようになります。先 生は、接続している生徒またはプリンタによる印刷の監視と管理ができます。先生は接続 している生徒の印刷状況の監視と制御が可能になります。

印刷管理機能は、教室内の複数のプリンターに対応し、追加、削除、既存のプリンターの 変更を禁止します。出席確認の一部分として印刷使用履歴を提供します。

#### 注意:

- 先生コンソールが接続する前に生徒のパソコンにプリンタを追加する必要があります。
- グローバルポリシー制限が実施されると、印刷アイコンの隣に施錠マークが表示され ます。 先生の環境設定で制限を上書きすることができます。
- 1. コントロールウィンドウのドロップダウンメニューから{表示}{モード プリンタ}を選 択します。 または

コントロールウィンドウの左側の[プリンタ管理]アイコンをクリックします。

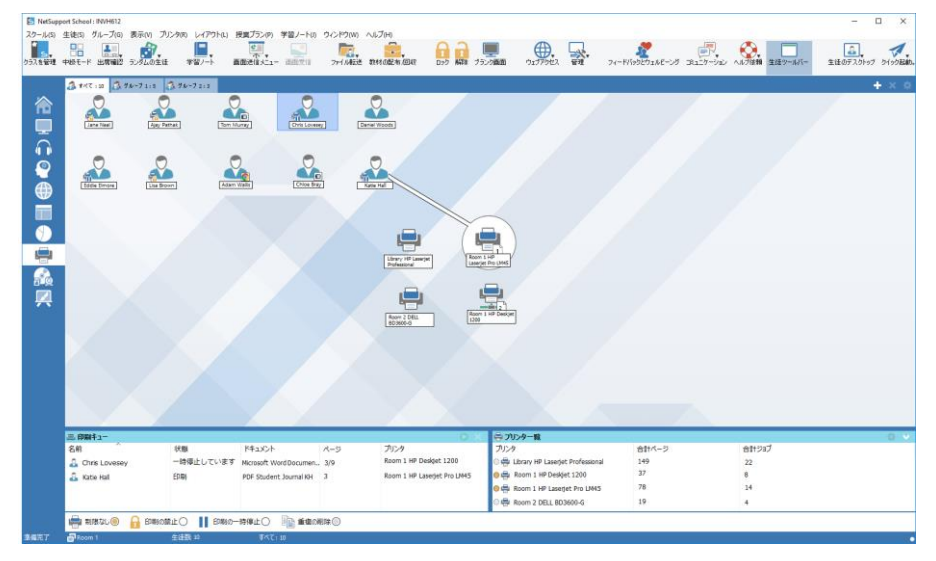

リ ストビューではいくつかの異なる方法で生徒アイコンを表示させることができます。{表 示}{大きいアイコン/小さいアイコン/一覧/詳細}を選択するか、リストビュー内で右クリッ クして生徒アイコンの表示の仕方を変更します。

[大きいアイコン] で表示している場合、現在の印刷状況が確認できるマークが生徒アイコ ンに表示されます。[詳細] で表示している場合、生徒の印刷内容の表示されます。

先生プログラムのほかのエリアでもプリンタの利用状況を確認するには、メニューから{印 刷}{プリンタの表示}を選択します。プリンタアイコンがどの表示モードでも表示されるよう になり印刷の一時停止、削除、再開を管理できます。

下部ペインは、生徒の縮小画面のために多くのスペースを確保するために最小化すること ができます。 ボタンをクリックします。

#### 注意:

- [プリンタの表示] を選択すると、すべてのプリンタが表示されます。プリンタの一覧で プリンタの選択を解除すると、プリンタを削除できます。
- 生徒が印刷をしていると、プリンタから印刷している生徒までの接続バーが表示され ます。接続バーは、ローカルプリンタだけを表示します。

#### プリンタの管理を使用する

プリンターは先生が接続する前に生徒のコンピュータに追加されていなくてはなりません。 生徒に接続すると、プリンターは追加、削除、変更ができません。生徒のコンピュータに接 続されている全プリンターがプリンターリストに表示されます。生徒の印刷ジョブは印刷キ ューに表示されます。印刷者の概要、印刷内容、ページ数、現在の印刷ステータスが表示 されます。ここで生徒の印刷を削除または一時停止を行えます。

#### 注意:

- [プリンタの表示] が有効の場合、どの表示モードのプリンタアイコンから印刷ジョブの 一時停止、削除、再開が可能です。
- 起動時に印刷制限を適用することができます。コントロールウィンドウのドロップダウ ンメニューから {スクール}{環境設定}{スタートオプション - アクセス} を選びます。

生徒ツールバーが有効の場合、生徒は現在のプリンタの状況を確認できます。

#### 印刷設定を設定する

印刷設定を適用すると、生徒が印刷可能な最大ページ数を指定することが可能です。この 制限を越えて印刷しようとすると、印刷ジョブは自動的に停止するか削除します。

- 1. メニューから{印刷}{印刷設定の設定}を選択します。
- 2. [印刷設定] ダイアログが表示されるので、関連する設定を適用することができます。

#### 印刷を一時停止する

- 1. リストビューで対象の生徒を選択します。
- 2. メニューから{プリンタ}{一時停止}を選択します。 または

コントロールウィンドウ下部の [一時停止] アイコンをクリックします。

3. 選択した生徒のプリンタの状態が一時停止に切り替ります。

#### または

- 1. プリンタ一覧から対象のプリンタを選択します。
- 2. 右クリックして、 [一時停止] を選択します。
- 3. 選択したプリンタの印刷を一時停止します。

#### 印刷をすべて禁止する

- 1. リストドューで対象の生徒を選択します。
- 2. メニューから「プリンタ」「禁止】を選択します。 または コントロールウィンドウ下部の [禁止] アイコンをクリックします。
- 3. 選択した生徒のプリンタの状態が禁止に切り替ります。

#### または

- 1. プリンタ一覧から対象のプリンタを選択します。
- 2. 右クリックして、 [禁止] を選択します。
- 3. 選択したプリンタの印刷をすべて禁止します。

#### 印刷ジョブを削除する

全ての印刷、選択した印刷、特定の生徒のすべての印刷ジョブを削除します。

- 1. 印刷キューで印刷ジョブを選択します。
- 2. 右クリックして、「削除/すべて削除/くクライアント名>のすべて削除]を選択します。
- 3. 選択した印刷ジョブを削除します。

## 重複する印刷ジョブを削除する

- 1. メニューから「プリンタ」{重複の削除}を選択します。 または コントロールウィンドウ下部の [重複の削除] アイコンをクリックします。
- 2. 重複する印刷ジョブが削除されます。

#### 印刷を再開する

印刷を一時停止または禁止した後で再開することができます。

- 1. リストビューで対象の生徒を選択します。
- 2. メニューから{印刷}{一時停止}を選択します。 または コントロールウィンドウ下部の [一時停止] アイコンをクリックします。
- 3. 印刷が一時停止します。

または

- 1. プリンタ一覧から対象のプリンタを選択します。
- 2. 右クリックして、 [再開] を選択します。
- 3. 選択したプリンタの印刷を再開します。

注意: 印刷キューで生徒の印刷を一時停止することもできます。印刷ジョブを選択して右 クリックして、 [一時停止] を選択します。

# プリンタのプロパティ

プリンタの表示名、アイコンや合計ページ数と合計ジョブ数のカウンタをリセットできます。

- 1. [一覧] 表示でプリンタアイコンを選択します。 または プリンタ一覧から対象のプリンタを選択します。
- 2. 右クリックして、 [プロパティ] を選択します。
- 3. 該当するプロパティを変更します。

## 印刷履歴を表示する

この印刷管理の機能は、接続している生徒の印刷の使用を監視できます。また必要に応 じて、記録として保存もしくは印刷が可能です。

- 1. プリンタ管理のメニューから{プリンタ}{履歴}を選択します。
- 2. 印刷履歴ダイアログが表示されます。 接続している生徒の印刷内容の詳細を確認可能です。

利用可能なオプション:

## 次の履歴を表示:

[選択したクライアント] または [接続中のすべてのクライアント] で一覧を表示します。

## 更新

一覧を表示中に更新をクリックすると、最新の情報に更新します。

## 保存

切断前に表示内容をテキストファイル形式で保存することができます。

#### 印刷

表示内容を印刷します。

#### エクスポート

必要に応じてインポートされるデータを CSV 形式のファイルにデータをエクスポートし ます。

## 閉じる

履歴ダイアログを閉じます。しかし、コントロールが接続中は、履歴を記録しつづけま す。

# デバイス制御

デバイスの管理制御機能は先生が授業中に外部ソースに対してデータを守ることが可能 です。先生は、USB デバイス、 CD/DVD ドライブにデータをコピーや、その逆を防止するこ とができます。さらに先生は読み取り専用アクセスを提供でき、生徒はデバイスからファイ ルを表示できますが、ファイルをコピーすることはできません。先生は生徒が自分のデバイ スでウェブカメラを使用することを禁止できます。

注意: グローバルポリシー制限が実施されると、デバイス制御アイコンの隣に施錠マーク が表示されます。 先生の環境設定で制限を上書きすることができます。

1. コントロールウィンドウのドロップダウンメニューから{表示}{モード - デバイス}を選 択します。

または

コントロールウィンドウ左側の[デバイス]アイコンをクリックします。

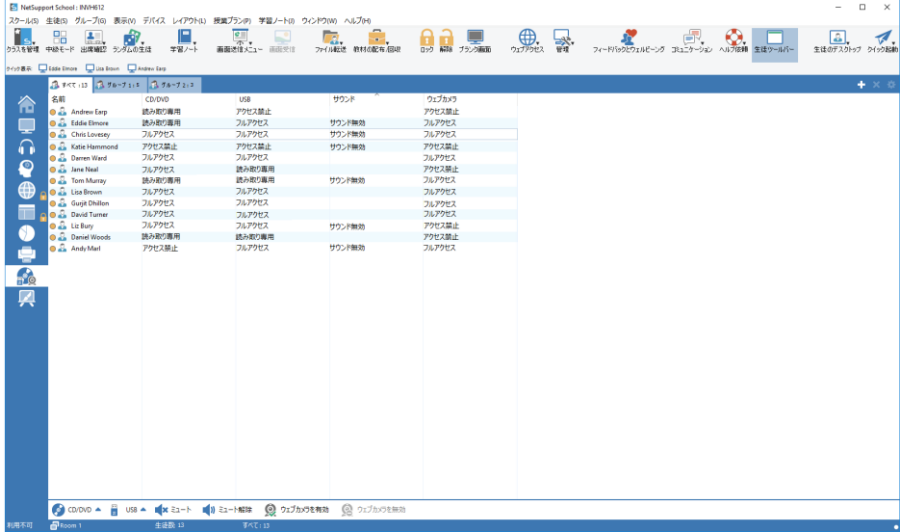

リ ストビューではいくつかの異なる方法で生徒アイコンを表示させることができます。{表 示}{大きいアイコン/小さいアイコン/一覧/詳細}を選択するか、リストドュー内を右クリッ クして生徒アイコンの表示の仕方を変更します。

「大きいアイコン」レイアウトで表示している時は、先生に現在のデバイス制限の状況を知 らせるアイコンが生徒アイコンの隣に表示されます。リストビューが「詳細」レイアウトの場 合、各生徒のデバイス制限の概要が表示されます。

注意: 開始時にデバイス制限を適用することができます。コントロールウィンドウのドロッ プダウンメニューから{スクール}{環境設定}{開始オプション - アクセス}を選び ます。

#### CD/DVD や USB デバイスのアクセスを禁止する

- 1. リストビューで対象の生徒を選択します。
- 2. コントロールウィンドウのドロップダウンメニューから{デバイス}{CD/USB アクセス 禁止}を選択します。 または コントロールウィンドウ下部の[CD/DVD]アイコンまたは[USB]アイコンをクリックして [アクセス禁止]を選択します。

## CD/DVD または USB デバイスへのアクセスを読み取り専用にする

生徒の CD/DVD または USB デバイスへのアクセスを読み取り専用にします。

- 1. リストビューで対象の生徒を選択します。
- 2. コントロールウィンドウのドロップダウンメニューから{デバイス}{CD/USB 読み取り 専用}を選択します。 または コントロールウィンドウ下部の[CD/DVD]アイコンまたは[USB]アイコンをクリックして [読み取り専用]を選択します。

#### フルアクセス

生徒は CD/DVD または USB デバイスにフルアクセスできるようになります。

- 1. リストドューで対象の生徒を選択します。
- 2. コントロールウィンドウのドロップダウンメニューから{デバイス}{CD/USB フルアク セス}を選択します。 または コントロールウィンドウ下部の[CD/DVD]アイコンまたは[USB]アイコンをクリックして [フルアクセス]を選択します。

#### 実行を禁止する

CD/DVD や USB デバイスからプログラムの実行を禁止します。

- 1. リストビューで対象の生徒を選択します。
- 2. コントロールウィンドウのドロップダウンメニューから{デバイス}{CD/USB 実行禁 止}を選択します。 または

コントロールウィンドウ下部の[CD/DVD]アイコンまたは[USB]アイコンをクリックして [実行禁止] を選択します。

#### 生徒のパソコンのサウンドをミュートする

1. コントロールウィンドウのドロップダウンメニューから{デバイス}{ミュート}を選択しま す。 または

コントロールウィンドウ下部の{ミュート}アイコンをクリックします。

2. 生徒機のサウンドがミュートされます。

#### 生徒機のウェブカメラを無効にする

生徒がウェブカメラを使用するのを禁止します。

- 1. リストビューで対象の生徒を選択します。
- 2. コントロールウィンドウのドロップダウンメニューから{デバイス}{Web カメラを無効に する}を選択します。 または コントロールウィンドウ下部にあるウェブカメラ無効アイコンをクリックします。
- 3. 選択した生徒のウェブカメラが無効になります。
- 注意: Web カメラへのアクセスを許可するには、コントロールウィンドウのドロップダウンメ ニューから{デバイス}{Web カメラを有効にする}を選択します。

注意: 実行を許可するにはコントロールウィンドウのドロップダウンメニューから{デバ イス}{CD/USB – 実行許可}を選択します。

# 先生コンソールのプロファイル

NetSupport School は異なるコントロールユーザーに対して先生コンソールのプロファイル を設定することができます。先生コンソールの起動時に複数のプロファイルがある場合は プロファイル選択画面が表示されます。

プロファイルを作成する主なメリットは、アプリケーション、ウェブサイトの許可/制限リストを 保存しておけるので、授業開始時にいちいち作成する必要がないという点です。

ウェブ管理、アプリケーション管理のセクションで詳細な許可/制限リストを作成したら、先 生プロファイルを追加します。

注意: ウェブサイト、アプリケーションと同様に、レイアウト、アンケート、クライアントリスト、 グループリスト、テスト結果、試験の保存場所、教室リストもプロファイルに含める ことができます。

#### 先生コンソールのプロファイルを作成する

- 1. 許可/制限ウェブリストやアプリケーションなどの情報が含まれるファイルを作成しま す。
- 2. コントロールウィンドウのメニューから{スクール}{環境設定}{管理-プロファイル}を 選択します。既存の先生コンソールのプロファイル一覧が表示されます。デフォルトは NetSupport School です。
- 3. プロファイルを作成するには[追加]を選択します。新規プロファイル設定画面が表示さ れます。
- 4. プロファイル名を入力します。既存の先生コンソールの設定(デフォルトプロファイル 名 NetSupport School もしくはユーザー定義したプロファイル)からコピーすることが 可能です。 [OK]をクリックします。プロファイル一覧に名前が追加されます。
- 5. プロファイルの内容を変更するには、[編集]をクリックします。ファイル保存場所ダイア ログが表示されます。
- 6. プロファイルで使用するファイルをカテゴリーごとに選びます。そして[OK]をクリックし ます。

先生コンソールを起動するたびに、ローカルに保存されている選択できるプロファイルの一 覧が表示されます。ネットワークを介してプロファイルを共有したい場合は /R コマンドライ ンを使って使用できるプロファイルを先生コンソールで起動することができます。

例えば、NetSupport School プログラムフォルダから pcinssui/rN:\SampleProfile.cfg という コマンドを実行します。この例では、もし SampleProfile.cfg というプロファイルが存在しない 場合、デフォルトが読み込まれて自分で値を追加することができます。一度、先生コンソー ルを閉じるとプロファイルは指定した場所に保存されます。

# 生徒の教材を管理する

今回から、生徒は授業中に必要な教材に簡単にアクセスできます。先生は教材リストを作 成し、ウェブサイト、アプリケーション、ドキュメントへのリンクを追加できます。このリストは 生徒用ツールバーに表示され、生徒に必要な教材へアクセスするための素早く簡単な方 法を提供します。

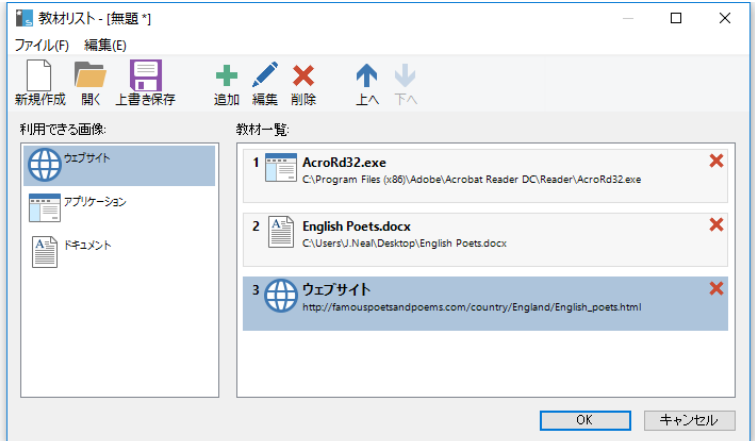

# 教材リストを作成するには

- 1. コントロールウィンドウのドロップダウンメニューから「スクール】「生徒用教材の管理】 を選びます。
- 2. 教材リストウィンドウが表示されます。
- 3. 利用できる画像から対象の教材を選び、教材一覧にドラッグアンドドロップするか、ま たはツールバーの[追加]アイコンをクリックします。教材の説明と場所を入力します。
- 4. リストの順番は該当する矢印を使って並べ替えることができます。
- 5. [保存]をクリックしてリストのファイル名を指定します。保存されると教材が生徒用ツー ルバーに表示されます。

# 学習ノート

NetSupport School は学習ノート機能を提供します。これにより、重要なレッスンのリソース をキャプチャし、各生徒の復習用に、または先生用の内容の記録として自動的に PDF ファ イルに含まれます。先生は、授業中に使用したメモやリソースを各生徒の学習ノートに直 接追加できるだけでなく、生徒は自分の目もを追加して自分自身の文面にすることができ ます。

#### 注意:学習ノートを閲覧するには PDF reader が必要になります。

デフォルトでは、学習ノートは次の場所にあります。 Windows Vista およびそれ以後 C: ¥Users¥"Logged on User"¥Documents¥Journal

Windows XP

C: ¥Documents and Settings¥"Logged on User"¥My Documents¥Journal

#### 学習ノートの設定

学習ノートの設定を(生徒と先生の両方で)カスタマイズし、学習ノートの保存場所を変更 できます。

#### 先生の学習ノート

1. コントロールウィンドウのドロップダウンメニューから{表示} {現在の設定-ユーザーイン ターフェイス-学習ノート1を選択します。

#### 生徒の学習ノート

1. {スタート} {NetSupport School} {NetSupport School 生徒の設定-学習ノート}を選択し ます。 Windows 8 マシンでは、スタート画面を右クリックして、画面下部のすべてのア プリを選択します。 NetSupport School 生徒の設定アイコンをクリックします。

# 学習ノートに含めることができる内容は:

- 授業の内容と学習目標
- 生のコメントの挿入
- 各生徒のコメントの挿入
- プレゼンテーション(それに伴う補足説明)のスクリーンショット
- アンケート結果
- ホワイトボードの画面
- 生徒自身のテスト結果
- 授業で使用したウェブサイトの URL
- チャット内容のコピー
- 新しいチャプター

注意: 先生コンソールをシャットダウンすると、生徒の Web 履歴が先生のノートに自動的 に保 Û 存されます。この設定を有効にするには、コントロールウィンドウのドロップ ダウンメニューから【表¥示】【現在の設定 - ユーザーインターフェイス - 先生】を選択 し、「生徒の Web 履歴を先生のノートに保 Û 存する」オプションを選択します。

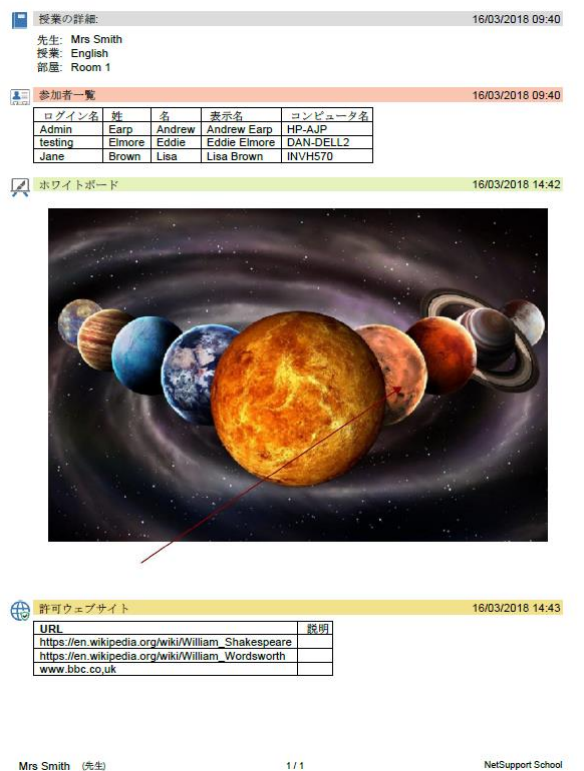

# 学習ノートを開始する

「学習ノートに送る」オプションが選択されると、学習ノートは自動的に開始します。

1. コントトールウィンドウのドロップダウンメニューから「学習ノート}{新規作成}を選びま す。

または

学習ノートアイコンをクリックして、開始を選びます。

注意: 先生コンソールが閉じている、または生徒が再起動した場合、現在の学習ノートは 閉じられます。既存の学習ノートを開くことができます、{学習ノート}{既存の学習 ノートを開く}を選ぶか、学習ノートアイコンをクリックしてドロップダウンリストから以 前の学習ノートを選択して開くをクリックします。

#### 学習ノートにコメント/画像を追加する

- 1. コントロールウィンドウのドロップダウンメニューから{生徒}{学習ノートにコメントを送 る}を選択します。 または コントロールウィンドウのドロップダウンメニューから{学習ノート}{追加 - コメント}を 選びます。 または 右クリックで[学習ノートにコメント送る]を選択します。 または ツールバーの[学習ノートアイコン]をクリックして[コメント]を選択します。
- 2. 学習ノートにコメントを追加ダイアログが表示されます。
- 3. コメント/画像を入力して、それらを送る生徒を選んだら[OK]をクリックします。

#### 注意:

- すべての生徒の学習ノートに素早くコメントを追加することができます。ツールバーの 学習ノートアイコンをクリックしてクイックコメントに必要なコメントを入力して追加をクリ ックします。
- 学習ノートに最後に追加した項目を削除することができます。コントロールウィンドウ のドロップダウンメニューから{学習ノート}{元に戻す}を選びます。

学習ノートに最後に追加した項目を削除することができます。コントロールウィンドウのドロ ップダウンメニューから{学習ノート}{元に戻す}を選びます。

生徒は、コメントを学習ノートに追加したり、学習ノートを表示したりできます。タスクトレイ から NetSupport School クライアントアイコンを選択して{コマンド}{学習ノートにコメントを 追加/学習ノートを表示}を選択するか生徒ツールバーの[学習ノート]アイコンから選択しま す。

## 注意: 生徒アイコンとクライアントアイコンが非表示の場合、生徒はコメントを追加すること はできません。

#### 学習ノートを表示する

1. コントロールウィンドウのドロップダウンメニューから{学習ノート}{学習ノートを表示} を選びます。 または 学習ノートアイコンをクリックして、「学習ノートを表示」を選びます。

## 注意: 現在の学習ノートのコピーを印刷することができます。ツールバーの学習ノートアイ コンをクリックし、学習ノートの表示セクションの印刷をクリックします。

## 学習ノートを同期する

生徒の学習ノートが最新あることを確認するために生徒と先生の学習ノートを同期させる ことができます。不足している項目は生徒の学習ノートに追加され、これは生徒が追加した 情報には影響しません。コントロールウィンドウのドロップダウンメニューから{学習ノート} {学習ノートを同期}を選びます。

# 授業プラン

NetSupport School 授業プランは用意された項目を適切なタイミングで実行し、プランの一 部としてプロンプトを割当てた授業の構築ができます。

テスト、教材の配布回収、巡回、画面送信といった NetSupport School の機能をプランに 取り入れることができます。

## 授業プランを作成するには

1. {授業プラン}{プラン管理}を選択します。

または

コントロールツールバーの[授業プラン]アイコンをクリックして[プラン管理]を選択しま す。

または

授業プランバーに [ ]アイコンが表示されている場合は、それをクリックします。 2. 授業プラン ウィンドウが表示されます。

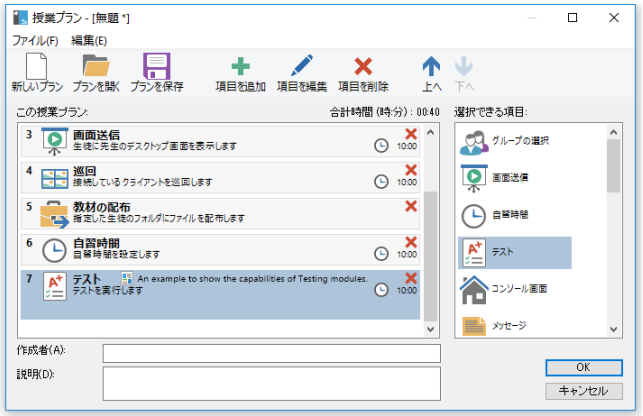

- 3. 新しい授業を作成するにはツールバーの[新規]をクリックします。保存した授業を再 度起動するには、[開く]をクリックします。
- 4. 一覧から使用できる項目から必要なタスクをドラッグしてウィンドウにドロップします。 必要に応じて追加プロパティを入力します。ツールバーの適切なアイコンを使用して 授業プランのタスクを編集および移動できます。
- 5. 必要に応じて、授業プランの作成者と説明を入力します。
- 6. 「プランを保存」をクリックし、プランの名前を入力します。
- 7. 「保存」をクリックします。
- 8. 授業プランウィンドウに授業内容、合計時間、作成者、授業の説明が表示されます。
- 9. 現在選択中の授業を開始するには、[OK]をクリックします。もしくはウィンドウを閉じる 場合は「キャンセル」なクリックします。
- 注意: 授業プランを保存したら、ツールバーの授業プランアイコンまたはコントロールウィ ンドウのプランドロップダウンメニューから授業プランを直接実行できます。 ここから 授業プランのタスクを編集できません。

#### 授業プランを管理する

授業を起動すると先生コンソールには進行状況バーが表示されます。各タスクを実行する 前に先生は継続するか中止するか選択します。どのポイントでも授業バーのツールを使っ て一時停止、次の項目に移動、授業の中止を選択できます。

注意 : 授業プランを実行しないで授業を行いたい場合はメニューから【授業プラン】【授 業時間設定}を選択します。これにより授業の終了時間や時間を選択できます。授 業終了時にメッセージを送信したり、生徒のマウスやキーボードをロックしたりする ことができます。 タイマーは先生と生徒ツールバーの授業バーに表示され、「プラ ン」 「授業時間の設定」を選択して「削除」をクリックするとオフにできます。タイマー は 5 分前までは時/分で表示し、以降は分/秒で表示されます。簡単授業タイマー は、ツールバーの授業プランアイコンを選択し、簡単授業タイマーセクションで時間 を分単位で入力し、開始をクリックすることで設定することもできます。

#### 生徒ツールバー

生徒用ツールバーは、現在の授業、残り時間、利用できる現在のウェブサイトとアプリケー ション、印刷、オーディオ監視の状態、チャットとヘルプへの簡単アクセスなどの情報を生 徒に案内します。生徒はツールバーから自分のメモリスティック、学習ノート、配布された 作業項目、リソースにアクセスすることもできます。ツールバーに含まれる全機能は先生が カスタマイズ可能です。

 $\overline{A}$  Jane Neal  $\overline{A}$  Jane Neal  $\overline{A}$ English Poetry - Poetic Style - Room 1 - Mr Smith **2000 12 22 3 23 23 29 12 12 43 12 23 43** 

先生は、ツールバーに含まれるすべての機能は先生がカスタマイズできます。

ツールバーで機能を利用できるように選択するには、メニューから{表示}{現在の設定 – 生徒ツールバー}を選択します。

生徒ツールバーを有効にして、それを常に表示させるかどうか選択します。ツールバーが 最小化される場合は、生徒がコンピュータの画面上部にマウスを重ねるとツールバーを表 示することができます。ツールバーのオプションに影響する設定を先生が変更した場合、メ ッセージが表示されます。例えば、インターネットの制限を有効にした場合など。

注意: コントロールウィンドウのドロップダウンメニューから{表示}{生徒ツールバー - 表 示/非表示}を選ぶか、コントロールウィンドウのツールバーでツールバーアイコン をクリックすると生徒ツールバーを素早く表示/非表示にすることができます。

次のツールバーオプションが必要に応じて有効または無効にすることができます:

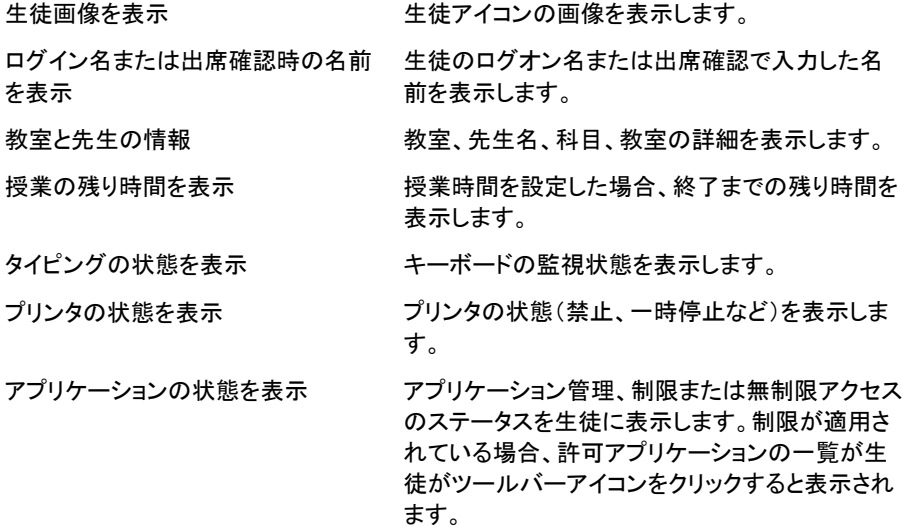

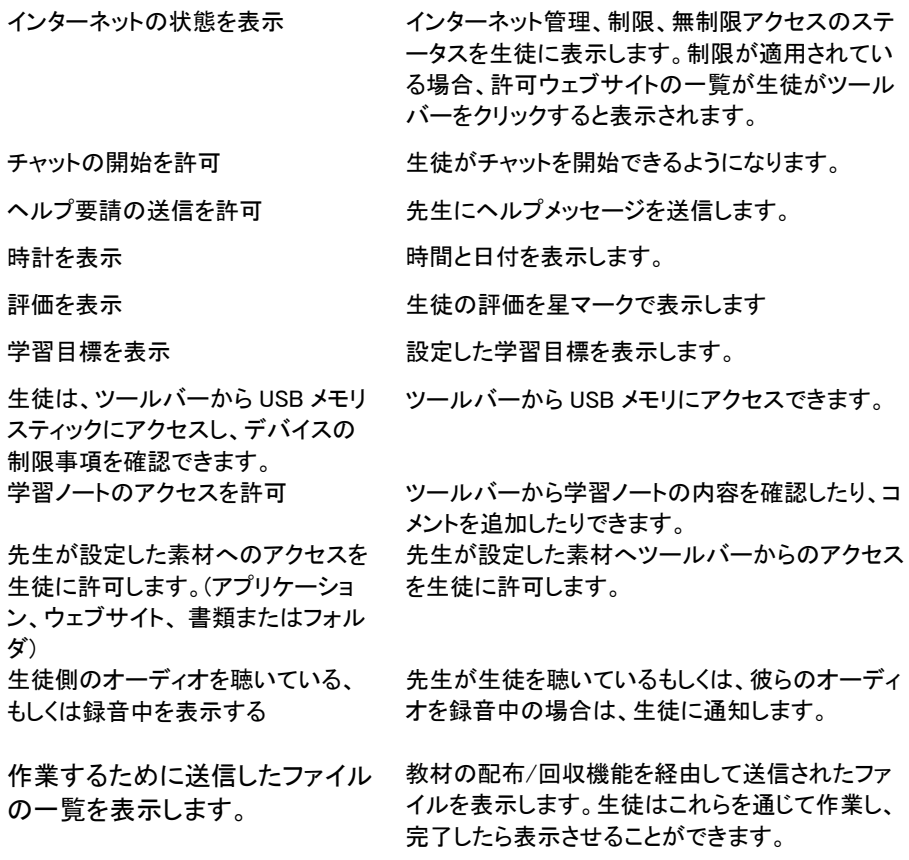

注意: 先生コンソール用のツールバーも利用できます。先生コンソールを最小化しても NetSupport School の主要機能にアクセス可能です。

# 評価

NetSupport School では、授業態度の良かった生徒に対して評価をあげることができます。 授業中、先生は、生徒に星マークで評価をあげることができます。星マークはメインツール バーに反映されます。生徒が獲得した星マークは、ノーマル表示モードで生徒アイコンにマ ウスを重ねると確認できます。

注意: この機能を使うには、生徒ツールバーが起動している必要があります。

#### 評価を生徒に与える

- 1. リストビューで対象となる生徒を選択します。
- 2. コントロールウィンドウのドロップダウンメニューから{生徒}{評価–評価の追加}を選択 します。

または

生徒アイコンを右クリックして[評価 – 評価の追加]を選択します。

3. 生徒用ツールバーに星マークが表示されます。

## 評価を削除する

- 1. リストビューで対象となる生徒を選択します。
- 2. コントロールウィンドウのドロップダウンメニューから{生徒}{評価 評価の削除}を選 択します。

または

生徒アイコンを右クリックして[評価 – 評価の削除]を選択します。

- 3. 生徒ツールバーから評価が削除されます。
- 注意: コントロールウィンドウのドロップダウンメニューから{生徒}{評価 すべて削除}を選 択すると、生徒からすべての評価を取り除くことができます。
# 生徒のコンピュータを設定する

NetSupport School クライアントは、 NetSupport School のプログラムグループの NetSupport School クライアント設定で設定することができます。

# クライアント設定には 8 つのオプションがあります: -

#### ネットワーク設定

生徒機が先生コンソールと通信をするためのネットワークプロトコルを設定します。 先生コンソールと同じプロトコルを選択してください。

#### 部屋

部屋モードを使用時にクライアントの接続先を指定します。

#### セキュリティ

パスワードを設定して設定内容を保護したり、クライアントのコンピュータを不正アクセスか ら守ります。

#### サウンド

クライアントのオーディオ設定を設定します。NetSupport School のサウンド機能をクライア ント、コントロールコンピュータの両方でサウンドデバイスがインストールされている必要が あります。

## ユーザーインターフェイス

生徒機と先生コンソールのインターフェイスをカスタマイズします。

### 拡張

生徒の個人名やリモートコントロール機能の応答などを設定します。

## 学習ノート

学習ノートの設定をカスタマイズします。

## ターミナルサービス

生徒用のターミナルサーバ設定を設定できます。

# 生徒のネットワーク設定

クライアント用のネットワークプロトコルを設定できます。コントロール側と同じ設定でなくて はなりません。

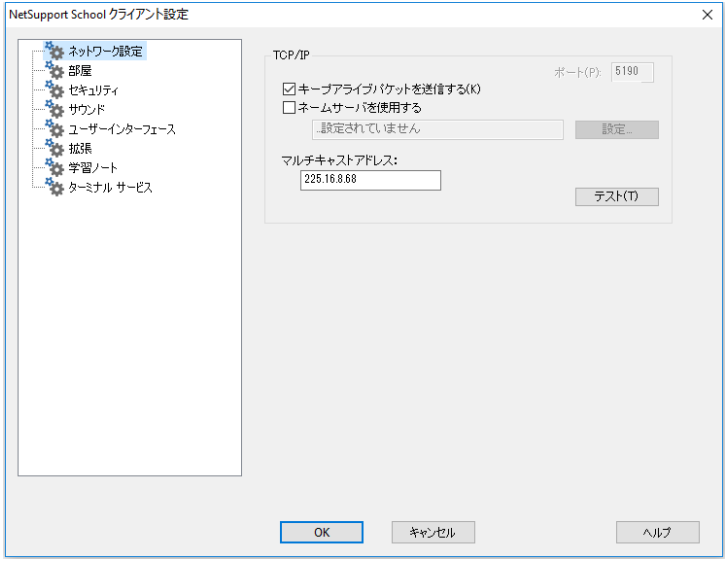

## TCP/IP

## ポート

TCP/IP プロトコル では、通信するアプリケーションにポート番号が割り当てられていなくて はなりません。 NetSupport School のデフォルトの登録ポート番号は 5405 です。

# キープアライブパケットを送信する

TCP スタックはキープアライブパケットを送信します。状況によってはこれを無効にしたほ うがいい場合もあります。例えば、TCP/IP クライアントが動作している ISDN 回線で、ISDN 回線が切断されてしまう現象が起こる可能性があります。

## ネームサーバ(ゲートウェイ)を使用する

開始時に生徒の現在の IP アドレスを「NetSupport 接続 サーバー/ゲートウェイ」に登録し たい場合は、このオプションを有効にします。「構成」をクリックして、一致するセキュリティ キーと一緒に接続するサーバーの IP アドレスを入力してください。

## マルチキャストアドレス

これは、生徒が受信する IP マルチキャストアドレスです。

注意

- ルータをお使いの場合、このポートを使ってデータのやり取りができるように設定され ているか確認してください。
- ポートの変更は TCP/IP アプリケーションに影響する可能性があります。

このコンピュータににプロトコルが正常にインストールされているかどうか確認するには、 [テスト] を押してください。

# 生徒の部屋設定

部屋モードで接続するときの生徒用の部屋の設定を指定できます。

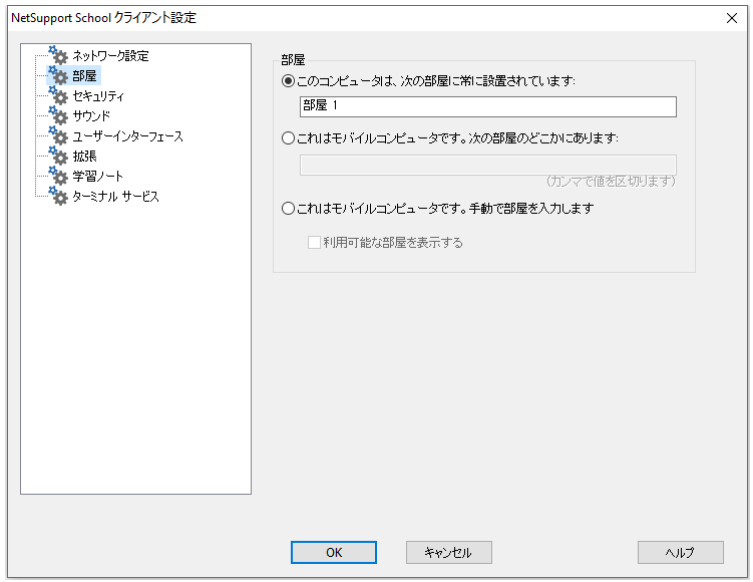

## このコンピュータは次の部屋に常に設置されています:

コンピュータが同じ部屋にいつも配置されている場合は、このオプションを選んで部屋の名 前を入力します。

## これはモバイルコンピュータです。次の部屋のどれかにあります:

コンピュータが異なる部屋に配置される場合は、このオプションを選び、部屋の名前を入力 し、カンマで各値を区切ります。

## これはモバイルコンピュータです。手動で部屋を入力します

コンピュータがモバイルコンピュータの場合は、このオプションを選びます。生徒はタスクバ ーの生徒アイコンから手動で部屋の名前を入力するオプションが与えられます。

## 利用可能な部屋を表示する

利用可能な部屋のリストが表示され、生徒はどの部屋に接続するかを選択でき ます。

注意: タスクバーの生徒アイコンが隠れている場合は、生徒は setroom.exe を実行して、 手動で部屋の名前を入力することができます。このファイルは、生徒機の NetSupport School プログラムフォルダ内にあります。

# セキュリティ設定

クライアント側のセキュリティ設定を行います。

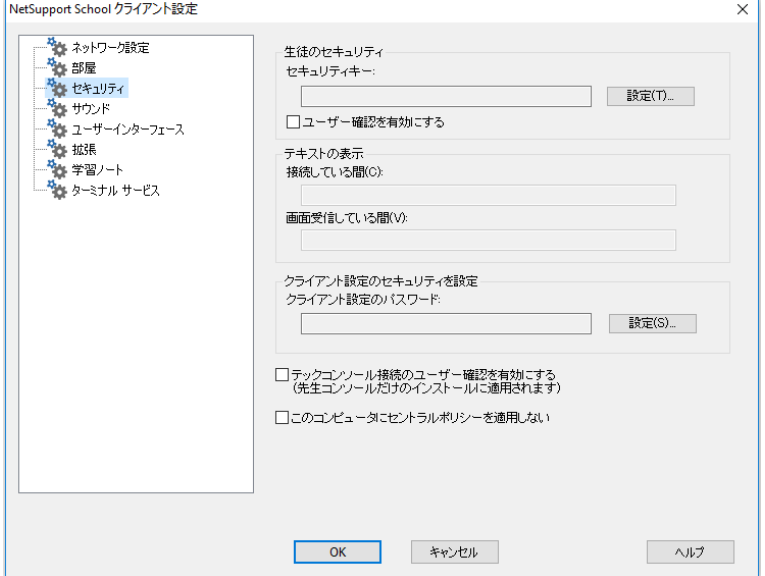

# 生徒のセキュリティ

### セキュリティキー

同じセキュリティキーが設定されている先生コンソールだけしか接続できないようになりま す。この項目はオプションです。ここにセキュリティキーを設定しない場合、コントロールで 設定したセキュリティキーに関係なく、どのコントロールも接続できます。

#### ユーザー確認を有効にする

有効時は生徒が接続を許可しない限り、先生はリモートコンロトールを行うことができませ  $\mathcal{L}_{\alpha}$ 

#### テキストの表示

接続時

先生コンソールが接続すると、ここで入力したメッセージを生徒機に表示します。

#### 画面受信時

先生コンソールが画面受信すると、ここで入力したメッセージを生徒機に表示します。

#### 設定セキュリティ設定

設定ファイルをパスワードで保護する事が可能です。クライアント設定を不正な変更から保 護します。次に設定画面を起動した時、使用者はパスワード入力を要求されます。 [設定] を選んでパスワードを設定します。

## テックコンソール接続のユーザー確認を有効にする (先生がインストールされている場合 にだけ適用)

有効にすると、先生が接続を許可しない限りテックコンソールは先生のマシンに接続する ことができなくなります。

注意: デフォルトでは、Windows XP マシンは、先生からのユーザー確認を自動的に要求 します。このオプションを有効にしてから、これを無効にする必要があります。

## このコンピュータにセントラルポリシーを適用しない

テックコンソールで設定されたポリシー制限が、この生徒機では適用されません。

# サウンド設定

生徒機のサウンド機能を設定します。 NetSupport School のサウンド機能を使用するには ハードウェアが先生コンソールと生徒機にインストールされていなければなりません。

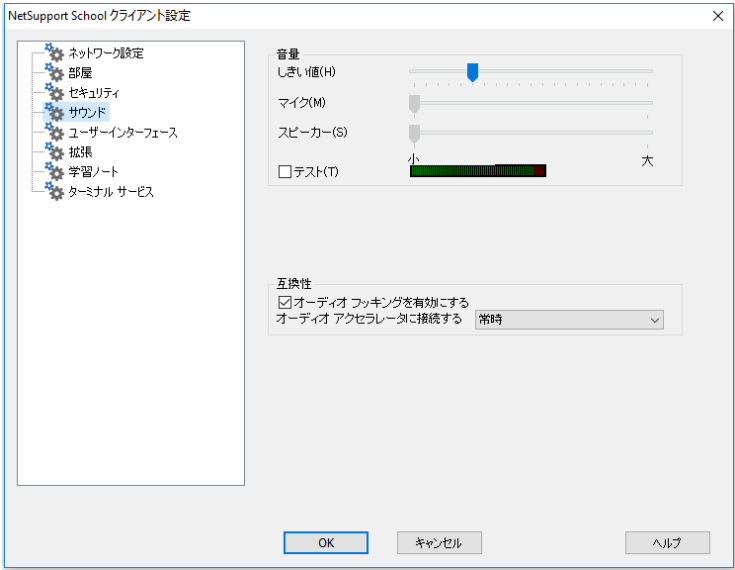

# 音量

しきい値-マイクの感度 マイク-マイク の音量 スピーカーーの音量

## オーディオフッキングを有効にする

生徒のハードウェアアクセラレーションを設定します。

## なし

アクセラレーションレベルをフルのままにします。

### 接続している間

接続している間は、アクセラレーションレベルが基本になります。

## 常時

アクセラレーションレベルが基本になります。

インターフェース設定

# クライアントとコントロールのインターフェースをカスタマイズします。

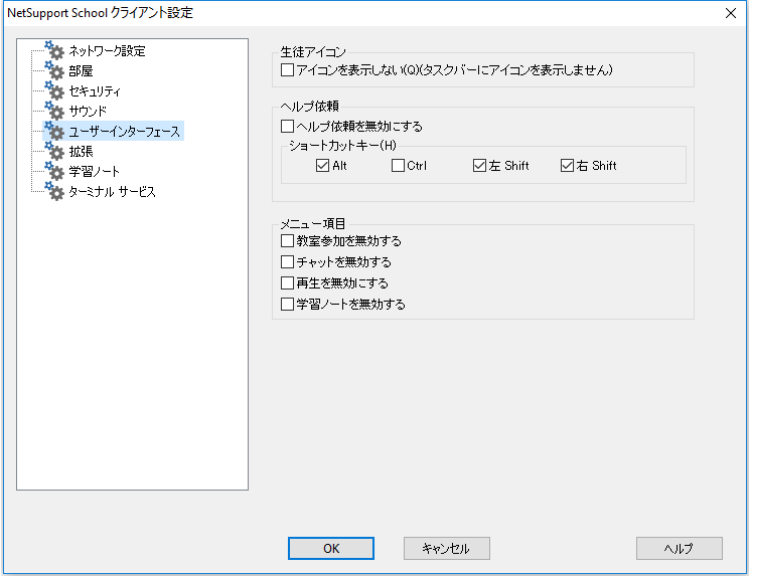

# 生徒アイコン

### アイコンを表示しない

このボックスにチェックをすると、NetSupport School クライアントプログラムが起動している ことをコントロールコンピュータには知らせません。

## へルプ要請

## へルプ要請を無効にする

クライアントユーザーはヘルプ要求機能を使用することができなくなります。

## ショートカットキー

クライアントユーザーがヘルプ要請へアクセスする際に押さなくてはならないキーを設定し ます。デフォルトは、 <Alt+左 Shift+右 Shift> です。キーボードによっては 3 つのキーの組 み合せを認識しない場合があるため、そのような問題がある場合は、2 つのキーの組み合 せに変更してお試しください。

## メニュー項目

## 教室参加を無効にする

クライアントは [教室参加] を使用できなくなります。

#### チャットを無効にする

クライアントはチャットを使用できなくなります。

#### 再生を無効にする

クライアントはリプレイファイル を再生できなくなります。

## 学習ノートを無効にする

タスクバーの [NetSupport School クライアント] アイコンの学習ノートオプションを無効にし ます。生徒は、生徒ツールバーから学習ノートにアクセスできなくなります。

# 拡張設定

クライアント設定でより個性的にすることができます。マシン名だけでなくクライアント名を 使用し、クライアントのキーボード / マウスがロック時にデフォルト以外の画像を指定でき ます。

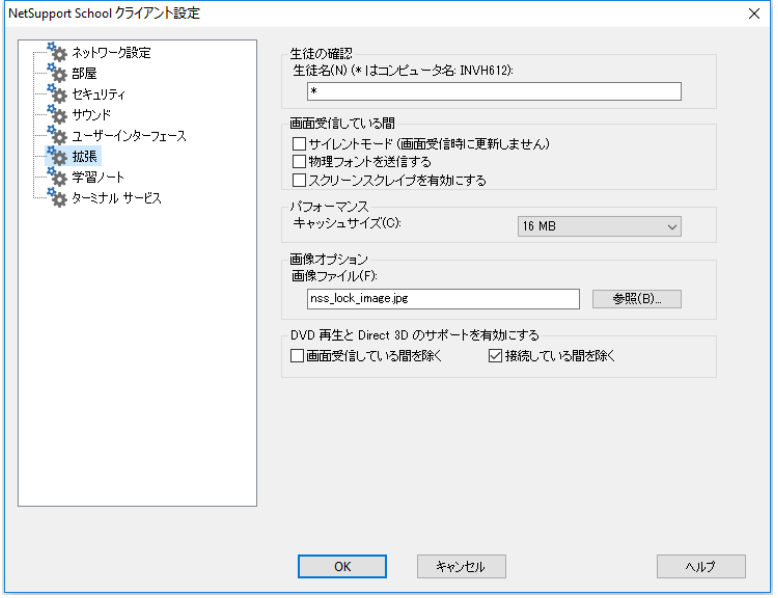

#### 生徒の確認

#### 生徒名

NeSupport School 使用時のネットワーク上のクライアント名になります。15 文字以内で名 前を付けてください。

コンピュータを識別しやすくするために名前に規則性を持たせることをお薦めします。同じ 文字列をグループのクライアント名の先頭にすることも重要です。ワークグループに接続を する時に使用します。例えば、CLASS1 という先頭文字で同じ教室の各クライアントを開始 する場合。CLASS1\_ で始まる全クライアントに接続するようにコントロールを設定すれば、 別教室のクライアントのコンピュータに接続、ショーを送信などの誤操作を軽減できます。

アスタリスク (\*) を使用すればクライアント名をデフォルトのマシン名(コンピュータ名)にす ることが出来ます

# 注意: 先生コンソールから生徒機に接続するときは、内部的にはクライアント名が使わ れますが、コントロールウィンドウにクライアント名以外の名前で生徒を表示する こともできます。

#### 画面受信時

#### サイレントモード

生徒機が気付かないようにで接続して画面受信できます。サイレントモードが選択されて いない場合は、画面受信を実行したときにマウスのカーソルと画面が一瞬ぶれるので接続 があったことがわかります。

#### 物理フォント送信

Windows のクライアントが先生コンソールに画面を送信する時は、参照用のフォント情報だ け送信して送信データ量を少なくします。

先生コンソールは、内部フォントマップを参照して、生徒機で表示されていたフォントに最も 近いものを使用します。ほとんどの場合、生徒機でも、先生コンソールでも同じフォントが使 用できる場合が多いので、画面は同じ(または類似の)フォントで表示されます。

しかし、類似のフォントがない場合に同じフォントで表示するためには、必要な全情報が生 徒機から先生コンソールに送信されなくてはなりません。

この項目を設定すると、トゥルータイプフォントで書かれた文字は、強制的に文字コードで はなくグリフ(文字の形状)で送信されます。その結果、生徒機の画面の文字は先生コンソ ールの画面で忠実に再現されます。

ただし、ダイヤルアップ接続時のパフォーマンスに大きく影響を及ぼすため、通常はあまり 設定しないことをお勧めします。

## スクリーンスクレープ有効

NetSupport School の促進している効率的な画面データをキャプチャ方法は、ビューされる パソコンのビデオドライバにフックする仕組みです。しかし特定のアプリケーションがドライ バをバイパスにしているとこの方法が上手く動作しない場合があります。そのような場合、 画面のスナップショットを撮るために'スクリーンスクレープ' モードを有効にします。ネットワ ークに多大な影響を与えますが、クライアント画面を忠実に再現できます。

## パフォーマンス

## キャッシュサイズ

生徒機から先生コンソールに送られた最新の画面データをキャッシュしてパフォーマンスを 向上します。生徒機、先生コンソールでより多くのメモリを使用するのでキャシュサイズが 大きいほどパフォーマンスは向上します。このオプションを有効にすれば、最高のパフォー マンスを得るための調整が行えます。

このオプションを設定すると最大限の性能を実現するためにキャッシュサイズを調整するこ とができます。クライアントとコントロールは同じサイズのキャッシュを使用し、最少のキャッ シュ値が使用されるので効果的であるようにクライアントとコントロール両方でこれを設定 する必要があります。

# 画像オプション

### 画像ファイル

生徒機のキーボードとマウスをロック中はデフォルトの画像( NetSupport School lock image.jpg ) が画面に表示されます。画像ファイルを使用して表示させることが できます。

注意: 画像を表示したくない場合は、代わりにロックされた時に生徒の画面をブランク にすることを選択できます。コントロールウィンドウのドロップダウンメニューから {表示}{現在の設定 - ユーザーインターフェイス - 生徒}を選び、マウスとキー ボードをロック時に画像を表示のチェックを外します。マウスとキーボードをロック 時に画面をブランクにするのチェックボックスが自動的に選択されます。

## DVD 再生と Direct 3D 対応を有効にする (Windows XP のみ)

Windows XP では Mircrosoft 社のミラードライバを使って画像データを転送します。 NetSupport School がミラードライバに占有している間は DVD を再生できません。 したがって、 DVD 再生が必要な場合には NetSupport School が提供するミラードライバ の ロード/アンロードオプションを必要に応じてご使用ください。

### 画面受信中以外は有効

DVD の再生はできますが、ミラードライバをロードする画面受信中は再生できません。

#### 接続中以外は有効

生徒機と接続している間は、DVD の再生は保留状態になります。

# 生徒日誌設定

授業の主要情報を携帯用 PDF ファイルに保存可能な生徒日誌を搭載しています。次のオ プションを使って生徒日誌の設定をカスタマイズできます。

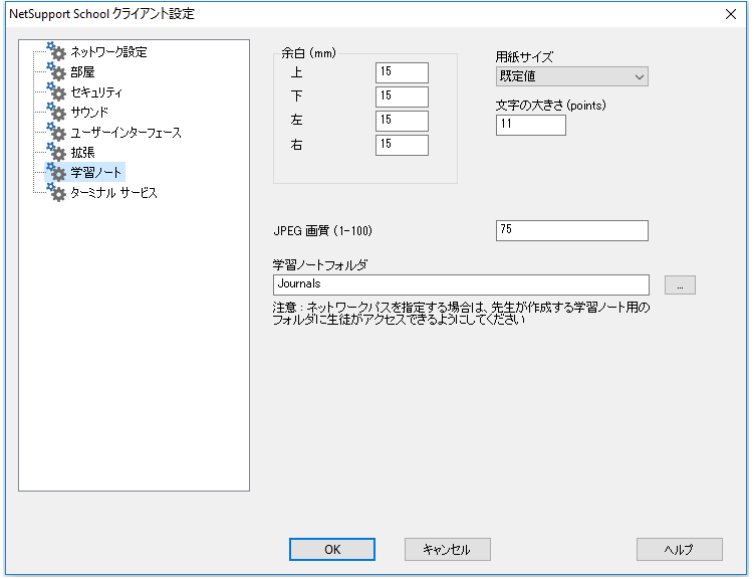

## 余白 (mm)

日誌の上下左右の余白を調整します。

## 用紙サイズ

生徒日誌用の用紙サイズオプションを選択します

# フォントサイズ (points)

日誌で使用するフォントのサイズを設定します。

## JPEG 画質 (0-100)

日誌内の画像の画質を設定します。デフォルトは 75 になっています。

## 日誌フォルダ

生徒日誌の保存場所を指定します。

# 生徒のターミナルサービス設定

ここで、生徒のターミナルサーバ用の設定を設定できます。

-<br>注意: ターミナルサーバと他のシンクライアントは、NetSupport School ネームサーバを使 って設定できません。

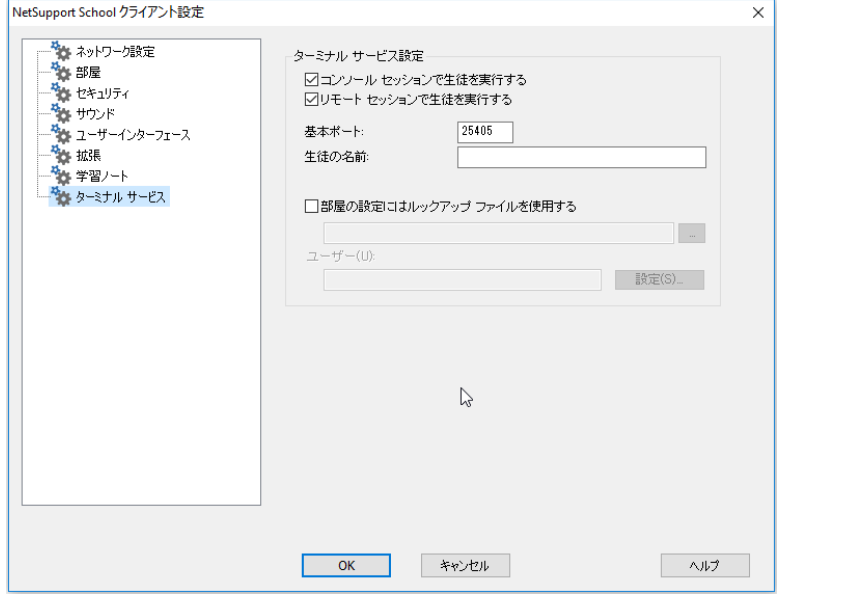

# ターミナルサービス設定 s

### コンソールセッションで生徒を実行する

このオプションのチェックをオフにすると、コンソールセッションでクライアントを実行しませ  $\mathcal{L}_{1}$ 

### リモートセッションで生徒を実行する

このオプションのチェックをオフにするとリモートセッションでクライアントを実行しません。

注意: 上記の 2 つのオプションは、Windows MultiPoint Server 2012 では対応していませ ん。

## 基本ポート

基本ポート番号を入力します。既定値は 25405 です。

## 生徒名

生徒の名前を入力します。空欄の場合は、固有の ID が表示されます。生徒名を入力する ときは、最低1つの環境定数を含めてください。例 %computername%

注意: 詳細な手順については[、当社ナレッジベースを訪問し、](https://kb.netsupportsoftware.com/knowledge-base/setting-up-netsupport-school-to-run-in-a-microsoft-terminal-server-environment/)製品記事「Microsoft Terminal Server 環境で実行するための NetSupport School のセットアップ」を参照 してください。(英文)

# 先生コンソールを設定する

先生コンソールを設定するときは、コントロールウィンドウで[スクール]メニューの[設定情 報]をクリックします。

## 先生コンソールの設定は 6 つのオプションがあります:

#### 開始オプション

先生コンソールの開始オプションを指定することができます。また様々なモードのアクセス レベルを設定することもできます。

## ネットワークと無線の設定

生徒機との通信に使用 するネットワークプロトコルを設定します。生徒機と同じプロトコル を選択してください。 先生の名前や説明を設定することもできます。

## 生徒の選択

先生コンソールのプログラム起動時、生徒へ接続する方法を指定するには、これを使用し ます。

### パフォーマンス

画面受信、画面送信を実行時に、低速データを送信するように低速通信と減色の設定を 設定します。

### NetSupport Protect (日本未発売)

インストールされている場合、デスクトップ保護を無効にできます。

## 管理

設定オプションが保護されている場合や、先生プロファイルを作成する場合に追加パスワ ードを設定します。

# 先生コンソールの開始オプション

先生の開始オプションを指定するにはこれらのオプションを使用します。

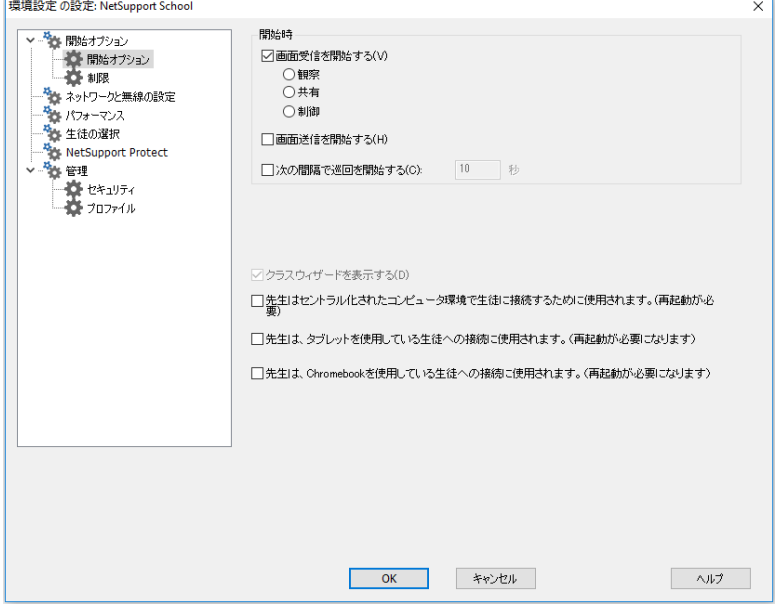

## 開始時

## 画面受信 で開始

プログラム起動時に接続している全ての生徒機の画面受信を開始します。生徒の画面を 表示するモードを選択できます:共有、観察、または制御。

### 画面送信 で開始

プログラムを起動時に、接続している全ての生徒機に画面送信を開始します

## 巡回 で開始

プログラムを起動時に、接続しているすべての生徒機の画面巡回を開始します。

### クラスウィザードを表示

このボックスにチェックをすると、スタートアップ時にクラスウィザードが表示されます。

## お使いの環境を最もよく表しているものは何ですか?

## すべての生徒が MultiSeat シンクライアント環境内にあります

MultiSeat シンクライアント環境内の生徒に接続している場合、NetSupport School 先生は、 これらの生徒がサポートする機能だけを表示することができます。

## すべての生徒がタブレットを使用しています

タブレットを使用している生徒に接続している場合、NetSupport School 先生はこれらの生 徒に対応している機能だけを表示できます。

## すべての生徒が Chromebook を使用しています

Chromebook を使用している生徒に接続している場合、NetSupport School 先生は Chromebook の生徒に対応している機能だけを表示できます。

## すべての生徒が Windows 10S を使用しています

すべての生徒が Windows 10S を使用している場合、NetSupport School 先生は Windows 10S の生徒がサポートする機能だけを表示することができます。

これらのオプションのどらかを選択すると、NetSupport School 先生のカットダウン版が提 供されます。

注意:これらのオプションを変更するたびに、NetSupport School 先生の再起動が必要に なります。

# 先生の開始制限

開始オプション。今回から開始時の NetSupport School の機能のアクセスレベルと制限を 設定できるので、先生コンソールが起動するとすぐに適用されます。

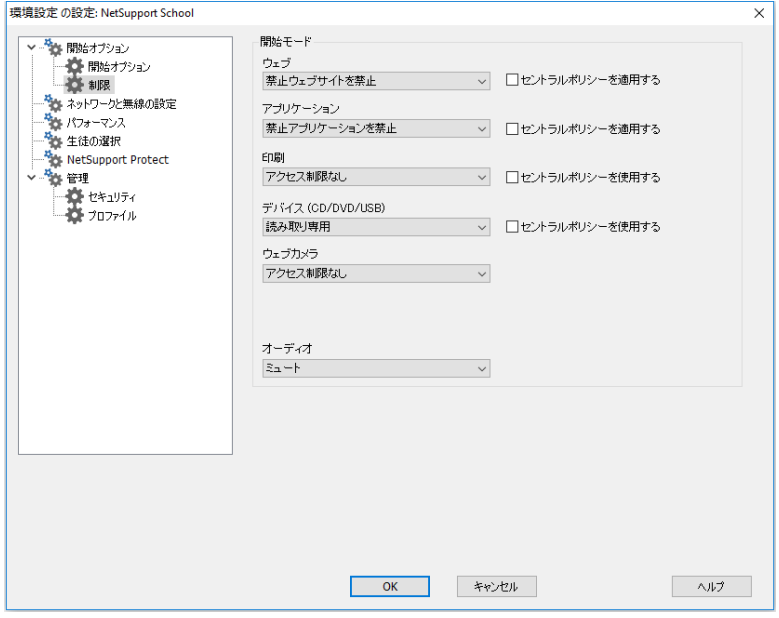

## ウェブ

ウェブ管理モードのアクセスレベルを設定します。

# セントラルポリシーを適用する

テックコンソールで作成したグローバルポリシー制限を適用します。

## アプリケーション

アプリケーション管理モードのアクセスレベルを設定します。

## セントラルポリシーを適用する

テックコンソールで作成したグローバルポリシー制限を適用します。

### 印刷

プリンタ管理モードのアクセスレベルを選択します。

### セントラルポリシーを使用する

テックコンソールで作成したグローバルポリシー制限を適用します。

## デバイス (CD/DVD/USB)

デバイス管理モードのアクセスレベルを選択します。

## セントラルポリシーを使用する

テックコンソールで作成したグローバルポリシー制限を適用します。

## ウェブカメラ

生徒機でウェブカメラへのアクセスを許可するかブロックするかを選択します。

# オーディオ

オーディオ監視または生徒のコンピュータ側のオーディオをミュートできます。

# 先生コンソールのネットワークとワイヤレス

先生コンソールが生徒機との通信に使用するネットワークプロトコルを設定します。生徒機 と同じプロトコルを選択してください。先生の名前や説明を設定することもできます。

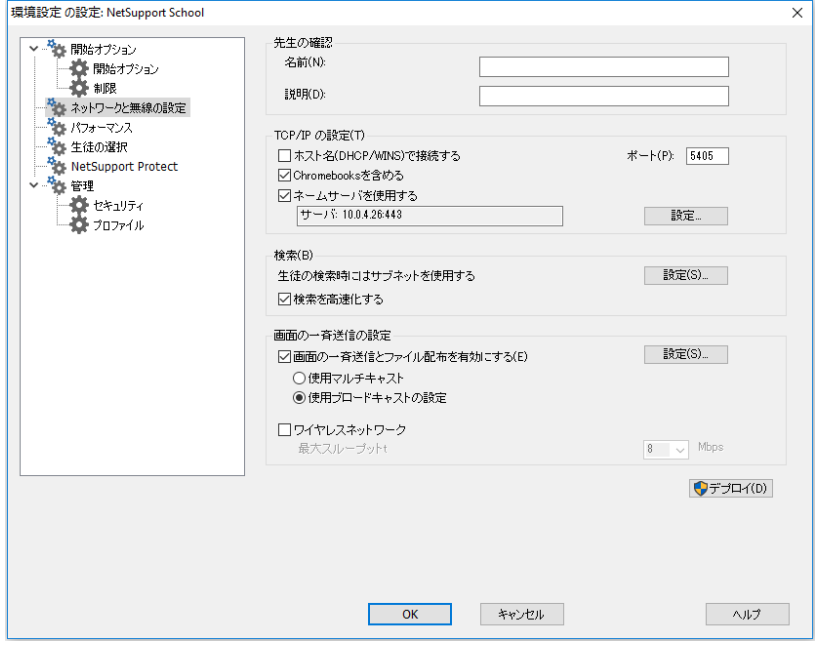

## 先生の確認

先生コンソールの設定をパーソナル化するにはこれらのオプションを使用します。

## コントロール名

ネットワークで先生コンソールを識別するための名前を設定します。アスタリスク(\*)を設定 すると、コンピュータ名になります。

### 説明

先生コンソールに関する説明を設定します。生徒機のタイトルバーに表示されます。

## TCP/IP 設定

### ホスト名で接続する (DHCP/WINS ネットワーク)

通常、先生コンソールはホスト名ではなく、 IP アドレスを使って生徒機に接続します。 DHCP ( Dynamic Host Configuration Protocol :動的ホスト構成プロトコル)が使われてい る環境では、生徒機が再起動するときにアドレスが変更される場合があるため、 IP アドレ スで接続できなくなる恐れがあります。このボックスをチェックしておくと、先生コンソールは ホスト名を使って生徒機に接続するようになります。

ポート

TCP/IP プロトコルは、アプリケーションが通信をするためのポートが割り当てられている 必要があります。 NetSupport School の既定のポート番号は 5405 です。

注意: ルータをお使いの場合は、このポートを使ってデータの通信ができるように設定 されているかどうか確認してください。

#### Chromebooks を含める

NetSupport School は Google Chromebooks に対応しています。このオプションは、検索を 実行すると Chromebooks を含めます。

注意・接続サーバー/ゲートウェイの IP アドレスと一致するセキュリティキーを入力する必 要があります。「設定」をクリックします。

#### ネームサーバ (ゲートウェイ)を使用する

定義済みの NetSupport 接続サーバー/ゲートウェイに IP アドレスが登録されている生徒 を検索する場合、このオプションを有効にします。開始時のオプションで現在設定されてい る検索方法は引き続き適用されますが、ネットワークの UDP を検索せずに指定された条 件に一致する生徒の接続サーバーを検索します。「構成」をクリックして、一致するセキュリ ティキーと一緒に接続するサーバーの IP アドレスを入力してください。

注意: 接続サーバーを使用する場合は、競合を避けるためにホスト名による接続 (DHCP/WINS)が無効になっていることを確認してください。

### 検索

#### サブネットを使って生徒機を検索する

複数のサブネットやアドレスを使用しているネットワーク環境ではブロードキャストアドレス を設定します。検索時にブロードキャストメッセージが全アドレスに送信されます。

#### 検索を高速化する

クライアントの検索と接続スピードが向上します。これはデフォルトで設定されています。

注意: 警告アイコンは、接続できないコンピュータを強調します。 接続が失敗した理由を 表示するにはマウスをアイコンの上に重ねます。

#### 画面の一斉送信の設定

#### 一斉画面送信とファイル配布を有効にする

生徒に画面送信やファイル配布を実行する時は、画面情報/ファイルは各生徒マシンに順 番に送信されます。画面送信とファイル配布の一斉送信を有効にすると、 画面情報とファ イルはすべてのマシンに同時に送信されるようになります。ネットワーク帯域限られたネッ トワーク環境または大多数のマシンに一斉配信するときに、これはパフォーマンスの向上 を提供します。

NetSupport School で作成されたネットワークトラフィックは減りますがあらたにブロードキ ャストパケットを作成します。この機能を使用する場合は、必ずネットワーク管理所に確認 することをオススメします。

注意: 画面送信とファイル配布は、UDP /ブロードキャストの代わりにマルチキャストを使 用して送信することができます。マルチパケットだけが、指定した IP のマルチキャ ストアドレスに含まれるマシンに送信されます。をクリックしますマルチキャストを使 用する。

#### 設定

ブロードキャスト画面送信とファイル配布オプションが有効になっている場合、マルチキャ ストまたはブロードキャストアドレスを設定するためにこのオプションを選択します。ブロー ドキャストダイアログが表示されます。

#### ワイヤレスネットワーク

ワイヤレスネットワーク越しのショーパフォーマンスを最適化するには、このオプションをク リックします。

注意: NetSupport School は、自動的にすべての無線の生徒を検出し、パフォーマンスを 向上させるために、このオプションを有効にします。

#### 最大スループット

ネットワーク経由でお使いの無線アクセスポイントに送信されるデータのレベルを制御しま す。デフォルトのデータレートは 8Mbps です。必要であれば、ルータの速度を反映するよう に変更することができます。

注意:先生が無線の生徒を検出またはそれ自体が無線で接続されている場合、無線ネット ワークのチェックボックスが選択されていても、最大スループット設定の設定に関 わらず自動的に最大データ出力を低減します。この動作は、オフにすることはでき ません。

# デプロイ

NetSupport School デプロイ画面が開き、特定の部屋の PC に生徒用ソフトウェアを配付 することができます。

# 先生コンソールのパフォーマンス設定

ネットワークで低速データを送信するように低速通信と減色を設定します。

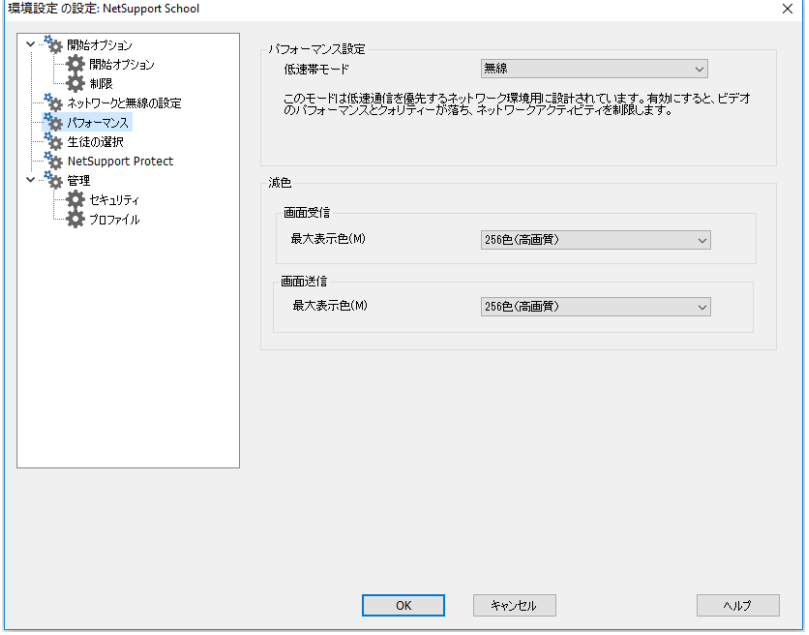

### パフォーマンス設定

## 低速帯モード

このモードは低速通信を優先するネットワーク環境用に設計されています。有効にすると、 ネットワーク活動を制限するためにビデオのパフォーマンスが低下します。

ドロップダウンリストからモードを選択します:なし、常時、または無線。無線の生徒が検出 されると、無線オプションが自動的にオンになります。

# 減色

#### 画面受信

生徒の画面を受信時の最大色数を選択することができます。デフォルトでは、256 色(高) に設定されています。

#### 画面送信

生徒に画面を送信時の最大色数を選択することができます。 デフォルトでは、256 色(高) に設定されています。

注意: これらのオプションは、リモートでのアプリケーションの画面受信や画面送信時に気 にならない程度の視覚的な影響を与えることになります。マルチメディアの画面受 信または送信時にみられる可能性があります。通常、ネットワークの利用が優先さ れる場合にのみ、これらのオプションが適用されるべきです。

# 生徒の選択設定

先生コンソール起動時に生徒が接続する部屋を事前に設定するには、これらのオプション を使用します。

注意: 「NetSupport 接続サーバー/ゲートウェイ」が設定されている場合、先生プログラム はネットワーク経由で検索せずに、ここに登録された詳細を使用します。

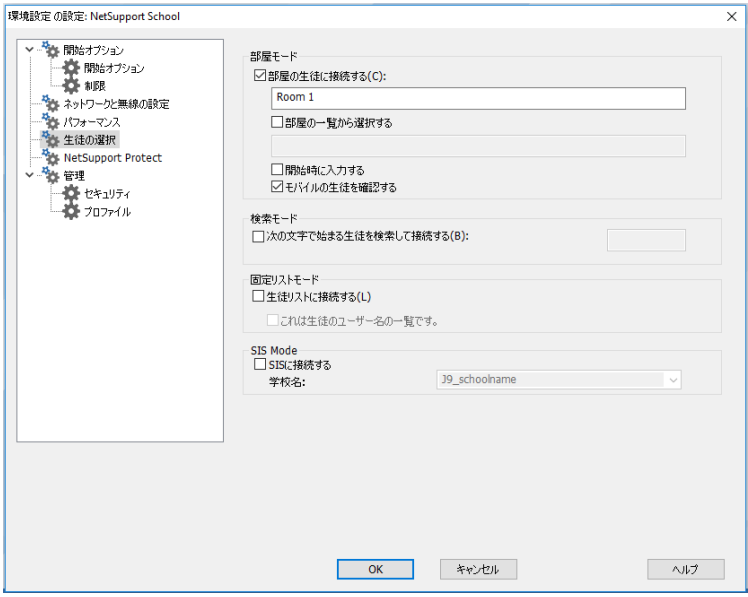

#### 部屋モード

#### 部屋内の生徒に接続する

特定の部屋にあるコンピュータに接続できます。接続したい部屋を指定します。 複数の部 屋を入力することができます(各値をプラス記号で区切ります)。複数の部屋を含むクラス が1つ作成されます。

#### 部屋の一覧から選択する

開始時に接続するための部屋の一覧から選択することができます。必要な部屋を入力し、 カンマで各値を区切ります。

#### 開始時に入力する

先生コンソール起動時に部屋を指定します。

#### モバイルの生徒を確認する

モバイル生徒の部屋への接続を許可します。

注意: NetSupport School クライアント設定の生徒の選択項目で部屋を設定できます。

#### 検索モード

#### 次の文字列で始めるクライアントを検索して接続する

指定した文字列で始まるすべてのクライアントに接続します。

#### 固定リストモード

#### 生徒リストに接続する

マシン名で生徒コンピュータの固定しストに接続します。

#### これは生徒のユーザー名の一覧です

生徒のユーザー名の一覧に接続している場合は、このオプションを選びます。

注意: クラスウィザードで生徒機/ユーザー名のリストを設定できます。

#### $SIS = -K$

#### SIS に接続する

SIS データに接続することができます。 この接続方法を使用するには、NetSupport 接続サ ーバーを OneRoster/Google Classroom と同期させる必要があります。接続すると、ドロッ プダウンリストから必要な学校名を選択します。

## 注意:

- クライアントが見つからない場合は、そのネットワークを検索するように NetSupport School が設定されていない場合があります。詳しくは、本マニュアルの「サブネット検 索できるようにする」を参照してください。
- 部屋モードで接続サーバ経由で生徒に接続する場合、先生機で先生の構成と生徒の 構成の両方で接続サーバの設定を設定する必要があります。

# NetSupport Protect (日本未発売) – デスクトップ保護を解除する

NetSupport のデスクトップセキュリティ製品、 NetSupport Protect は、さらに Windows オ ペレーティングシステムとデスクトップを悪意のある変更から保護することで NetSupport School をコンプリメントします。

NetSupport Protect が、生徒のコンピュータにインストールされている場合は、リモートコ ントロールをするために、保護を無効にする必要があります。

NetSupport Protect を無効にするには、メニューから{スクール}{環境設定 – NetSupport Protect}を選択します。

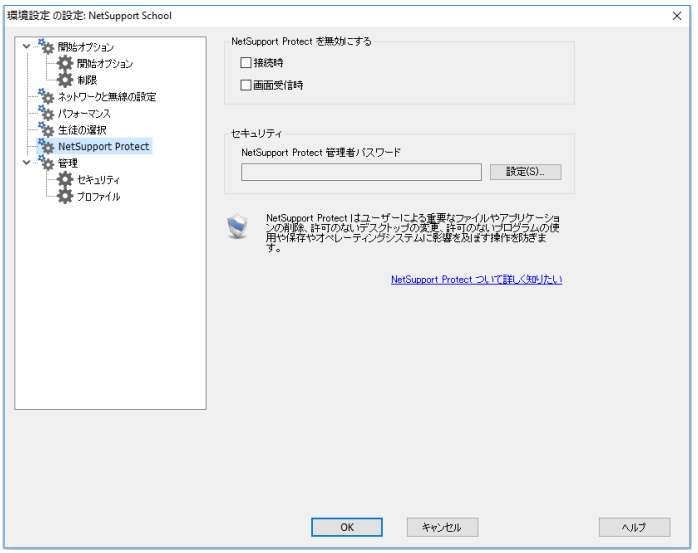

### NetSupport Protect を無効にする

生徒のコンピュータに接続した時、または生徒のビューウィンドウを表示した時に保護を解 除するかどうか決定します。

# セキュリティ

NetSupport Protect の設定は、管理者用のパスワードで保護されています。デスクトップ の保護を解除する権限があるかどうかを確認するため、ここにパスワードを入力する必要 があります。

# 管理 – セキュリティ設定

# 設定情報を保護する

先生コンソールの設定はパスワードを設定することにより保護できます。個々の先生のパ スワードとして使用できます。

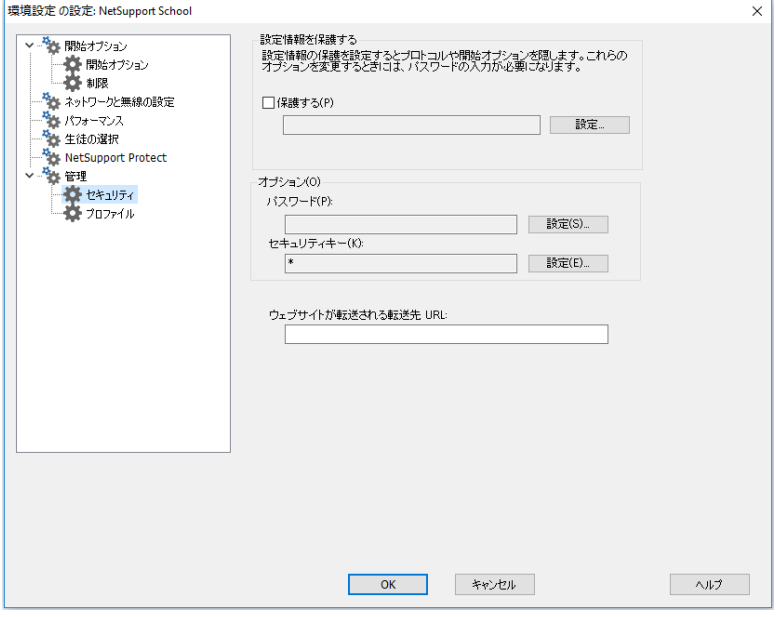

[保護]にチェックをしてパスワードを設定します。

コントロールユーザーが後で環境設定を変更したい時、毎回パスワードの入力画面が表 示されます。

# オプション

パスワード

パスワードを設定すると、次回からプログラム起動時に、パスワードの入力を要求されま す。正しいパスワードを入力しないと先生コンソールを起動できません。

## セキュリティキー

セキュリティキーを設定すると、同じキーが設定されている先生と生徒だけが接続できるよ うになります。ヤキュリティキーとしてアスタリスク(\*)を設定すると、セキュリティキーはシ リアル番号になります。これはコントロールとクライアント両方で設定しなくてはならないの

でご注意ください。ここでセキュリティキーを設定した場合は、このコントロールだけが同一 のセキュリティキーのクライアントまたはセキュリティキーのないクライアントに接続します。

## リダイレクト先 URL

禁止したウェブサイトに生徒がアクセスすると転送する URL を指定します。

# 共有データ

このオプションにチェックをするとと、他のユーザーとデータファイルを共有できます。 初期設定では、新規インストールの場合は、このオプションは無効になっています。 初期設定では、アップグレードの場合は、このオプションは有効になっています。

# 先生コンソールの管理- プロファイル

この項目では、先生プロファイルを追加、編集、または削除できます。

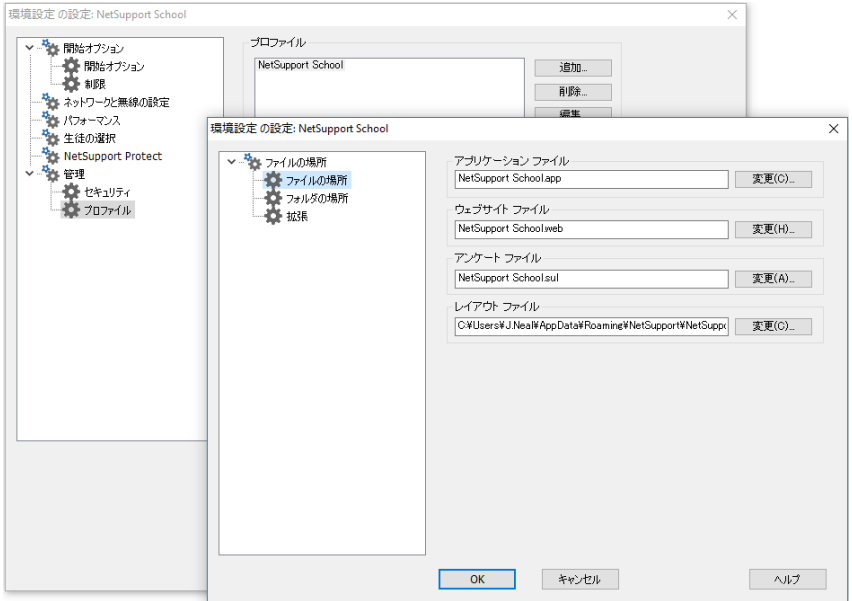

ウェブとアプリケーションの許可/制限リストを作成後に 先生プロファイル にこのファイルを 追加することが可能です。先生プログラムを起動して、ユーザーはプリ設定されているプロ ファイルを選択し ます 先生プロファイルの追加、編集、削除が可能です。

- 「追加]をクリックして新しい先生プロファイルを作成します。
- プロファイルを削除する場合は、プロファイル名を選択して[削除]をクリックします。

• 新規または既存のプロファイルにファイルを追加する場合は、プロファイル名を選択し て[編集]をクリックします。

製品の次の項目をプロファイル化できます。先生のプロファイルに収録するファイルを参照 するには、 [変更] をクリックしてください。

## ファイルの場所

## アプリケーションファイル

許可 / 制限アプリケーションの詳細が保存されています。デフォ ルトファイル名は NetSupport School.app です。 アプリケーションの許可 / 制限の設定方法は アプリケーシ ョン管理モジュール を参照してください。

#### ウェブサイトファイル

許可 / 制限ウェブサイトの詳細が保存されています。デフォルトファイル名は NetSupport School.web です。ウェブサイトの許可 / 制限の設定方法は ウェブサイト管理モジュール を参照してください。使用ファイルを指定しない 場合はデフォルトファイルが有効となります。

## アンケートファイル

保存したアンケートの場所を確認します。初期設定のファイル名は、 "NetSupport School.sul" です。詳しくは、本マニュアルの「アンケート」を参照してください。

### レイアウトファイル

先生機ウィンドウで表示した生徒機の位置や背景画像を保存します。デオフォルトファイル 名は LAYOUT.LYT です。 詳しくは クラスのレイアウト を参照してください。

## フォルダ

#### テストコンソール報告フォルダ

テスト結果 を保存する場所を指定します。空欄の場合、デフォルトの¥ netsupport school ¥ tests ¥ reports になりま す。

## テストコンソール試験フォルダ

保存してあるファイルの場所を指定します。

### クラスリストフォルダ

保存してあるクラスリストの場所を指定します。

#### 学習ノートフォルダ

生徒の学習ノートを保管する場所を指定します。

## オーディオ録音フォルダ

オーディオ録音を保存する場所を指定します。

#### 拡張

先生プロファイルに生徒、グループリストを追加することができます。デフォルトでは出来ま せん。適用する前にスタートアップ時の現在の接続方法を考えてください。

#### 生徒機ファイル

起動時に先生機が接続する既知の生徒機リストを保存しています。デフォルトファイル名 は CLIENT.NSS です。詳細はクラスのリストを参照してください。

# グループファイル

作成した生徒機グループの情報を保存しています。デフォルトファイル名は GROUP.NSS です。 詳しくは グループ を参照してください。

## 共有データはファイルする

このオプションにチェックをすると、他のユーザーとデータファイルを共有することができま す。

# 先生コンソールの設定情報を変更する

NetSupport School は特定の条件や環境に合ったリモートコントロールが行えるように 様々なカス タマイズ可能なオプションがあります。

先生コンソールには全体もしくは個々の生徒レベルで設定を適用するオプションがありま す。

## グローバルコンフィグ設定を調整するには

- 1. 設定ダイアログが表示されるので関連するオプションを選択してください;
- 2. コントロールウィンドウのメニューから{表示}{現在の設定}を選択します。

リモートコントロール 画面受信 キーボード/マウス リプレイファイル サウンド ファイル転送 ユーザーインターフェイス 先生 生徒 Tutor Assistant グループリーダー 生徒ツールバー 学習ノート 画面送信

- 3. オプションの有効/無効を設定します。
- 4. 完了したら、[OK]をクリックします。選択した設定が全クライアントに適用され、次回の 接続用に自動的に保存されます。

## 各クライアントの構成設定

画面表示、キーボード/マウス、リプレイファイル、オーディオ設定は、個々の生徒に合わ せてカスタマイズできます。例えば、あるクライアントは遅い回線なので圧縮を使用し他の クライアントは圧縮を使用しないようにできます。

# 各クライアントの構成設定の設定

- 1. クライアントを 画面受信 します。
- 2. 画面受信ウィンドウのメニューから「表示】「クライアントの構成設定}を選択します。
- 3. 設定ダイアログが表示されるので関連するオプション、画面受信 キー ボード/マウス 、 リプレイファイル、オーディオを選択します

4. 画面受信中のオプションの有効 / 無効を設定します。

# 先生コンソールの設定情報-「画面受信]タブ

このタブでは、生徒の画面を先生コンソールで見るときの各種条件を設定します。生徒の 画面を表示する時に使用するフォントや生徒機のマウスとキーボ ードの制御方法などを 設定できます。

[画面受信]タブには、以下のような設定項目があります:

- 1. 全生徒に対して設定を有効にする場合は、先生コンソールのメニューから{表示}{現 在の設定-画面受信}を選択します。
- 2. 画面受信中の生徒に対して設定を有効にする場合は、生徒を画面受信して画面受信 メニューより{表示}{構成設定-表示}を選択します。

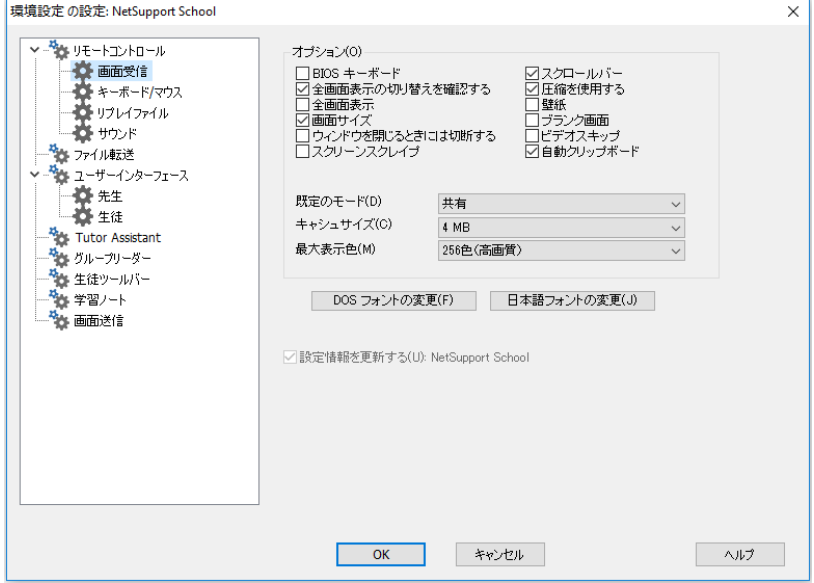

#### BIOS キーボード

先生コンソールで生徒機のキーボードがエミュレートする時に、ハードウェアレベルではな く BIOS レベルでエミュレートするようになります。先生のキー入力に生徒のアプリケーショ ンが正しく反応しない場合は、このボックスをチェックしてみてください。この項目は、デフォ ルトのハードウェアレベルでのエミュレーションで問題がある場合にだけチェックしてくださ い。

#### 全画面表示の切替え確認

先生コンソールで生徒の画面表示を全画面表示モードに切替えるときに確認のダイアログ ボックスが表示されるようになります。

#### 全画面表示

生徒の画面を全画面で表示します。

#### 画面サイズ

生徒の画面全体が画面受信ウィンドウ内に収まるように自動的に縮小または拡大されて 表示されるようになります。

#### 画面受信ウィンドウを閉じた時に切断

画面受信ウィンドウを閉じたときに、その生徒機と切断されるようになります。生徒との作 業終了後に切断し忘れる心配がなくなります。

#### スクロールバー

チェックを外すと、画面受信ウィンドウのスクロールバーが表示されなくなり、画面の表示 範囲が少し広くなります。

#### 圧縮を使用

画面受信の転送データ(画面更新のデータ)が圧縮されます。このチェックボックスの状態 は、「設定情報の設定]ダイアログボックスの「一般]タブにも反映されます。

#### 壁紙

先生コンソールに生徒の画面の壁紙も表示されるようになります。壁紙も表示すると画面 更新に時間がかかるため、通常、この項目はチェックしないことをお勧めします。

#### ブランク画面

チェックすると、画面受信中に、生徒機側の画面が非表示(真っ暗な画面)になります。

注意: この機能は、Windows8 以降を実行しているクライアントでは利用できません。

#### ビデオスキッピング

チェックすると、生徒の画面の連続した動きが一部間引かれて送信されるようになり、画面 受信のパフォーマンスが向上します。

#### クリップボード

有効になっている場合、データのコピーが簡単におこなえます。Ctrl+C と Ctrl+V のショート カットを使って先生と生徒間のクリップボードでデータのコピーが自動で可能です。

## デフォルトモード

画面受信を開始するとき、デフォルトでは、共有モードになります。別のモードで画面受信 を開始したい場合は、一覧から選択してください。

## キャシュサイズ

画面受信のパフォーマンスを上げるために、先生コンソールではキャッシュが使われてい ます。キャッシュサイズは 1MB~16MB の間で設定でき、設定したサイズが生徒機ごとに 個別に用意されます。生徒機でサイズの大きいビットマップを多用するアプリケーションを 使用している場合は、キャッシュサイズを大きく設定することでパフォーマンスを上げること ができます。

この設定項目は、画面受信中に変更することはできません。

# 最大解像度

先生コンソールに送信される生徒の画面の色数を制限できます。その結果、通信情報量 を少なくでき、ネットワークの負荷を低減できます。

## DOS フォントに変更

DOS 画面の表示用フォントを変更するときは、このボタンをクリックします。DOS 画面の表 示用フォントとは、 Windows の MS-DOS プロンプトを全画面表示している生徒の画面が、 先生コンソールに表示 されるときに使われるフォントの種類とサイズです。Windows では、 MS-DOS プロンプトの内容はグラフィックフォントを使って表示されます。先生コンソールで Windows を高解像度で表示している場合は、フォントサイズをかなり大きくしなければ全画 面表示の MS-DOS ボックスが忠実に再現されません。

# 日本語フォントに変更

DOS 画面の日本語表示用フォントを変更するときは、このボタンをクリックします。

# 先生コンソールのキーボード/マウスの設定

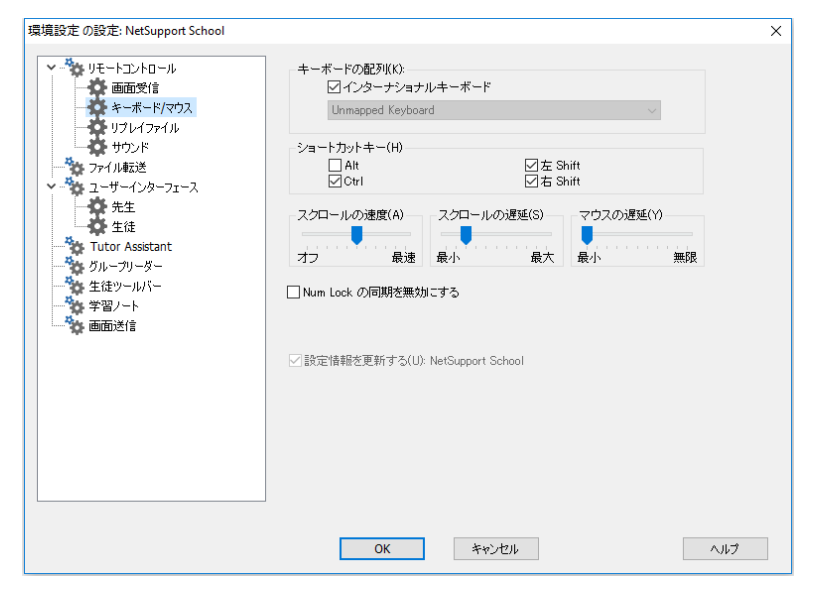

## キーボードの配列

## インターナショナルキーボード

インターナショナルキーボードのレイアウトは、ビューセッション中にコントロールで使用さ れます。

表示中にコントロールで使用する別のキーボードレイアウトを指定するには、ドロップダウ ンリストから必要なレイアウトを選択します。画面受信中に先生が入力したキーは選択した 配列で生徒のキーにマッピングされます。同じ配列のキーボードをお使いの場合は [Unmapped Keyboard] を選択してください。

## ショートカットキー

全画面表示モードで画面受信をしている時にウィンドウ表示に戻るために押すキーの組み 合わせです。ショートカットキーとして使用したいキーをチェックしてください。 3 つのキーの 組合せを認識できないキーボードをお使いの場合は、 2 つのキーの組み合わせを設定し てください。生徒の画面解像度が先生より低い場合は、ショートカットキーを使わずに画面 受信ウィンドウの外側をクリックしてウィンドウ表示に戻れます。

## オートスクロール速度

画面受信ウィンドウ内に生徒の画面全体を表示しきれない時は、先生のマウスを画面受 信ウィンドウの端に移動することで画面を自動的にスクロールします。このスクロール速度 をスライドバーで調整します。

## スクロール遅延

自動スクロールが動作するまでの遅延時間を設定します。マウスを画面受信ウィンドウの 端に移動するとすぐにスクロールするようにしたい場合は、スライドレバーを最小の方に移 動してください。しばらく間隔を置いてからスクロールさせる場合は最大の方に移動させま す。

## マウス遅延

画面受信中にマウス操作をするときに、マウス操作の更新情報が生徒機に送信されるレ ートを調整できます。 無限の方に移動すると帯域幅を節約し、最小に移動するとマウス操 作がすぐに反映されます。遅いネットワーク回線をお使いの場合は効果的です。

### Num Lock 同期を無効にする

コントロールマシンとしてノートパソコンをお使いの場合は標準のデスクトップパソコンのキ ーボード操作と同じになります。
# リプレイファイルの設定

リプレイファイルの特徴は先生が遠隔操作/画面受信中に生徒で行った画面アクティビティ を記録して再生できることです。

詳細は リプレイファイルを使用する を参照してください。

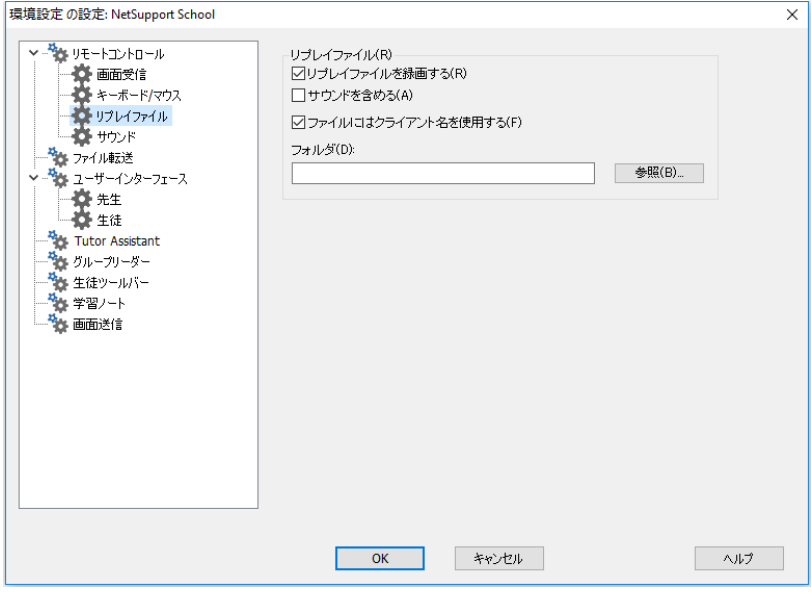

## リプレイファイルを記録する

リプレイファイルの記録を有効にする場合は、このオプションをチェックします。

#### 音声付き

画面、マウスそしてキーボードのアクティビティーに加え、ワークステーションがオーディオ を設定している場合、先生からのマイクナレーションを録音することができます。有効にす るには、このボックスにチェックをします。

注意: デスクトップのサウンド、音楽などは録音できません。

## クライアント名をファイルの接頭にする

各リプレイファイルを識別するために、ファイル名はクライアント名および録音の日付 / 時 間を前部に付けます。またこのボックスをチェックしないことによりファイルは 00000001.rpf などのフォーマッ トで連続した名前になります。

# フォルダ

リプレイファイルの保存先を指定します

# 先生コンソールの設定情報-[サウンド]タブ

このプロパティシートは、サウンドサポートを使用するための設定オプションを提供します。 サウンドの設定は、2 つの方法で設定することができます:

- 1. すべてのクライアントセッションの設定を適用するには、コントロールウィンドウのドロ ップダウンメニューから{表示}{現在の設定 - サウンド}を選択します。
- 2. 個々のクライアントセッションの設定を適用するには、クライアントを画面受信し、画面 受信ウィンドウのドロップダウンメニューから{表示}{クライアントの設定 - サウンド} を選択します。

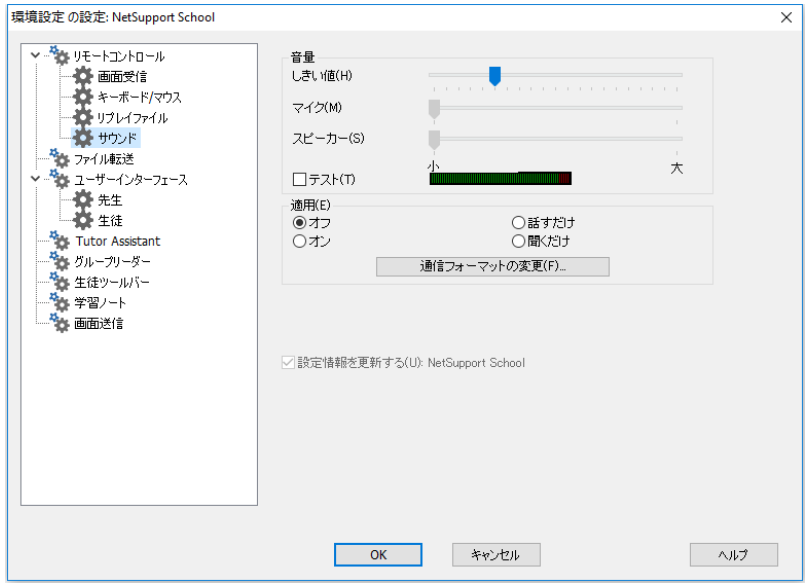

# 音量

しきい値 - マイクの感度 マイク – マイクの音量 スピーカー – スピーカーの音量

## テスト

上記の設定をすべてテストするには、このボックスにチェックをつけます。

#### 適用

オン – サウンドを有効にします。

オフ – サウンドを無効にします。

話すだけ – 先生コンソール(コントロール)のサウンドを話すだけの機能に切り替えます。 聞くだけ – 先生コンソール(コントロール)のサウンドを聞くだけの機能に切り替えます。 「通信フォーマットの変更」変更ボタンを選択すると、通信フォーマットを変更することができ ます。許容範囲の品質レベルのみを使用してください。高品質の設定は、画面更新のパフ ォーマンスに影響を与えます。

# 先生コンソールのファイル転送設定

NetSupport School 内でファイル転送の設定を構成することができます。コントロールウィ ンドウのドロップダウンメニューから{表示}{現在の設定 - ファイル転送}を選択します。こ こでは、情報の表示方法を変更したり、危険な操作を実行する前に確認するなどの安全機 能を設定することができます。

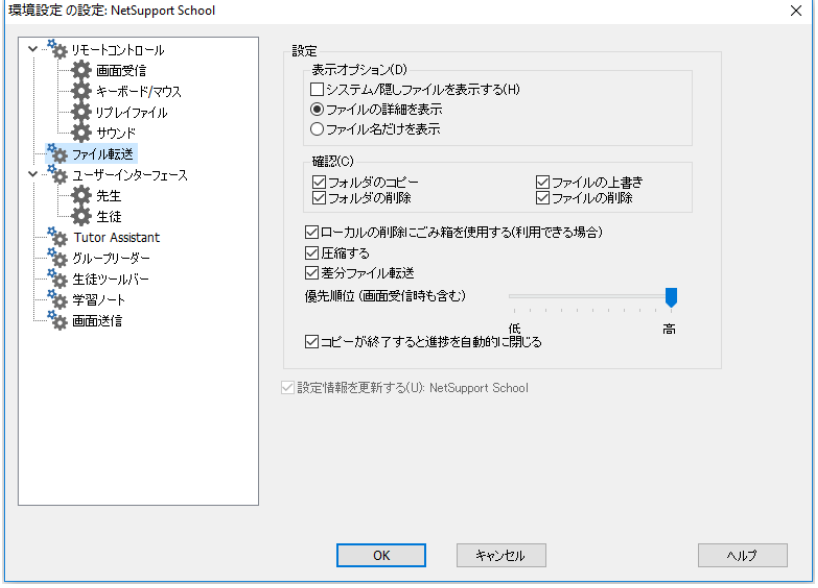

# 表示オプション

システム/隠しファイルの表示

システムおよび隠し属性を持つすべてのファイルを表示するには、このボックスにチェック を付けます。デフォルトでは、このオプションはオフになっています。

#### ファイ ル詳細表示

一覧表示内の各ファイルの情報を複数の列で表示するには、このオプションを選択します。 これらは、ファイルサイズ、更新日、属性とショートファイルネームを表示します。ファイル転 送のユーザーインターフェイスの表示スタイルボタンを使用して、この状態とファイル名だ けの状態に切り替えることができます。

#### ファイル名だけ表示

ファイル一覧にファイル名だけを表示するには、このオプションを選択します。ファイルの詳 細よりも、より多くのファイルを同時に表示することができます。

#### 確認

フォルダやファイルを削除するような危険を伴うファイル操作を実行するときに、コントロー ルに確認ダイアログボックスを表示させることができます。これによりデータの偶発的な損 失を防ぐことができます。ユーザーインターフェイスに精通している場合は、必要に応じて、 これらのオプションをオフにすることができます。デフォルトでは、すべての確認設定がオン になっています。

#### フォルダのコピー

フォルダ構造をコピーする前に、ユーザーに確認します。

#### フォルダの削除

フォルダ構造を削除する前に、ユーザーに確認します。

#### ファイルの上書き

チェックが付いている場合、既存のファイルを上書きする前に確認ダイアログが表示されま す。チェックが付いていない場合でも、システム/隠しファイルが上書きされる場合は、確認 メッセージが引き続き表示されます。

#### ファイルの削除

1 つまたは複数のファイルを削除する前に確認ダイアログが表示されます。

#### ローカル側の削除にゴミ箱を使用する (利用可能な場合)

ローカル側から削除されたすべてのファイルはゴミ箱へ送られます。デフォルトでこれは有 効になっています。

#### 圧縮を使用

圧縮の使用を有効にするには、このボックスにチェックを付けます。クライアントとの通信時 にファイル転送、画面受信またはチャットセッションに関わらず、送受信されるデータは圧 縮されます。データも暗号化されるので、セキュリティの一つの手段を提供します。

#### 差分ファイル転送

差分ファイル転送は、変更されていない情報の転送をスキップすることでパフォーマンスを 向上させます。転送されるファイルが既に送り先のフォルダに存在する場合は、ファイルの 変更部分だけが更新されます。

差分ファイル転送は、デフォルトで有効になっています。

#### 優先順位(同時に画面受信している場合)

同時にクライアント画面の表示とファイルを転送している場合は、それぞれの操作は、他 のパフォーマンスに影響を与えます。画面受信の反応をよくさせるにはファイル転送操作 の優先順位を減らします。またその逆も同じです。ファイル転送に高い優先順位を与える には左に、クライアント画面受信に高い優先順位を与えるには右に、コントロールをスライ ドさせます。クライアントの画面を表示していない場合は、この設定は無視されます。

#### コピーが完了したら、進捗画面を自動的に閉じる

完了時にファイル転送の進捗ダイアログを自動的に閉じます。ファイル転送の結果を確認 したい場合は、このオプションのチェックを外します。

# 先生コンソールのユーザーインターフェイス設定

コントロールウィンドウのドロップダウンメニューから{表示}現在の設定}{ユーザーインター フェイス} を選択することで、次のインターフェイスオプションを設定することができます。

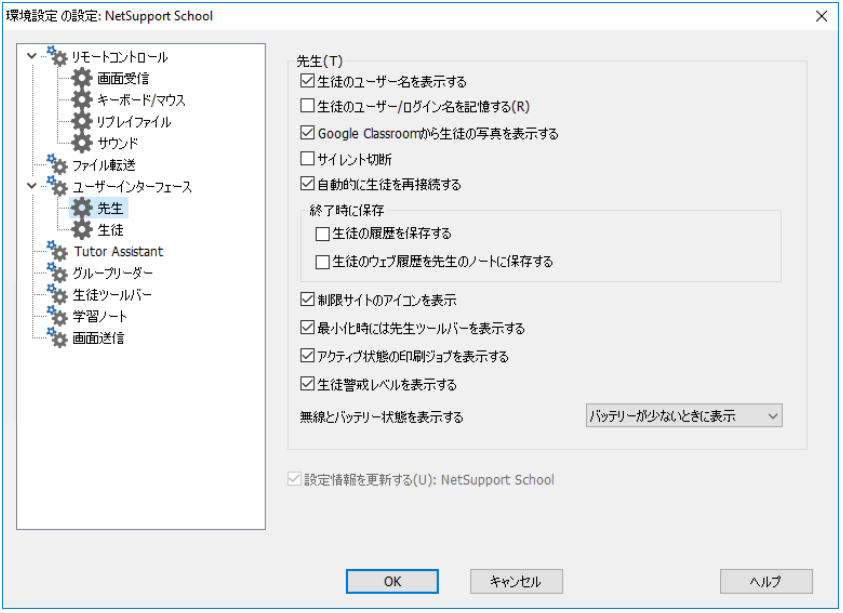

# 生徒のユーザー名を表示する

生徒登録 を実行時にクライアントのログイン名を取得してコントロールウィンドウに表示さ せる場合は、このオプションにチェックをしてください。

## 生徒のユーザー名/ログイン名を記憶 する

生徒リストの生徒のユーザー/ログイン名を保存する場合はこのオプションにチェックをし ます。

#### Google Classroom から生徒の写真を表示する

Google Classroom と統合していて、写真が生徒アカウントに関連付けられている場合は、 その写真を先生コンソールの生徒アイコンとして表示するように選択できます。

#### サイレント切断

セッション中にコントロールからクライアントが誤って切断すると先生コンソールにプロンプ トが表示されます。この警告を禁止する場合は、このオプションにチェックをします。

#### 生徒に自動再接続

生徒が誤って切断してしまった場合、自動的にリモートコントロールセッションに再接続しま す。

#### 終了時に保存

#### 生徒の履歴を保存する

このオプションにチェックを入れると、先生コンソールを終了時にインターネット、アプリケー ション、印刷ーの履歴を CSV ファイルで自動的に保存します。

#### 生徒のウェブ履歴を先生のノートに保存する

このオプションは、先生が閉じられた時に、生徒のウェブ履歴を先生の学習ノートに自動的 に保存します。

#### 制限されたウェブサイトのアイコンを表示する

デフォルトでは、制限されたウェブサイトのためのウェブサイトのアイコンが表示されます。 制限された Web サイトが多数ある場合は、これらのアイコンを無効にして、Windows リソー スを過度に使用しないようにすることができます。

#### 最小化時は先生コンソールツールバーを表示する

先生コンソールを最小化すると、NetSupport School の主要機能にアクセス可能な先生コ ンソールツールバーが表示されます。このオプションを無効にする場合は、チェックを外し てください。

#### 稼動中の印刷ジョブを表示

全ての表示モードで稼動中の印刷ジョブを表示します。

#### 生徒のアラートレベルを表示する

生徒は、生徒ツールバーからアラートを発信することができ、先生側の生徒アイコンは発 信されたアラートの種類によって色が変化します。このオプションはアラートを表示または 非表示にすることができます。

#### 無線とバッテリー状態を表示する

無線とバッテリー状態の両方を表示するように選択することができ、10%以下になったバッ テリーレベルだけを表示することもできます。

# 生徒ユーザーインターフェイス設定

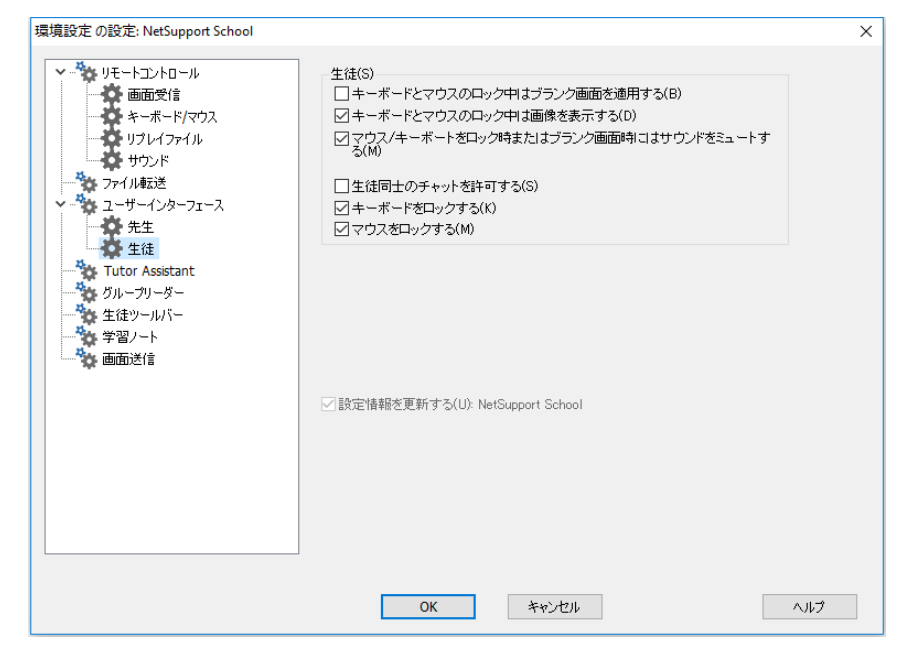

# キーボード / マウスロック時はブランクにする

キーボード / マウスをロックした時にクライアントの画面をブランクにします。ビュー 中にク ライアントの画面をブランクにすることも可能です。

#### キーボード / マウスのロック時に画像を表示する

キーボード / マウスをロックした時にクライアントの画面に画像を表示します。 クライアント 設定-生徒機拡張設定 ダイアログでファイルの保存先を指定して画像を変更します。

#### マウス/キーボードをロック時またはブランク画面時にサウンドをミュートする

マウス/キーボードのロック時またはブランク画面時に生徒側のサウンドをミュートすること ができます。

#### 生徒間チャット

このオプションにチェックをすると生徒が接続中の他の生徒とグループチャットを開始でき るようになります。

#### ロック / ロック解除

ロック機能を使用すると、デフォルトでは生徒機のマウス とキーボードがロックされます。し かし生徒にマウスまたはキーボードを使用させたい状況が発生する場合もあります。

注意: 'キーボード / マウスのロック時はブランクスクリーン' が有効な場合は両方のボッ クスに必ずチェックをしてください。

# グループリーダーに関する設定情報

グループ と一緒に作業をする時に、先生はグループ内の生徒をグループリーダーにする ことが可能です。

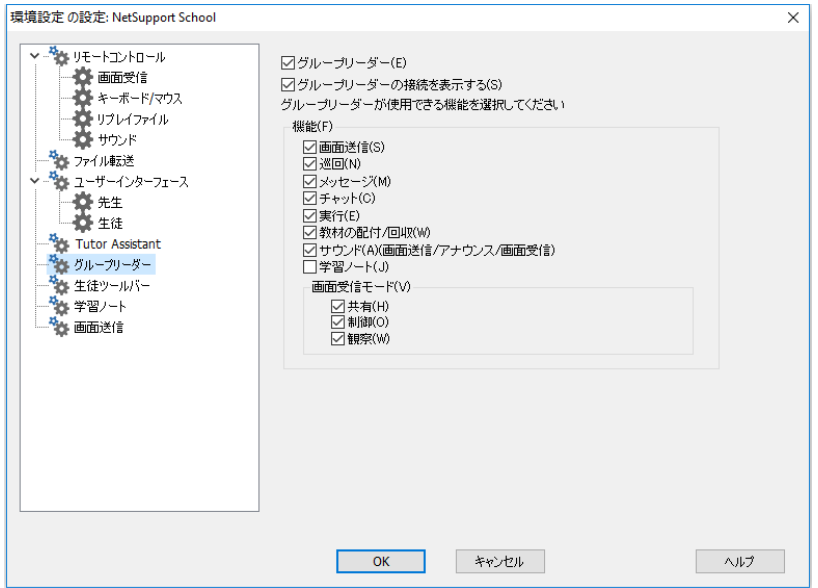

# グループリーダー有効

グループリーダー機能が有効になります。

#### 視覚的にグループリーダーの接続を表示

全てを表示モードでグループリーダーとそのグループの生徒のリンクが確認できるグルー プリーダー接続が表示されます。

デフォルトではすべてのグループリーダー機能が有効になっています。ボックスのチェック を外して機能を無効にできます。

#### 機能

グループリーダーが使用できる機能を選ぶことができます。

# 先生アシスタント設定

NetSupport School 先生アシスタントの設定を構成します。

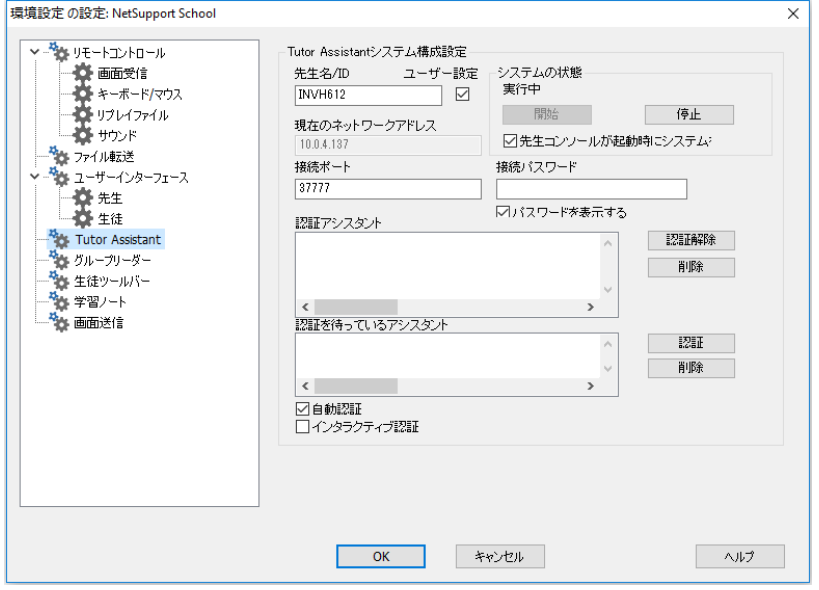

## 先生名/ID

先生アシスタントに表示される名前。カスタムを選ぶと先生に自分の名前を入力すること ができます。

#### システムの状態

現在のシステムの状態を表示します。ここからシステムを開始または停止することができ ます。

#### 先生が開始するとシステムを開始する

先生が開始するとシステムは自動的に開始します。

## 現在のネットワークアドレス

先生のネットワークアドレス。

#### 接続ポート

ポート番号を入力します。デフォルトのポートは 37777 です。

#### 接続パスワード

先生アシスタントが先生に接続するために使用するパスワードを入力します。

#### パスワードを表示する

接続パスワードを表示します。

#### 認証済みアシスタント

先生に接続するために認証された先生アシスタントの一覧。ここからアシスタントを削除し たり認証解除することができます。

#### 認証待ちアシスタント

先生に接続するための認証を待っている先生アシスタントの一覧。アシスタントを許可する には認証をクリックします。

#### 自動認証

正しいパスワードを入力すると先生アシスタントは自動的に認証されます。

#### インタラクティブ認証

先生アシスタントは先生に接続するための手動認証が必要になります。

生徒ツールバー設定

生徒ツールバーの設定をします。

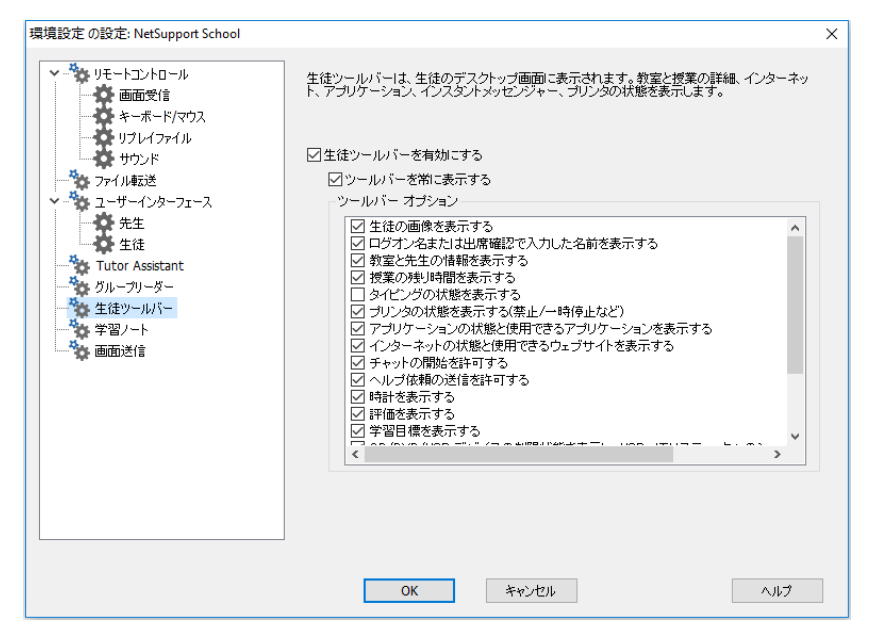

#### 生徒ツールバーの有効

生徒ツールバーを有効にします。

#### ツールバーを常に表示

生徒の画面上部にツールバーが常に見えるようにするか自動非表示にするか決定します。

#### ツールバーオプション

生徒ツールバーに表示されるオプションを選びます。

# 先生用学習ノートの設定

学習ノートは、授業のキーポイントをまとめて携帯用 PDF ファイルに保存して提供されま す。先生用に保存する学習ノートの設定をカスタマイズするには、これらのオプションを使 います。学習ノートの設定をカスタマイズするには、{スタート}{プログラム}{NetSupport School}{NetSupport School 設定 – 学習ノート}を選択します。Windows 8 のマシンでは、ス タート画面で右クリックして画面の下部のすべてのアプリを選択します。NetSupport School 生徒環境設定アイコンをクリックします。

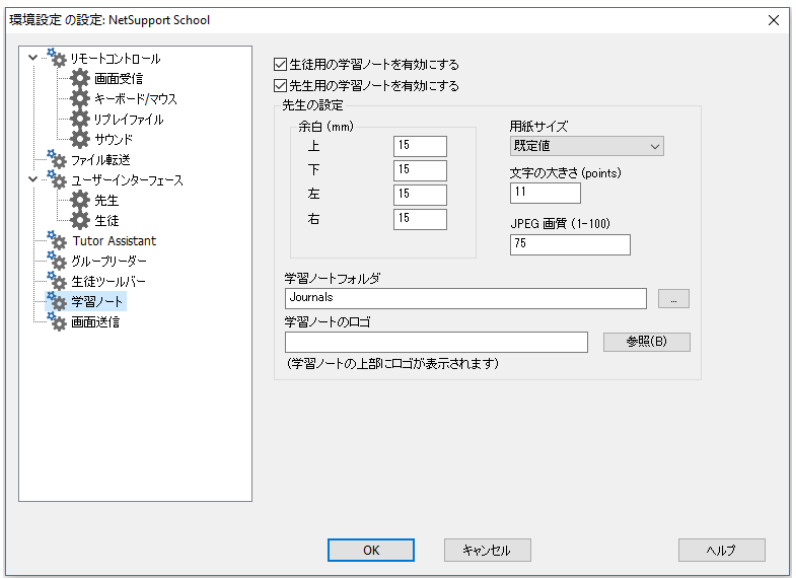

## 生徒の学習ノートを有効にする

生徒用の学習ノートを起動します。

## 先生の学習ノートを有効にする

有効にした場合、先生が確認できる学習ノートのコピーが保存されます。

## 先生の設定

余白 (mm)

日誌の上下左右の余白を調整します。

## 用紙サイズ

生徒日誌用の用紙サイズオプションを選択します。

#### フォントサイズ (points)

日誌で使用するフォントのサイズを設定します。

#### JPEG 画質 (0-100)

日誌内の画像の画質を設定します。デフォルトは 75 になっています。

#### 日誌フォルダ

生徒日誌の保存場所を指定します。

#### 学習ノートのロゴ

学習ノートの上部に表示される画像を追加することができます。

# 画面送信設定

画面送信機能は、生徒全員、一部、1 人の画面に先生の画面を表示することができます。 ここから、画面送信の設定をすることができます。

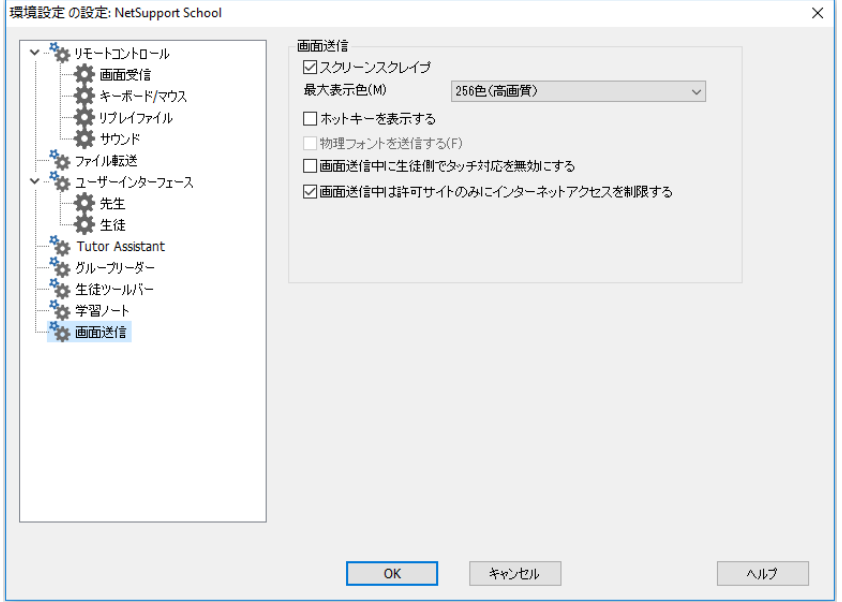

## スクリーンスクレイプ

NetSupport School では、ビデオドライバにフッキングして画面データをキャプチャリングす るという非常に効率的な方法を採用しています。しkし、他アプリケーションがこのドライバ をバイパスとしている場合、この方法が上手く動作しません。そのような場合は、スクリー

ンスクレイプモードを有効にします。このモードはネットワークへの負荷がかかりますが、ク ライアント画面を正確に表示させることができます。

#### 最大解像度

生徒に画面を送信時の最大色数を選択することができます。 デフォルトでは、256 色(高) に設定されています。

#### ホットキー表示

ショー中に先生が行った全ての操作を生徒が確認できるようにするには、ホットキーの使 用を有効にします。 先生が使用したキ ーの組み合わせ(例: CTRL+V )が先生、生徒両 方の画面にバルーンで表示されます。

## フィジカルフォント送信

データ量を軽減するためにフォント情報をローカルで参照するようにします。ターゲット PC は送信情報に近いフォントを内部で参照します。大抵の場合は同じフォントが存在していま す。存在しない場合は、このボックスにチェックをして有効にします。

#### 画面送信中に生徒側でタッチ対応を無効にする

生徒がタッチ対応デバイスを使用している場合、画面送信を実行しながらタッチ対応を無 効にすることもできます。

#### ショー中にインターネット制限を適用する

ショー中に不適切なウェブサイトが生徒に表示されてしまうのを防止するために承認サイト リストのウェブサイトにしかアクセスできなくなります。

# テクニカルコンソール

教室管理方法は単に先生たちに適正なツールを提供するだけでなく、同時に学校内の全 てのコンピュータをいつでも授業に利用できるように管理、維持できるツールも重要になっ てきます。そんなことを考えながら NetSupport School は、ネットワーク管理者や技術者向 けの「テクニカルコンソール」を搭載しています。

テックコンソールは学校全体のすべてのコンピュータを1つの画面で提供します。技術者が ハードウェアとソフトウェアの構成を確認、インターネットとアプリケーションの使用状況を 監視、常時有効のインターネット、アプリケーション印刷ポリシーを適用、学校全体のすべ ての PC が安全かどうか判断するために照合されるセキュリティポリシーを定義することが できます。

注意: テクニカルコンソールは、他の NetSupport School コンポーネントと一緒でも、単 体でもインストールできます。

テクニカルコンソールを起動するには、{スタート}{プログラム}{NetSupport School} {NetSupport School テクニカルコンソール}を選択します。Windows 8 ではスタート画面で NetSupport School テックコンソールアイコンをクリックします。

初めてテクニカルコンソールを起動すると、 [コントロール設定] ダイアログが表示されます。 これにより、コントロールはスタートアップ時に接続するクライアントを指定できます。次から このダイアログは表示されません。

注意: 必要に応じて、接続が確立されると先生のワークステーションにメッセージを表示さ せることができます。詳しくは、生徒のセキュリティタブを参照してください。

リストビューでは、接続しているクライアントを 2 種類の方法で表示できます。縮小版モード は、手軽に生徒の行動をモニタリングできる手段をしてクライアントの画面をサムネイルで 表示します。 報告モード、名前、IP アドレス、ユーザー名、クライアントのプラットフォーム、 現在のセキュリティ状態、ポリシー設定、部屋、実行中のアプリケーションとすべてのウェ ブサイトなどの生徒のマシンの詳細を表示します。

レポートモードでクライアント名の横に表示されるアイコンは、クライアントの状態に応じて 変わります。使用可能なアイコンは次のとおりです:

グレーの PC=マシンがオフです。 カラーの PC=マシンがオン、先生の接続なし。 グリーンのユーザー=先生の接続あり(クライアントはクラスに参加)。 ブルーのユーザー=クライアントは先生です。

表示モードを切り替えるには、メニューから{表示}{縮小版/詳細}を選択、またはツールバ ーの [表示] アイコンをクリックします。

注意:詳細モードでは、右クリックして生徒のアプリケーションとウェブサイトを起動したり、 閉じたりできます。

ステータスバーから、便利な「スライダー」バーを使用してクライアントの縮小画面のサイズ を変更、縮小画面の更新間隔を変更、ウィンドウに合わせて表示させる縮小画面のサイズ を調節することができます。

簡単に先生と生徒が判別できるように異なるアイコンが表示されます。先生から生徒まで のリンクを表示する接続バーも表示されます。先生機として表示するように手動でマシンを 設定することができます。必要なクライアントを右クリックしてプロパティをクリックします。 一般タブでこれは先生のコンピューターですのチェックボックスを選びます。

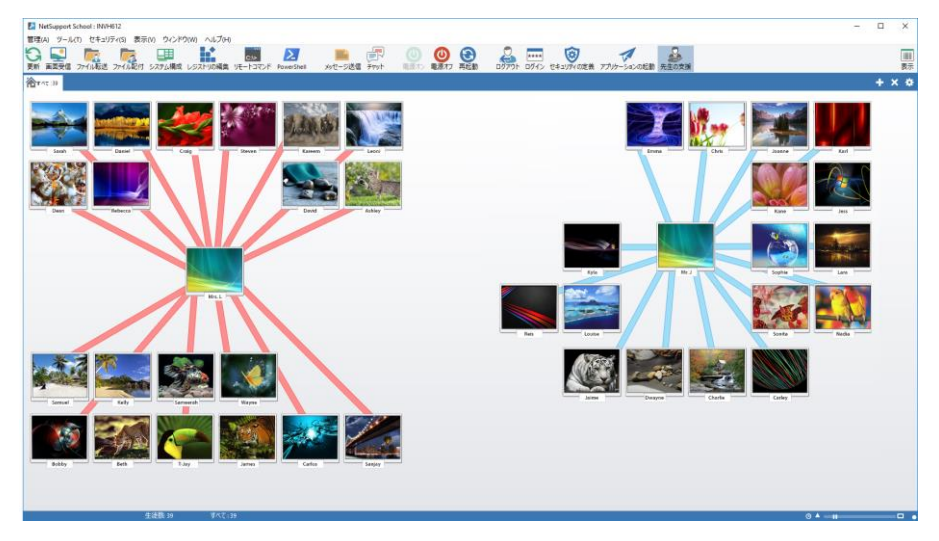

テクニカルコンソールは NetSupport School 先生コンソールの主な機能が一つにまとまっ ています: -

- 1 画面で校内ネットワークの全コンピュータをモニタ
- 各生徒 PC のアプリケーションとインターネットの利用をモニタ
- 選択したコンピュータまたは全てのコンピュータにファイルやフォルダを転送
- 教室/実際のロケーション別に全コンピュータをグループ化
- ハードウェア/ソフトウェア インベントリ
- 授業中の先生にダイレクトにテクニカルサポートを提供
- 教室内のコンピュータをリモートで電源オン/オフ
- 教室内のコンピュータをリモートで再起動/ログアウト
- コンピュータに自動的にログイン
- 稼動中の教室ごとに生徒と先生を全て表示
- リモートで各 NetSupport School クライアントのセキュリティ設定を確認
- 先生または生徒とチャットを開始
- グループまたはネットワーク利用者全員にメッセージを送信
- 選択したコンピュータとマンツーマンのリモートコントロールの実行
- 全生徒 PC の USB メモリスティックの状態をリアルタイム表示
- 生徒のマウスとキーボードをロック/解除する
- 生徒 PC のアプリケーションを起動
- 電源管理、Windows update そしてセキュリティ設定の表示/設定。
- 生徒と先生の NetSupport Protect の状態を表示。
- リモートシステムのレジストリを編集。
- 自分の PC でリモートシステムからローカルコマンドプロンプトを起動。
- 部屋モードを使用して生徒/先生に自動的に接続。
- 選択したクライアントで PowerShell ウィンドウを起動します。
- 常時オンのインターネット、アプリケーション、USB、CD/DVD そしてプリンタ の制限の学校全体の設定を適用。
- 縮小画面のサイズを変更するのに便利なスライダー、ステータスバーから縮 小画面の更新間隔または自動サイズを設定。

NetSupport School では、先生は校内の技術者やネットワーク管理者にヘルプを依頼する ことができます。先生サポート機能が有効になっていることを確認して、メニューから{表 示}{先生サポート}を選択します。先生コンソールのツールバーに [サポート要請] アイコ ンが表示されます。アイコンをクリックすることで、先生は教室の技術者またはネットワーク 管理者に直接チャットまたはメッセージを送信することができます。

# ハードウェア&ソフトウェアのインベントリ

サポートスタッフにとって、クライアントのコンピュータのプラットフォームだけでなく、そのハ ードウェア仕様やインストールされているアプリケーションを知ることは、問題解決の重要 な糸口となります。そのため、NetSupport School には、リモートのコンピュータのハードウ ェア/ソフトウェア情報を取得できるツールが用意されています。

50 項目以上のクライアント PC のハードウェア/ソフトウェア情報を収集します。アプリケー ションのメモリやインストール済みのホットフィックス、プロセス、サービスなど詳細に表示し ます。

リアルタイム報告だけでなく、 NetSupport School には、サービスの停止と開始やアプリケ ーションの終了などがリモートでできるツール、セキュリティも用意しています。

注意: テクニカルコンソールだけが、インベントリを使用できます。

#### クライアントのインベトリを取得するには

- 1. テックコンソールのリストビューで必要なクライアントアイコンを選択します。
- 2. テックコンソールのドロップダウンメニューから「ツール」「インベントリ」を選択します。 または クライアントアイコンを右クリックして、 [インベントリ] を選択します。 または

ツールバーの [インベントリ] アイコンをクリックします。

- 3. 選択したクライアントの [インベントリ] ウィンドウが表示されます。
- 注意: 1 度取得したした様々なクライアントのインベントリ情報はローカルの NetSupport School プログラムに保存されます。つまり後日、情報を表示するために対象のコ ンピュータに接続する必要はありません。リストビューから対象のクライアントを選 択して、インベントリオプションを選択するだけです。しかしインベントリを最新の情 報に更新する場合は、対象のコンピュータに接続する必要があります。

# インベントリウィンドウ

インベントリウィンドウは NetSupport のインベントリ機能が提供する豊富な情報にアクセス するためのメインインターフェイスです。

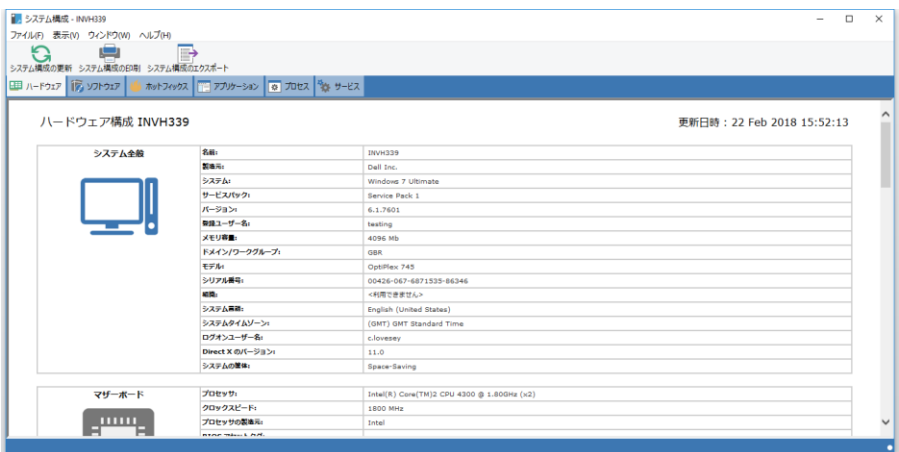

ウィンドウは次の構成となっています:

## タイトルバー

ビュー中のリモートクライアント PC 名またはクライアントを選択していない場合はローカル マシンのシステムインベントリを表示します。

#### メニューバー

様々なツールや設置ユーティリティにアクセスするためのドロップダウンメニューの集まり で構成されています。

#### ツールバー

ツールバーはよく使用するタスクやツールのショートカットで構成されています。ドロップダ ウンメニューを使わなくても個々のアイコンをダブルクリックするだkでタスクや機能をストレ ートに実行します。

カーソルをアイコンに重ねると簡単な機能説明を表示します。

#### ハードウェアタブ

クライアント PC のハードウェアや環境について 50 項目以上に及ぶ情報を収集します。ス ピーディな問題解決を支援するために必要な全てのキー情報を提供します。

#### ソフトウェアタブ

選択したクライアント PC のソフトウェアのインベントリ報告を提供します。各製品名、製造 元、製品アイコン、バージョンナンバー、関連するセットアップファイルや関連する EXE ファ イルを含みます。

#### ホットフィックスタブ

NetSupport スキャンは選択したクライアント PC にインストールされている'ホットフィックス' のステータスをスキャンしてチェックします。ホットフィックス ID がステータスと一緒にリスト されます。ホットフィックス ID は該当するマイクロソフトのサポートページにリンクしていま す。そこで修正内容を確認できます。

それぞれのフィックスのステータスを確認する際に、NetSupport は次のどれかをを返しま す:

◆ フィックが存在し最新であることを確認します。

ファイルが存在しないもしくは最新バージョンではありません。フィックスを再度インス トールすることをオススメします。

NetSupport はステータスを確認するために必要な情報を集めることができません。

#### アプリケーションタブ

検出プロセスには NetSupport の新しい「インテリスキャン」 テクノロジを使用しています。 OS の追加/削除 記録オプションを信頼するよりもターゲットのシステム上で動いているア プリケーションをとく智恵することができます。情報を収集するためにはターゲット PC に接 続する必要があります。コントロールはリストから必要に応じて選択したアプリケーションを 閉じることができます。

## プロセスタブ

ターゲット PC 上で動いているプロセスのリストを表示します。情報を収集するにターゲット PC に接続する必要があります。データのリアルタイムの増減を表示するには、ファイ ルメニューから「リソースを監視する」を選択します。コントロールはリストから必要に 応じて選択したプロセスを閉じることができます。

#### サービスタブ (XP)

ターゲット PC で現在実行しているサービスのリストを表示します。クライアントに接続して いない場合は、このタブは表示されません。

注意: 一度収集すると、様々なクライアントインベントリは NetSupport School のプログラ ムフォルダに保存されます。情報取得のため再度、ターゲット PC に接続する必要は ありません。単純にビューリストから対象クライアントを選んでインベントリオプション

を選択します。しかし、定期的にインベントリを更新したい場合は、ターゲット PC に 接続する必要があります。

# ポリシー管理

テックコンソールでは、学校全体に適用できるポリシー制限のセットを作成することができ ます。ポリシーが適用されると、1 日 24 時間実施されるようになります。ポリシー制限には、 インターネットとアプリケーションの使用、USB と CD / DVD ドライブへのアクセス、印刷と ウェブカメラが含まれます。

レポートモードでは、クライアントの現在のポリシー制限を表示することができます。ポリシ ー列のアイコンにマウスを移動すると、現在のポリシーの詳細情報が表示されます。

セントラルポリシーが適用されていることをアドバイスするロックアイコンが関連する機能の 隣に表示されます。

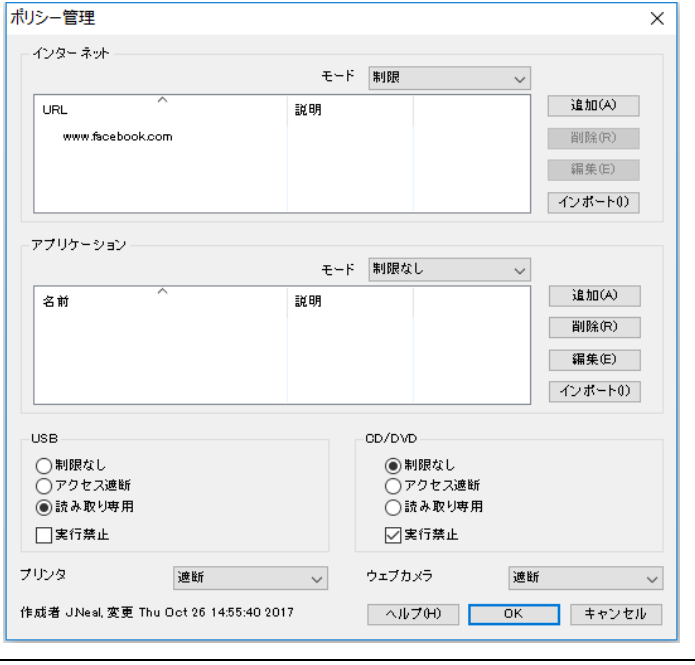

注意: 先生は、NetSupport School - 開始オプション設定で生徒用のセントラルポリシーを 上書きすることができます。

#### ポリシーを作成する

- 1. テックコンソールのドロップダウンメニューから{セキュリティ}{ポリシー管理}を選びま す。
- 2. ポリシー管理ダイアログが表示されます。
- 3. 必要な制限を設定します。

# ポリシーを適用する

すべての接続しているマシンまたは選択したクライアントにポリシーを適用することができ ます。

注意: ポリシーから先生機を除外することができます。テックコンソール - 一般設定ダイア ログで「先生コンピューターにポリシーを適用しない」チェックボックスを選びます。

- 1. ポリシーを適用する必要なクライアントを選びます。 または レポートモードに一覧ビューを切り替えます。
- 2. ポリシー列で右クリックしてポリシーを適用を選びます。

# ポリシーをクリアする

選択したクライアントから現在のポリシーをクリアします。

- 1. 報告モードに一覧ビューを切り替えます。
- 2. 必要なクライアント(複数可)を選択します。
- 3. ポリシー列で右クリックし、「ポリシーをクリア」を選びます。

#### 生徒のセキュリティ設定

テックコンソールは、クライアントの現在のセキュリティ状態を表示する、ファイアウォール、 クライアントのウィンドウアップデートなどのセキュリティ設定を変更する、PC が安全である かどうか判断する設定を行うことができます。クライアントが安全な PC を定義する条件を 満たしている場合は、レポートモードで緑のシールドが表示されます。クライアントがこれら の条件を一つでも満たさない場合は、これが赤に変わります。

注意: これらの設定は、テックコンソールでのみ使用できます。

#### 安全な PC を定義する

- 1. PC が安全と分類されるオプションを定義します。
- 2. ドロップダウンメニューから{セキュリティ}{安全な PC を定義}を選びます。

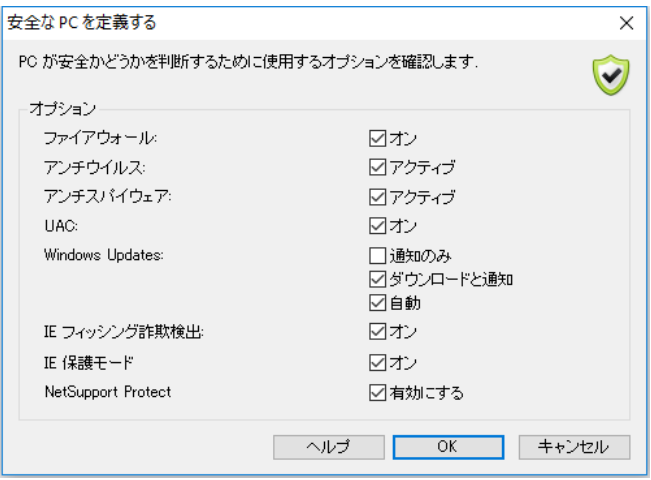

3. 必要なオプションを選びます。

#### 現在のセキュリティ設定を表示する

部屋モードでは、クライアントの現在のセキュリティの状態がセキュリティ欄に表示されま す。シールド上にマウスを移動すると、クライアントのすべての項目の現在の状態が表示さ れます。

- 1. クライアントアイコンを右クリックして、プロパティを選択します。
- 2. 安全な PC の定義ダイアログが表示されます。
- 3. クライアントプロパティダイアログが表示され、セキュリティタブを選びます。

#### セキュリティ設定を変更する

- 1. クライアントアイコンを選びます。 ドロップダウンメニューから{セキュリティ}{セキュリティ設定の変更}を選択します。 または ツールバーの変更アイコンをクリックします。 または レポートモードでシールドを右クリックして、{セキュリティ設定の変更}を選びます。
- 2. 設定の変更ダイアログが表示されます。必要に応じて設定を変更します。

または

- 1. クライアントアイコンを右クリックしてプロパティを選択します。
- 2. クライアントプロパティダイアログが表示され、セキュリティタブを選びます。
- 3. 変更をクリックして、必要に応じて設定を変更します。

# リモートコマンドプロンプトウィンドウ

コマンドプロンプトウィンドウを起動することでコントロールは接続中のクライアント側にコマ ンドライン命令をリモートで実行できます。

注意: この機能は、テックコンソールでのみ使用できます。

- 1. クライアントに接続し、コントロールウィンドウのドロップダウンメニューから{ツール}{リ モートコマンドプロンプト」を選択します。 または クライアントアイコンを右クリックし、リモートコマンドプロンプトを選択します。 または ツールバーのリモートコマンドアイコンをクリックします。
- 2. リモートコマンドウィンドウが表示されます。タイトルバーで接続中のクライアント名の 確認が可能です。

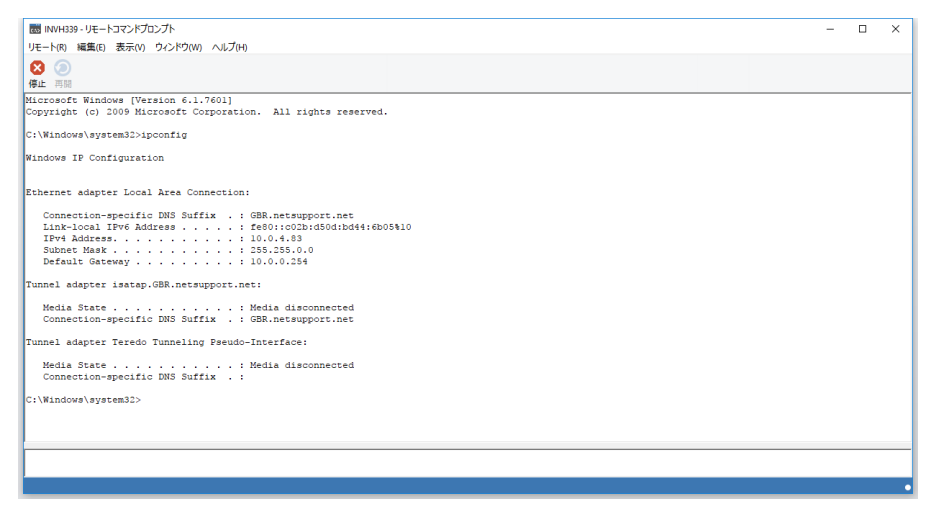

ウィンドウは 2 つのフレームに区切られています。ウィンドウの下部は入力フレームです。 サイズの変更が可能です。上部は出力/結果フレームになっています。

ウィンドウを開いている間は、既に実行した内容を再度呼び出せるようにコントロールに各 コマンドがストックされます。エントリーを上下の矢印キーを使ってスクロールさせて該当す るコマンドが表示されたらエンターキーを押すか F7 を押してウィンドウに全てのコマンドを 表示します。該当するコマンドをクリックして Enter キーを押します。

最大 50 コマンドがストアされます。F8 を押すと履歴を消去します。コントロールがリモート コマンドウィンドウを閉じると履歴は自動的に消去されます。

# PowerShell ウィンドウ

PowerShell ウィンドウを起動し、コントロールが選択したクライアントで PowerShell コマンド を実行できるようにします。

- 1. 必要なクライアントを選択し、テックコンソールウィンドウのドロップダウンメニューから {ツール}{PowerShell}を選択します。 または クライアントアイコンを右クリックし、PowerShell を選択します。
- 2. PowerShell ウィンドウが表示されます。 タイトルバーで接続中のクライアント名の確 認が可能です。

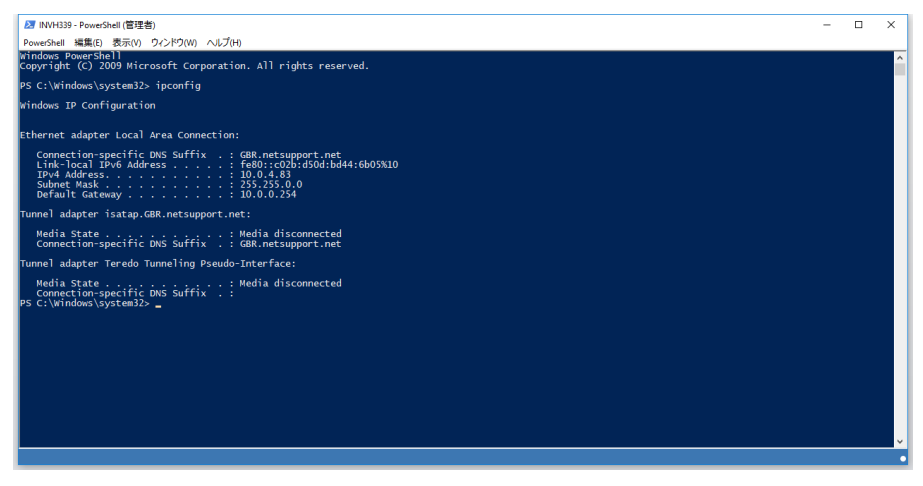

ウィンドウに必要なコマンドを入力します。 ドロップダウンメニューやツールバーで出力ウィ ンドウをクリアや表示フォントの変更などの様々なツールが使用できます。

ウィンドウが開いている間は、各コマンドが保存され、再度実行したい以前の指示を呼び 出すことができます。エントリーを上下の矢印キーを使ってスクロールさせて該当するコマ ンドが表示されたらエンターキーを押すか F7 を押してウィンドウに全てのコマンドを表示し ます。該当するコマンドをクリックして Enter キーを押します。

# テストツール

NetSupport School テストモジュールは短時間でテストを作成し試験を行うことが可能な強 力なユーティリティです。テストデザイナーでテキストや写真、ビデオ、サウンドを含む問題 を作成し選択した生徒が制限時間内に解答します。その結果を自動的に回収し採点を行 います。

テストツールでは、次のコンポーネントが利用できます:

# テストデザイナー

NetSupport School プログラムグループから起動するテストデザイナーは問題やテストの 作成に使用します。

# テストコンソール

NetSupport School 先生コンソールから起動します。テストコンソールはテストの配布、監 視、結果発表の役割をします。

# テストプレイヤー

このコンポーネントは生徒機でテストを実行します。先生がテストを実施すると自動的に起 動します。

# テストデザイナー

テストデザイナーは次のための主要なインターフェイスです:

- 問題の作成
- テスト/試験を作成する。
- 保管されている問題とテストを管理する。
- デザイナーへのユーザーアクセスを提供する。

注意: 参加者を選択、生徒機でテストの実行、テスト結果の記録は先生コンソール内で 管理されます。詳細については、詳細については、 テストコンソール を参照して ください。

#### テストデザイナーを起動するには

1. {スタート}{プログラム}{NetSupport School}{テストデザイナー}を選択します。 Windows 8 のマシンでは、スタート画面で右クリックして画面の下部のすべてのアプリ を選択します。NetSupport School テストデザイナーアイコンをクリックします。

または、

先生コンソールのドロップダウンメニューから{スクール}{テストデザイナー}を選びま す。

または、

表示されている場合は、先生コンソールのツールバーのテストデザイナーアイコンを クリックします。

- 2. テストデザイナーログオン画面が表示されます。ユーザー名とパスワードを入力してく ださい。
- 注意: NetSupport School は初めてテストデザイナーにアクセスするときに使用するデフ ォルトの管理者ログオン(ユーザー名 admin、パスワード admin)を用意していま す。しかし、追加ユーザーを追加することができます。

# テストデザイナーのユーザーインターフェイス

デザイナーは、問題と試験の 2 つのモードで構成されています。ドロップダウンメニューま たは各ツリー階層表示の上部に表示されるアイコンを使って 2 つのインターフェイスを操 作(移動)します。科目別に分類された保存された問題が上部に、試験が下部に表示され ます。右側には現在選択されている問題や試験のプレビューが表示されます。

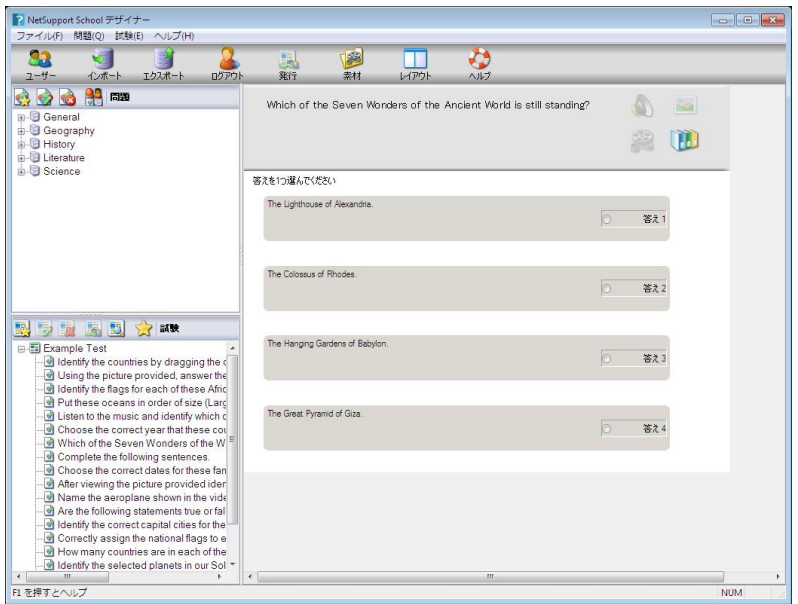

メインツールバーは、ユーザーアイコンを作成したり、データをインポートやエクスポートし たり、問題の素材を管理するなどのいくつかの一般的なタスクへのショートカットを提供し ています。レイアウトツールバーのアイコンは、問題または試験モードのいずれかで動作 するようにデザイナーのインターフェイスをカスタマイズできます。デフォルトのインターフェ イスに戻るには標準レイアウトを選択します。

注意: 先生がテストモジュール内で使用できる広範囲のカリキュラムに基づく情報へ アクセスできるオンライン素材センターが利用できます。NetSupport School に よってポータルサイトは管理運営されていますが、実際の内容は、最新で関連 のあるカリキュラム内容に反映されるように教育者のために教育者によって提 供されます。サイトにアクセスするにはデザイナーのドロップダウンメニューから {ヘルプ}{オンライン素材集}を選びます。

# 問題インターフェイス

さまざまな形式の問題を作成することができ、インポートした写真、ビデオ、サウンドクリッ プを使用してそれらを高度な問題にできます。

問題モードには次のことができる 4 つのアイコンが利用できます:

- 問題を作成する
- 選択した項目を編集する
- 選択した項目を削除する
- ツリー階層表示で問題が配置される方法を変更する。作成者、問題の種類、科目ま たは難易度に配置することができます。

いつでも科目と分野はツリー階層に追加することができます。問題が属する科目グループ がどこか不明な場合は、問題を作成するときにそれらを追加することができます。

直接ツリーに科目を追加するには、ドロップダウンメニューから{問題}{新規科目}を選択 するか、問題ウィンドウ内で右クリックして「新規科目」を選択します。

科目名を右クリックして「新規分野」を選択するか、ドロップダウンメニューから{問題}{新 規分野}を選択することで科目の下に複数の分野を追加することができます。

#### 問題を作成する

必要な手順を案内してくれる問題ウィザードで 8 種類の問題のスタイルの選択ができます。

問題を作成するには、テストデザイナーのドロップダウンメニューから{問題}{問題を作成} を選択するか、「新規問題作成」アイコンをクリックするか、既存の問題を右クリックして選 択します。

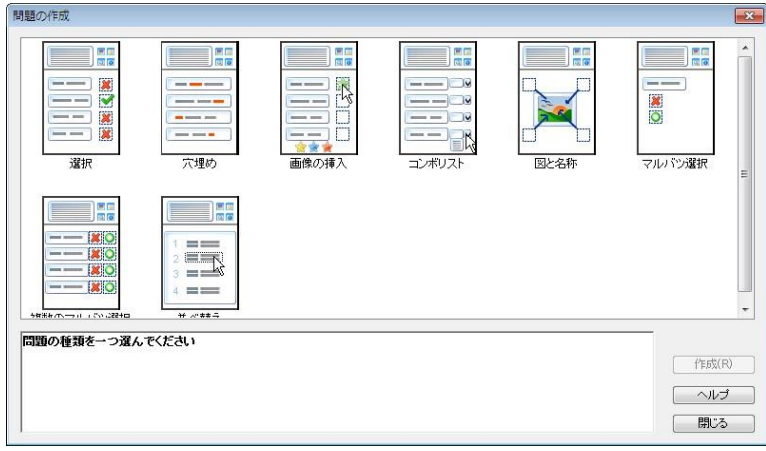

必要な問題の種類を選択し、「作成」をクリックします。

## 注意: テストをコンパイルするときでも 試験編集 で問題を作成することもできます。

#### 次の 8 種類の問題があります:

#### マルチ選択

生徒は、最大 4 つの可能性のあるオプションから正しい答えを選択する必要がありま す。

#### 穴埋め

生徒は、提供される選択肢の中から単語や語句を提供される追加することで、文を完成さ せる必要があります。

#### 画像合わせ

生徒は、画像を適切な文と一致させる必要があります。

#### コンボリスト

生徒は、最大 4 つの質問が出題され、ドロップダウンリストから正しい答えを選択する必要 があります。リストに追加のひっかけの答えを挿入することができます。

## タイトル合わせ

さまざまな箇所が印付けされた写真を生徒に出題します。生徒は名前を正しく貼り付ける 必要があります。

# 正誤(マルバツ)選択

生徒は文を出題され、これが正しい(マル)か誤り(バツ)かを決定する必要があります。

# 複数の正誤(マルバツ)選択

生徒は文の一覧が正しい(マル)か誤り(バツ)か決定する必要があります。

# 並べ替え

生徒は、正しい順序で項目を配置する必要があります。

# マルチ選択

生徒は最大 4 つの可能性から正しい答えを選択します。

3 ステージ中のステージ 1 は、問題と続いて正解と最大 3 つの誤答を設定します。生徒機 で問題が実行されると、答えはランダムに配置されます。

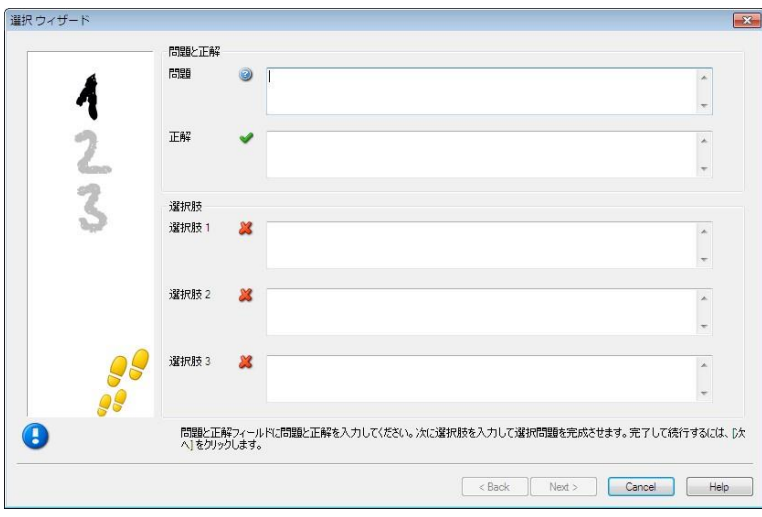

ウィザードのパート 1 が完了したら、「次へ」をクリックします。

## 穴埋め

生徒は 4 つの部分的に完成した文を出題されます。一覧から適切な単語または語句をド ラッグ&ドロップして文を完成させる必要があります。

3 ステージ中のステージ 1 は、4 つの文と一緒に問題の指示を入力します。 生徒にドラッグ &ドロップさせたい各文中の単語や語句をマウスで強調表示し、適切なテキストを選択し てそれでよければ「答えの設定」をクリックします。生徒機で問題が実行されると、4 つの強 調表示した項目は文から削除されてランダムに配置されます。

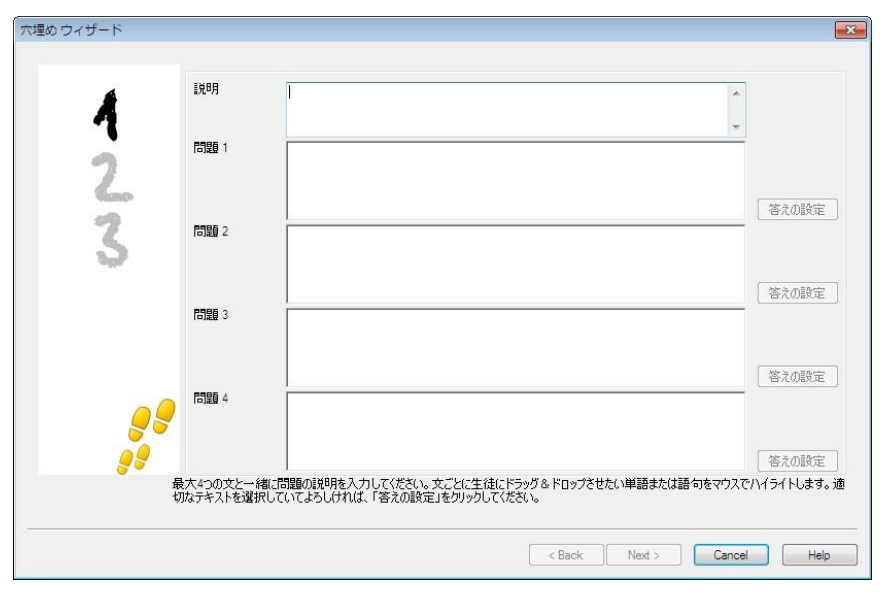

ウィザードのパート 1 が完了したら、「次へ」をクリックします。

# 画像合わせ

生徒は最大 4 つの文または問題と画像を出題されます。正しい文と画像を一致させる必 要があります。

3 ステージ中のステージ 1 は、最大 4 つの文または語句と一緒に指示を入力します。各文 の隣に適切な画像を追加します。画像を検索するには[参照]をクリックします。画像データ ベースに現在保管されている写真一覧が表示されます。既存の画像を選択するか、新し い画像をインポートします。「問題に画像を適用する」をクリックします。

生徒機で問題が実行されると画像はランダムに画面下部に配置され、生徒は適切な文の 隣に画像をドラッグ&ドロップします。

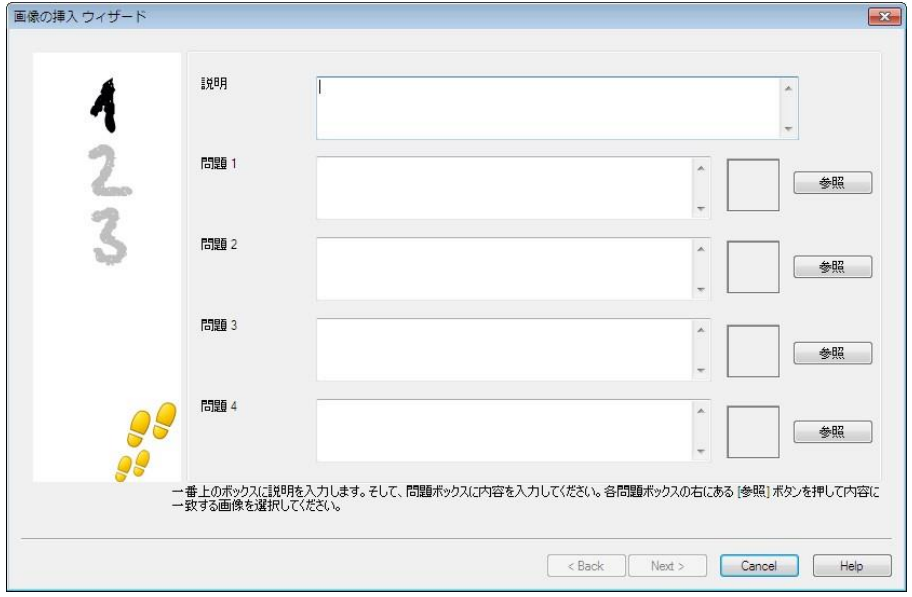

ウィザードのパート 1 が完了したら、「次へ」をクリックします。
## コンボリスト

生徒は最大 4 つの文を出題され、各文の隣には可能性がある答えの選択肢を含むドロッ プダウンリストがあります。一覧から正しい答えを選択する必要があります。

3 ステージ中のステージ 1 は、最大 4 つの文または語句と一緒に指示を入力します。各文 の隣に正しい答えのテキストを入力します。それから、さらに 2 つのダミーの答えを追加す ることができます。つまり、生徒機で問題が実行されると、選択できるすべての可能性のあ る答えが表示されます。

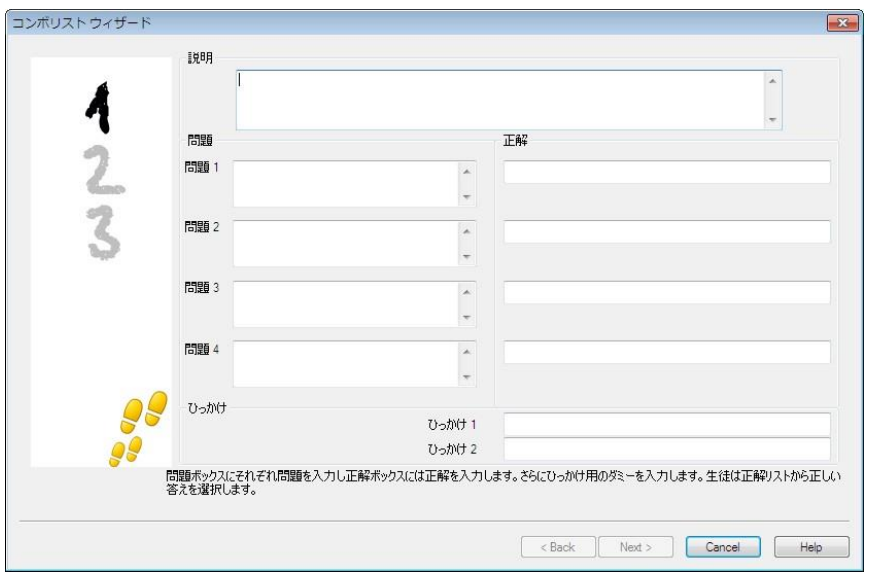

ウィザードのステップ 1 が完了したら、「次へ」をクリックします。

### タイトル合わせ

生徒に「空欄」のテキストボックスが隣接する最大 4 箇所が印された画像が出題されます。 その画面下部には、正しいテキストボックスにドラッグ&ドロップする必要がある最大 4 つ のテキストラベルがあります。

5 ステージ中のステージ 1 は、最大 4 つのテキストラベルと一緒に問題を入力します。そ れから、生徒がテキストを貼り付ける必要がある画像を選択します。画像を検索するには 「参照」をクリックします。画像データベースに現在保管されている画像の一覧が表示され ます。既存の画像を選択するか、新しい画像をインポートします。「問題に画像を適用す る」をクリックします。

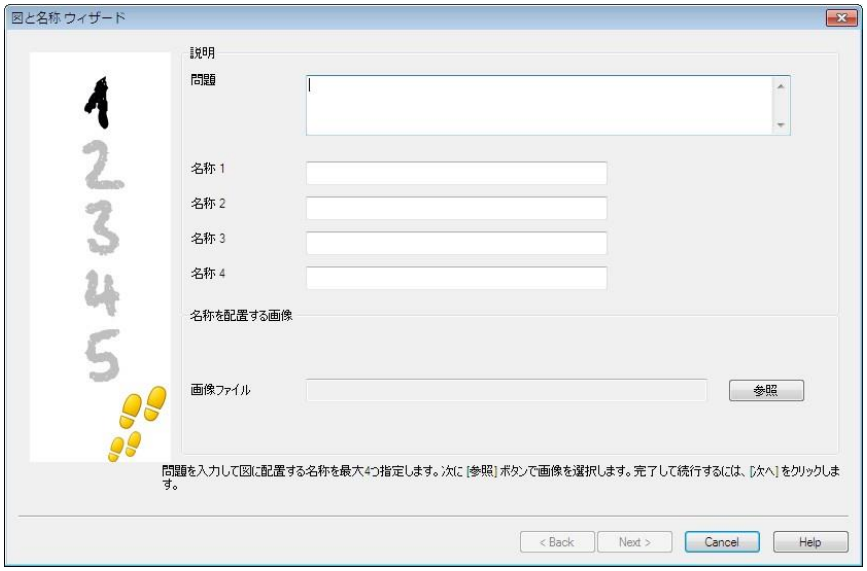

ウィザードのステップ 1 が完了したら、「次へ」をクリックします。

図と名称問題用に選択した画像が表示エリアよりも大きい場合は、サイズを変更します。

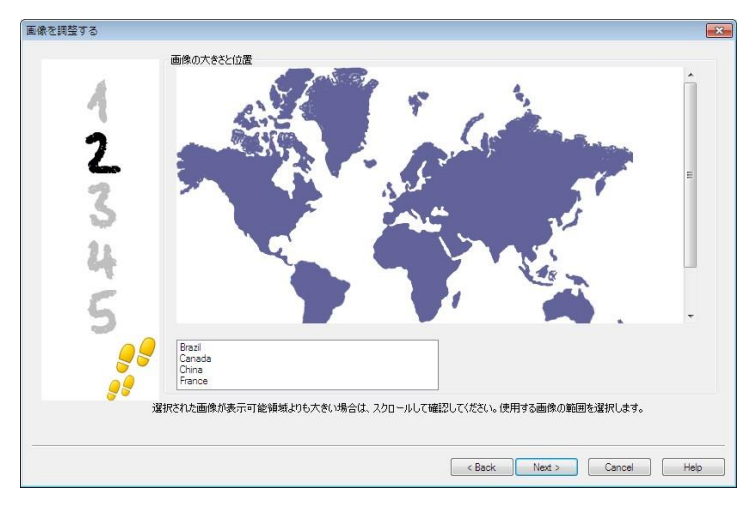

表示エリアに収まるように画像を配置するには、スクロールバーを使用します。必要な範 囲を選択するには、マウスを使って範囲を指定します。 Enter キーを押すか、続行するに は、 [次へ]をクリックします。

画像に答えを配置するには、このプレビューウィンドウを使用します。矢印の種類を選択し て、導線と背景の色を選択します。

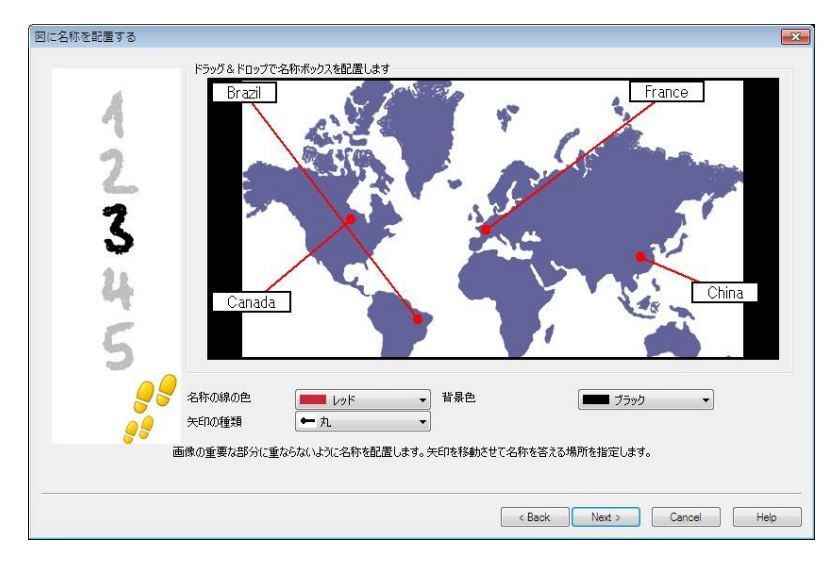

- 1. 各導線の先端を画像の正しい場所にドラッグします。
- 2. テキストボックスを適切な場所にドラッグします。
- 3. 使用する誘導線の種類を選択して、導線と背景の色を選択します。
- 4. 準備が完了したら、 [次へ] をクリックします。

## 正誤選択

生徒には文が出題され、それが正しいか誤りであるかどうかを決定する必要があります。

3 ステージ中のステージ 1 は、問題の指示を入力し、それから生徒に答えさせたい文を入 力し、それが正しいか誤りか指定します。

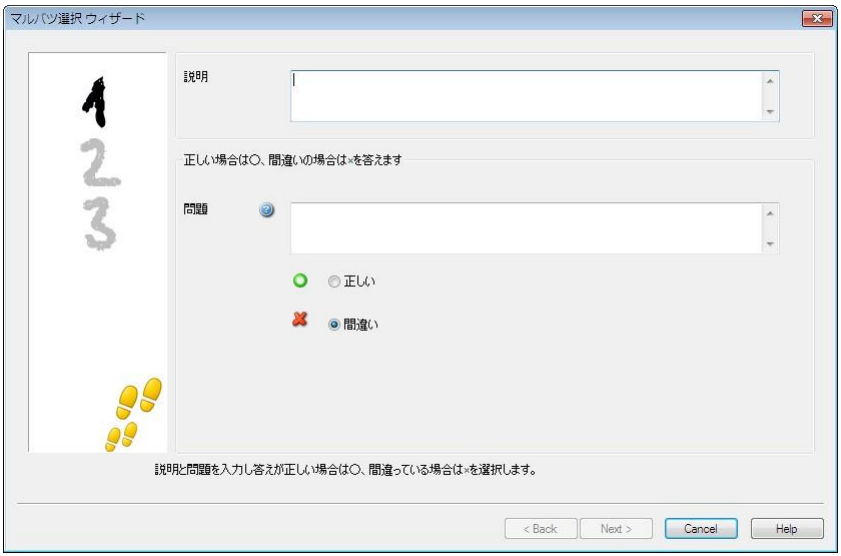

ウィザードのステップ 1 が完了したら、「次へ」をクリックします。

## 複数の正誤選択

生徒は最大 4 つの文が出題され、それらが正しい(マル)か誤り(バツ)かどうかを決定す る必要があります。

3 ステージ中のステージ 1 は、最大 4 つの文と一緒に問題の指示を入力します。各文の 隣に適切なボタンを選択することで正しか誤りかどうかを選びます。

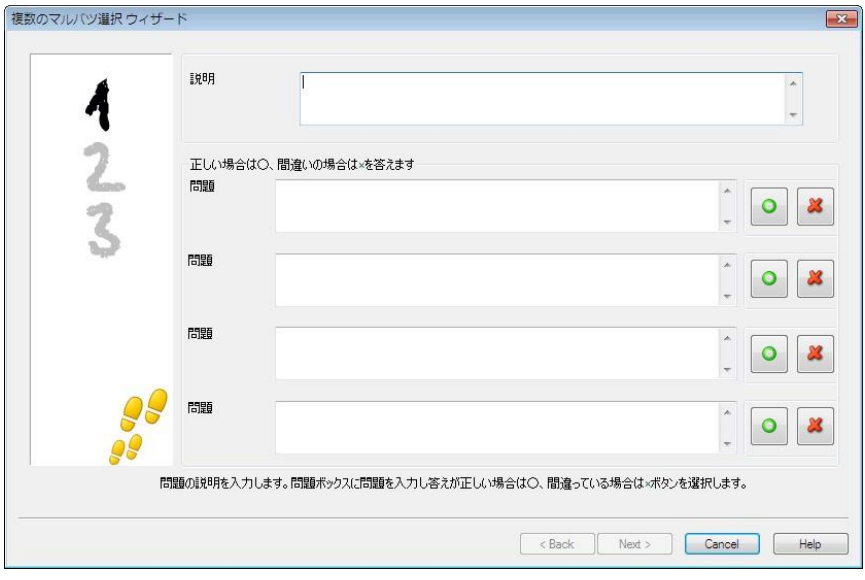

ウィザードのステップ 1 が完了したら、「次へ」をクリックします。

# 並べ替え

生徒は正しい順序で最大 4 項目を正しく配置する必要があります。

3 ステージ中のステージ 1 は、正しい順序に最大 4 つの答えと一緒に問題を設定します。 生徒機で問題が実行されると、答えはランダムに配置され、生徒は正し場所に各項目をド ラッグ&ドロップします。

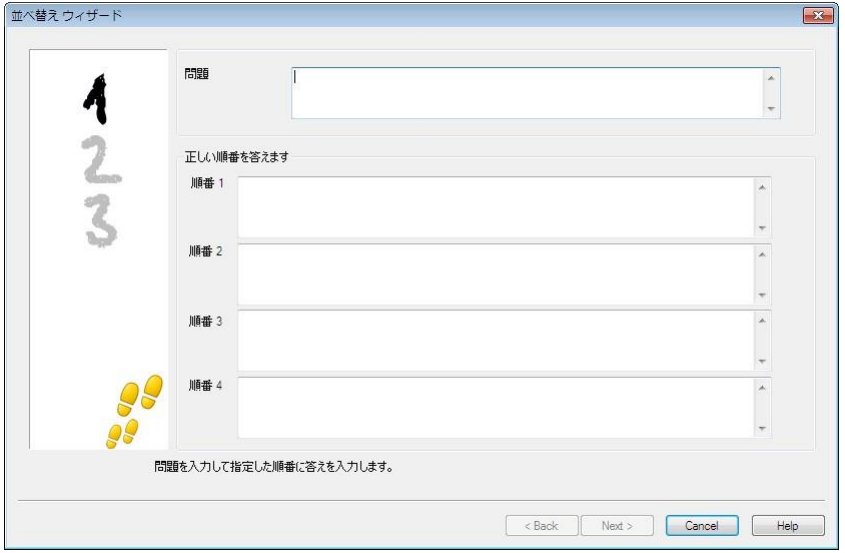

ウィザードのステップ 1 が完了したら、「次へ」をクリックします。

## 問題に補足素材を追加する

#### 素材データベース

イメージ、ビデオ、サウンドの 3 種類のクリップ形式の表現は、しばしば作成した問題にな くてはならない部分になる場合があります。[マッチング] や [図と名称] のようなタイプの問 題はそれ自体が画像で構成されていますが、どのタイプの問題でも追加補足リソースを含 めることが可能です。デザイナーには、[参照] モードがあり、適用している場合、解答前に 必ず生徒はリソースを参照するようにします。

素材を問題に添付する前に、まずは素材をプログラムの内部素材データベースに追加す る必要があます。初期設定では、 /program Files/netsupport school/resources に保存さ れます。保存先を変更するには、メニューから{ファイル}{オプション}を選択します。

データベースの中身を増やすには、デザイナーのメインツールバーの [素材] アイコンをク リック、またはメニューから{ファイル}{素材}を選択します。 [素材の一覧] が表示されます。 アイテムのインポートや管理できる豊富なツールバーオプションが利用できます。新しい素 材をインポートする前に、 [フィルタ] アイコンをクリックして、サウンド、イメージ、ビデオの カテゴリーを選択します。こうすることで、各素材はデータベース内の適切なフォルダに保 存されます。

ファイルを参照するには、 [素材のインポート] アイコンをクリックします。また Windows の エクスプローラを使ってファイルの保存場所からファイルを直接ドラッグ&ドロップすること もできます。

問題に素材を追加する段階で必要なファイルがデータベースにない場合、そこでファイル をインポートすることができます。

### 問題に素材を追加する

各問題のウィザードは、ある段階で素材の追加が可能になります。

- 1. イメージ、サウンド、ビデオのどの種類の素材が適しているか決定して、 [参照] をクリ ックします。選択した種類の素材の一覧が表示されます。
- 2. 必要なファイルが既にデータベースにインポートされている場合は、一覧から選択し て [使用する] をクリックします。ファイルを選択する前にプレビューできます。

または

新しいアイテムを一覧に追加するには、 [インポート] をクリックしてファイルを参照し ます。ファイルを選択したら、正しいものかどうか確認するためにプレビューします。フ ァイルはファイル名で表示されないため、説明が必要になります。リストに追加したら 使用するをクリックして問題に画像を追加します。

3. [次へ] をクリックします。

## 観賞モード

このオプションを選択すると、問題を表示する前に生徒に素材を閲覧するように強制する ことができます。生徒のコンピュータで試験が実行されると、問題用メディアが 1 度しか表 示されないことを生徒に通知します。このオプションが選択されている場合、素材が問題に 追加されるまで次に進むことはできません。

## 問題の詳細

問題詳細ダイアログは問題作成プロセスを完了します。問題の保存先、追加するかどうか 決定します。

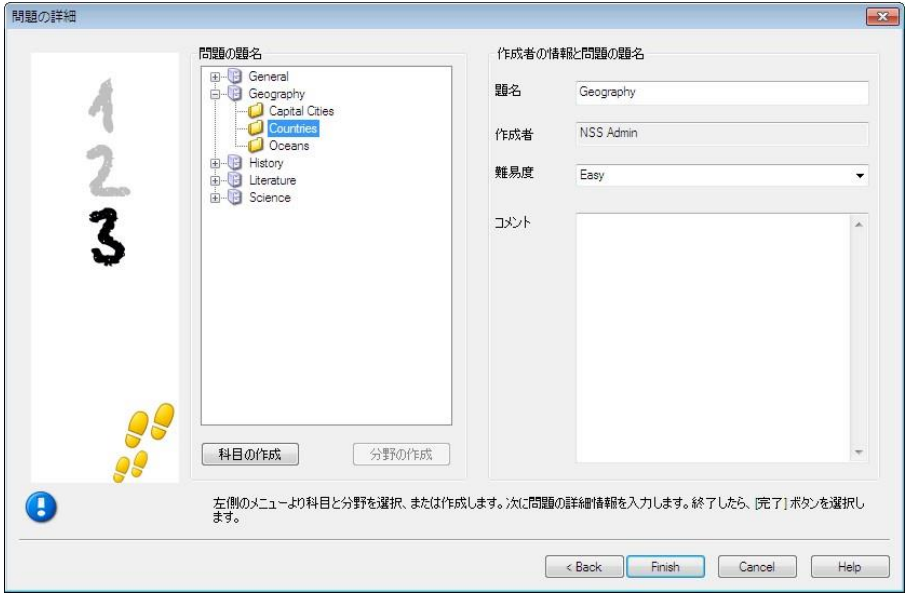

NetSupport School プログラムフォルダ内 school.mdb という内部データベースで保存した 問題を管理しています。問題エディターウィンドウはツリービューで問題を表示します。カテ ゴリーやトピックを作成して自分のツリーにカスタマイズ可能です。

問題の詳細ダイアログがツリービューに表示され、既存のカテゴリー/トピックに問題を追 加するか新しく作成するか選択します。補足文も追加できます。

## 新しいカテゴリーを作成するには

- 1. [カテゴリーの作成] を選択して名前を入力して [OK] をクリックします。カテゴリーがツ リーに追加されます。
- 2. カテゴリー内にトピックを作成するには、 [トピックの作成] を選択して名前を入力して [OK] をクリックします。
- 3. 作成者の情報を追加します。説明を編集して内容を追加します。難易度がわかるよう に各問題にレベルを設定することができます。
- 4. 問題を保存して問題作成ダイアログに戻るには、 [完了] をクリックします。別の問題 のタイプを選択、または[閉じる] を繰り句して問題エディタウィンドウに戻ります。

#### 問題を編集する

保存されている問題を編集するには、ツリー内の問題を強調表示し、ドロップダウンメニュ ーから{問題}{問題を編集}を選択して、「選択した項目を編集」アイコンをクリックするか、 問題を右クリックして「編集」を選択します。

問題編集ダイアログの適切なタブを選択して必要な詳細を変更し、完了したら「OK」をクリ ックします。

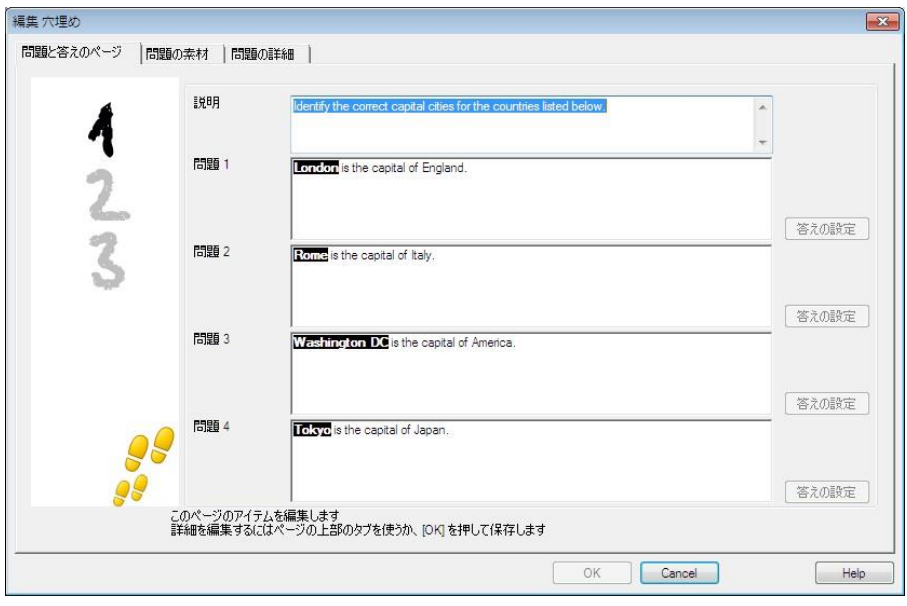

注意: 問題を右クリックし、「複製」を選択すると問題を複製することができます。問題編集 ダイアログが表示され、必要に応じて変更し、完了したら「OK」をクリックします。ツ リー階層表示のオリジナルの問題の下に複製した問題が表示されます。

## 問題、科目、分野を削除する

問題が試験に表示されていない場合は、問題だけ削除することができます。ツリー階層表 示の科目または分野の下に項目がない場合は、それらを削除することができます。現在 選択している並べ替え表示で削除の範囲を決定します。

ツリー階層表示の項目を選び、ドロップダウンメニューから{問題}{削除}を選択するか、 「選択した項目を削除」アイコンをクリックするか、または右クリックし「削除」を選択します。 必要な項目を右クリックし、「名前の変更」を選ぶか、「選択したアイテムを編集」アイコンを クリックして科目や分野の名前を変更することができます。

科目または分野を削除するときは、プログラムはツリー階層表示の下に項目があるかどう か、現在の並べ替え表示によっては、項目がツリー階層表示のどこか他の場所に表示さ れているかどうかを確認します。

科目で並べ替えていると、一つの項目だけが存在します。したがって、分野が問題を含ん でいない場合は分野が削除され、科目が分野を含んでいない場合は、科目が削除されま す。しかし、問題で並べ替えていると、たとえば、ツリー階層表示に同一の科目や分野に複 数存在するかもしれません。マルチ選択のカテゴリーにある地理の問題だけを削除した場 合は、地理が表示される他のカテゴリーからではなく、その分野または科目がマルチ選択 から削除されます。

## 試験インターフェイス

問題のライブラリを作成したら、それらを試験に追加することができます。独自の等級と採 点方式を適用することができ、他の先生と共有使用のために試験を中央に「発行」すること ができます。

試験モードで利用できるアイコンは次のことが可能です:

- 試験を作成する
- 試験の内容を編集する
- 試験を削除する
- 試験を発行する。生徒の PC で試験が実行される前に、試験を発行する必要があり ます。一般使用のための共有エリアに完成した試験を保管できるようにもなります。
- 試験をプレビューする。実際に生徒に表示される問題で試験を進めることができます。
- 試験の成績評価を編集する。試験に独自の成績評価を適用する。

#### 試験の成績評価

試験が完了すると、結果の詳細な内訳を先生に提供します。さらに特定の区分内に生徒 を分類することでレポートの精度を向上させることができます。

試験を作成し始める前に、試験成績を設定する必要があります。

デザイナーのドロップダウンメニューから{試験}{試験成績}を選ぶか、「試験成績」アイコ ンをクリックします。

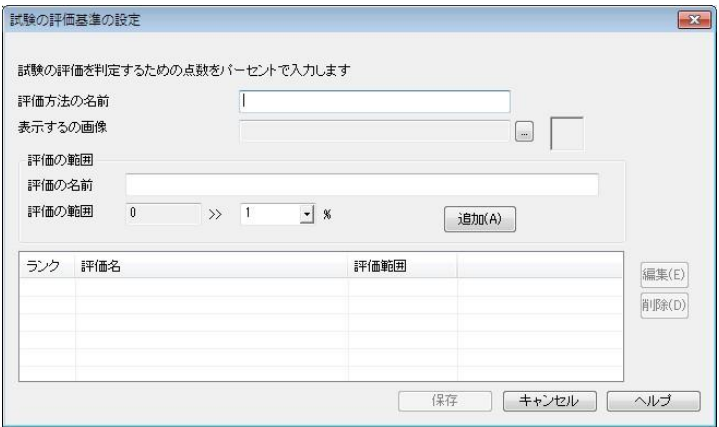

成績評価の名前を入力し、レポートの画像を追加します。これは、生徒がどのくらいdけい たかの図指標を提供します。たとえば、20%の得点を獲得した生徒は星 1 つが、80%獲得し た生徒は星 4 つが成績の隣に表示されます。画像(厳密に 32×32 ピクセルに制限)を素 材データベースにインポートする必要があります。デフォルトでは、レポート評価が提供さ れますが、必要に応じて独自にカスタマイズした画像を作成しインポートすることができま す。

成績区分に説明を付けて適切なパーセンテージマークを添付します。一覧に各区分を挿 入するには「追加」をクリックします。すべての区分が追加されたら、「保存」をクリックしま す。一覧にある項目のどれかを変更するには「編集」または「削除」ボタンを使用します。

テスト報告ウィンドウ で各生徒が達成した成績を確認することができます。

## 試験を作成する

問題編集 で問題の適切な混ぜ合わせを作成したら、これらの問題を試験に追加すること は素早く簡単な手順です。

試験ウィザードが必要な問題の選択、試験の制限時間の設定、独自の成績評価システム の使用、サポート情報の追加の手順を通してガイドします。このプロセス中に新しい問題を 作成することもできます。

## 試験を作成するには

1. デザイナーのドロップダウンメニューから{試験}{試験作成}を選択するか、「新規作 成」アイコンをクリックします。

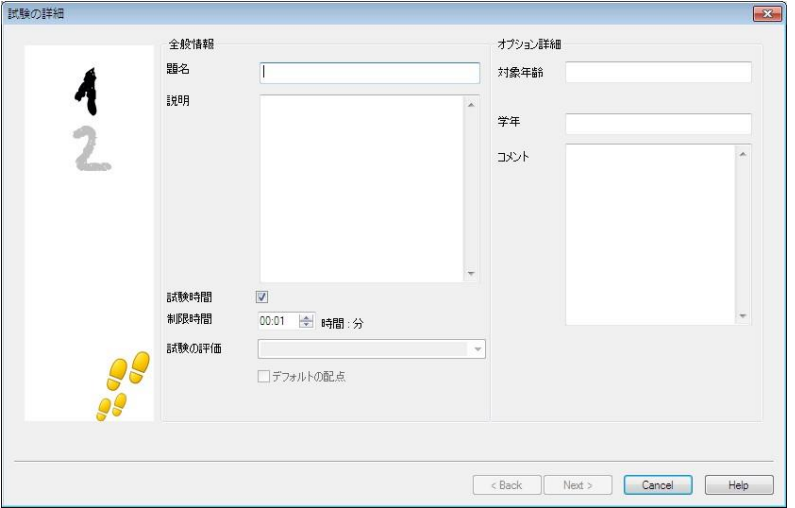

2. 第 1 段階は、試験についての一般的なサポート情報を入力することです。試験時間を 設けるかどうかを選択します。その場合は制限時間を時時:分分で設定します。成績 評価のドロップダウンから選択することで独自の成績評価システムを使用することが できます。デフォルトの得点システムを使用するかどうか決定します。(第 2 段階で独 自の得点を問題に割り当てられます。)それから、年齢範囲や試験対象のクラスのグ ループなどのいくつかの任意オプションを追加することができます。準備ができたら、 「次へ」をクリックします。

## 注意: 評価システムを使用する場合は、最初に試験評価ダイアログで作成してくだ さい。

3. 第 2 段階は試験で使用する問題を選択することです。ウィンドウの左側領域のツリー を展開して、必要な問題を強調表示し、「問題を追加」ボタンをクリックします。ツリー 階層表示は、作成者、難易度、問題の種類、科目で並べ替えることができます。すべ ての問題が選択されるまで、この手順を繰り返します。

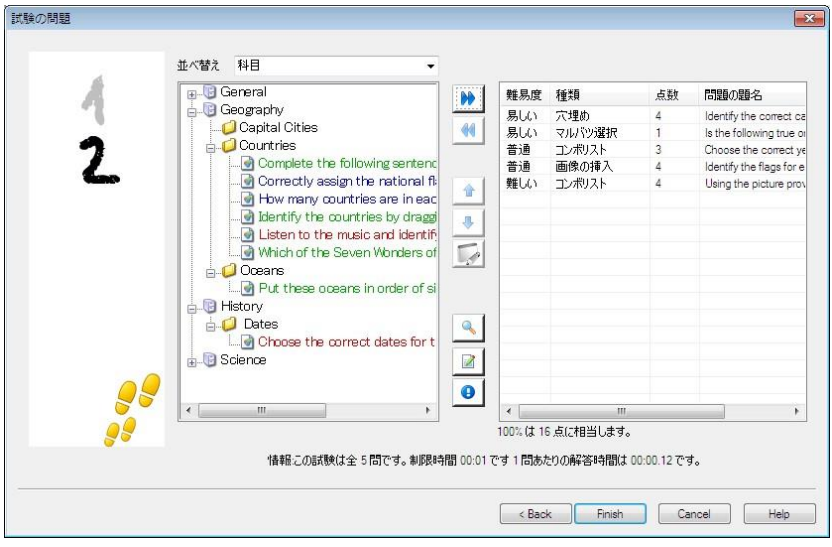

- 4. 選択された問題がウィンドウの右側の領域に表示されます。ここから、試験から問題 を削除したり、必要な順番に問題を並べ替えたり、問題をプレビューしたり、問題に新 しい点数を割り当てたり、新しい問題を作成するためのボタンを使用することができま す。
- 5. 試験編集ウィンドウのツリー階層表示内に試験を保管するには「完了」をクリックしま す。

作成したら、試験を編集したり、削除したり、プレビューしたり、試験を発行するための試験 インターフェイスのメニューまたはツールバーのオプションを使用することができます。

注意: 試験のツリー階層表示に新しく作成された試験が表示されますが、それが「発 行」されるまでは生徒のパソコンで実行することができません。試験、問題、写真、 ビデオなどの様々な要素をテストコンソールで利用できるように 1 つの ZIP ファイ ルにまとめます。

## 問題の配点

問題には初期設定の配点が設定されています。 [問題の配点] ダイアログで各問題に自 分で点数を割り当てることができます。

1. 試験ウィザードで配点を変更したい問題を選択して、 [問題の配点] アイコンをクリック します。

注意: [既定の配点] オプションのチェックが外れていることを確認してください。

2. 問題の配点ダイアログが表示され、問題の詳細と既定の配点が表示されます。

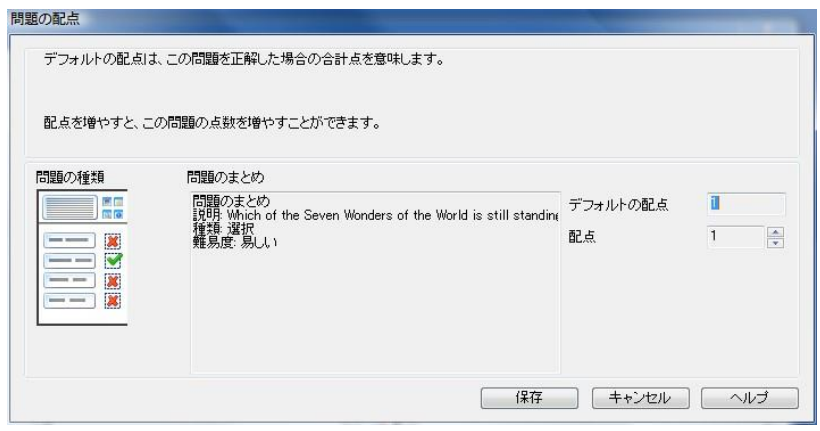

3. ▲ ▼ ボタンを使って配点を増減します。

注意: 複数解答の問題は対応した数字まで増加できます。

4. すべて完了したら、 [保存] をクリックして終了します。

## 試験をプレビューする

どのように生徒に表示されるかをシミュレートするために試験をいつでもプレビューするこ とができますこれは、各問題を確認したり、含まれている可能性のある写真やビデオ等の 資料を表示するのに便利な方法です。試験は生徒のパソコンで実行されるように正確に 実行しますが、プレビュー機能では結果を表示しません。

- 1. ツリー階層表示で試験を選びます。
- 2. デザイナーのドロップダウンメニューから{試験}{プレビュー}を選択するか、「プレビュ ー」アイコンをクリックするか、試験名を右クリックして「プレビュー」を選びます。
- 3. 問題の間を移動したり、プレビューを終了するにはウィンドウ下部のボタンを使用しま す。問題をそれぞれ表示するにはウィンドウ左側の各問題番号をクリックすることもで きます。
- 注意: このモードで個別の問題をプレビューすることができます。問題を表示するには 試験の下のツリーを展開し、該当する項目を強調表示し、「プレビュー」をクリック します。

## 試験を編集する

- 1. ツリー階層表示で試験を選択します。
- 2. デザイナーのドロップダウンメニューから{試験}{編集}を選択するか、「編集」アイコ ンをクリックするか、試験名を右クリックして「編集」を選びます。
- 3. 試験ウィザードが表示されます。
- 4. 試験の詳細または試験の問題タブを選び、必要な項目を編集します。
- 5. 「OK」をクリックします。

## 試験を削除する

この手順は試験編集ウィンドウから試験を削除しますが、試験を 発行 するときに作成され る Zip ファイルを削除しません。したがって、まだ試験は生徒のパソコンで実行できるよう になります。

## 試験を削除するには

- 1. ツリー階層表示で試験を選択します。
- 2. デザイナーのドロップダウンメニューから{試験}{削除}を選択するか、「削除」アイコ ンをクリックするか、試験名を右クリックして「削除」を選びます。
- 3. 本当に試験を削除するかを確認します。

## 試験を発行する

生徒の PC で試験が実行される前に、試験を「発行」する必要があります。この手順は試 験の様々な要素(問題、資料等)をデフォルトのプログラムファイルテストフォルダ内または 選択した共有ネットワークエリア内に保管される ZIP ファイルにひとまとめにします。後者 は、他の先生が試験にアクセスできるようになる利点があります。

発行されると、テストコンソール で選択することができます。

## 試験を発行するには

- 1. ツリー階層表示で新しく作成された試験を選びます。
- 2. デザイナーのドロップダウンメニューから{試験}{試験の発行}を選択するか、「試験 の発行」アイコンをクリックするか、試験名を右クリックして「発行」を選びます。
- 3. 試験のプロパティを確認するためのウィンドウが表示されます。
- 4. 「名前を付けて保存」ダイアログが表示されます。試験に適切な名前を付けます。これ が、実行する試験を選択したときにテストコンソールに表示される名前になります。Zip ファイルを作成するには「保存」をクリックします。

# ユーザーアカウントの設定

デフォルトの管理者ログオン(ユーザー名: admin、パスワード: admin.)に加えて、複数の テストデザイナーのユーザーアカウントを作成することができます

デザイナーのドロップダウンメニューから{ファイル}{ユーザー}を選択するか、メインツー ルバーの[ユーザー]アイコンをクリックします。ユーザーを追加、編集または削除できる[ユ ーザーの管理]ダイアログが表示されます。

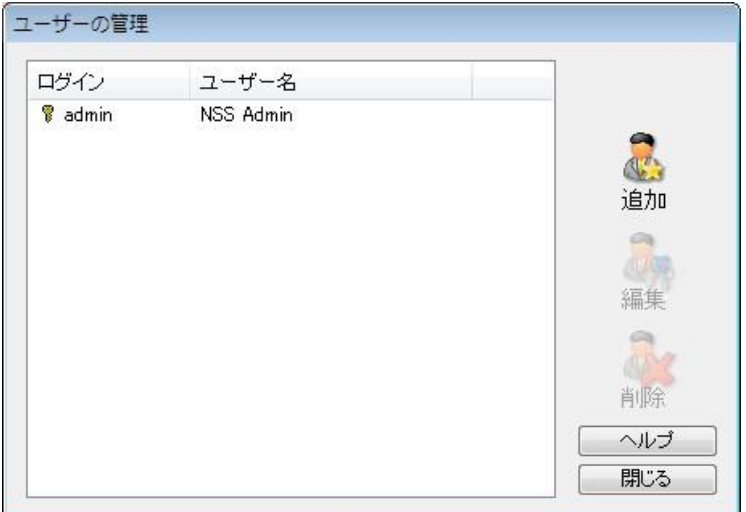

[追加]をクリックし、ログイン名とパスワードと一緒にユーザー名(一般的にその人のフル ネーム)を入力します。管理者権限を割り当てるかどうかを決定します。他のユーザーが 作成した質問や試験を編集/削除する機能と一緒にデザイナー内のすべての機能へのユ ーザーアクセスを提供します。管理者以外のユーザーは試験を作成することだけができま す。

# アドミン – オプション

問題、試験などは、 NetSupport School の内部データベースに保存されます。このダイア ログはデータベースに関するバージョン情報を表示します。インポートした素材(イメージ、 ビデオ、サウンドクリップ)の保存先のパスを編集するオプションもあります。

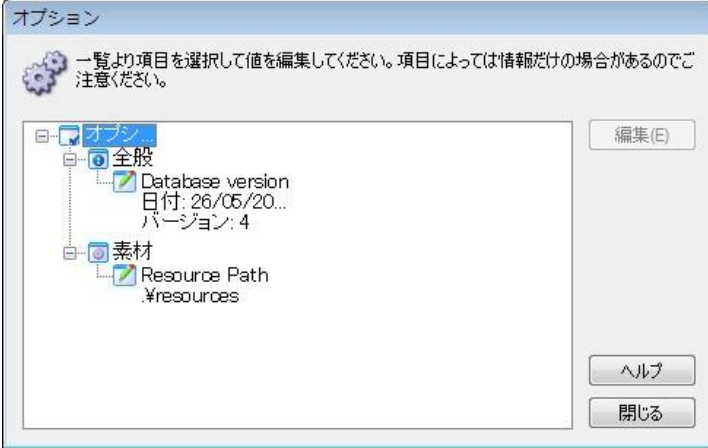

## 全般

現在使用中のデータベース "School.mdb" のバージョンナンバーを表示します。 NetSupport School 社より内部データベースのアップデートが提供される場合もあります。 このダイアログは現在使用中のバージョンを表示します。

## 素材

初期設定では、イメージ、ビデオファイルなどインポートした素材は、 NetSupport School の素材エリアに保存されます。このオプションは、そのパスを編集できます。

## データのインポート/エクスポート

テストデザイナーは、データの外部バックアップを保存したり、情報を他のユーザーが情報 を使用できるようにするインポート/エクスポート機能を提供します。エクスポートされたファ イルは、セキュリティのためパスワードで保護することができます。データベース内のすべ てのアイテムまたは、試験、問題、素材だけをエクスポートするかを選択できます。

問題または試験編集ウィンドウのいずれかからインポート/エクスポートのオプションにアク セスすることができます。

#### データをエクスポートするには

- 1. デザイナーのドロップダウンメニューから{ファイル}{エクスポート}を選択するか、メイ ンツールバーの[エクスポート]アイコンをクリックします。
- 2. [データベースのエクスポート]ダイアログボックスが表示されます。エクスポートする情 報のカテゴリーを選択して[エクスポート]をクリックします。
- 3. エクスポートウィザードが表示されます。エクスポートされたデータの場所を指定して、 ファイル名を入力ます。デフォルトでは、ファイルには現在の日付が付いていますが、 お好みで独自の名前を入力することができます。必要に応じて、パスワードでファイル を保護し、追加のメモを追加して続行して準備ができたら[次へ]クリックします。
- 4. 選択したカテゴリ(試験、問題、素材など)に応じて、ウィザードにはツリービューから エクスポートする特定のアイテムを選択するようにプロンプトが表示されます。順番に 各項目を選択し、[エクスポートリストにアイテムを追加]ボタンをクリックします。エクス ポートリストが完成したら、[次へ]をクリックします。
- 5. ウィザードは、エクスポートするアイテムを確認します。試験や問題に関連付けられた すべての素材が含まれています。詳細を確認して、必要な場合は「戻る」をクリックし て情報を変更してください。
- 6. エクスポートを開始するには「完了」をクリックします。
- 7. 進行状況ダイアログが表示されます。完了したら「閉じる」をクリックします。

注意:エクスポートされたデータは、デザイナーから削除されません。

#### データをインポートするには

- 1. デザイナーのドロップダウンメニューから{ファイル}{インポート}を選択するか、メイン ツールバーの「インポート」をクリックします。
- 2. 「データベースのインポート」ダイアログが表示されます。必要なエクスポートファイル を参照して「開く」をクリックします。
- 3. インポートを開始するには「データベースのインポート」をクリックします。ファイルが保 護されている場合は、パスワードの入力を求められます。
- 4. 進行状況ダイアログが表示されます。完了したら「閉じる」をクリックします。

## テストコンソール

問題や試験を作成するためにテストデザイナーを使用したら、生徒のパソコンで試験を実 行し、結果を監視するために NetSupport School 先生コンソール内のテストコンソールオ プションを使用します。

## 試験を実行する

1. コントロールウィンドウのドロップダウンメニューから{スクール}{テストコンソール}を 選びます。

または

ツールバーの「評価」アイコンをクリックし、「上級」を選択します。

注意: 「評価」メニューに公開された試験(最大 10 件)が表示され、ここから直接試験 を実行できます。

2. 生徒の選択ダイアログが表示されます。接続している生徒の一覧から生徒名の隣の ボックスをチェックまたはチェックを外して誰が試験に参加するか選択します。続行す るには「次へ」をクリックします。

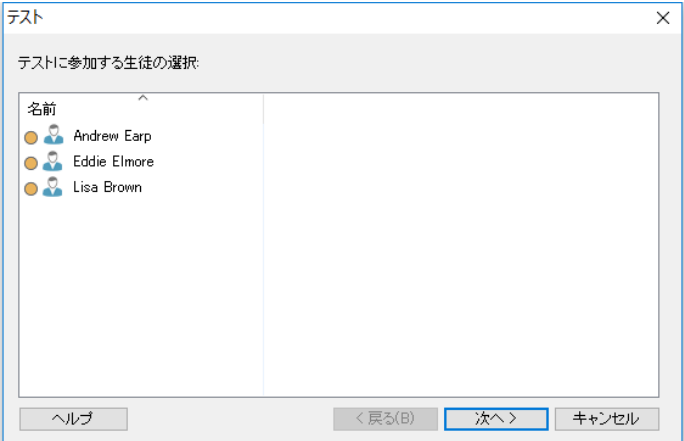

3. 発行済み試験 の詳細が一覧表示され、選択した生徒の PC で実行したい試験を選 択します。必要な場合は、試験の制限時間を変更することができます。試験をプレビ ューするには、「プレビュー」をクリックします。 試験を実行する準備ができたら、「完 了」をクリックします。

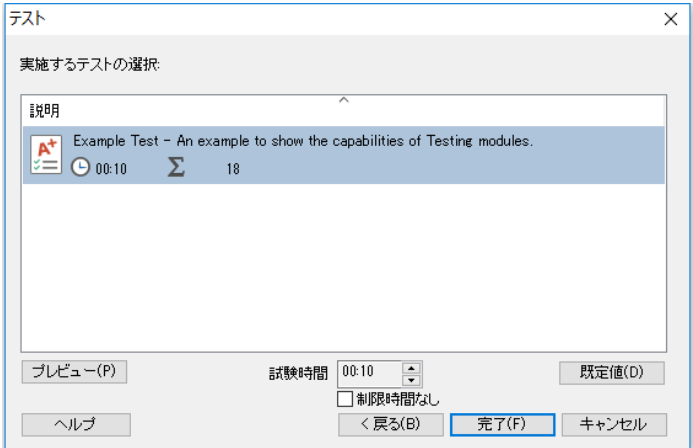

4. 生徒の PC で NetSupport School テストプレイヤーが自動的に起動し、先生の画面に は 試験を管理するためのダイアログ が先生コンソール画面に表示されます。

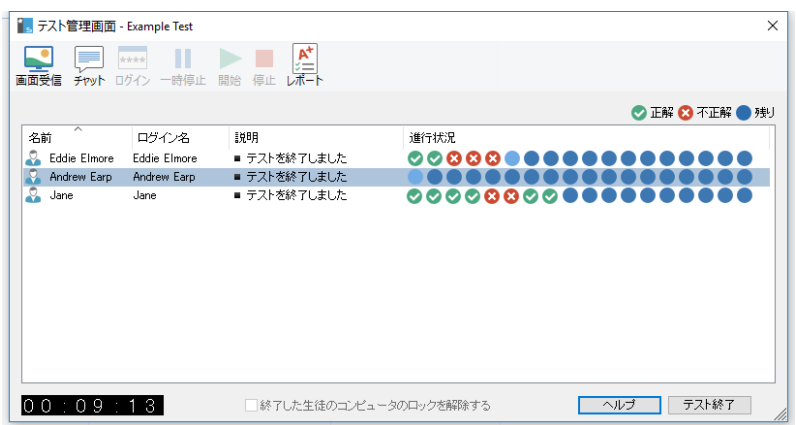

試験を開始し、生徒の進行を監視し、結果を集計するためにこのダイアログが使用されま す。

ウィンドウは個々の生徒の進行状況を追跡することができます。各問題は、リアルタイムで 採点されるので、各生徒がどのくらいできているか確認することができます!試験の終わ りには、クラスと個々の生徒による結果を表示し保存用に結果を印刷することができます。 また、どこを間違えたかを確認できるように各生徒に自分達の結果を表示することもできま す。

#### 次のツールバーオプションが利用できます:

#### 画面受信

試験中、任意の時点で特定の生徒の画面を表示することができます。通常の画面受信ウ ィンドウに関連するすべてのオプションが利用可能です。

#### チャット

必要に応じて、試験の実行中に生徒とチャットセッションを開くことができます。 テストプレ イヤー には各問題の種類について生徒にガイドを提供するヘルプボタンがありますが、追 加の支援をする必要がある場合があるかもしれません。

## テストログイン

試験を始める前に、各生徒に自分の名前でログインするように要求することができます。 たとえば、マシン名が表示されている場合、これが役に立ち、各生徒に照らし合わせて結 果を確認するときにより意味があります。

#### テスト一時 停止

任意の時点で試験を一時停止することができます。続行する準備ができたら「開始」をクリ ックします。

#### テスト開始

生徒のパソコンで試験を開始します。

#### テスト停止

制限時間内に全生徒が終了した場合、時間を待たずに終了することができます。

#### 結果報告

このオプションは、試験が終了したら結果を収集します。(先生が試験を停止するか、制限 時間が経過したとき)

## テストレポートウィンドウ

レポートウィンドウは、先生が試験の結果を確認することができます。また学生が自分の 結果を確認できるようにするオプションもあります。

ツリー階層表示で必要な項目を選択することで、2 種類のレポート(報告書)(クラスの要約 と個別の生徒の要約)を表示することができます。それぞれ、印刷することができ、コピー を HTML 形式で¥¥NetSupport School¥Tests¥Reports フォルダに保管することもできます。

注意:: レポートの別の場所を 先生コンソールのプロファイル オプションで指定することが できます。

#### クラス全体

これは表形式で各生徒の結果の要約を提供します。レポート(報告書)は試験の問題数、 得点の数(マルチ選択以外の問題は正解につき 1 点の価値があります)を詳細に明記し、 そして各生徒の得点を箇条書きにします。

#### 生徒別

ツリー階層表示で生徒名を選択することで、個別の結果の完全な内訳を表示することがで きます。これは、生徒の苦手な問題を強調するのに理想的です。 成績評価システム を適 用している場合は、追加したコメントと一緒に表示される追加されたコメントと一緒に採点さ れた評価も表示されます。それぞれの、問題で獲得した得点を最適化された目次が用意さ れ、そこからに生徒がどのように答えたか確認するために各問題に移動することができま す。

#### ツールバーは追加機能へのショートカットを搭載しています:

#### 結果を表示

これは各生徒に自分達の結果を表示することができるようにし、必要に応じて答えが含ま れています。すべての生徒に同時に表示するには、ツリー階層で生徒のレポートを強調表 示し、個々の生徒に表示するには、名前を選択します。

生徒が順番に各問題を確認できるように生徒のパソコンでテストプレイヤーが再度開きま す。ウィンドウは、どの問題が正解、不正解だったか、または複数の答えがある問題の場 合は部分的に正解を表示します。

答えを含むように選択している場合は、テストプレイヤーウィンドウに生徒が解答と正解を 切り替えられる「答えを表示」ボタンが表示されます。

#### レポートを表示

このオプションは、生徒のパソコンで個別のサマリーを表示することができます。

#### レポートを印刷

先生がクラスと生徒の要約の印刷コピーを入手できるようになります。ツリー階層表示の 必要な項目を強調表示し、「レポートの印刷」をクリックします。

## 学習ノートに送る

生徒の結果のコピーを生徒達の学習ノートに送ることができます。それから生徒は、授業 の後で自分の答えを確認する機会があります。

準備ができたら、テストを終了することができるテストコンソールに戻るにはウィンドウを閉 じます。これは生徒の画面から結果またはレポートを消去します。

# テストプレイヤー

NetSupport School テストプレイヤーは、試験が実行されると生徒の PC で起動されるテス トユーティリティです。

先生が試験に参加する生徒を選択して実行する試験を選択するには テストコンソール の オプションを使用します。この時点で各生徒 PC にてテストプレイヤーが自動的に起動しま す。先生が試験を開始すると、最初の問題が表示され、試験中は生徒は自分の方法で作 業することができます。

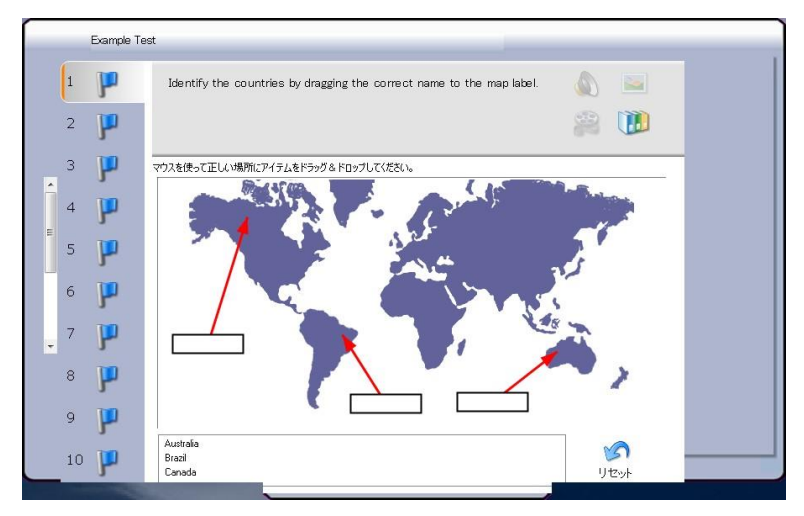

テストプレイヤーのウィンドウには次の内容が表示されます:

#### 試験時間

残り時間をカウントダウンします。

## 問題一覧

番号付きのボタンは試験の出題数を指し示します。生徒は素早く問題の間を移動するに はこれらをクリックします。試験の最後に時間が無くなる前に答えを確認したり、変更したり するのに便利です。

#### 問題エリア

ウィンドウの本体は問題と問題の種類によっては関連オプションを表示します。ボタンは、 写真、ビデオやサウンドクリップが含まれている可能性のある資料を確認するために用意 されています。特定の種類の問題の答え方のヒントを生徒に提供する「参照」ボタンが利 用できます。

### ナビゲーションボタン

問題一覧内の番号付きボタンに加えて、生徒が問題の間を移動できるウィンドウ下部の 「ナビゲーション」ボタンが利用できます。生徒は試験を完了したら、「終了」をクリックしま す。

試験が終了すると、先生は生徒に結果を表示し、必要に応じて答えを含めるためのオプシ ョンがあります。順番に各問題を確認できるように生徒のパソコンで再度テストプレイヤー が開きます。ウィンドウはどの問題を正解、不正解もしくは複数の答えがある問題の場合 は部分的に正解したかを表示します。先生が答えを含めるように選択した場合は、生徒が 自分の解答と正解を切り替えられる「答えを表示」ボタンが表示されます。

# ご意見・ご感想

本マニュアルのデザイン、説明、操作方法などに関するご意見・ご感想は下記までお願い いたします。

ハードウェア、ソフトウェアのあらゆる可能な組み合わせで本製品をテストできるというわけ ではありません。したがって、お客様にご不便をお掛けすることがあるかもしれません。ご 理解とご了承をお願いいたします。

## 日本

ホームページ: [www.netsupportjapan.com](http://www.netsupportjapan.com/) テクニカルサポート: support@netsupportsoftware.com セールス: [sales@netsupportjapan.com](mailto:sales@netsupportjapan.com)

## UK & インターナショナル

ホームページ: [www.netsupportsoftware.com](http://www.netsupportsoftware.com/) テクニカルサポート: support@netsupportsoftware.com セー: sales@netsupportsoftware.com

## 北アメリカ

ホームページ: [www.netsupport-inc.com](http://www.netsupport-inc.com/) テクニカルサポート: support@netsupportsoftware.com セールス: sales@netsupport-inc.com

## カナダ

ホームページ: [www.netsupport-canada.com](http://www.netsupport-canada.com/) テクニカルサポート: support@netsupportsoftware.com セールス: sales@netsupport-canada.com

# ドイツ, オーストリア, スイス

ホームページ: [www.pci-software.de](http://www.pci-software.de/) テクニカルサポート: support@netsupportsoftware.com セールス: sales@pci-software.de